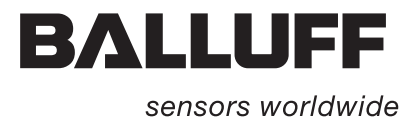

# Vision Sensor BVS

Operation Manual

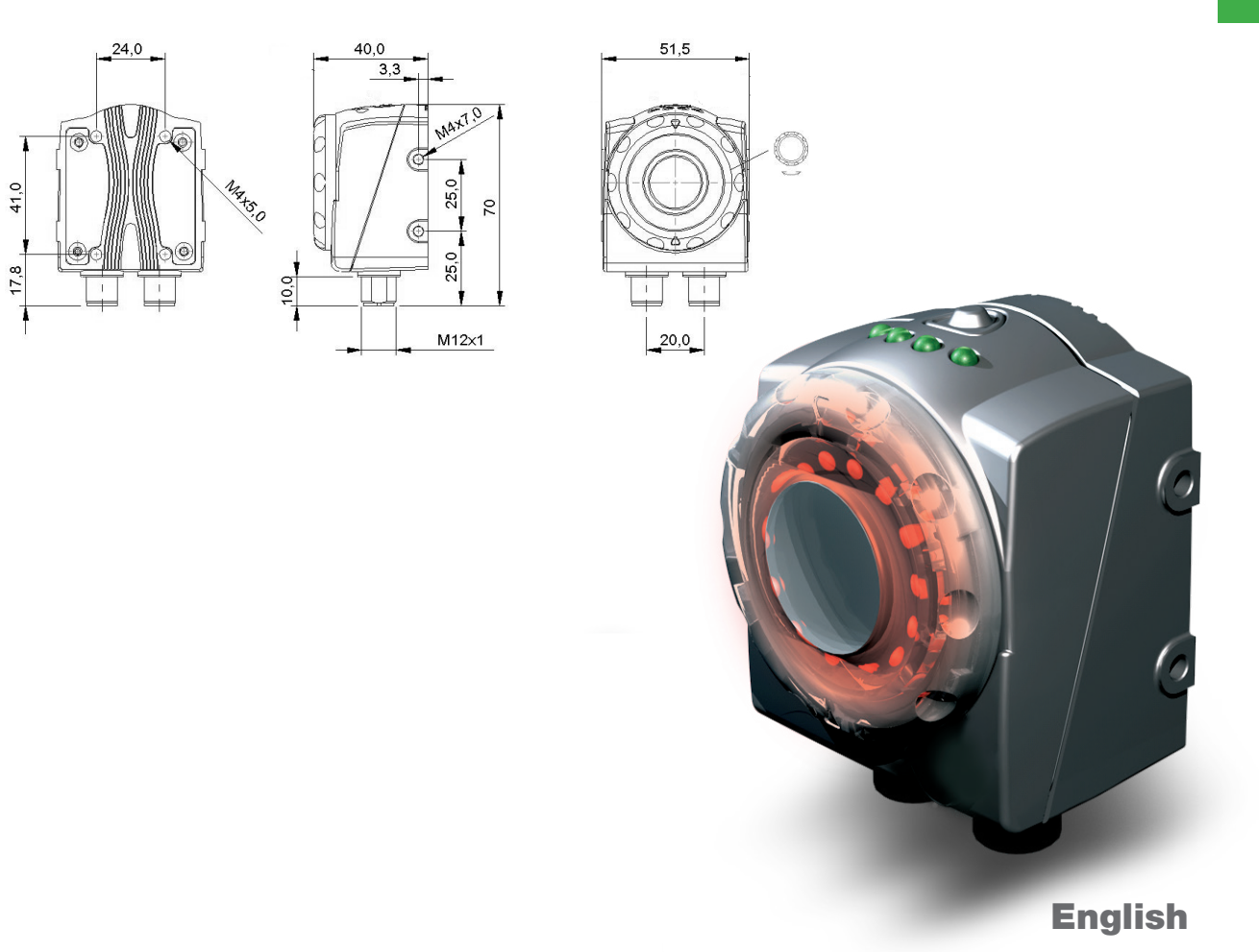

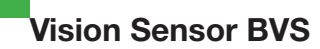

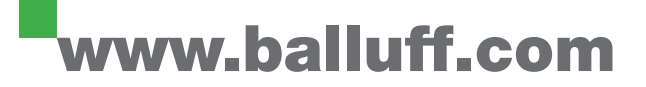

**Copyright © Balluff GmbH, Neuhausen a.d.F., Germany, 2014. All rights reserved. In particular: Reproduction, modification, dissemination and translation into other languages. Commercial copies, reproductions, modifications and dissemination in any form require prior written agreement from Balluff GmbH. Subject to delivery options and technical changes.**

**No liability is assumed for any misprints and mistakes made in the creation of this manual. All illustrations are only examples.**

#### **Trademarks:**

**The product, goods, company and technology names are trademarks of the respective companies. In particular these are: Microsoft®, Windows®, Windows XP®, .NET FRAMEWORK® and Windows 7® are registered trademarks of Microsoft Corporation; QR Code (R) is a registered trademark of Denso Wave Incorporated.**

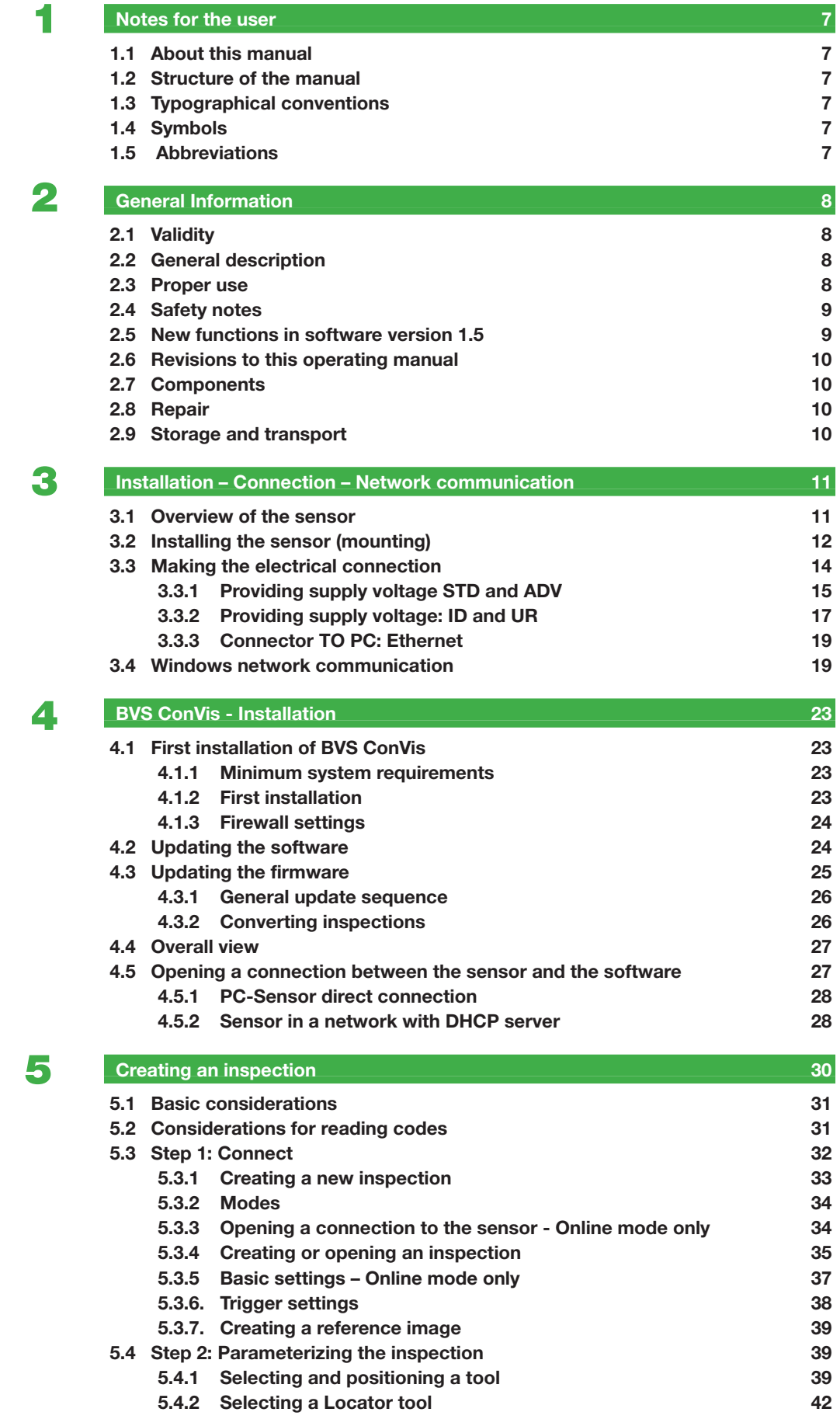

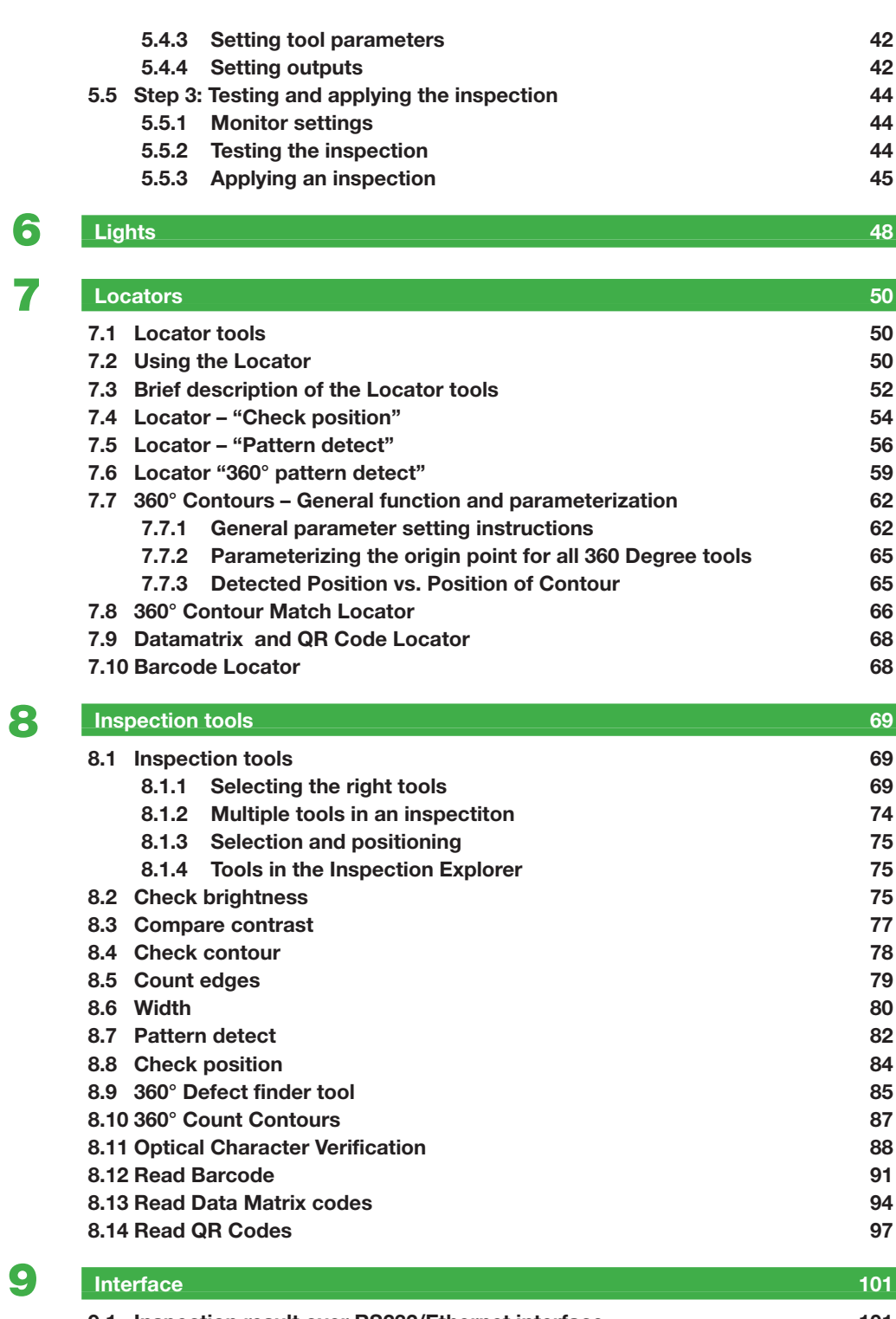

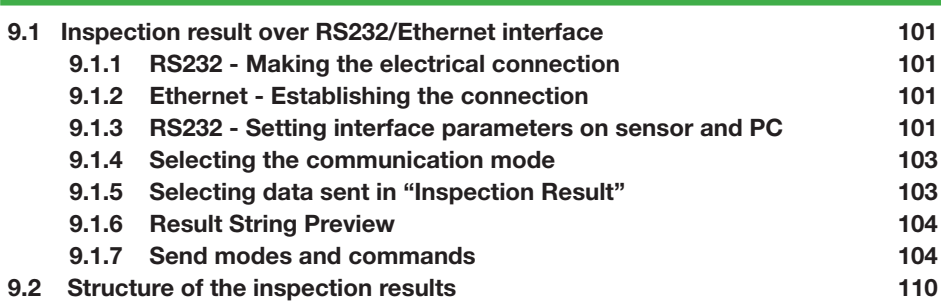

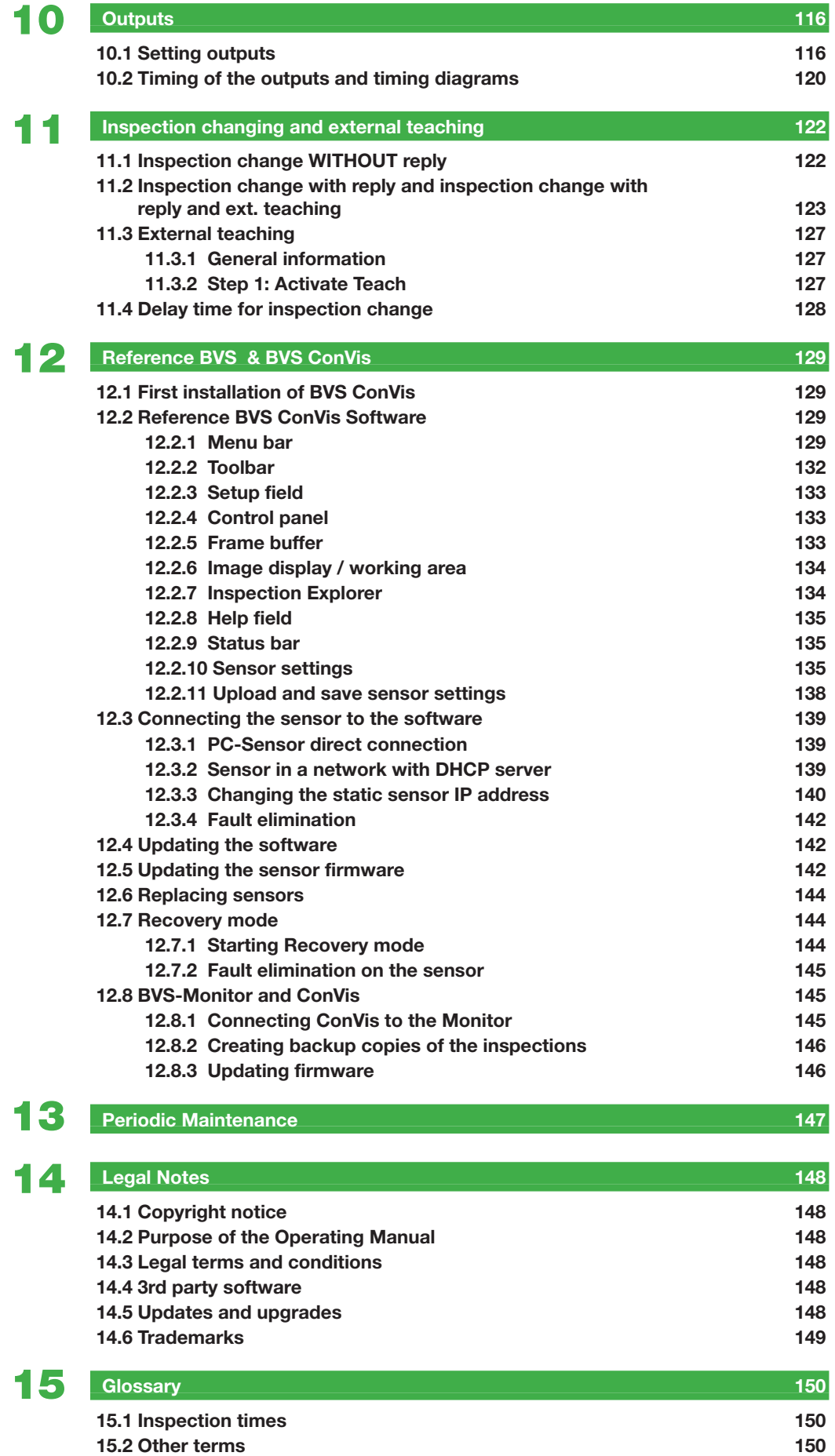

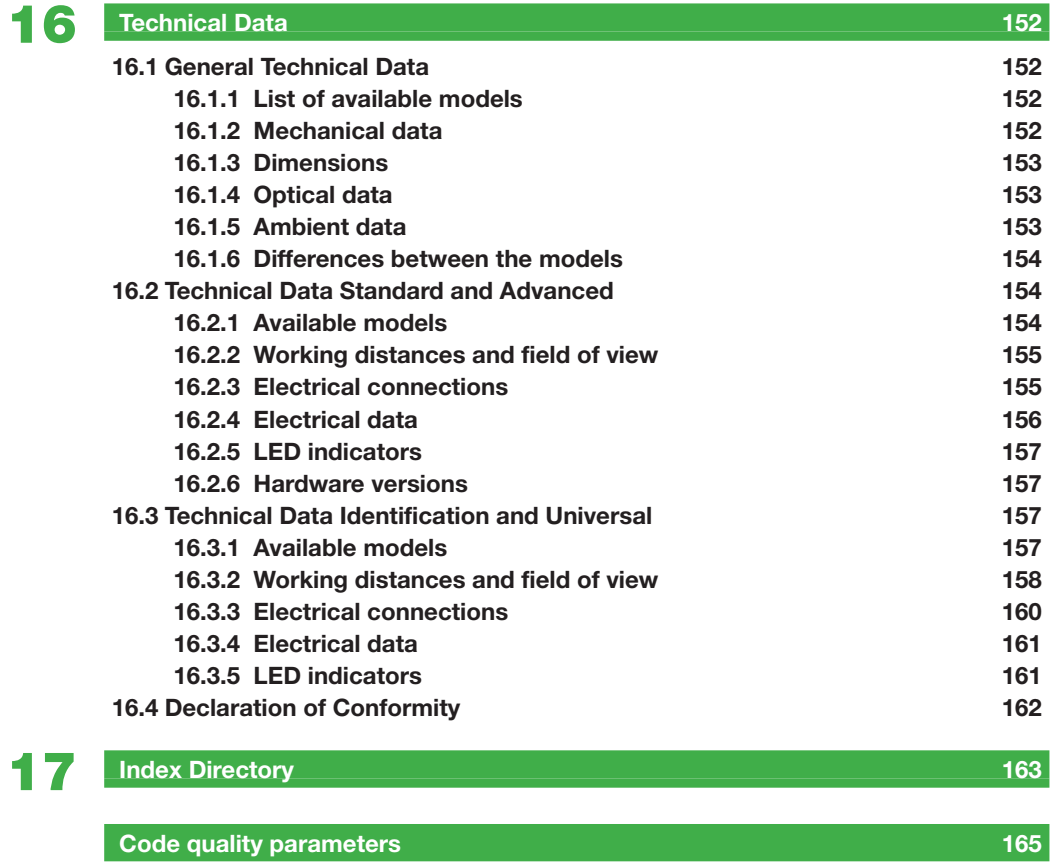

## <span id="page-6-0"></span>1 **Notes for the user**

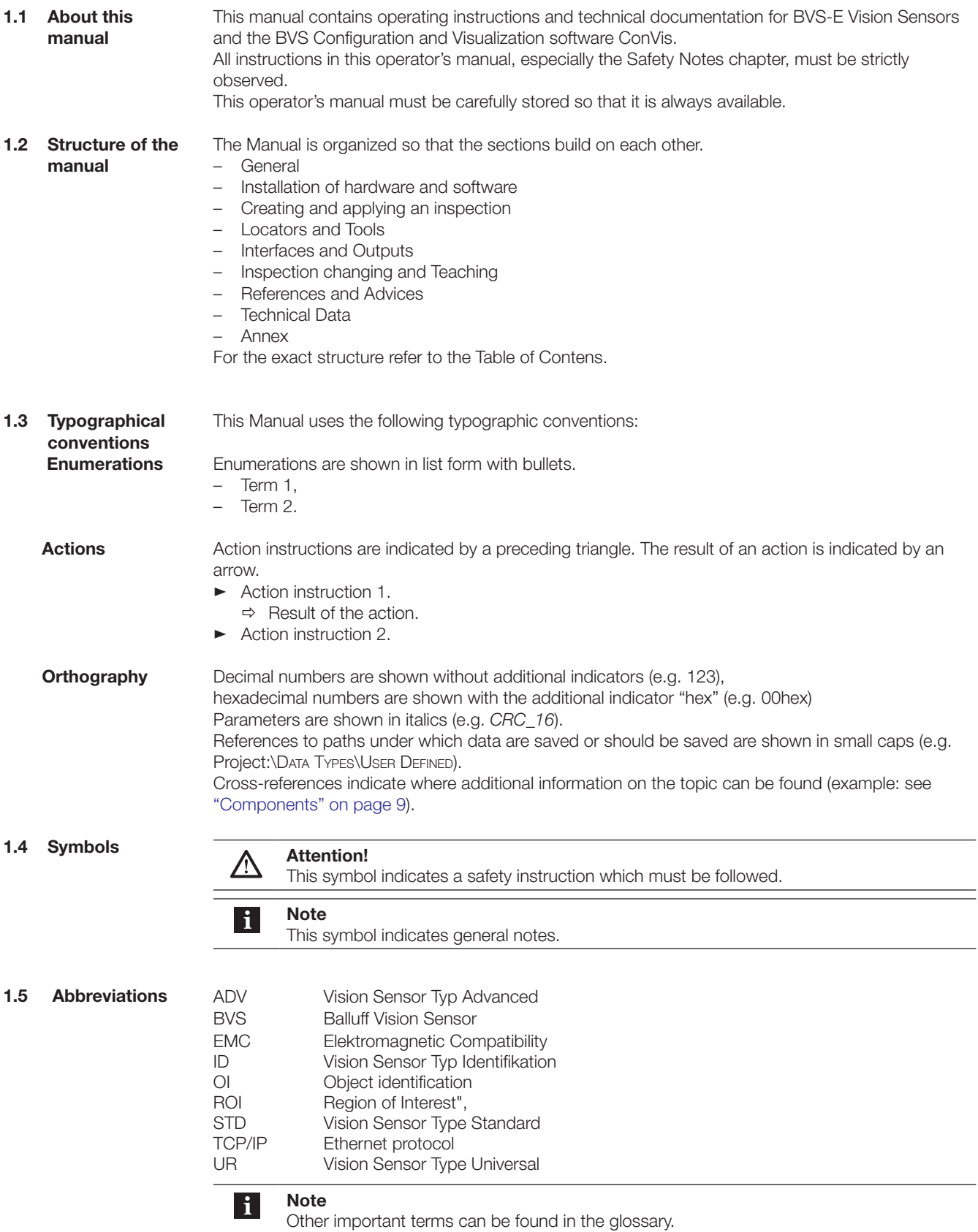

## <span id="page-7-0"></span>2 **General Information**

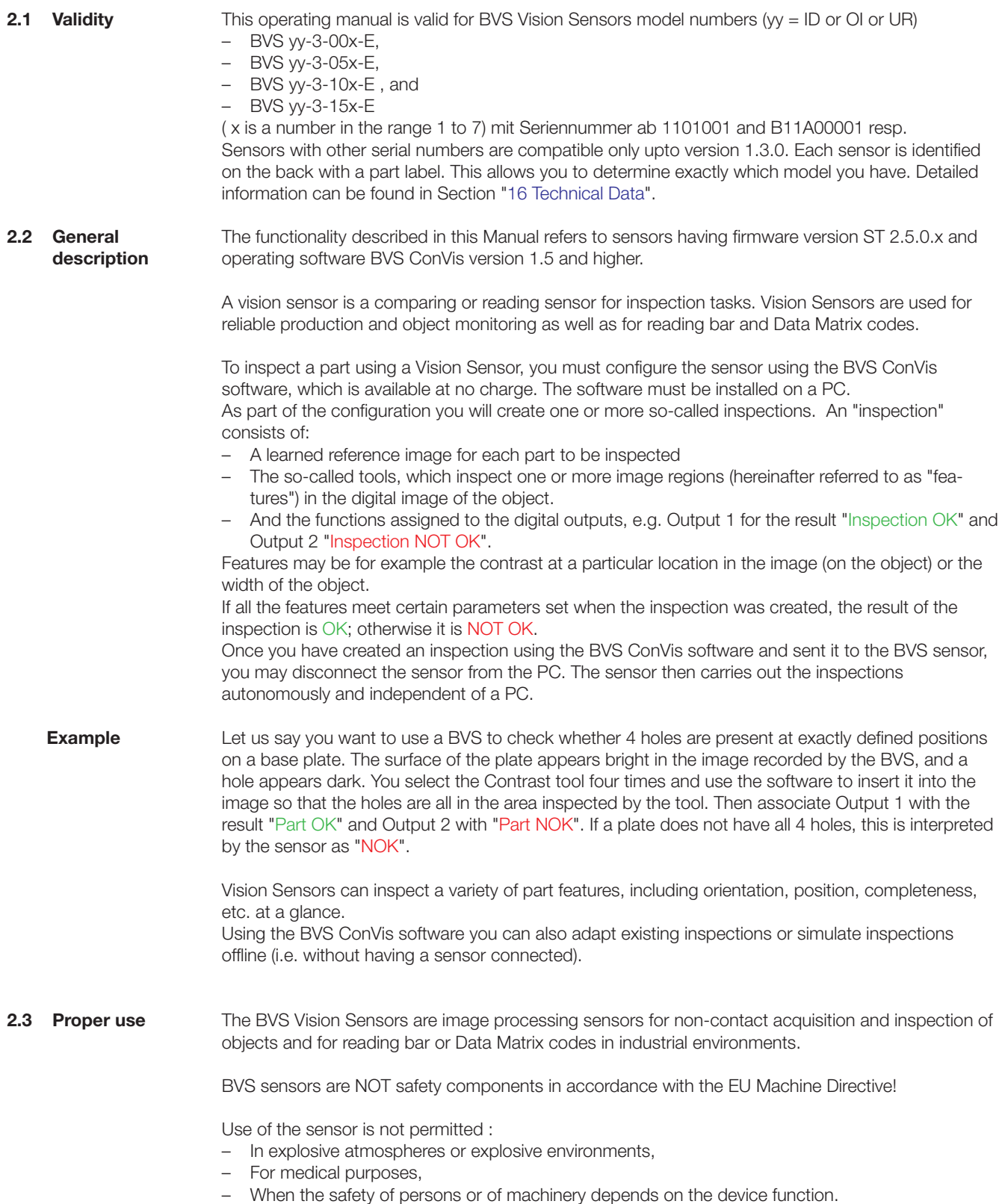

### <span id="page-8-0"></span>2 **General Information**

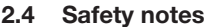

Carefully read the Operating Guide included with this product as well as this Operating Manual before starting up the device.

Be sure that the product is fully suitable for your application.

Ignoring the Operating Manual and the technical data may result in injury and/or equipment damage.

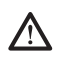

**Attention!** – This sensor is not a safety component according to the EU Machine Directives. It is prohibited to use this sensor in any application where the safety of persons, traffic safety or the safety of machines depends on flawless functioning of the device.

- Observe the accident prevention regulations and all locally prevailing ordinances and safety regulations.
- Installation, wiring and startup are to be performed by trained specialists only.
- The technical data, especially the operating voltage, ripple and protection class must be observed.
- Use only shielded cable such as Balluff BCC M418-0000-1A- 046-PS0825-05. Ensure that the shield is properly grounded. Ensure that loose cable ends are disconnected or insulated before turning on the system. Note correct polarity and installation of the connections.
- The software for the BVS may NOT be installed on PCs or consoles which are used to control the machine!
- The device must be protected from moisture and dirt during hookup, startup and operation.
- The device must be continually protected from mechanical effects such as shock and vibration.
- Place the sensor out of service if non-clearable faults occur.
- Any damage caused by non-allowed manipulation and/or non-permissible use will void the direct manufacturer's warranty.
- The manufacturer assumes no liability for improper use. The manufacturer's warranty is void if the sensor has been opened.
- Never connect or disconnect the PWR IO cable while power is on. Neither at the sensor side nor on the cabinet side.

Strong artificial radiation as from LEDs, for example, can affect your vision. Our lights are therefore tested by an independent, certified test agency according to the latest applicable standard (IEC 62471).

BVS sensors as well as our lights fall into the "Extempt Group" or (infrared lights only) into "Risk Group 1" and are therefore considered highly safe.

For group classifications and any instructions for use please refer to the manuals which accompany the lights.

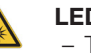

#### **LED beam!**

- The LED ring in the BVS Sensor is classified in the **Exempt Group** per IEC 62471:2006-07.
- Do not look directly into the light source there is a risk of glare and irritation!
- Install the sensor so that it is not possible to look directly into the light source.

The definitions of the individual risk groups per IEC 62471 are as follows:

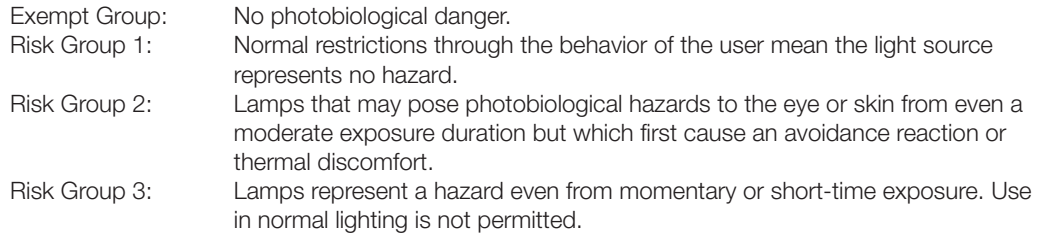

#### **2.5 New functions in software version 1.5** In the document: BVS-E\_Releasenotes\_R15\_DE contains an overview of new functions or revisions compared with software version 1.4.0. The document can be found on the DVD included with the product or in the Internet.

## <span id="page-9-0"></span>2 **General Information**

- <span id="page-9-1"></span>**2.6 Revisions to this**  Revisions and any known errors are documented in BVS-E\_KnownIssues\_R15x\_yymm. This **operating man**document can be found on the DVD included with the product or in the Internet. **ual** The following components are needed for startup and integration of a BVS-E Vision Sensor: **2.7 Components** – 1 Vision Sensor BVS OI-3-xxx-E with integrated light source. – 1 PC with network connection (Ethernet 10/100 RJ45) under Windows XP SP 3 or – Windows 7 with BVS ConVis configuration and visualization software installed. – 1 connection cable for power supply and inputs/outputs: e.g. BCC M418-0000-1A-046-PS0825 xxx.  $\overline{2}$ 1 connection  $\bigcirc$  cable for connecting the sensor to the PC e.g. BCC M415-E834-AG-672- **ES64N8-050.** Installation **Fower**, accessories (see section on ["Installation"](#page-12-0)). Power, **Outputs Legend:** 1. Lights (optional accessory) 5 2. Vision Sensor BVS-E 3. Mounting bracket and installation accessories (optional) 4. Adaptor + connection cable BCC M454-M454-5D-RM002-000 (adaptor) BCC M414-M414-6D-331- PS54T2-200 (cable) 5. Connection cable for BVS-E, e.g.: BCC M418-0000-1A-046-PS0825-050 6. Ethernet-switch BNI EIP-950-000-Z009 7. Connection cable 11 Monitor - Switch : as 4.
	- Monitor directly to sensor: BCC M415-M415-5D-687- ES64N8-050 8. BVS-E Monitor (housing BAM
		- PC-AE-002-1: optional accessory) 9. Connection cable BVS-E Monitor, e.g.: BCC M418-0000- 1A-046-PS0825-050 Connection cable PC -Switch: BCC M414-E834-8G-668- PS54T2-020 Connection cable PC- Monitor:
			- BCC M415-E834-AG-672- ES64N8-050
		- 10. PC with installed BVS ConVissoftware

Fig. 2-1: BVS-E system overview

A list of the available models for the BVS-E Vision Sensor can be found in the section ["16 Technical Data](#page-151-1)". No changes or modifications to the devices are permitted unless described in this manual. Repairs are to be performed only by the manufacturer. If repair should be required, return the sensor in the original packing if possible. Include a detailed description of the problem. BVS sensors and accessories must be packed so that they are protected from shock and moisture. The permissible ambient conditions specified in the Technical Data must always be observed. Please retain the original packing materials for storage or for returning the unit. **2.8 Repair 2.9 Storage and transport**

<span id="page-10-0"></span>**3.1 Overview of the sensor**

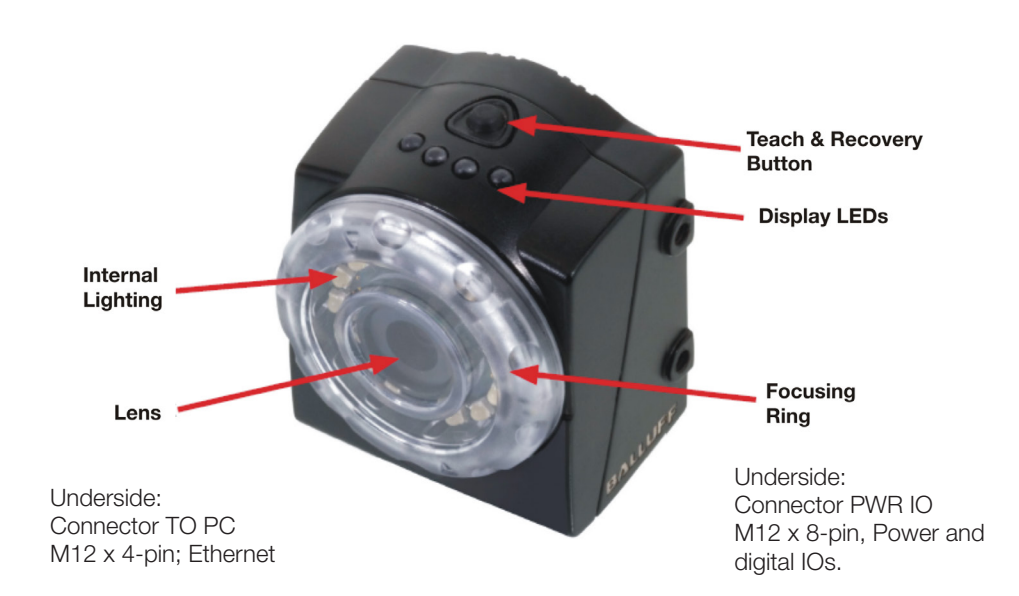

Fig. 3-1: Overview of the BVS-E sensor

The initial startup sequence is described in the following diagram. Each bubble represents one of the following sub-chapters:

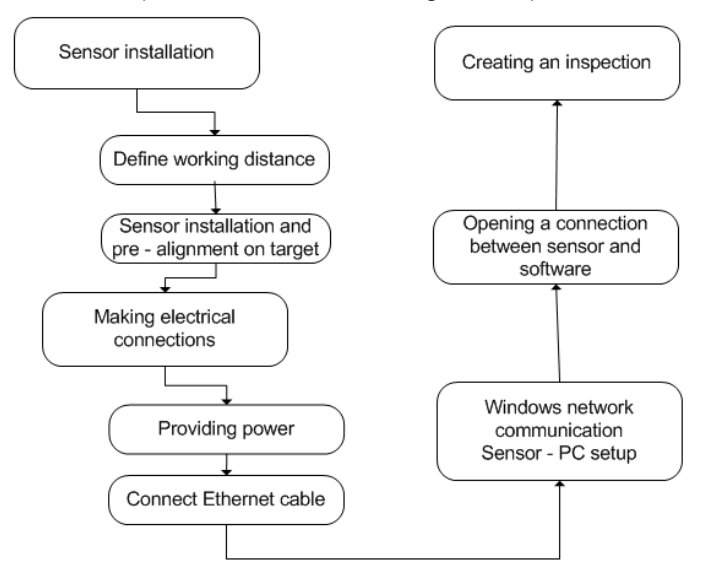

Fig. 3-2: Initial startup sequence

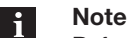

Before first starting up a BVS-E sensor, the current configuration software BVS ConVis version 1.5 must be installed on your PC. For additional information see Section [4](#page-22-1).

<span id="page-11-0"></span>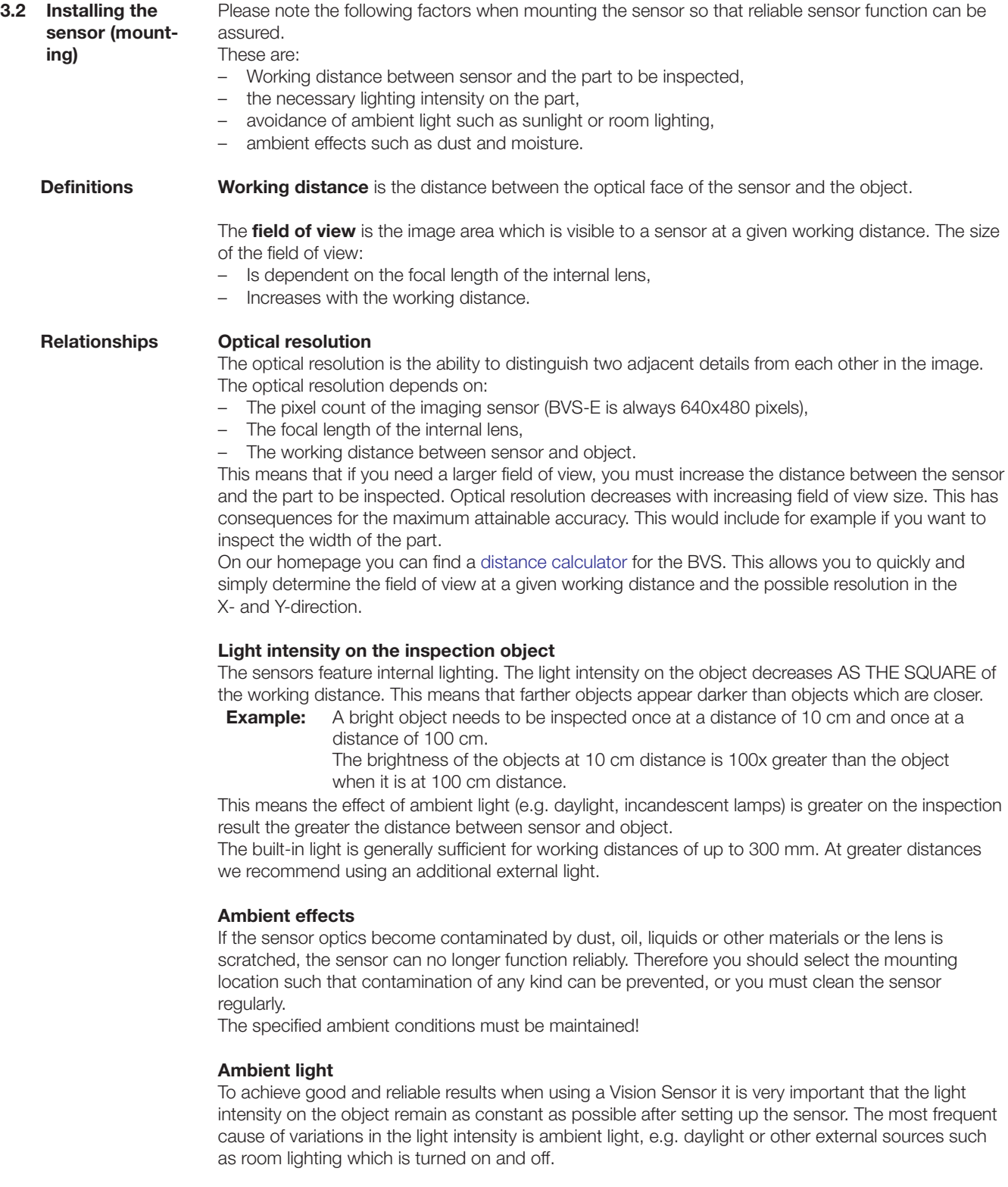

To reduce the effect of variations in the light intensity, the lighting intensity on the part to be inspected should be as great as possible. This also means the exposure time selected for the inspection during sensor configuration can be very short; this tends to overcome the effect of ambient fluctuations. If the built-in light is not sufficient, you may use an external light in your application. .

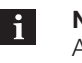

**Note**

All BVS infrared sensors have an integrated infrared pass filter.

This filter allows only infrared light to pass through, whereas visible light is strongly attenuated.

We recommend the use of infrared sensors when ambient light may be present in the application.

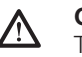

**Caution!**

The sun also radiates infrared light. Strong sunlight may cause problems in the application in spite of the integrated filter!

<span id="page-12-0"></span>**Sensor installation**

To make it easier to install the sensor we offer a wide range of accessories. The following illustration shows the mechanical attachment of the sensor using these mounting accessories

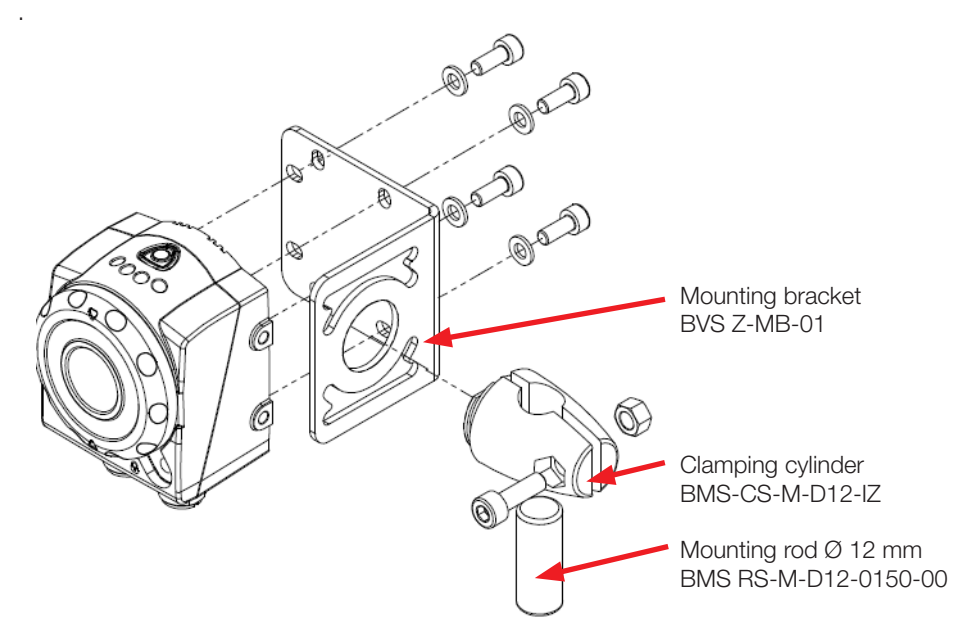

Fig. 3-3: Sensor attachment using mounting accessories

Select the mounting location of the sensor so that the inspection object is not subjected to direct sunlight or strong ambient light (room lighting, optical sensors, lasers) while it is in the sensor field of view.

Install the sensor so that is always protected from mechanical effects such as bumps and vibration.

Install the sensor so that contamination can be precluded. To configure the sensor using the associated operating software the sensor connections should be easily accessible.

<span id="page-13-0"></span>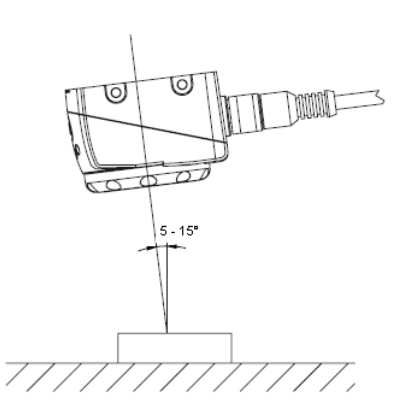

If you want to inspect an object having reflecting surfaces, we recommend installing the BVS at an angle of 5 to 15 degrees to the vertical axis to prevent unwanted reflections.

Fig. 3-4: Mounting and aligning the sensor

Clean the sensor lens after installation using a clean, soft cloth. If necessary, dampen the cloth with a mild, non-abrasive cleaning solution. Be sure not to leave any streaks!

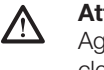

#### **Attention!**

Aggressive cleaning agents such as acetone or thinners should NEVER be used for cleaning. This can leave the sensor lens cloudy!

To attach the sensor, use 4 M4 x 8 mm screws, which are included with the sensor.

Roughly align the sensor with the inspection object.

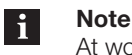

At working distances of greater than 300 mm we recommend use of an additional external light to reduce the effect of ambient light.

More information on the topic of lights can be found in Section ["6 Lights"](#page-47-1).

**Setting focus / focusing ring**

Turn the focus ring on the sensor to set the focus. Turning the ring clockwise brings farther objects into focus.

Turning the ring counter-clockwise brings closer objects into focus.

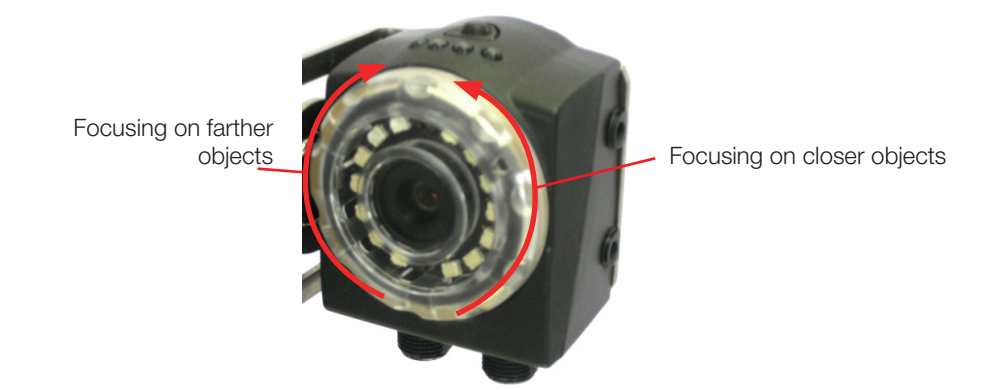

- Fig. 3-5: Setting the focus
- **3.3 Making the electrical connection** The BVS E sensors are connected using two differently coded M12 connectors. This ensures that the connections are always proper. In the following we refer to the 8-pin, A-coded connector as PWR IO, and the 4-pin D-coded as TO PC (Ethernet).

To attach the connectors Balluff offers pre-assembled cables. There are various pin configurations for the different BVS models.In Chapter 3.3.1 you will find notes concerning connection of the Standard (STD) and Advanced (ADV) models, and Chapter 3.3.2 contains corresponding information for the Ident (ID) and Universal (UR) models.

<span id="page-14-0"></span>**3.3.1 Providing supply voltage STD and ADV**

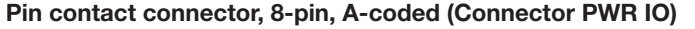

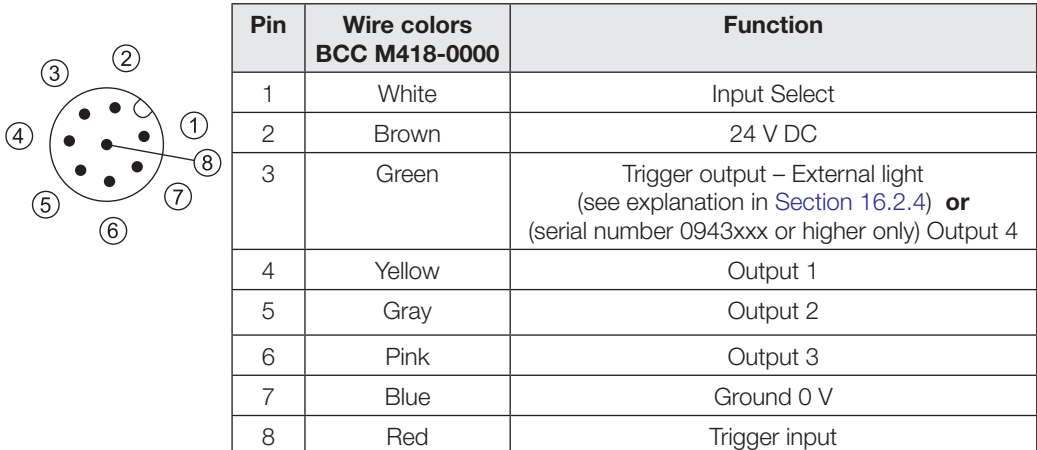

#### **Supply voltage**

Please connect PIN 2 of the PWR IO connector using an 8-conductor, shielded cable (Recommendation: BCC M418-0000-1A-046-PS0825- xxx) to 24 V DC; PIN 7 to 0 V.

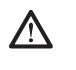

**Never connect or disconnect the PWR IO cable while power is on. Neither at the sensor side nor on the cabinet side.** .

**Connecting the in- and outputs**

#### **Note**  $\mathbf{i}$

**Attention!**

If you simply want to perform a test run with the sensor, you do not have to connect the in- and outputs. In this case we recommend insulating the single wires of the inand outputs before startup.

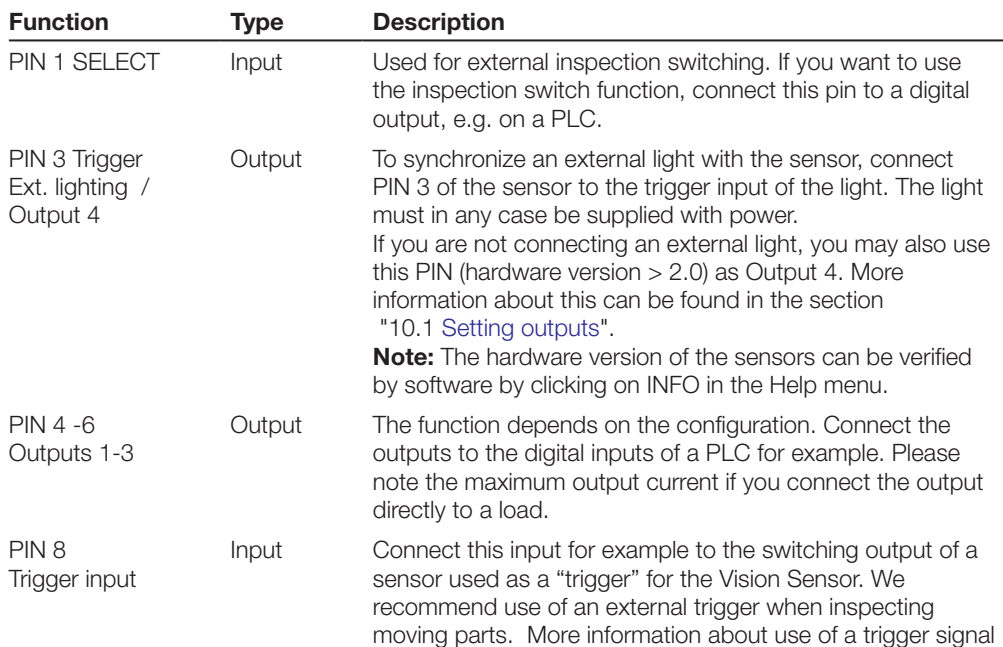

can be found in Section ["5.3.6 Trigger settings](#page-37-1)".

#### **Attention!** 八

Ensure that the electrical reference potential (GND) of the switching output of an external trigger sensor or a PLC agrees with that of the BVS sensor when you are connecting the switching output to the trigger input of the sensor! If there is a different reference potential between trigger sensor and BVS the external triggering may malfunction (BVS does not perform an inspection even though it is externally triggered).

#### **Grounding**

Connect the cable shield at the open cable end to ground potential!

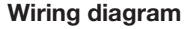

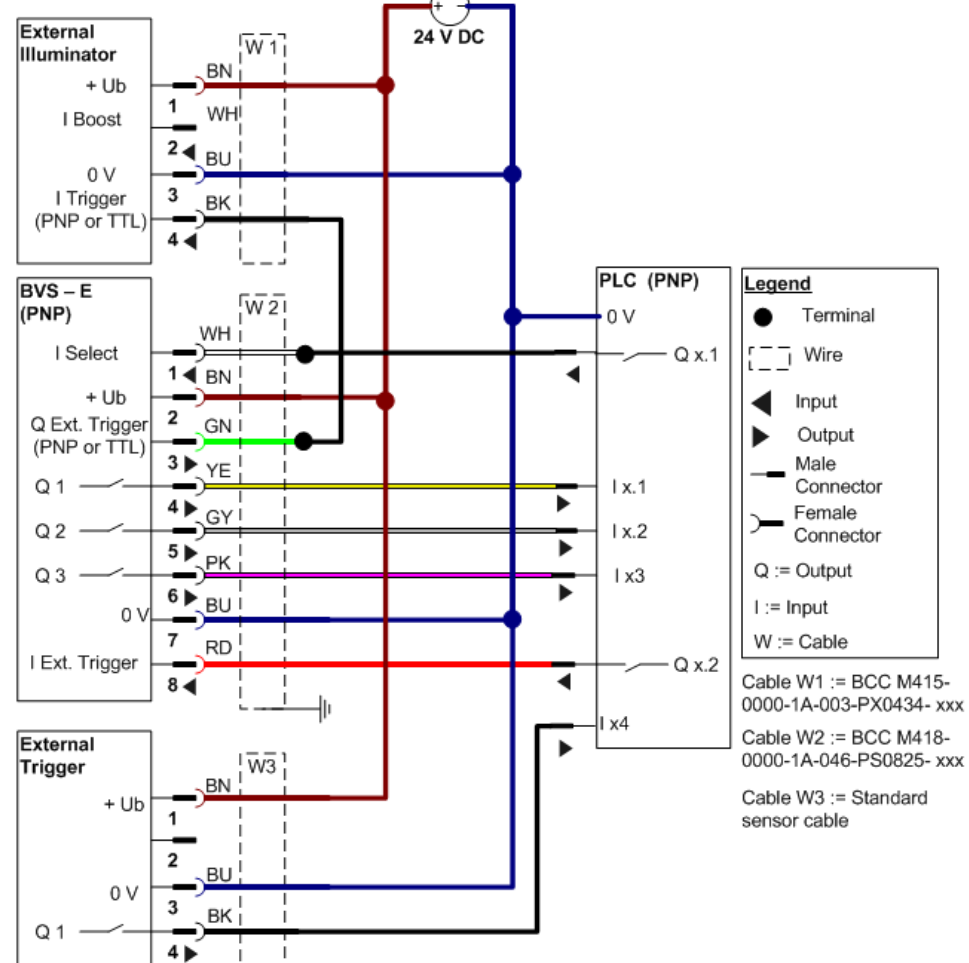

Fig. 3-6: Wiring diagram of the BVS-E sensor

**Sensor ready**

After turning on power the sensor loads its current configuration from the internal memory.

The sensor is UNABLE to perform an inspection during the first 10 seconds after being turned on, NOR may the PLC be allowed to change the inspection type during this time.

<span id="page-16-0"></span>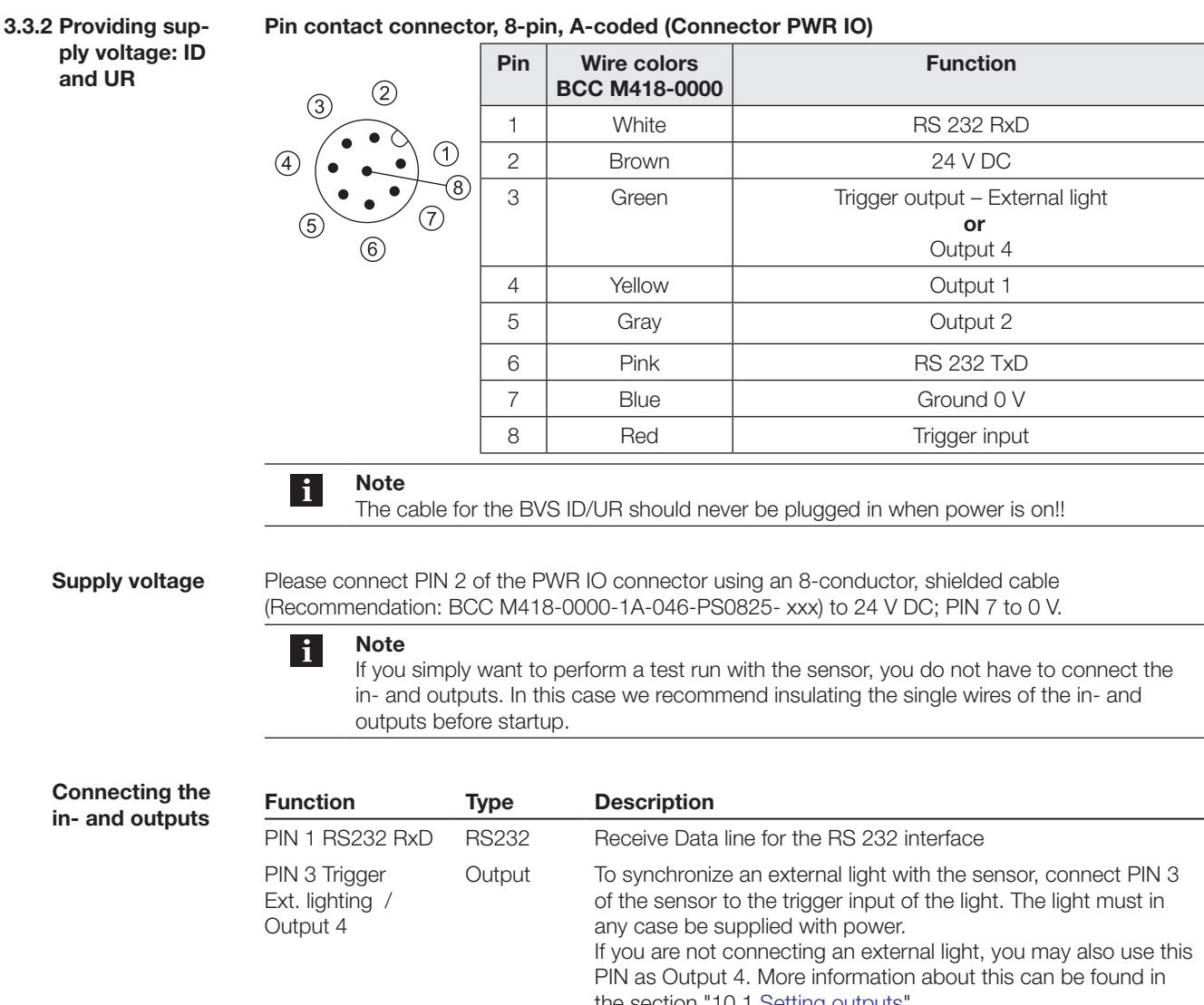

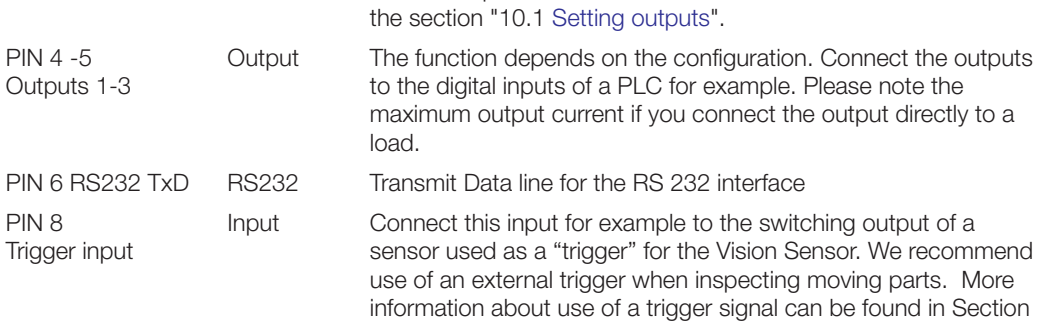

"[5.3.6 Trigger settings](#page-37-1)".

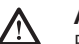

## **Attention!**

Ensure that the electrical reference potential (GND) of the switching output of an external trigger sensor or a PLC agrees with that of the BVS sensor when you are connecting the switching output to the trigger input of the sensor!

If there is a different reference potential between trigger sensor and BVS the external triggering may malfunction (BVS does not perform an inspection even though it is externally triggered).

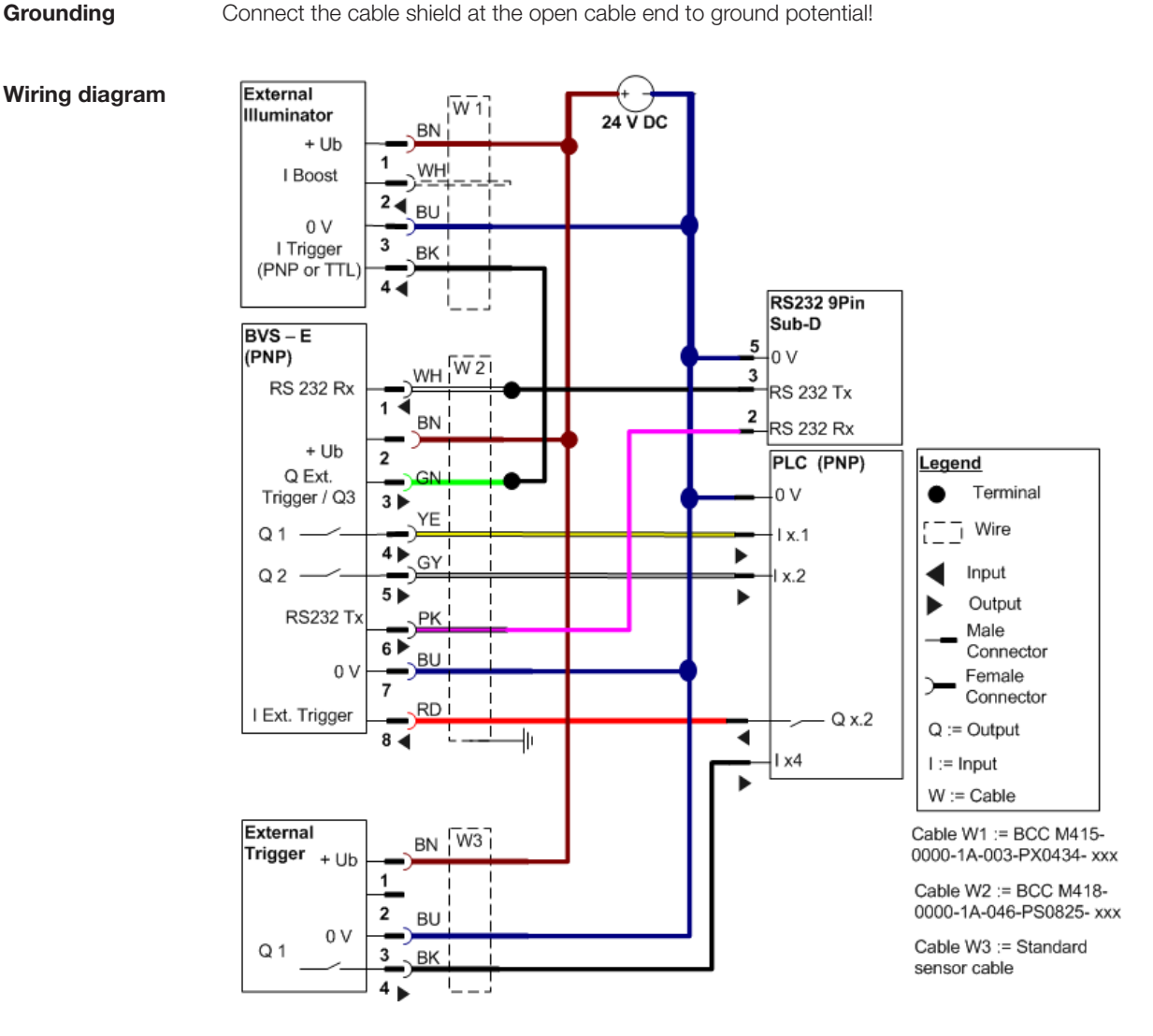

Fig. 3-7: Wiring diagram of the BVS-E sensor ID and UR

RS232 Electrical Connection:

- ► Connect PIN 1 (RS232 Rx) to Pin RS232 Tx on the opposite side (e.g. the PC or PLC) ,
- Connect PIN 6 (RS232 Tx) to Pin RS232 Rx on the opposite side.
- Connect sensor ground to the ground on the opposite side (same potential).

**Sensor ready**

After turning on power the sensor loads its current configuration from the internal memory.

The sensor is UNABLE to perform an inspection during the first 10 seconds after being turned on, NOR may the PLC be allowed to change the inspection type during this time.

<span id="page-18-0"></span>**3.3.3 Connector TO PC: Ethernet**

#### **Pin contact connector, 4-pin, D-coded**

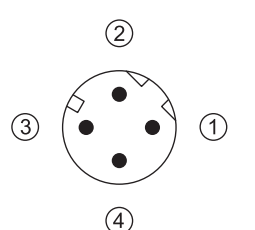

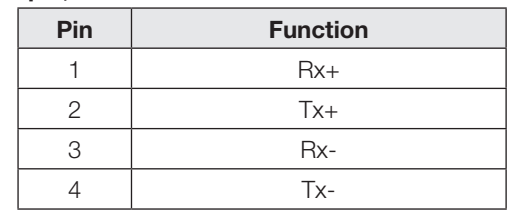

When first starting up the sensor, connect it directly to the PC:

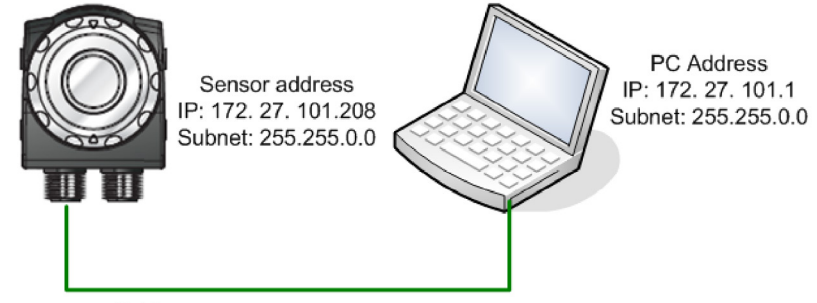

Cable: BCC M415-E834-AG-672-ES64N8-050

Fig. 3-8: Direct connection of the sensor

First unplug all existing Ethernet cables from your PC.

The sensor plug TO PC must be connected to an Ethernet 10/100 terminal on the PC using a "crossed" Ethernet cable. We recommend using the BCC M415-E834-AG-672- ES64N8-050 cable.

Please check the network setting on the PC as described in the next section.

This should be done **before** installing the BVS ConVis configuration software.

When first starting up a BVS-E sensor, you must check the network settings on your PC.

<span id="page-18-1"></span>**3.4 Windows network communication Connect sensor**  n **PC**

**Note**  $|\mathbf{i}|$ 

To be able to follow the next instructions, you must as the user have Administrator rights. Please contact your IT representative if you do not have these rights.

#### **Windows 7:**

The following information and details are provided as a guide for a quick change to the Ethernet IP address in a Windows 7 operating system.

► In the lower right corner of Windows 7 click on the antenna strength Icon or Monitor Icon (all icons or buttons to press are shown highlighted by a green ellipse or circle throughout this chapter)

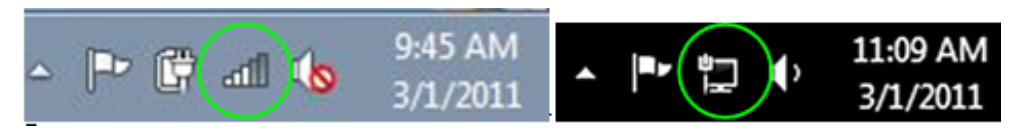

Now click on "Open Network and Sharing Center" on the bottom of the pop up dialog.

**Settings Windows 7**

 $\blacksquare$  www.balluff.com  $\blacksquare$  www.balluff.com  $\blacksquare$ 

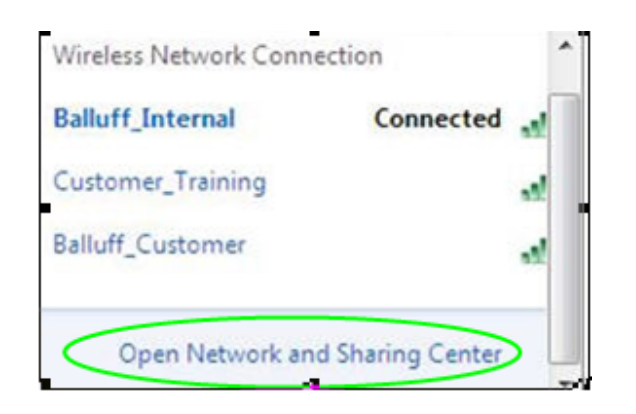

Windows show this window:

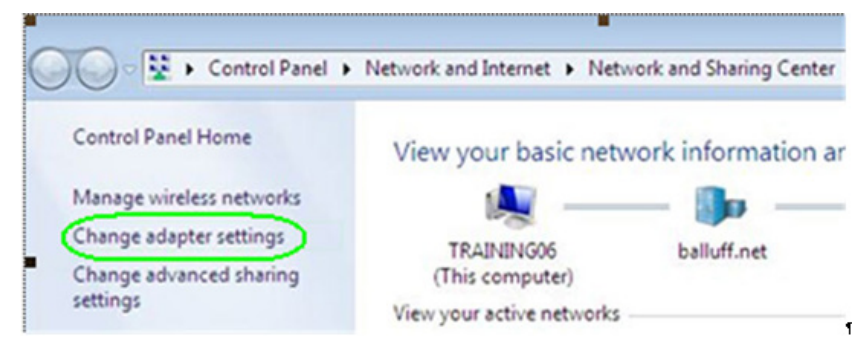

- ► Now click on the left column "Change adapter settings"
- Then double click on "Local Area Connection" in the new window:

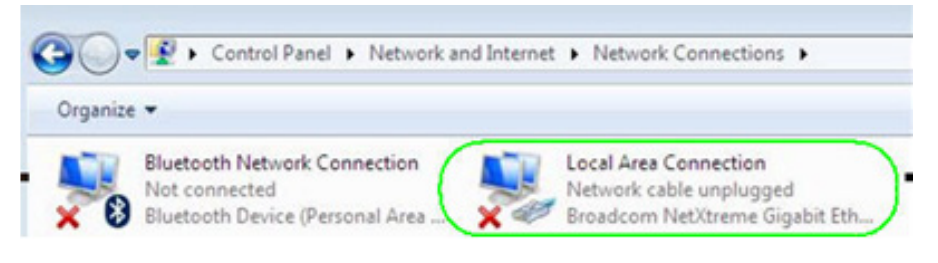

► Now click on "Properties"

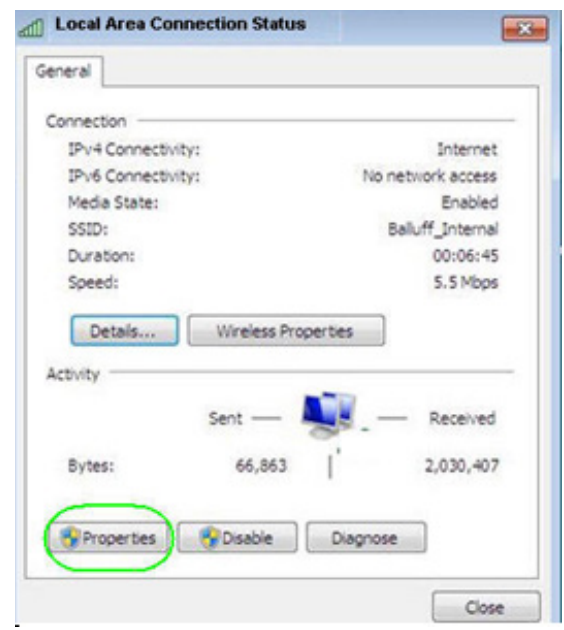

► Then Double click on "Internet Protocol Version 4 (TCP/IPv4)"

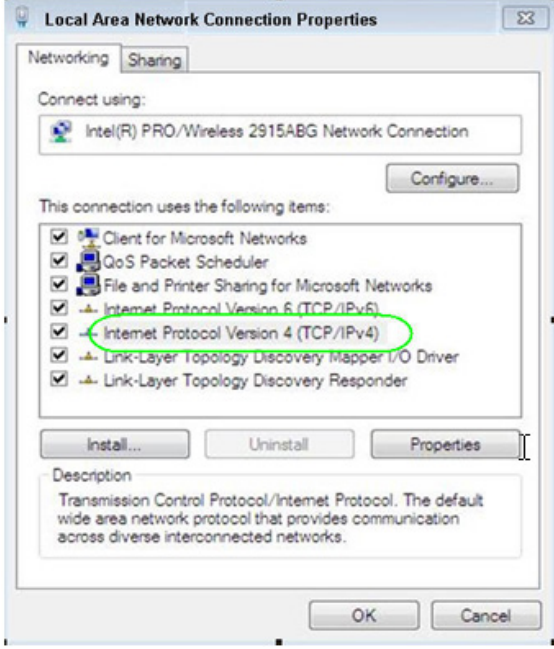

Keep the setting: OBTAIN IP Adress automatically. ► Now click on the tab: "Alternate IP Address"

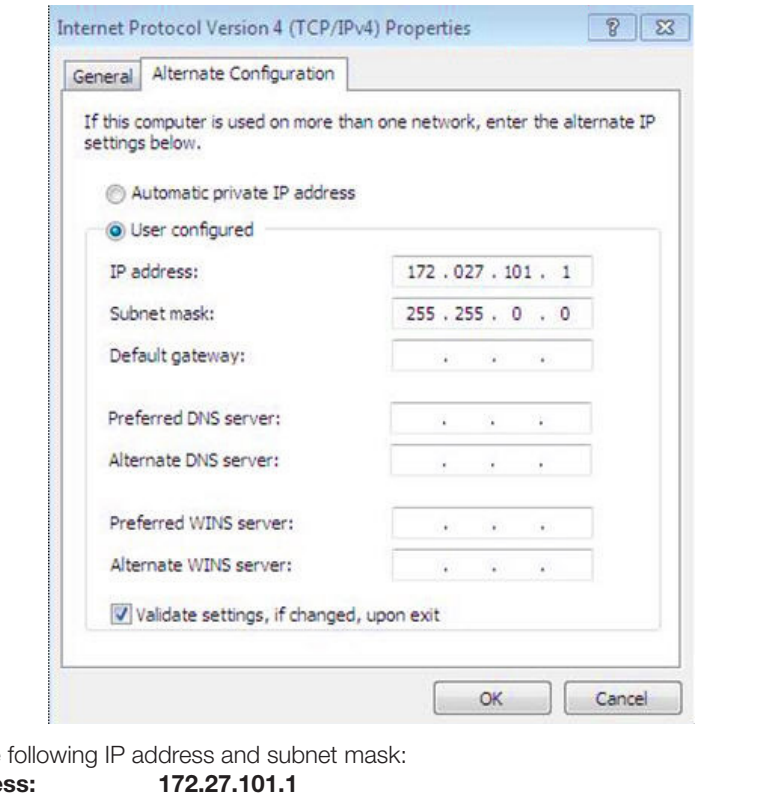

 $ightharpoonup$  Enter the **IP address** 

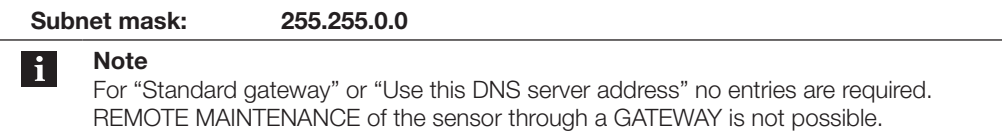

Nach dem Abschluss der Einstellungen sucht Ihr PC automatisch nach einem Netzwerk an dieser Verbindung.

Je nach Einstellung Ihres PCs wird der aktuelle Zustand der Netzwerkverbindung in der Windows Taskleiste (rechts unten) angezeigt.

<span id="page-22-1"></span><span id="page-22-0"></span>In order to configure the sensor, you must have the supplied (or available via download from the Balluff homepage) BVS ConVis software installed on your PC. Have you already installed the software? Continue in the section "[Connect sensor and software"](#page-26-1) to link the sensor with the software. **4.1 First installation of BVS ConVis**

#### **4.1.1 Minimum system requirements**

The PC/laptop must meet the following requirements in order to run the software:

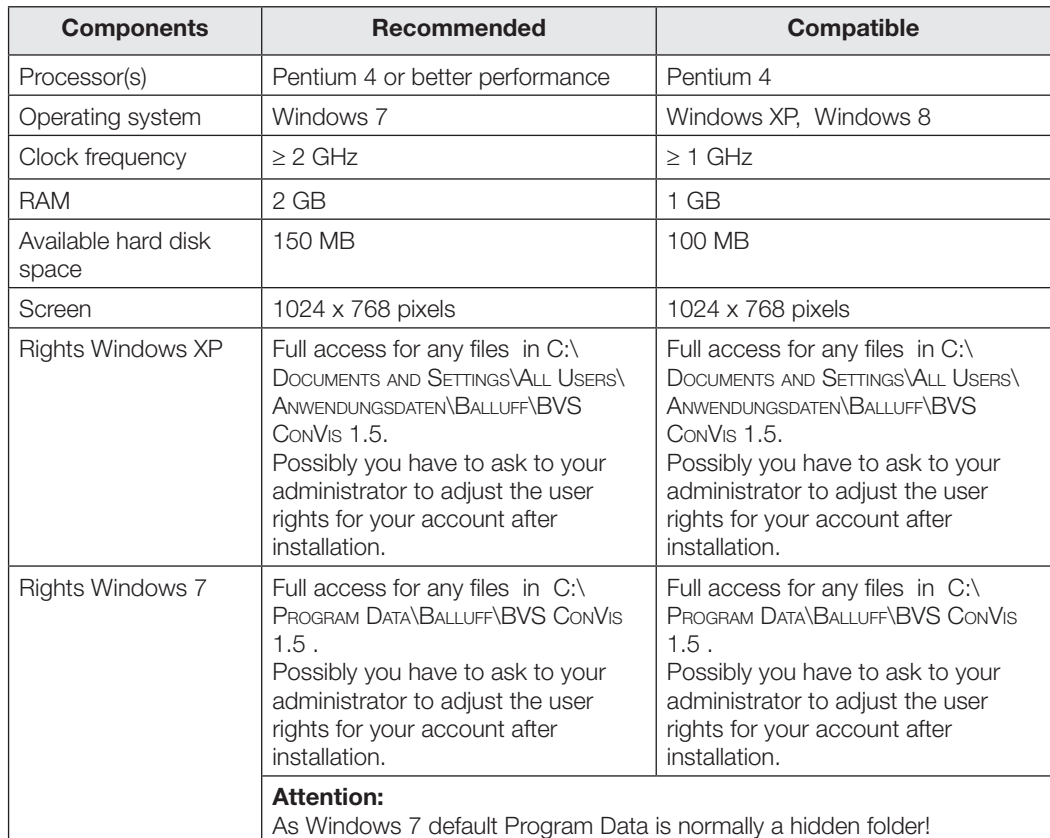

– DVD-ROM drive.

- Installed Ethernet network card and installed driver.
- An available 10/100 Mbps Ethernet connection on the PC.
- BVS configuration software "ConVis" from Balluff (supplied with the sensor).

Besides the configuration software, the following software packages from Microsoft must be installed:

1. Microsoft .NET Framework 4.0 SP1

2. Microsoft Visual C++ 2008 Redistributable

Program packages 1 and 2 are included on the DVD supplied with the BVS-E.

**4.1.2 First installation**

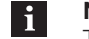

#### **Note**

The following instructions apply initial installation of the BVS ConVis software. First please perform the steps described in the section "[Updating the software"](#page-23-1) if version 1.2 or older of the BVS ConVis software is already installed on your PC.

We recommend closing all running programs.

- Insert the DVD with the ConVis BVS configuration software in a DVD drive of the local PC. The DVD will start automatically.
- Select **Install BVS** from the displayed menu.

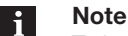

To be able to follow the next instructions, you must as the user have Administrator rights. Please contact your IT representative if you do not have these rights.

<span id="page-23-0"></span> $\Rightarrow$  Depending on your Windows Security settings Windows will start the Internet Explorer or another browser and display a dialogue like this:

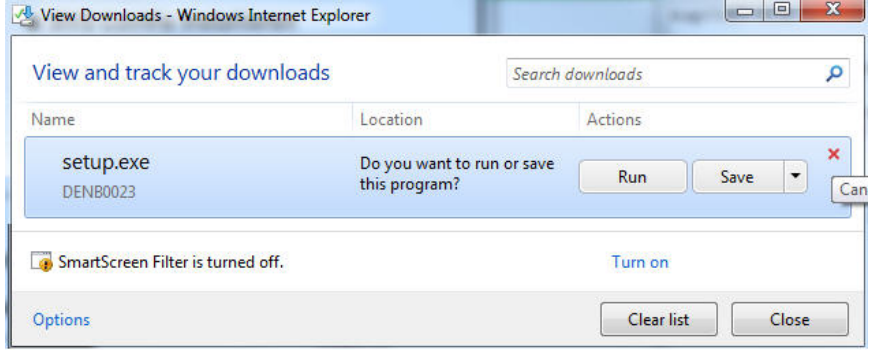

#### ► Please click "**Run**".

In the case now this or something similar is shown:

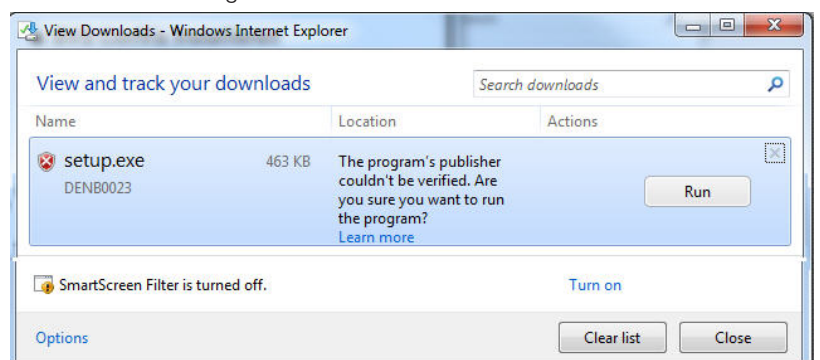

#### ► press "**Run**" again.

 $\Rightarrow$  This will start the installation.

If the DVD does not start automatically, you can find the **setup.exe** file in the directory: **User Interface EN** on your DVD drive.

► Start the installation by double clicking on the file "**setup.exe**".

The program is installed. After installation is complete, click on "Close".

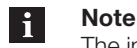

The installation program checks whether the necessary program packages listed in Section 4.1.1 are already installed on your PC. These programs are **absolutely essential**. Please allow these programs to be installed when prompted. The programs are subject to software terms and conditions of Microsoft Corporation. You must agree to these conditions separately from the conditions which apply to the Balluff ConVis software.

After installation of the BVS ConVis software check the settings of your firewall. The software uses UDP protocol on ports 5090 and 5091 to locate sensors. The software uses TCP/IP protocol on port 5423 for communication. Please check whether your firewall allows these ports and if necessary enable the program BLayout. exe (see installation directory). **4.1.3 Firewall settings**

#### <span id="page-23-1"></span>**4.2 Updating the software**

Each sensor is shipped with the newest available BVS ConVis software. Currently this is 1.5.1. Balluff provides updates with improved and new functions for this software on their Web site. If you are using older ConVis software and want to update it, please simply follow these steps:

- ► If you are currently running a version of BVS ConVis, please exit it first.
- ► Download the current software from the Balluff Web site if you have not already done so.
	- Open the folder containing the download and double-click on "setup.exe".
- Install version 1.5 as described in Section 4.1.2.

<span id="page-24-0"></span>Older versions must be UNINSTALLED. To do this:

- ► Are you using version 1.1.4 or older? Then first save the "Projects" folder in the installation directory of the program (e.g. C:\PROGRAMS\BALLUFF\BVS CONVIs\PROJECTS) if it contains important inspections already completed.
- Uninstall the software using the Microsoft Windows software function.
- Click on the Windows "Start" button, select "Control Panel  $\rightarrow$  System  $\rightarrow$  Software".
- ► Select "BVS ConVis" from the list of installed programs and click on the "Delete" button on the right side of the screen.
- ► Copy the saved inspections to the installation directory of the updated BVS-ConVis Version (XP: C:\Documents and Settings\All Users\Application Data\Balluff\BVS ConVis 1.5; Win7: C:\Program Data\Balluff\BVS ConVis 1.5)

#### Each BVS sensor is shipped with the most current firmware. The firmware version in the sensor works reliably only with the BVS-ConVis version contained on the accompanying DVD. **4.3 Updating the firmware**

Whether the sensor firmware is compatible with the respective BVS-ConVis software is checked by the software when opening a connection to the sensor. If the software is older than the firmware in the sensor, you receive the following message:

"Unknown firmware, a connection could not be opened to the sensor."

If the firmware is older than the software, then the following message appears:

"Please update the sensor firmware. Otherwise correct sensor function cannot be guaranteed!" In this case proceed as follows:

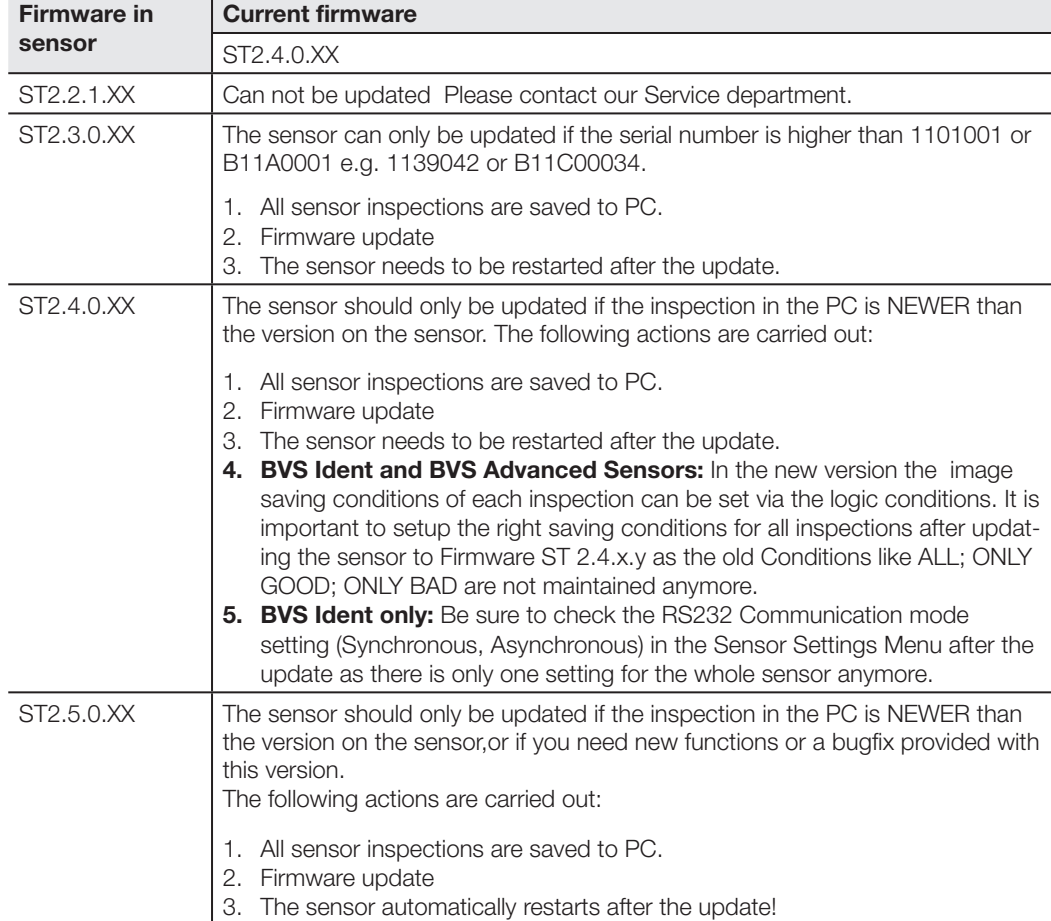

► Use the following table to check whether you can perform an update with Version 1.5:

#### <span id="page-25-0"></span>**4.3.1 General update sequence**

Close the dialog with the message that the sensor firmware is out of date.

- ► Select the "Settings" entry from the Sensor menu.
- ̓ The Sensor Settings dialog box opens.
	- Click on the "Update firmware" tab.
	- $\Rightarrow$  The firmware version currently available on the sensor is shown in the field: "Sensor firmware version".
- ► Now click on the "Select firmware" button.
	- $\Rightarrow$  The software opens a file dialog box and shows you the folder with firmware files (file extension .sfw2).
- ► Select the file having the highest version number.

**Example:** Assuming these two files are available: ST\_2.5.1.01.sfw2 and ST\_2.5.2.03.sfw2. In this case select ST\_2.5.2.03.sfw2.

► Now click on the "Update firmware" button.

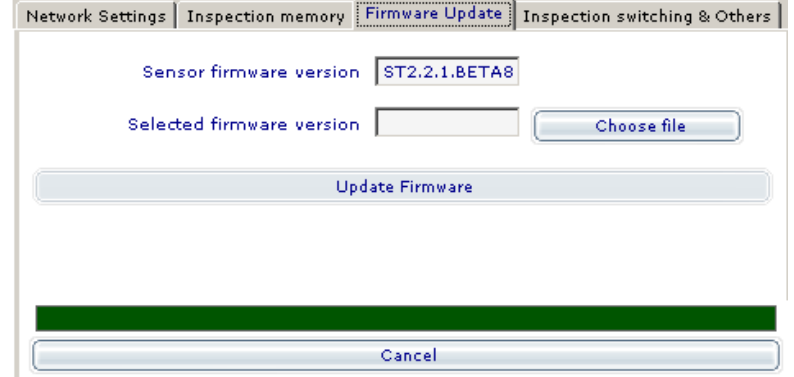

The BVS ConVis software now updates the sensor and displays the progress; after successful updating of the firmware a message appears.

#### **4.3.2 Converting inspections**

To convert an old inspection (file extension .bvs , .bvs2 or .bvs3) to an inspection compatible with Version 1.5 (file extension .bvs5) proceed as follows:

- Click on "Open from PC" in the "File" menu.
- Then select "File type" ".bvs", ".bvs2" or ".bvs3" to display files for the previous inspection type.
- ► Then select the file you want to convert and click on OK.
	- $\Rightarrow$  The software now opens the selected file in the previous version.
- Click on "Save on PC" from the "File" menu and select .bvs5 as the "File type". Click on OK.  $\Rightarrow$  The software now saves the file in the new version – all new functions are now available.

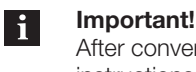

After conversion test to be sure your inspection still works reliably. Please refer here to the instructions in the Release Notes!

<span id="page-26-0"></span>**4.4 Overall view**

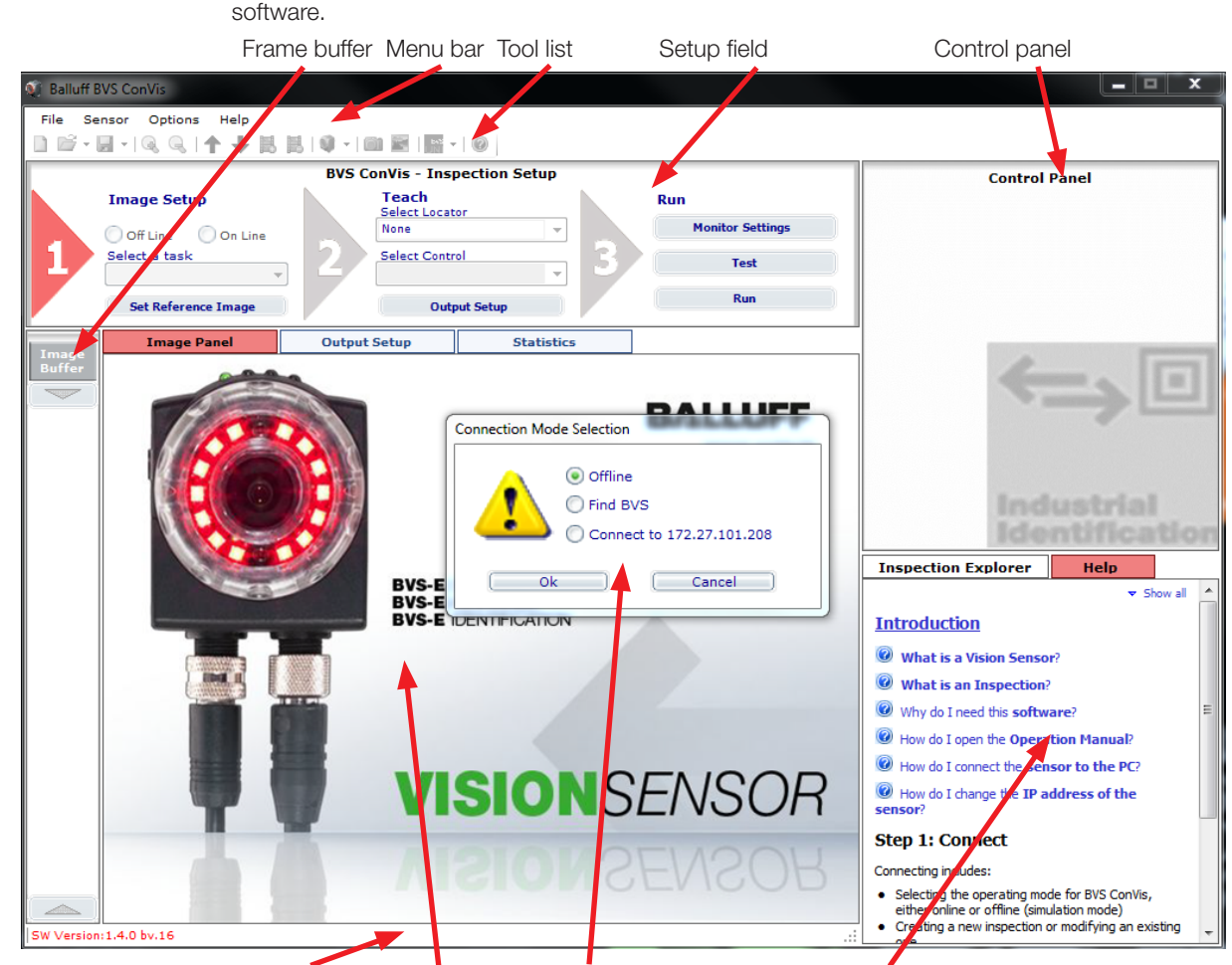

The following illustration shows an overview of the BVS user interface directly after starting the

Status bar Work area Selection window link Online help or Inspection Explorer Fig. 4-1: BVS user interface - Overall view

Each area is explained separately in detail in its own section. Go to these sections using the following links:

- 
- 
- 
- [Frame buffer](#page-132-2)
- 
- [Menu bar](#page-128-1) [Image display / Work area](#page-133-1)
	- [Inspection Explorer](#page-133-2)
- [Setup field](#page-132-1) [Help field](#page-134-1)
- Control panel [Status bar](#page-134-2)
- <span id="page-26-1"></span>**4.5 Opening a connection between the sensor and the software**

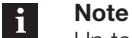

Up to and including firmware version ST 2.4.0.xx it was necessary to restart the sensor after changing the IP address or other sensor settings. From firmware 2.5.0.xx the sensor will automatically restart when the change was made. For sensors with an older firmware version, the procedure is here described yet.

#### **Definition**

- Throughout this manual the term "Restart the sensor" describes the following procedure::
- 1. Close (if open) connection between software and sensor.
- 2. Power down the sensor (do not disconnect the cable)
- 3. Power up the sensor

<span id="page-27-0"></span>**4.5.1 PC-Sensor direct connection**

#### **Prerequisite**

 $\mathbf{i}$ 

BVS ConVis installed on the PC. Directly connect PC to sensor (see Fig. 4-2) Windows network connection established (see [Section 3.4\)](#page-18-1) .

To make a connection between the sensor and the BVS ConVis software, please follow these instructions:

- Connect sensor to power (connector PWR IO Pin 2: 24 V DC; Pin 7: 0 V).
- Unplug all existing Ethernet cables from your PC.
- Plug the TO PC connector into the Ethernet 10/100 terminal on your PC using a crossed Ethernet cable.

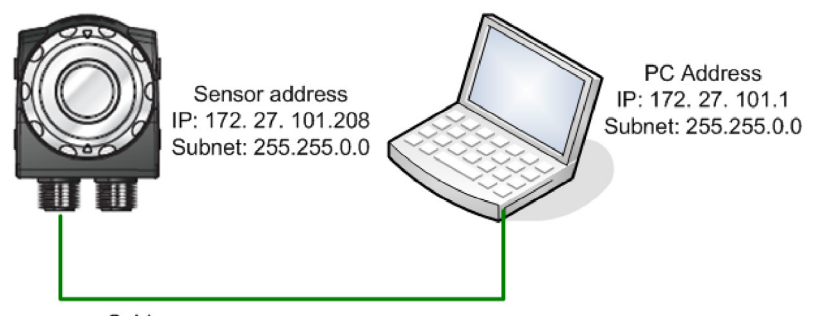

Cable: BCC M415-E834-AG-672- ES64N8-050

Fig. 4-2: Direct connection of the sensor

- Start the BVS ConVis software.
- To configure the sensor using the software, you must click on "Find sensors" in the "Select connection mode" window. After a short wait time the software will display the found sensors in the so-called control panel (upper right).
- Click on the "Connect" button. The software reports "Connected to BVS".

#### **4.5.2 Sensor in a network with DHCP server Definition**

You have successfully established communication and may now configure the sensor. Continue in Section ["5 Creating an inspection](#page-30-1)". If "Find sensor" does not locate a sensor, or the found sensor is highlighted in RED, then refer to Section "12.7.2 [Fault elimination](#page-144-1)".

Dynamic Host Configuration Protocol (DHCP) allows you to assign a network configuration to network devices from a server. DHCP allows network devices which are connected to an existing network to be automatically configured.

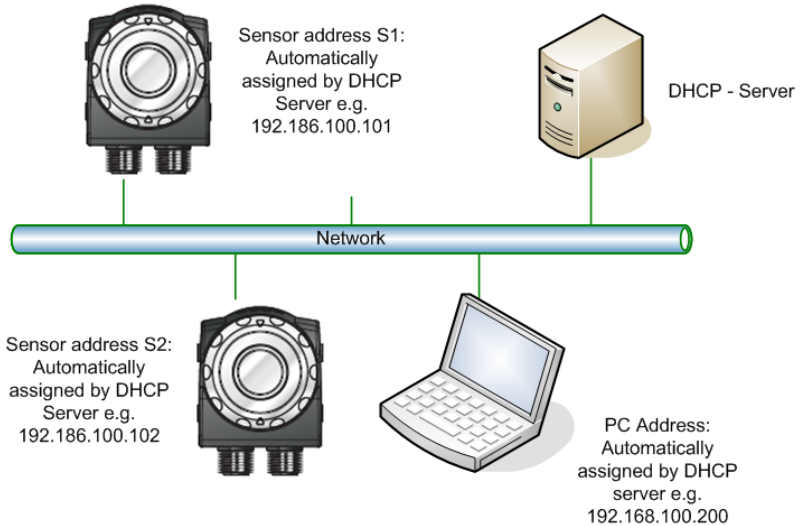

Fig. 4-3: DHCP connection of the sensor

To incorporate multiple sensors into a network with DHCP protocol, initial startup for each sensor must be carried out as described in Section 3 and "DHCP protocol" must be enabled in the sensor settings.

To do this proceed as follows:

► After you have made a connection between software and sensor, click on menu item "Sensor" and then select "Settings".

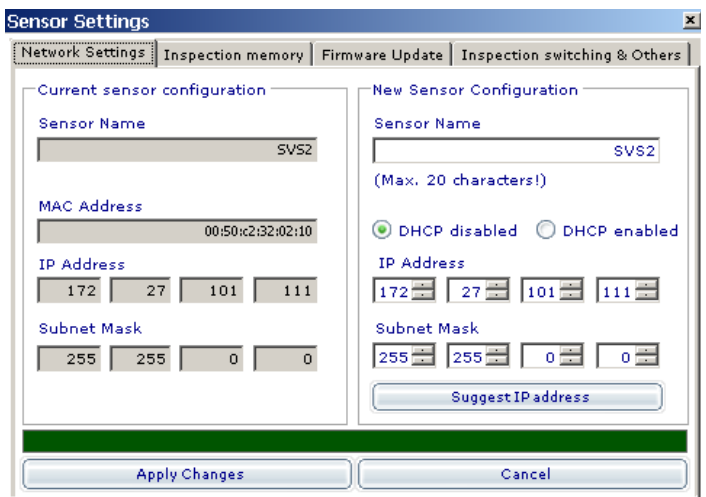

- ► Then select "Enable DHCP" and close the window.
- ► Now click on offline.
- ► Disconnect the network plug from the PC.
- ► Now connect the TO PC connector to an RJ-45 network terminal of the network with DHCP Server (e.g. using the BCC M415-E834-AG-672- ES64N8-050 cable).
- ► Restart the sensor (reapply power).

After (connection to the network OR restart) the sensor waits for 3 minutes for instructions to configure using the DHCP server (LED2 flashes). As soon as a network address has been assigned, LED2 turns off. If after 30 seconds no network address has been assigned, the sensor uses the preset IP address (Default: 172.27.101.208).

► Connect your PC to the DHCP network. As soon as a connection is opened, you can use "Find sensor" to make a connection between sensor and software.

<span id="page-29-0"></span>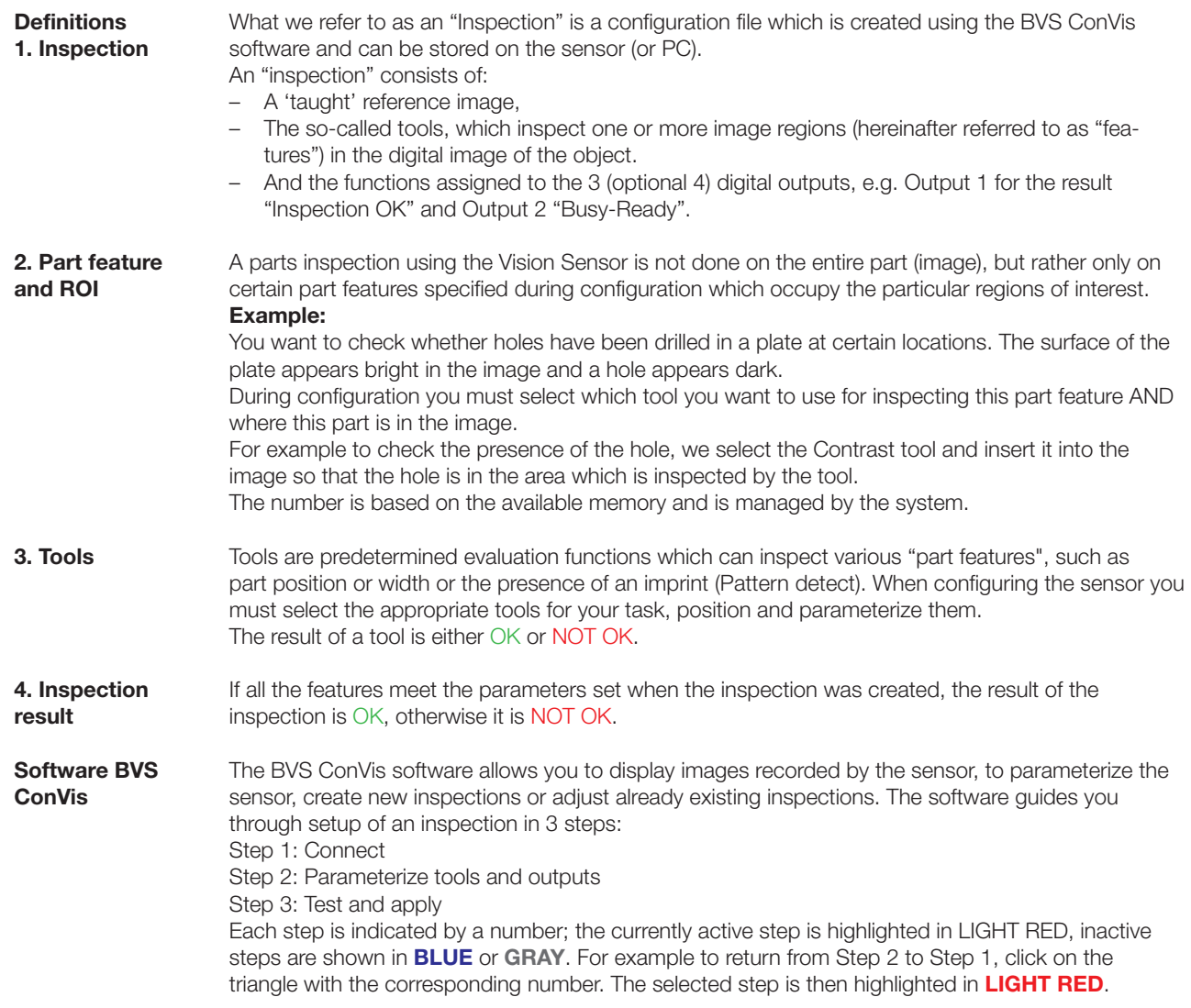

After successful parameterization of the sensor, you may disconnect the sensor from the software and PC. The sensor can run autonomously.

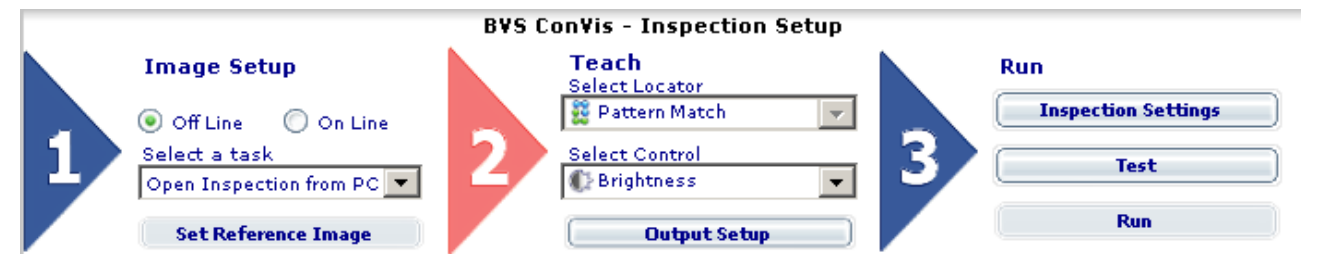

#### **Note**

 $\mathbf{d}$ 

If you have already opened a connection between the sensor and the PC, please read the following "Basic Considerations" and then continue from "5.2.1 Creating a new sensor inspection".

<span id="page-30-1"></span><span id="page-30-0"></span>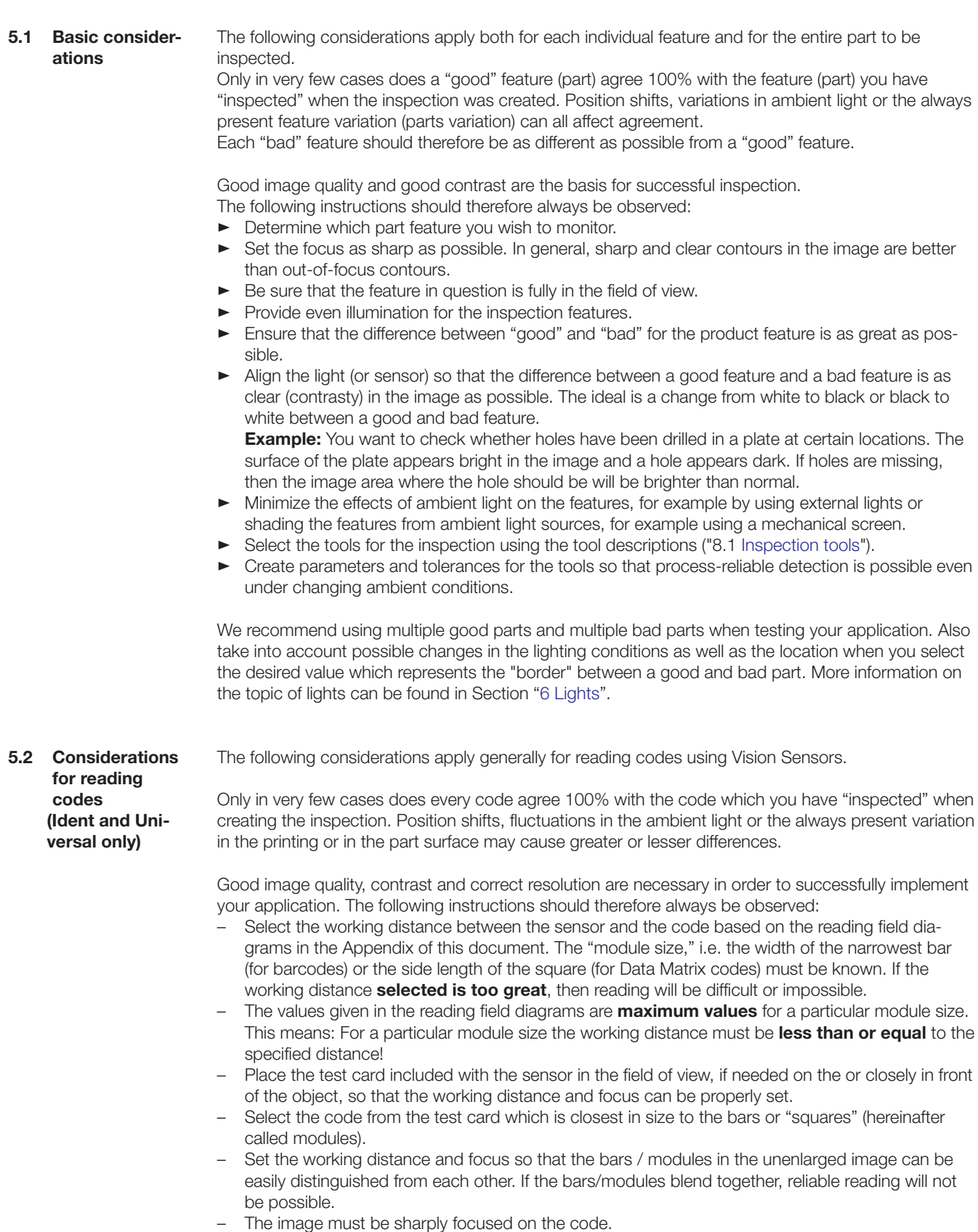

- Remove the card and now set your code. You may have to refocus.
- Be sure that the code you wish to read is fully in the field of view.

- <span id="page-31-0"></span>– Set the lighting so that the contrast between the dark and light bars/modules is as great as possible.
- Ensure that the code is evenly illuminated uneven code lighting may result in incorrect readings.
- Minimize the effects of ambient light on the features, for example by using external lights or shading the "read station" from ambient light sources, for example using a mechanical screen over the read station. (More information on the topic of lights can be found in Section "6 Lights".)
- Select the correct tool based on the code type note the quality parameters when making your setting. The overall quality of the target code should be as high as possible.
- Test the settings and ensure that your settings enable process-reliable reading. We recommend trying out different codes when testing your application. Also take into account possible changes in the lighting conditions as well as the location in the test.

For a one-dimensional barcode a module is the narrowest element (bar or gap) in a code.

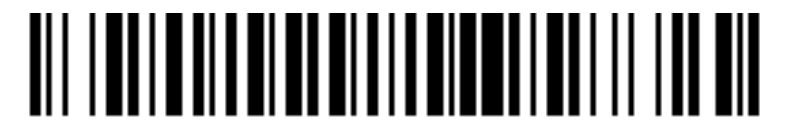

 $\int$  Thinnest bar = module width

Barcodes used to be exclusively printed. Depending on the selected "**print resolution**" (DPI) different module widths in mm were the result.

For Data Matrix codes a **module** is considered to be one **bit** (black or white). The module size (also module width) is the edge length of a bit in **millimeters** or **micrometers**. Data Matrix codes are scalable, i.e. the module size can be adapted to the application.

In this way a module in medical technology may for example as small as 30 **micrometers**, whereas a module in a code for pallet identification may be several **centimeters** in size.

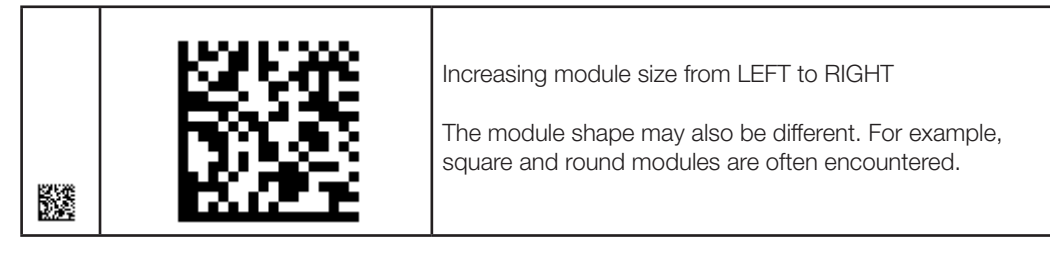

Using a high-quality printer **module sizes** of 0.2 mm can be printed. A DMC code with 12 x 12 bits has then an area requirement (including L- and Alternating Pattern) of 2.8 x 2.8 mm. In Britain and America the so-called density is often given in **MIL**. A **MIL** is a **milli-inch** = 1/1000 inch = 0.0254 mm.

#### **5.3 Step 1: Connect**

- **Step 1 Connect contains:** 
	- Selecting the operating mode for the BVS ConVis: Online or Offline (simulation mode).
		- Creating a new inspection or modifying an existing one.
	- Basic settings for the Vision Sensor in Online mode.
	- Selecting the reference image to use for setting up your inspection.

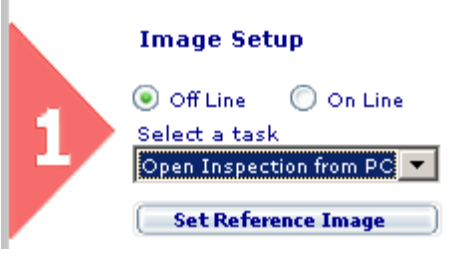

<span id="page-32-0"></span>**5.3.1 Creating a new inspection**

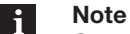

Once you have successfully followed all the instructions in the section "Communicating with the sensor", you will be in the middle of "Step 1: Connect". Please do not continue with the following instructions until you have completely followed those instructions.

- Click on ▼ beneath the text "Please select" and select "New inspection".  $\Rightarrow$  The ConVis software now shows the basic settings on the right side of the screen in the control panel.
- Click on the "Start Live mode" button.
- $\Rightarrow$  The screen begins to show the live images of the object which the BVS is recording.
- Now click on the "Automatic" button. The sensor sets the image brightness accordingly. Turn the focus ring on the sensor to set the focus. Turning the ring clockwise brings farther
	- objects into focus. Turning the ring counter-clockwise brings closer objects into focus.

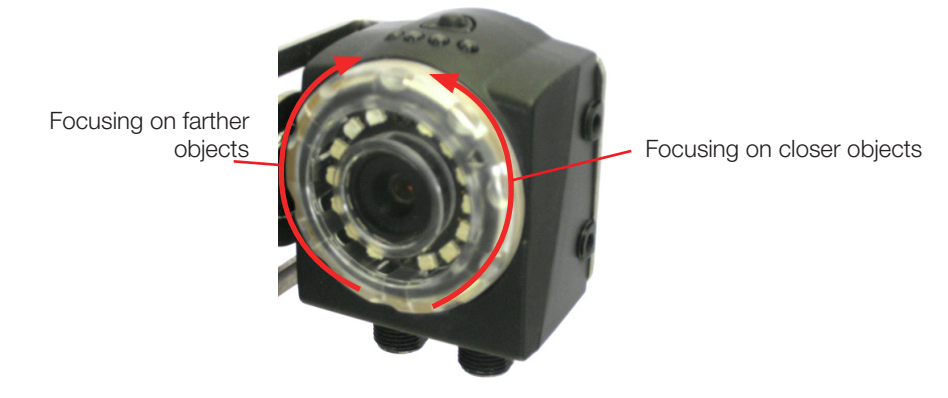

Fig. 5-1: Setting the focus

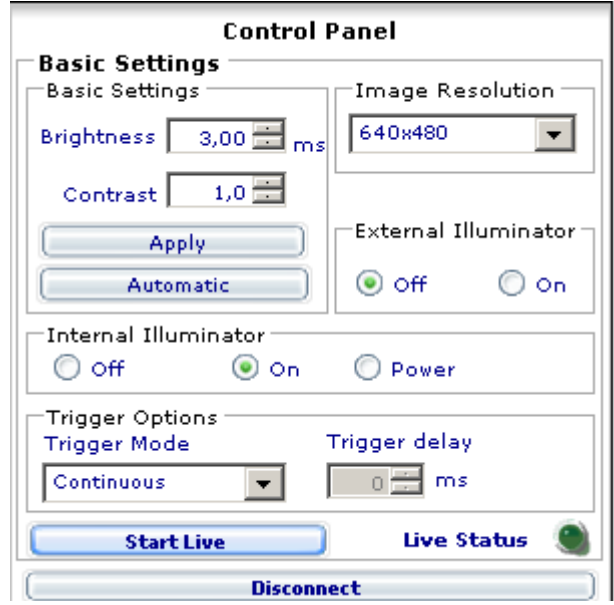

- Now change brightness and contrast until the inspection features are contrasty. If needed, also change the sensor position, distance and tilt angle to achieve the optimal result.
- ► Click on Trigger mode and change it to "External rising edge" or "External falling edge" if your part moves and you are using a through-beam sensor for example to "trigger" the sensor (see also ["5.3.6 Trigger settings"](#page-37-1))
- Click on "Stop Live mode" and then on "Set reference image".

<span id="page-33-0"></span>The following sections contain detailed information such as:

- Online and Offline modes
- Creating a new inspection
- Basic sensor settings.

Read on in [Section 5.](#page-38-1)4 to learn how to further configure your sensor.

#### **5.3.2 Modes**

As mentioned above, BVS ConVis offers two different modes:

- 1. *Online* mode with active sensor connection;
- 2. *Offline* mode: no active sensor connection, the inspection is simulated using images stored in the PC. The PC handles processing of the tools. The advantage: You can test your inspection without having the sensor installed. The limited number of images makes it easier to select the tools for solving your applications.

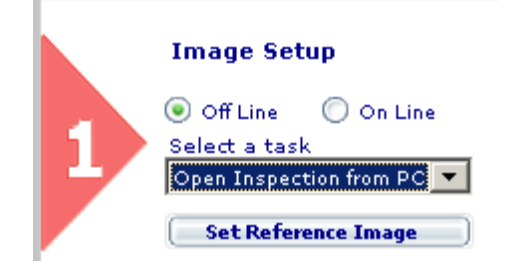

To select the desired mode, please click on the corresponding button.

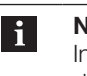

**Note** In the next sections the different sequences for Online and Offline mode are described.

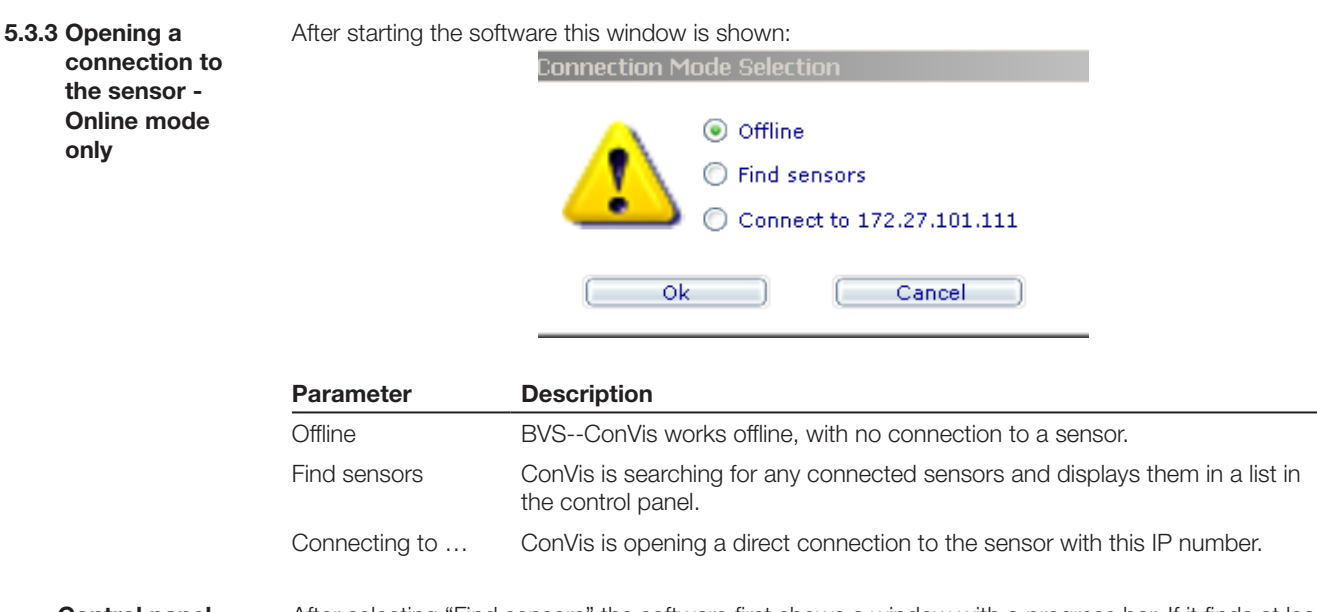

#### **Control panel "Find sensors"** After selecting "Find sensors" the software first shows a window with a progress bar. If it finds at least one sensor, it shows the list with the found sensors in the control panel on the right side of the screen:

<span id="page-34-0"></span>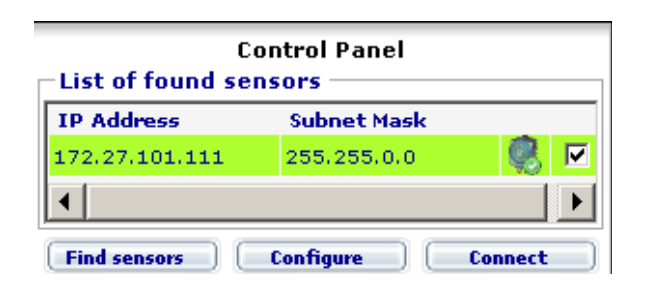

The control panel shows all the sensors found using the "Find sensors" function. The following information is displayed for each sensor:

- IP address of this sensor
- Subnet mask of this sensor
- A control box.

Sensors to which a connection can be opened are highlighted in GREEN; if no connection can be opened, the sensor information is highlighted in RED. (for troubleshooting see "1[2.3.4 Fault](#page-141-1)  [elimination\)](#page-141-1)

If the list contains multiple sensors, you can use the control box in the last column to select the sensor you want to open a connection to.

**5.3.4 Creating or opening an inspection** You can use the operating field to configure the static IP address for the selected connection (click on "Configure" and proceed as described in Section "1[2.3.3 Changing the static sensor IP address](#page-139-1)"). Both in Online and Offline mode you must now either create a new inspection or load an existing one. Please click below on  $\blacktriangledown$ , to select from between the following possibilities:

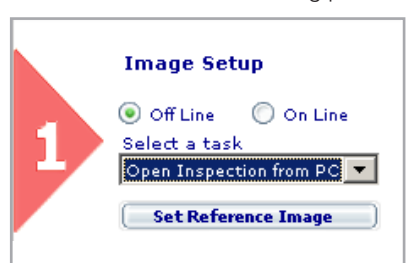

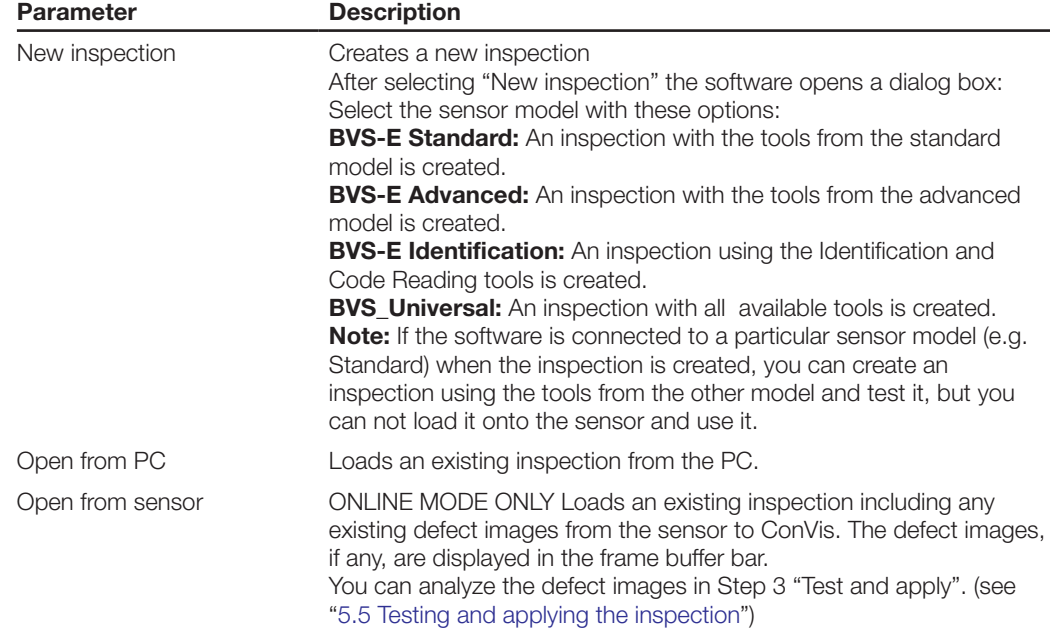

More information about the differences between the Standard, Advanced, Ident and Universal models can be found in [Section 16.1](#page-151-2) .

**Creating a new inspection in Offline mode**

If you select "New inspection" in Offline mode, ConVis opens a file dialog box. This makes it possible to load images into your inspection.

**Note**  $\mathbf{i}$ 

The images must be saved as BITMAP (.bmp) and must be 640x480 pixels with a bit depth of 8 bits.

Are you unsure whether your image meets the requirements? Then open Windows Explorer, locate the folder containing your image, right-click on it and select Properties. In the opened Properties window click on File Information and compare.

You may load multiple images. After loading, thumbnails appear for the images in the frame buffer. You can select the current image by simply clicking on the thumbnail. Once you have selected your reference image, confirm by clicking on the "Set reference image" button.

**Opening an inspection from the PC**

The software opens a file dialog box after clicking on "Open from PC". Inspection files of type \*.bvs5 (software version 1.5.0 ) or (after changing the file type) inspection files of type ".bvs3", ".bvs2" and ".bvs" (software versions 1.4 or older) can be opened.

After selecting the file you wish to open, click on OK. BVS ConVis loads the file and then automatically jumps to STEP 2 – Parameterization. You can then test the loaded inspection offline for example or connect to a sensor to save the inspection on the sensor and run it.

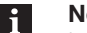

## **Note**

Inspection files of type .bvs , .bvs2 or .bvs3 must be converted to type .bvs5 before saving them on the sensor. To do this, click on "Save to PC" and save the inspection (type .bvs5 is automatically pre-selected). The conversion is automatically performed.

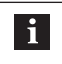

#### **Important!**

After conversion test to be sure your inspection still works reliably. Please note the instructions for the tools "Contrast Check" and "Pattern Detect" in Section "8[.1 Inspection tools"](#page-68-1).

**Opening an inspection from the sensor**

After selecting "Open from sensor" the BVS ConVis software opens a dialog box displaying the inspections stored in the sensor. Select one of them.

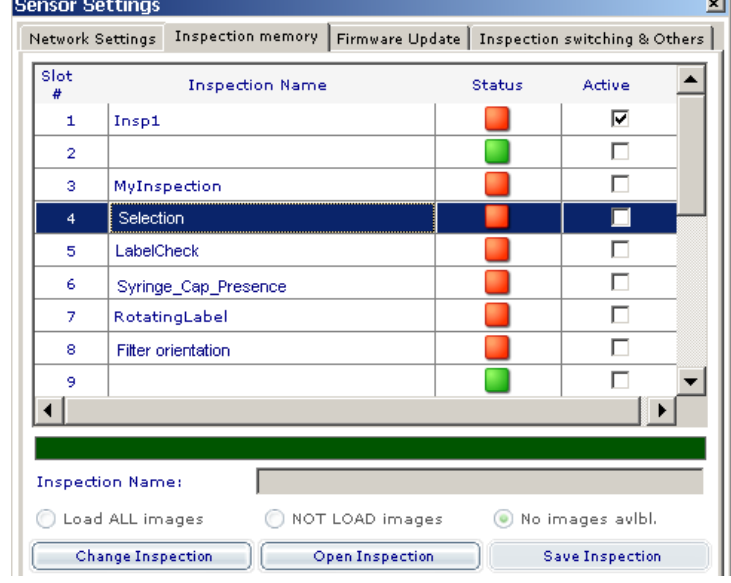
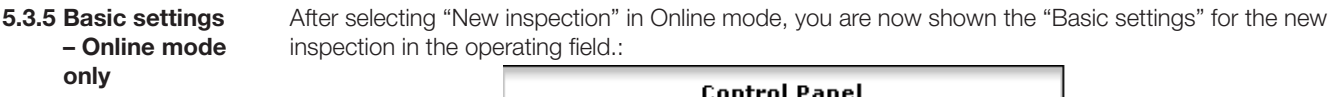

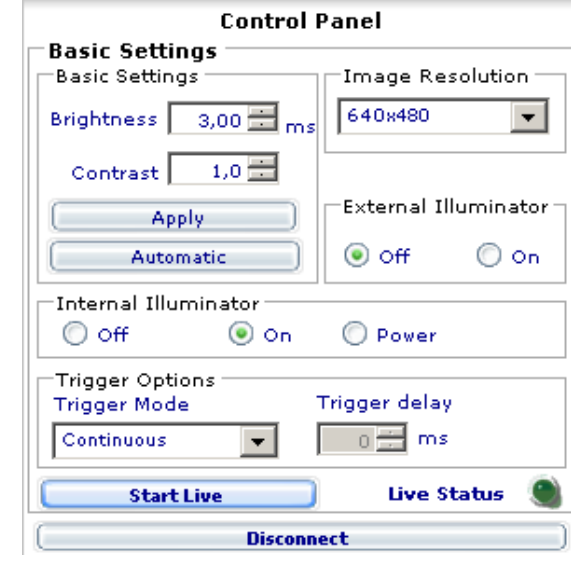

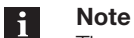

The changes made in the basic settings only become immediately visible if the sensor is recording images. Image recording can be started and stopped using the "Live Mode" key.

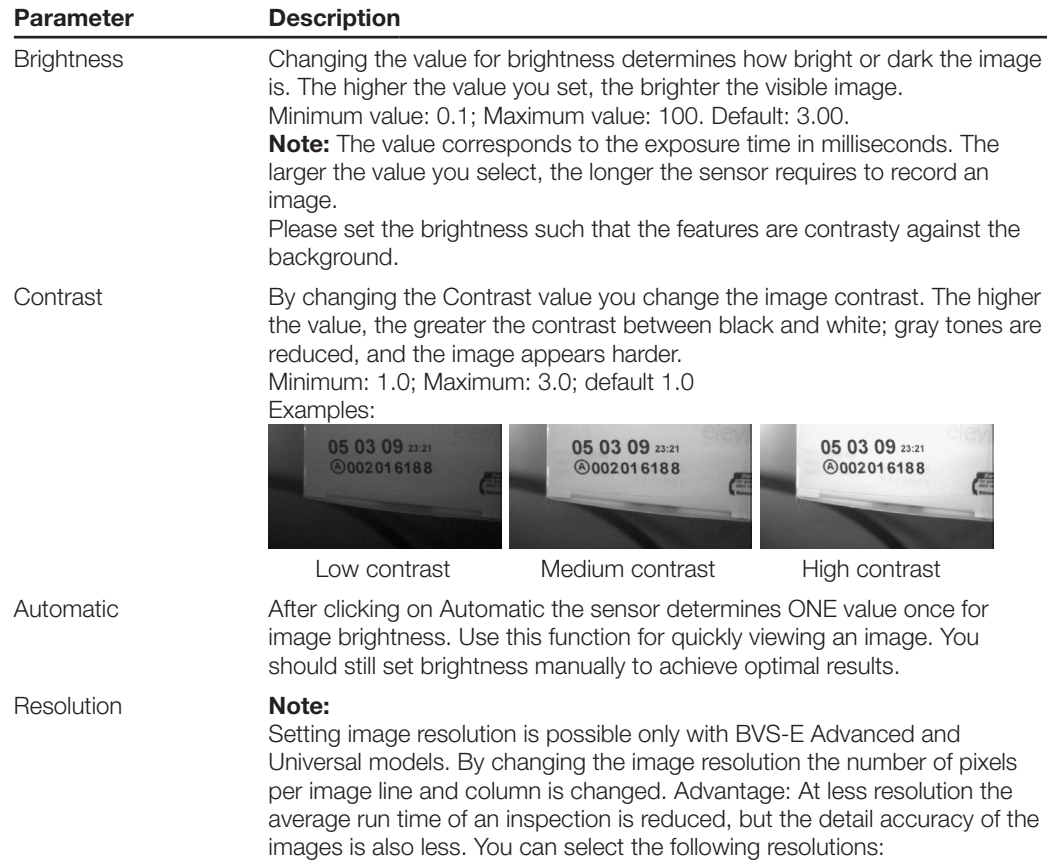

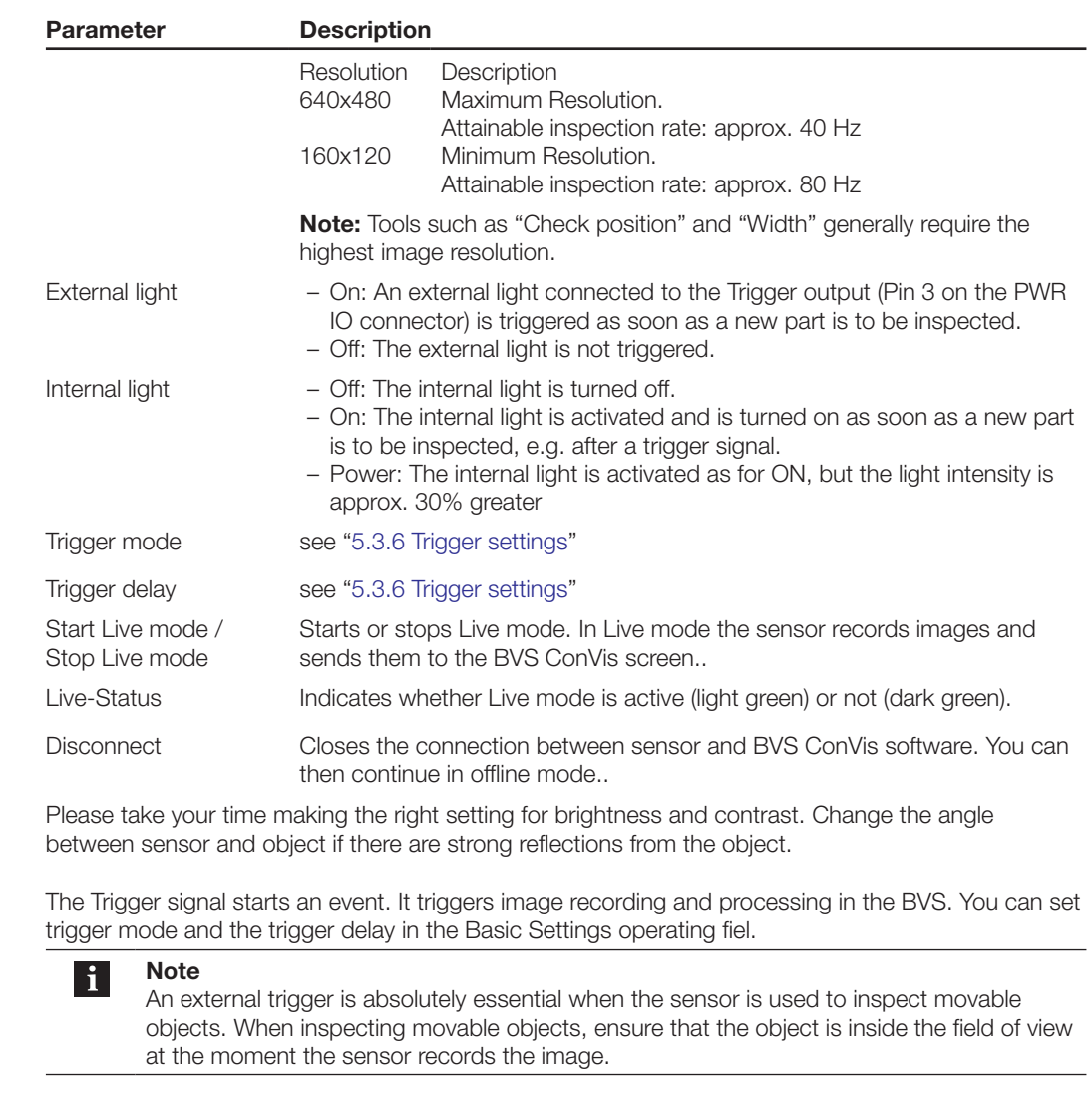

The BVS distinguishes different types of triggers:

- **Continuous:** Default trigger. The sensor records images at the fastest possible frequency. A new image is recorded as soon as the last one has been processed. The time interval between processing may vary.
- **External rising edge:** Uses an external trigger signal. A new image is recorded as soon as a rising edge is present on Pin 8 (from 0 V to 24 V).
- **External falling edge:** Uses an external trigger signal. A new image is recorded as soon as a falling edge is present on Pin 8 (from 24 V to 0 V).
- **Ethernet- RS232:** A new image is recorded as soon as a corresponding command is received by the sensor **(not available for BVS-Standard)**. As a alternative you can push the Button "Softrigger" in ConVis to trigger the sensor.

**Trigger delay**

<span id="page-37-0"></span>**5.3.6.Trigger settings**

By changing the trigger delay parameter you can delay the start of image recording and processing by up to 1000 ms after an external trigger edge is received. Use this parameter for example to ensure that the image is recorded when the object is actually in the field of view. In Continous mode or Ethernet - RS232 the triger delay is ignored.

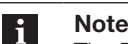

The BUSY-READY signal depends on the time point of the trigger, i.e. depending on what trigger type is set, it only starts with a FALLING edge.

```
Finally you still need to "Set reference image". Clicking on "Set reference image" specifies the 
                           currently displayed image as the reference image. Some tools, such as "Pattern detect", "Contour 
                           check" compare the currently found patterns or contours with the patterns and contours selected in 
                           the reference image. The reference image also serves as a reference for the setting of the other tools 
                           such as Contrast.
5.3.7.Creating a 
     reference image
```
## **5.4 Step 2: Parameterizing the inspection**

After specifying the reference image, the software activates STEP 2. This step includes:

- Inserting a so-called "Tool for locating" into your inspection if needed.
- Inserting tools for checking features.
- Configuring outputs.

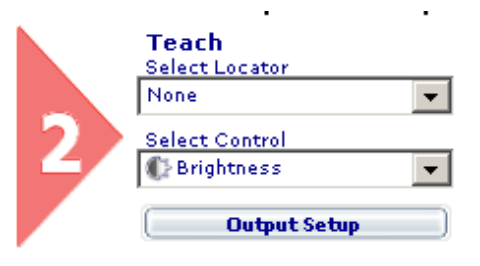

<span id="page-38-0"></span>**5.4.1 Selecting and positioning a tool**

Use the "Select tool" pull-down menu to select one of the following tools and insert it into your inspection:

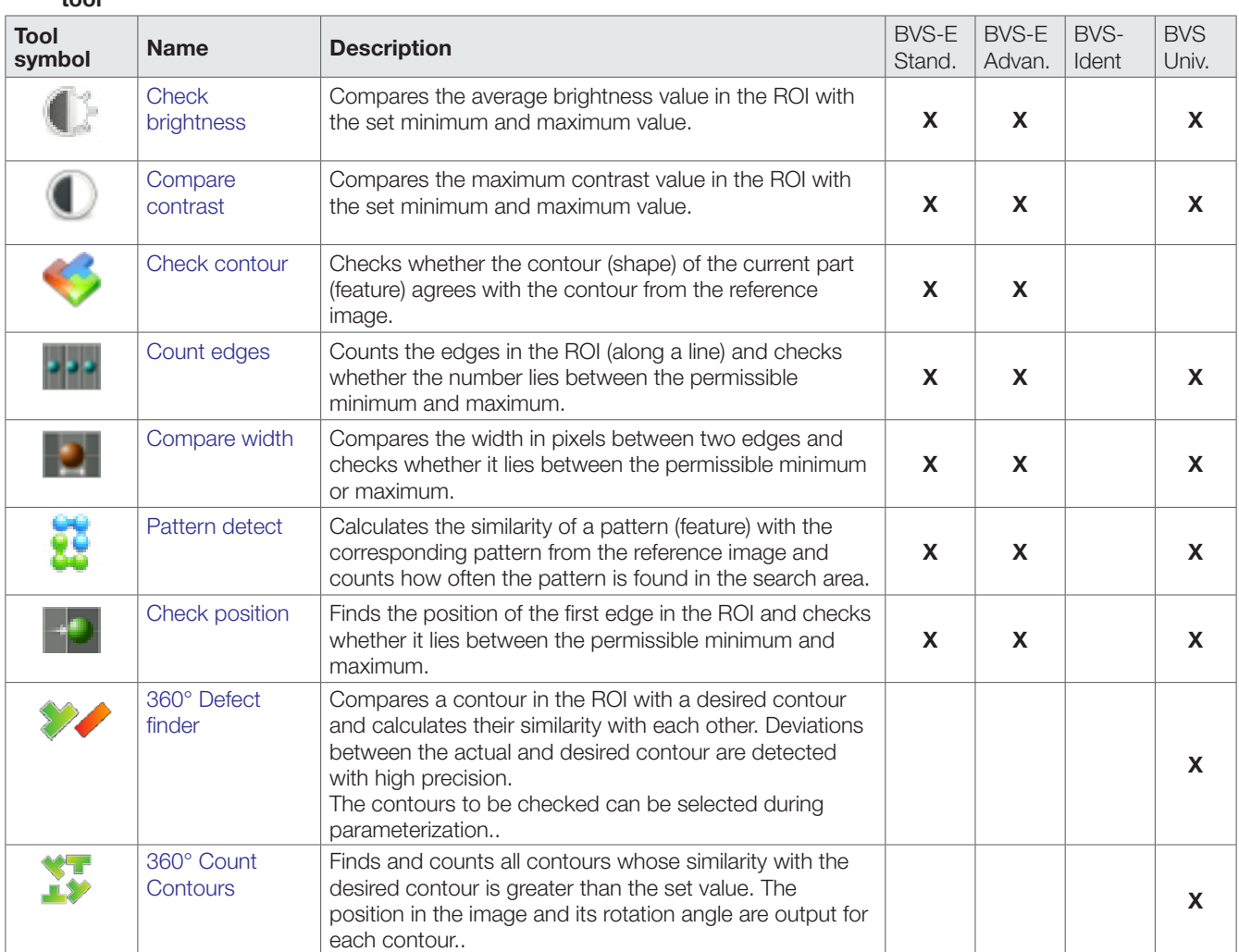

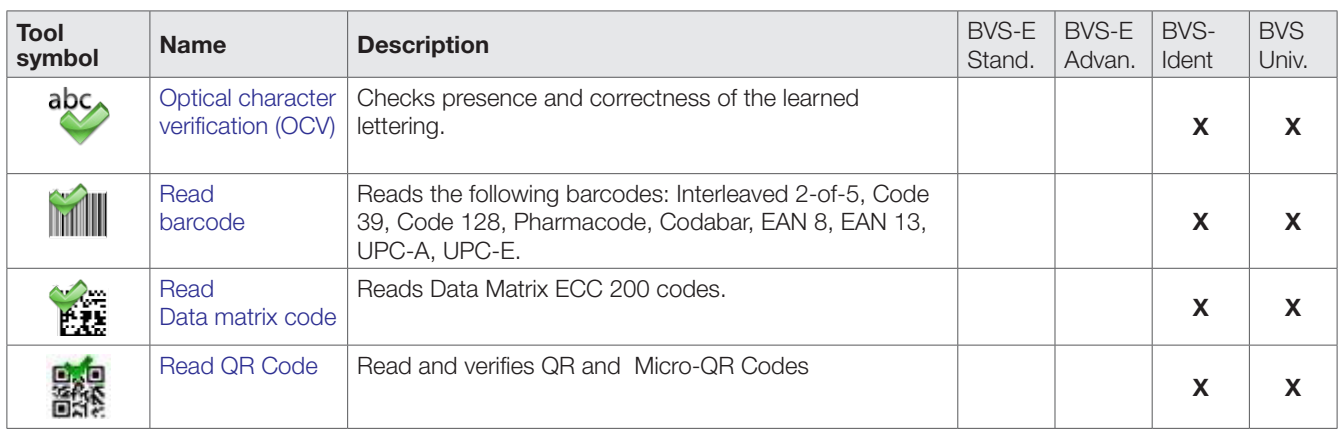

After you have selected your tool, you must position it in the reference image and adjust the size and rotation angle if needed. The tool parameters can be set in the "Operating field" at upper right. Some things you can set with the tool parameters:

- When the tool returns OK or NOT OK,
- What the tool should take into account in the evaluation.

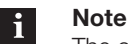

The operating field of the tool is also shown when you click on the ROI of a tool.

If you require more than one tool in your inspection, please insert them one after the other. A maximum of 255 tools is possible.

### **Attention!**

Please use only as many tools in an inspection as you ABSOLUTELY need.

The number of possible tools in an inspection is limited by the memory in the sensor needed for executing the tool. If you are using too many tools with a high memory requirement (e.g. Detect Pattern and Check Contour), ConVis will issue a warning.

In this case you must delete one or more tools, since the permissible memory for an inspection could otherwise be exceeded.

**Inserting a tool**

- Carry out the following instructions to insert a tool into the inspection and position it:
	- Click on ▼ beneath the text "Select tool" and select the tool corresponding to the desired inspection from the list shown.

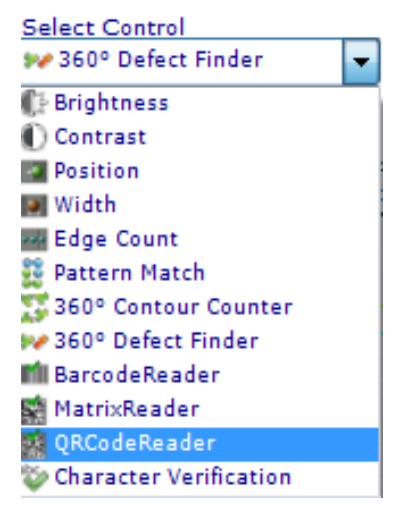

► Drag the mouse pointer, which now takes the shape of the corresponding tool symbol, to the location in the image where you want to insert the tool.

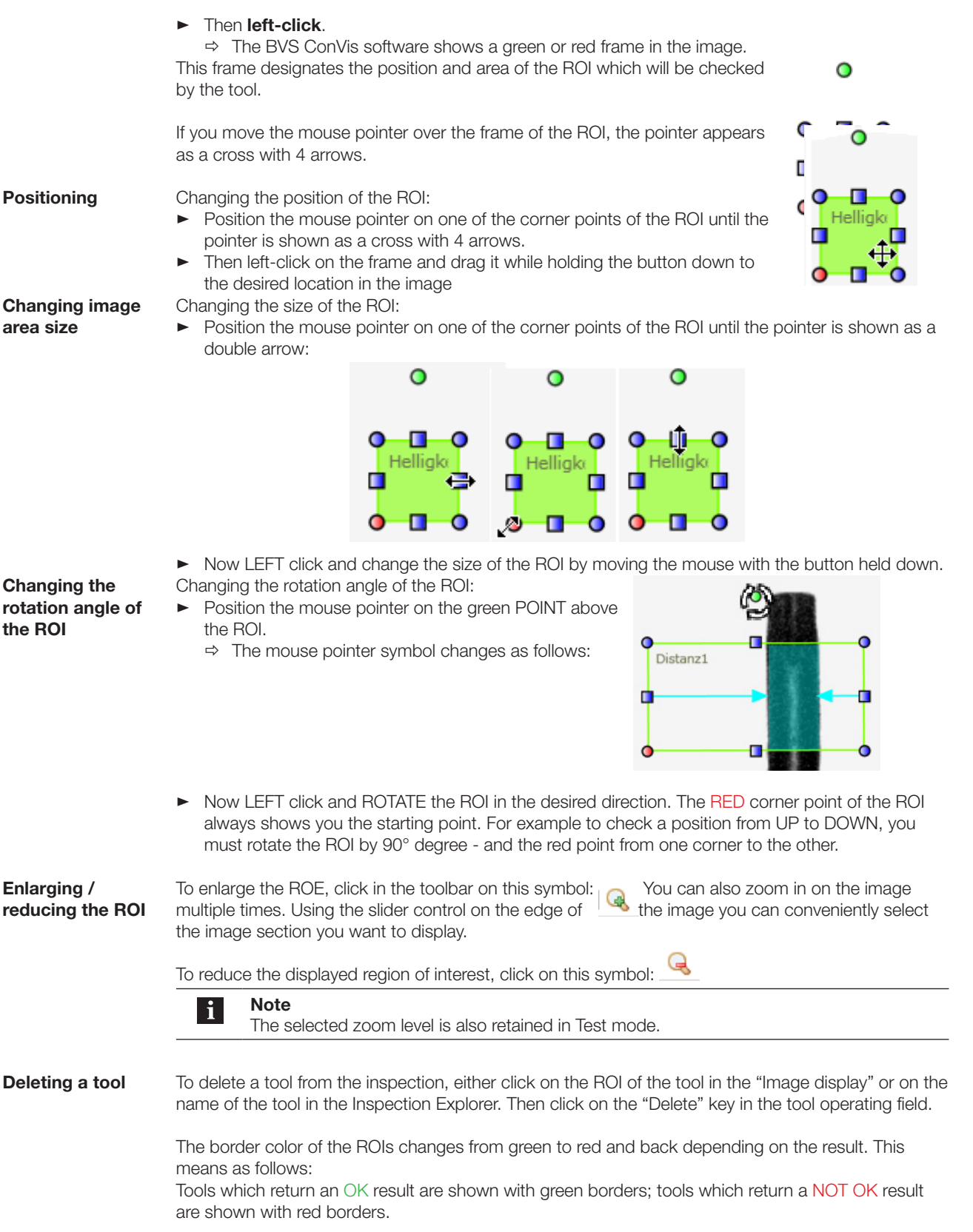

**Key combina-**

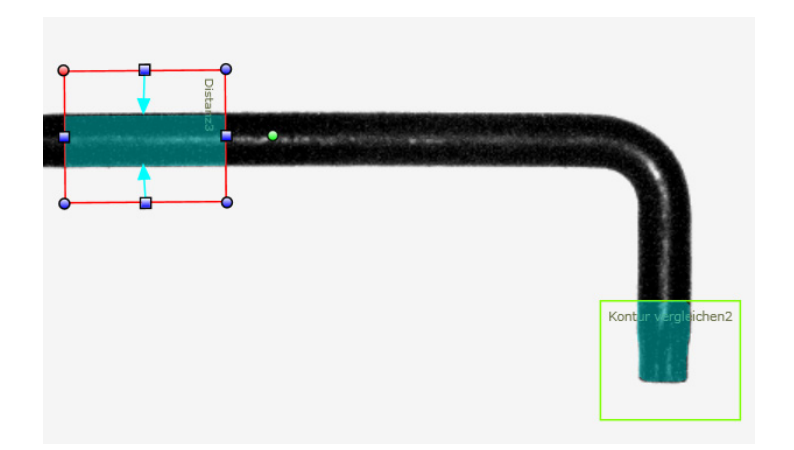

BVS ConVis offers the following key combinations for copying, inserting and fine positioning the tools:

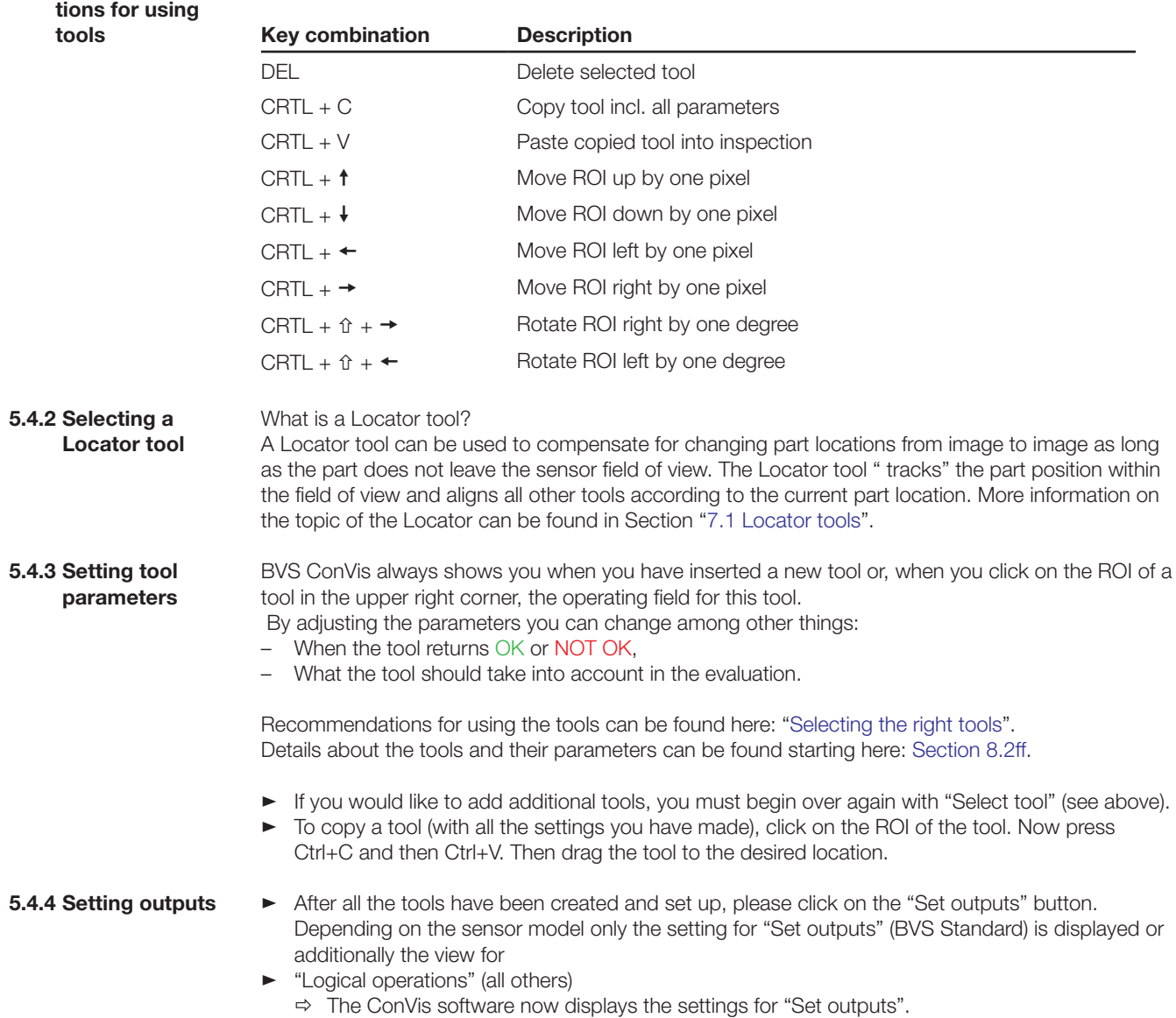

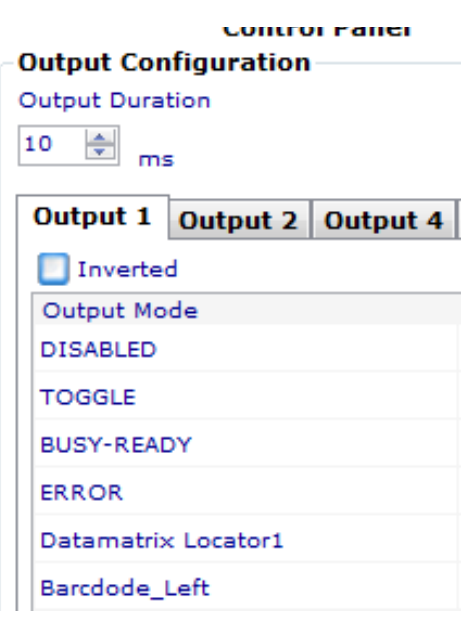

- ► Click on the tab with the corresponding output name to configure the output.
- ► Click on "Save images" to specify the settings for saving images on the sensor and (if connected to a PC) on the computer.
- ► Above the tab you can set the parameters "Output duration" for all the outputs. More information on the available output functions, the pulse duration and switching delay parameters can be found in Section "10.1 [Setting outputs](#page-115-0)".

**Save images**

With "Save images" you specify whether

– the sensor for example should save defect images when running the current inspection (in Run mode or autonomous operation),

– and whether the defect images in Run mode should be saved by ConVis to a separate director. This setting does not apply to all inspections, but rather only to the current one.

The settings for separators and RS232 are only relevant for BVS Identification and Universal sensors. The default setting is "Deactivated", i.e. no images are saved on the sensor or PC. If you select "Activated," you can use the selection list to determine under which circumstances an image will be saved. The condition under which an image can be saved can be determined for all sensor models except for BVS Standard using the logical operations.

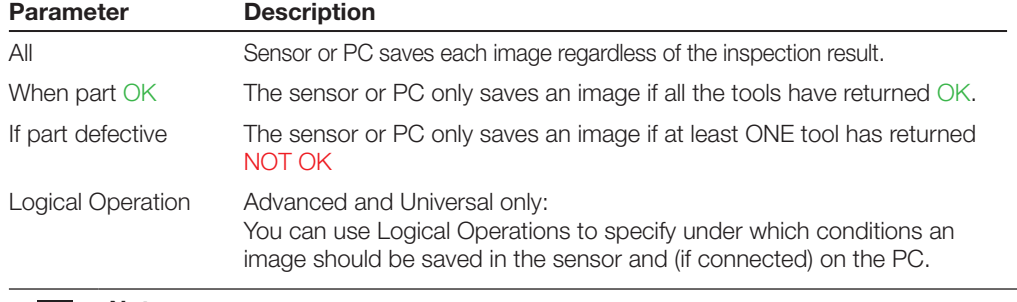

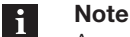

A maximum of 10 images can be saved on the sensor, or a maximum of up to 10 000 images on the PC. As soon as an additional image needs to be saved, the first stored image is overwritten.

The directory where the images are stored on the PC can be set using the Options menu. The stored images can be loaded into an inspection in Test mode. To do this click on the "Load images" icon in the taskbar and then select the directory having the corresponding images.

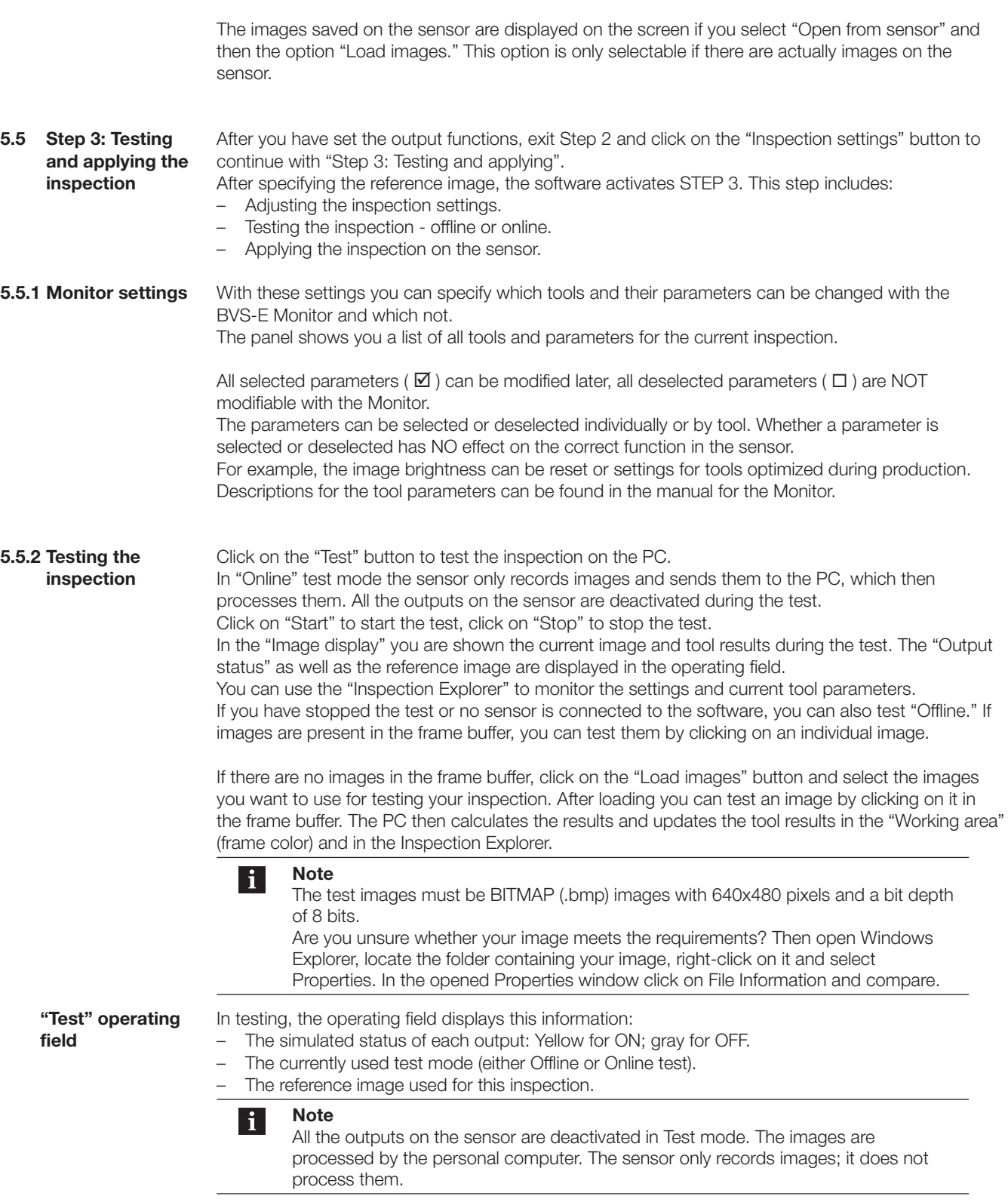

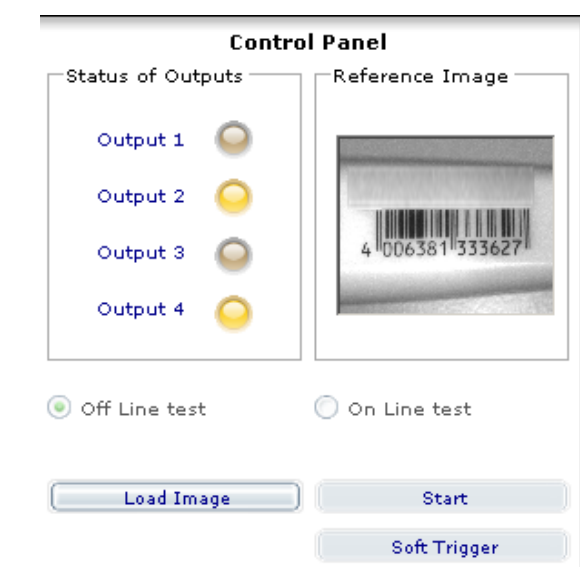

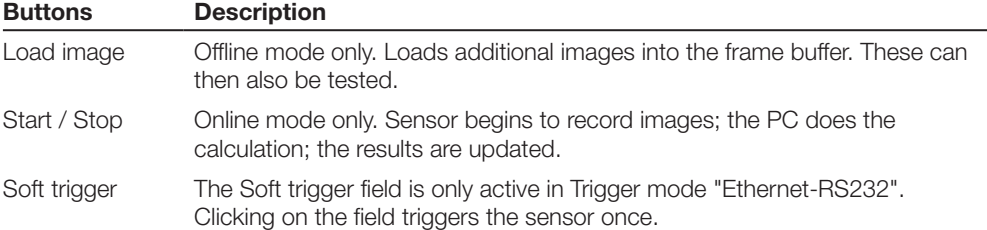

### **5.5.3 Applying an inspection**

To store and apply the inspection on the sensor, click in Step 3 on the "Apply" button (under the "Test" button). The operating field at upper right in the software shows you the status of the inputs, symbolized by LEDs, and the taught reference image. The following buttons and parameters are displayed:

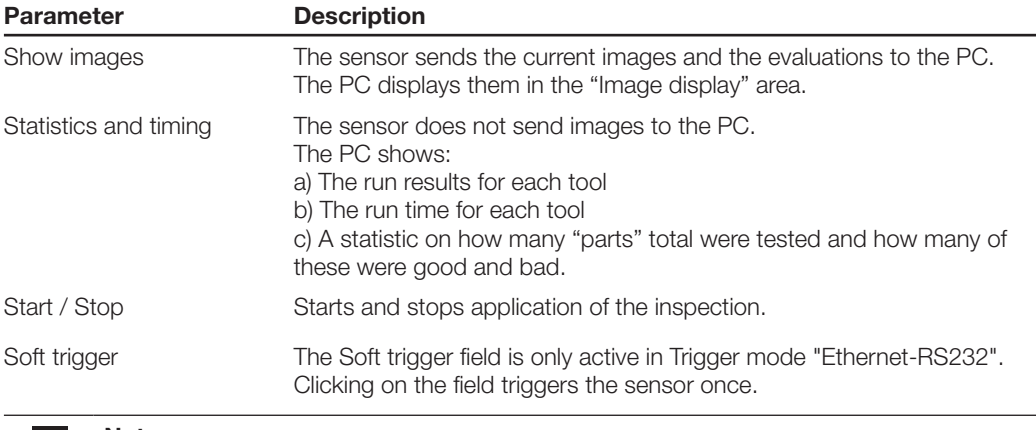

#### **Note** li.

After Start the software prompts you to save the inspection on the sensor. You can assign a name to each inspection.

After starting in "Apply" mode, the sensor records images and sends them and the calculated tool results to the PC, assuming you have selected "Show images". The PC then shows them in the "Image display". With Stop the application of the inspection will be stopped.

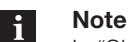

In "Show images" mode the sensor power is reduced. At a high parts rate it may therefore happen that not every image is displayed.

If you have selected "Statistics and timing", the "Statistics" field shows an overview, e.g. the processing times for each tool and the maximum processing time for the inspection. More information on what times need to be taken into consideration can be found in Section ["15.1 Inspection times](#page-149-0)". **"Statistics & Timing"**

> No fixed switching frequencies can be given for Vision Sensors as with other sensors. Different computing times are required for evaluating the various tools in the inspection. The typical detection rate is a guideline as to how often a part can be inspected per second. The actual achievable detection rates may be greater or smaller - this depends mainly on what task you are performing. You can use the "STATISTICS" display in Step 3 to estimate the possible detection rates for your task.

The inspection times can be determined using the BVS ConVis software: In Step 3 - Select Apply, then "Statistics & Timing." After saving on the sensor and clicking "Start" a table is displayed with the times:

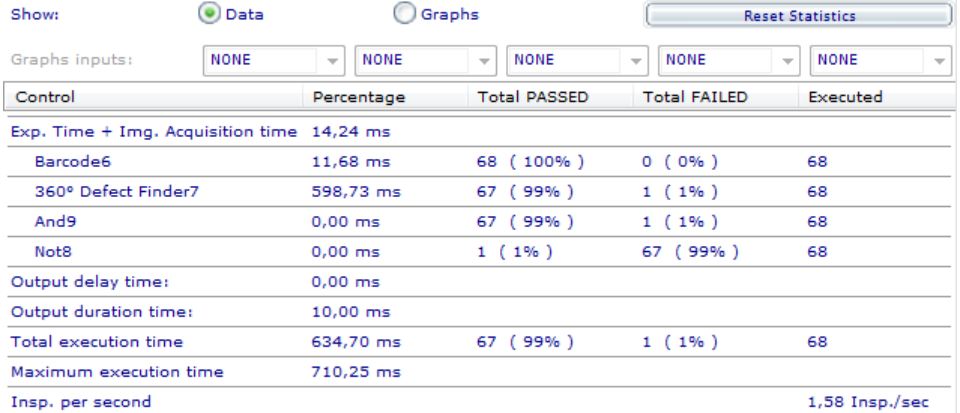

Insp. per second

From the above example the actual overall execution time is 27,34 ms, but the maximum execution time was 27,39 ms.

The "Tool cycle time" is in "Processing time".

Additionally this table shows which tool and how often a tool had an error. This information will allwo improving your process, if necessary.The statistics display also provides a second mode - the Graphical Display.Within this mode you can select the tools and/or the inspection data as source for the graph.

At each execution the result of the sources will be added to the display which results in a graphic representation of your inspection, which allow to easier track the execution times and the total results.

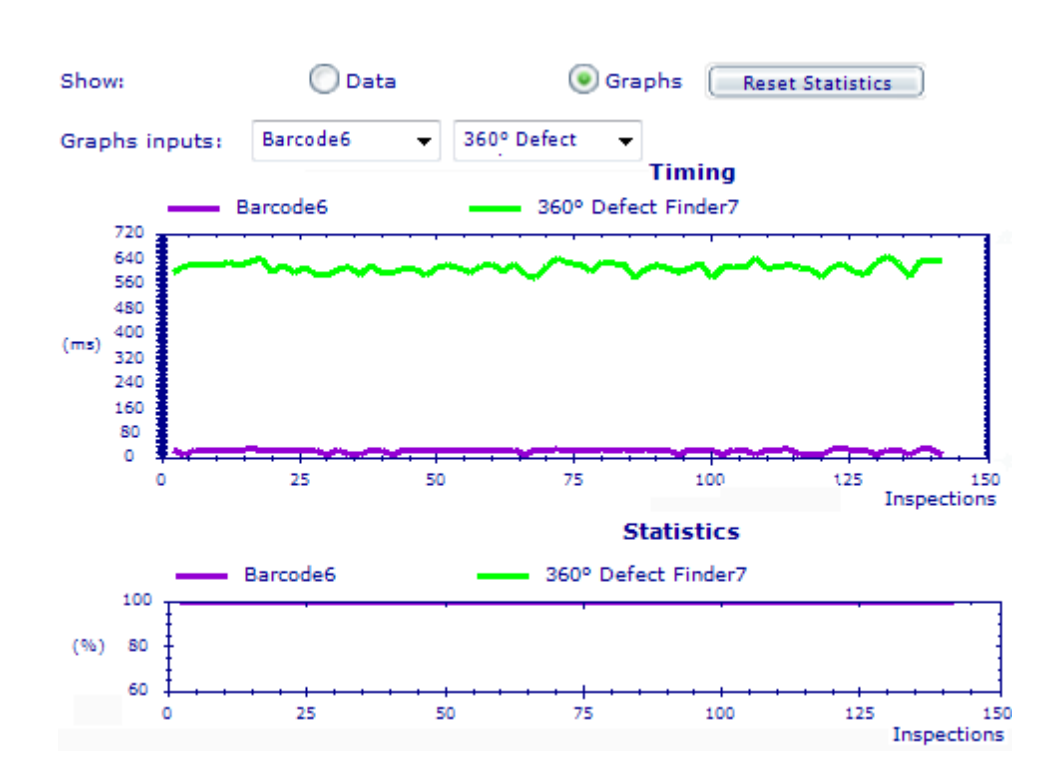

If you notice in the test and during "Apply" that you have to adjust your tools and/or tool parameters, then stop "Test" and "Apply" and click back to Step 2.

**Disconnecting the sensor from the PC**

If the inspection works as desired, you can disconnect the sensor from the ConVis software: Click on "Offline". The sensor now runs autonomously. You can unplug the cable from the TO PC plug. We recommend closing off the TO PC plug with the provided cap to protect it from exposure to dust, dirt and liquids. If you need a metal cover cap, we recommend the BKS 12-CS-01.

## 6 **Lights**

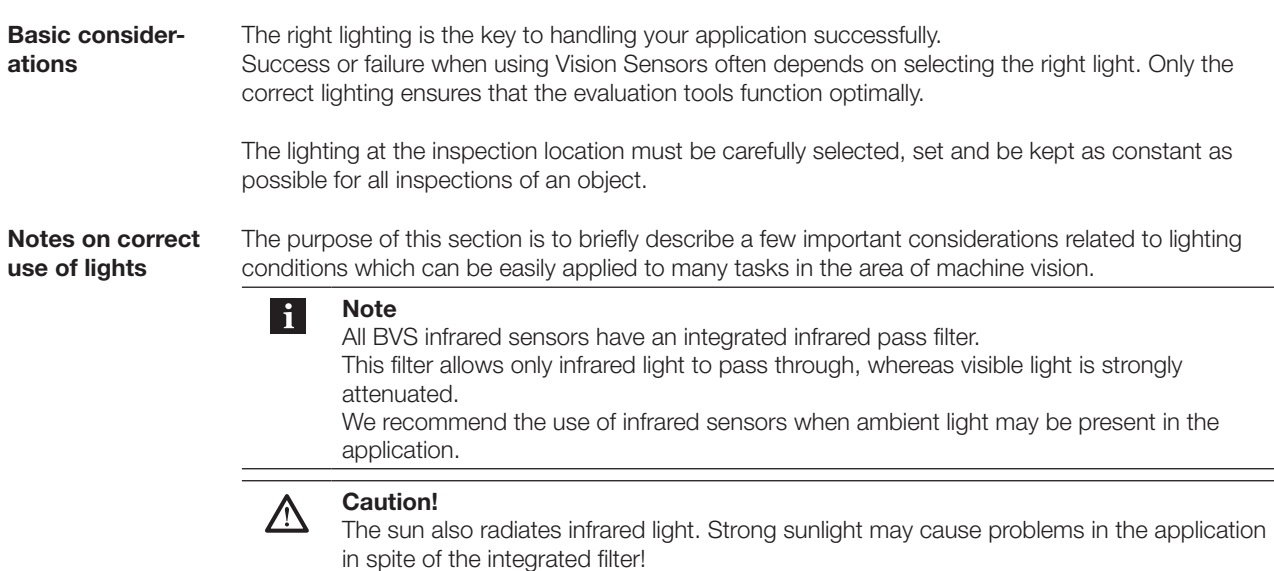

### – **Keep the lighting of the field of view and the object (the "scene") constant.**

The brightness must be kept as even as possible. Avoid brightness fluctuations caused by ambient light, sunlight or other external light sources, since these variations are the most frequent cause of errors. By suppressing external light effects you can prevent such errors. It can happen that the internal light on the sensor is not sufficiently effective, and you need to consider use of an external light. Alternate solutions include diaphragms or any type of physical shield for deflecting light from the inspection area.

### – **Keep the lighting of the scene as even as possible.**

Be sure that the entire scene is evenly illuminated to prevent very bright spots or shadows. Also be sure that the target objects have features that are sufficiently contrasty and stand out against the background.

### – **Place the light source in the right location.**

Select the best distances between the light source, the sensor and the target object. Be sure that the light source has the right brightness to prevent saturation in parts of the scene.

### – **Illuminating reflective surfaces**

Tests have shown that when inspecting highly reflective surfaces the camera needs to be very carefully located and an external light may need to be installed at an appropriate angle to maximize contrast between the object and the background. The reflected light results in saturation in parts of the scene. In such cases we recommend use of an external diffuse LED light.

Good and reliable results in machine vision require that the light intensity be kept as constant as possible. The most frequent cause of variations in the light intensity is ambient light, e.g. daylight or other external light sources.

We strongly recommend keeping the exposure times as short as possible to reduce the effect of external light sources.

In our experience, you normally need additional light sources if the working distance is greater than 300 mm or parts need to be inspected using background lighting.

In the following you will find an overview of the available types of lights:

## 6 **Lights**

**Light types** 

### – **Ring light**

A ring light can be located near the sensor, so that the sensor looks through the light as shown in the illustration. Ring lights ensure virtually shadow-free lighting with high intensity.

*Advantages:* A ring light can create the right lighting for a variety of applications. They provide very intense light and can therefore also be used at a greater working distance. The light is centered in the image. *Disadvantages:* If a right light is used for large objects, the corners of the image may be darker. With highly reflective objects the image may show a "halo" of reflected light.

### – **Incident light**

This type provides even lighting in a concentrated area. The light (usually a spotlight or light bar) is positioned behind the sensor and makes it possible to emphasize desired parts on the object and causes other areas to disappear in the dark.

*Advantages:* Since a spotlight can be attached separately from the sensor, it makes it possible to emphasize certain areas on the object, e.g. by creating shadows.

*Disadvantages:* It is difficult to illuminate an object evenly over the entire area.

### – **Background light**

The light is located behind the target object and directed back towards the sensor. The resulting silhouette can be checked for dimensions and shape. If background light can be used in your application, then it should be preferred over the other light types. *Advantages:* Background lighting allows suppression of variations in surface qualities, since only the shape is inspected. Facilitates diameter checking of round objects. Shows the presence or absence of holes. *Disadvantages:* Sometimes it is difficult to locate the

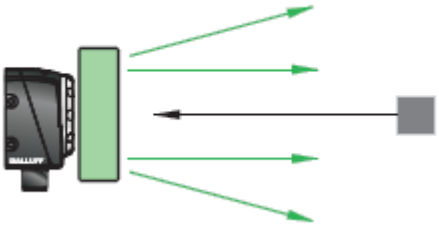

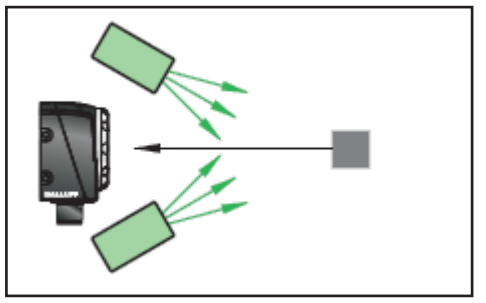

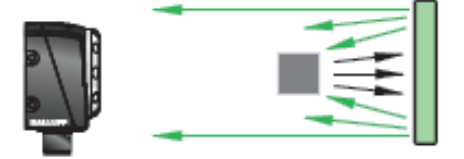

light behind the object. The illuminated area must always be larger than the inspection area.

Typical applications include sorting of objects by shape and dimensions, measuring distances between chip connection pins, checking objects for holes or cracks.

All of our available lights can be found in our "Industrial Identifcation" catalogue on our website!

<span id="page-49-0"></span>**7.1 Locator tools** Locator tools are special tools which search for a particular feature (e.g. an edge or a pattern) inside your ROI or search region. If a corresponding feature is found, its location in the image is determined - all other tools in the inspection are then aligned based on the "found" location. **Locator with**  If the "searched" feature on the part you are inspecting is always in the same location, a locator can **changing part**  be used to compensate changing part locations from image to image. This requires however that the **and feature**  feature not leave the sensor field of view or the ROI or search region. **location** If the "searched" feature is present on your part in various locations, you can use a locator to compensate for the feature location and thereby track the feature. **Notes** li.

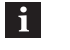

- There can be only **ONE** locator tool in an inspection
- If the locator returns a NOK, then none of the other tools in the inspection are checked. Then only the ROI of the locator is shown in RED in the current image or reference image. The ROIs for all the other tools are not displayed.
- **7.2 Using the Locator** Locator tools are inserted, positioned and enlarged in the inspection like normal tools. More information on using tools can be found in Section "[5.4.1 Selecting and positioning a tool](#page-38-0)".

**No Locator: Fixed ROI** If there is no locator in an inspection, then all the tools use the upper left corner of the image as the absolute, fixed origin for their ROIs.

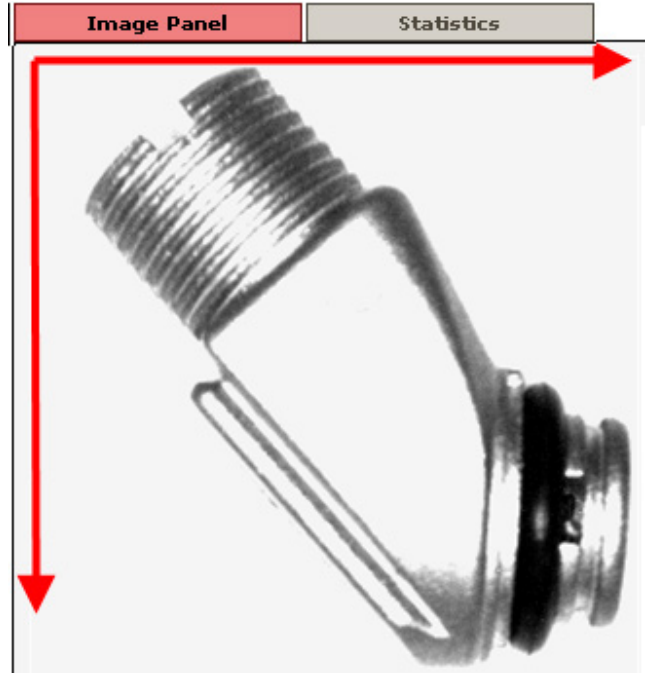

This means that if the part in the current image is displaced compared with the part in the reference image, the position of the tool ROIs does not follow the part. As a consequence the part may not be correctly inspected.

**Example**

**WITH Locator: ROI positions depending on "Position" of the** 

**Locator**

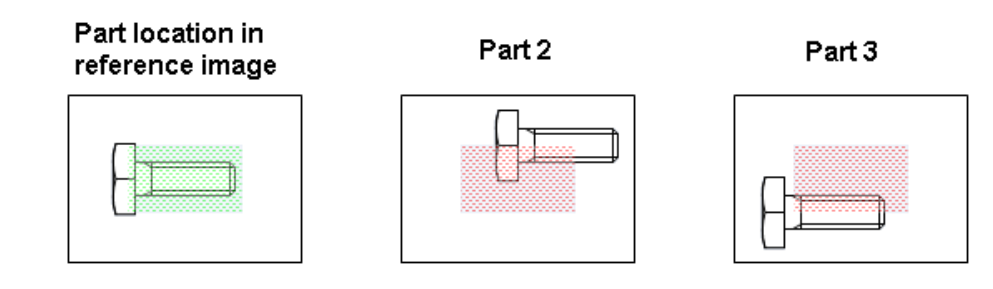

Fig.7-1: Changing part location without Locator

The first image at left shows the part location in the reference image, with the tool (green hatching) inspecting the screw length.

In Image 2 the part is shifted to the upper right - the inspection fails (red hatching), likewise in Image 3.

You should not work without the locator unless you can ensure that the part or feature is always positioned in the same location at the time the image is recorded.

This means: The part/feature should not be displaced either horizontally or vertically or rotated with respect to the reference part.

If there is a locator in an inspection, then all the "normal" tools use the position determined by the locator as their origin.

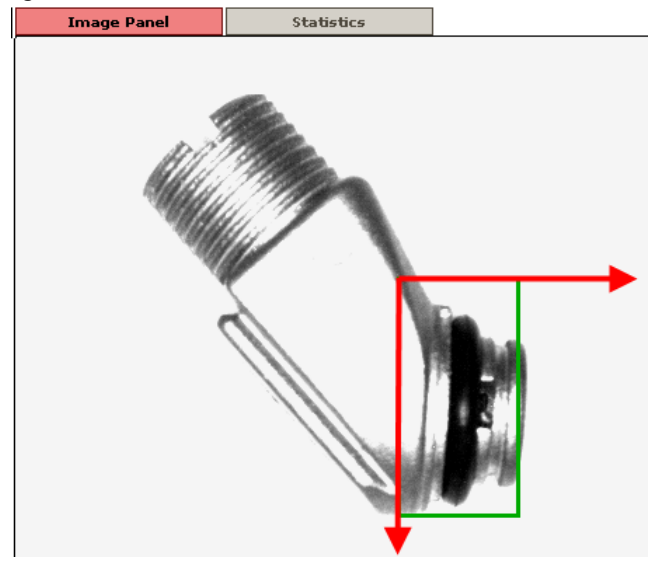

The figure above illustrates this using the example of the "Pattern detect" locator. If the locator finds the taught feature in the reference image, it changes the position of its ROI in the image, and the determined position is then the upper left corner of the ROI. All other tools are oriented by this POSITION.

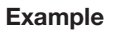

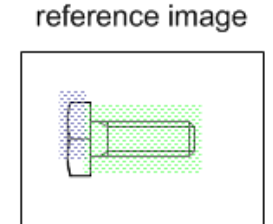

Part location in

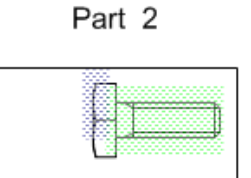

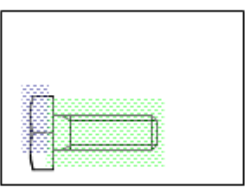

Part 3

## Fig.7-2: Changing part location with locator

 $\blacksquare$  www.balluff.com  $\blacksquare$  www.balluff.com  $\blacksquare$ 

The first image at left shows the part location in the reference image; the "Pattern detect" locator (blue hatching) detects the screw head, the tool (green hatching) inspects the screw length. In Image 2 the part is shifted to the upper right - the inspection is successful, since the screw head is detected by the locator, likewise in Image 3.

### **7.3 Brief description of the Locator tools**

To insert a "Locator" into the inspection, click on "Select locator". Depending on the model (Standard or Advanced) you can select from the following locator tools:

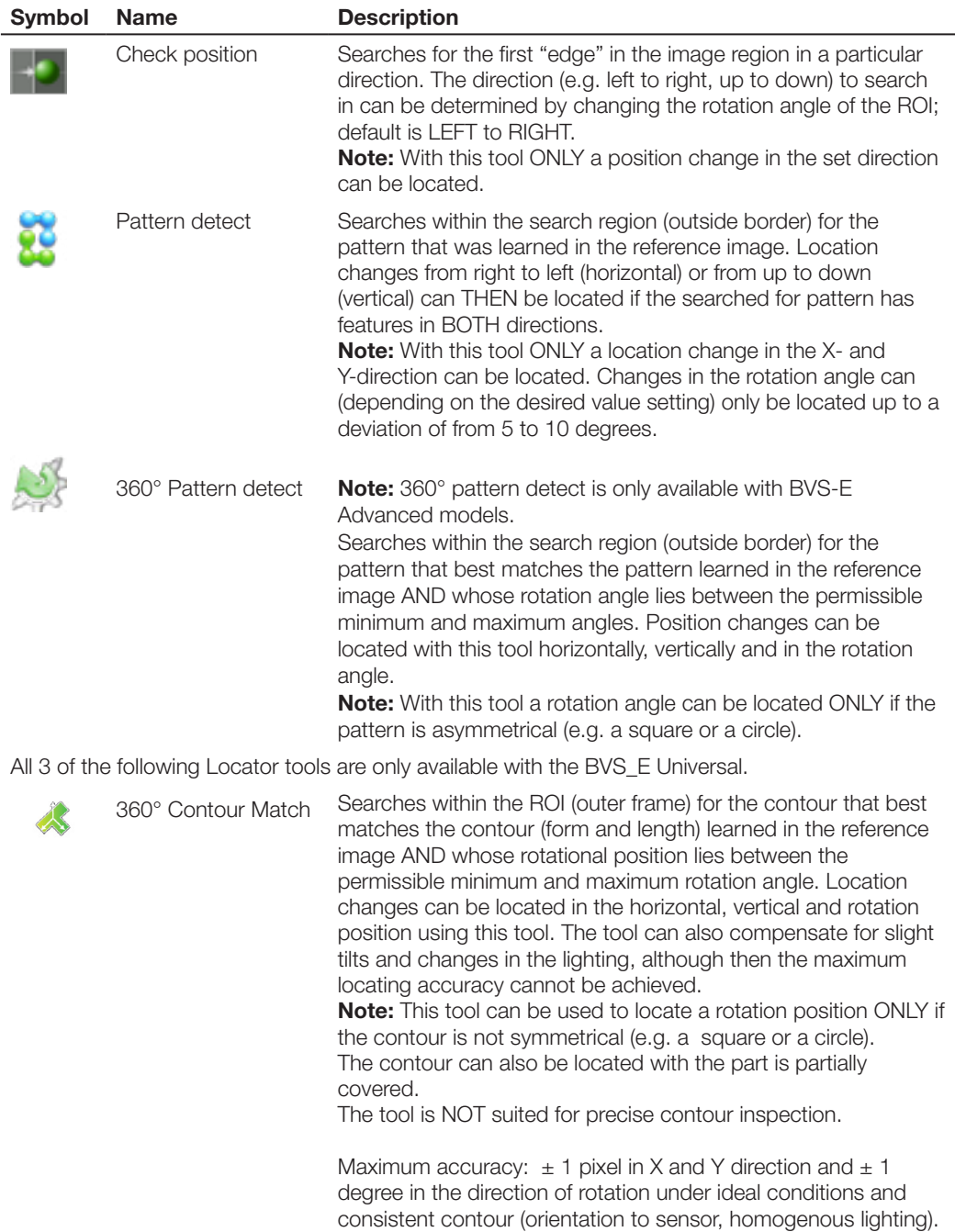

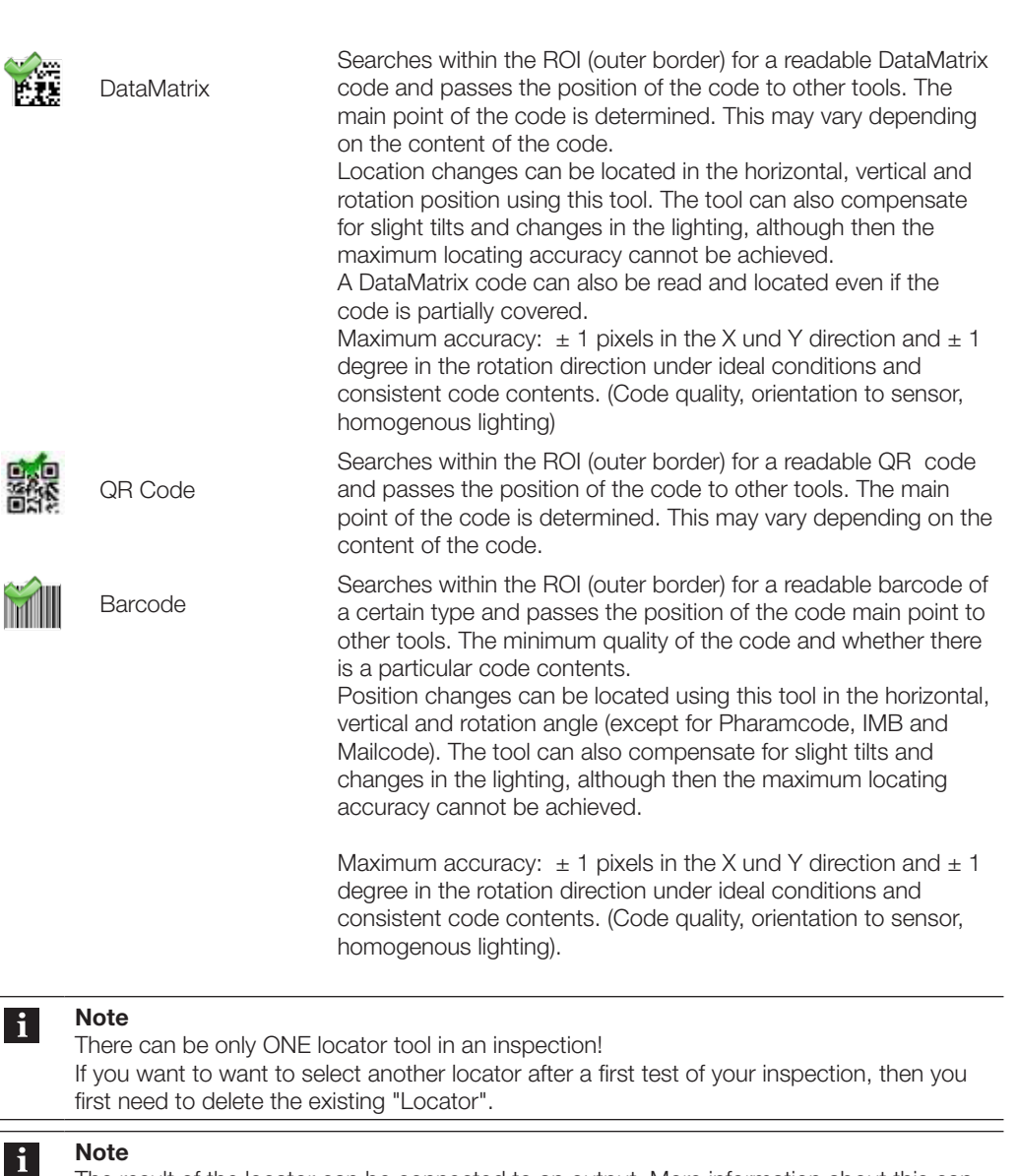

The result of the locator can be connected to an output. More information about this can be found in the section "10.[1 Setting outputs](#page-115-0)".

After you have added a locator to the current inspection, the operating field shows its current parameters.

#### **Note (Ident only)**  $\mathbf i$

If you want to define the code you want to read as a pattern for the Locator, then the locating only functions if every part you want to inspect has the same code – the code information does not change. If the code information changes, then the combination of bars or modules changes also – the pattern you are seeking is then no longer present and can not be detected.

Please note that the tools "Read Barcode", "Read Datamatrix" and "Read QR Code " are able to compensate for location changes of the target code.

Additional information can be found in the descriptions for the corresponding tools.

**7.4 Locator – "Check position"**

The tool searches for the position (in pixels) of the first edge inside the ROI in a particular direction. If the found position lies within the set limits, then the tool returns: OK, otherwise: NOK.

An "edge" is a defined border between a bright area and a dark area in the image; e.g. a dark rectangle on a white background has 4 edges from bright to dark.

The direction (e.g. left to right, up to down) to search in can be determined by changing the rotation angle of the ROI; default is LEFT to RIGHT. By rotating the ROI by 90 degrees for example the first edge from up to down can be searched for.

Not every difference between a bright and dark area is supposed to be considered by the tool as an edge. For this reason the "Sensitivity" parameter allows you to set the definition of the edge.

#### **Note**  $\mathbf{i}$

With this tool ONLY one position change in the set direction can be located.

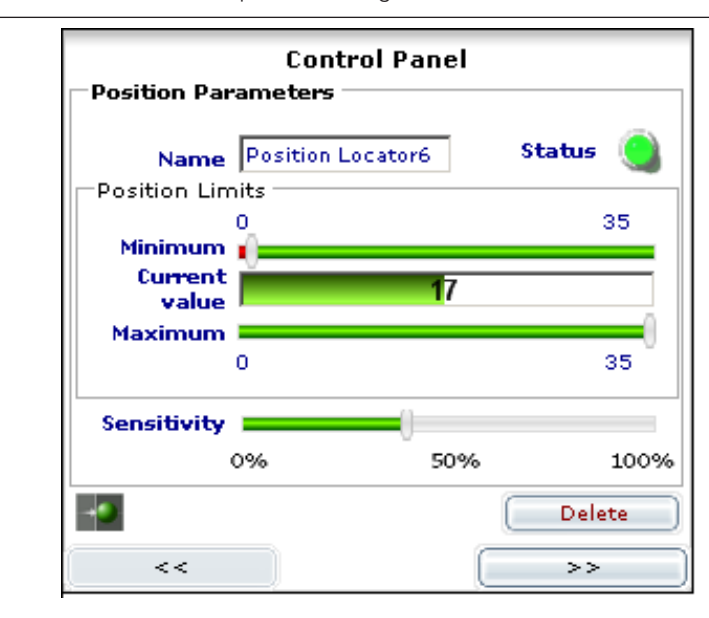

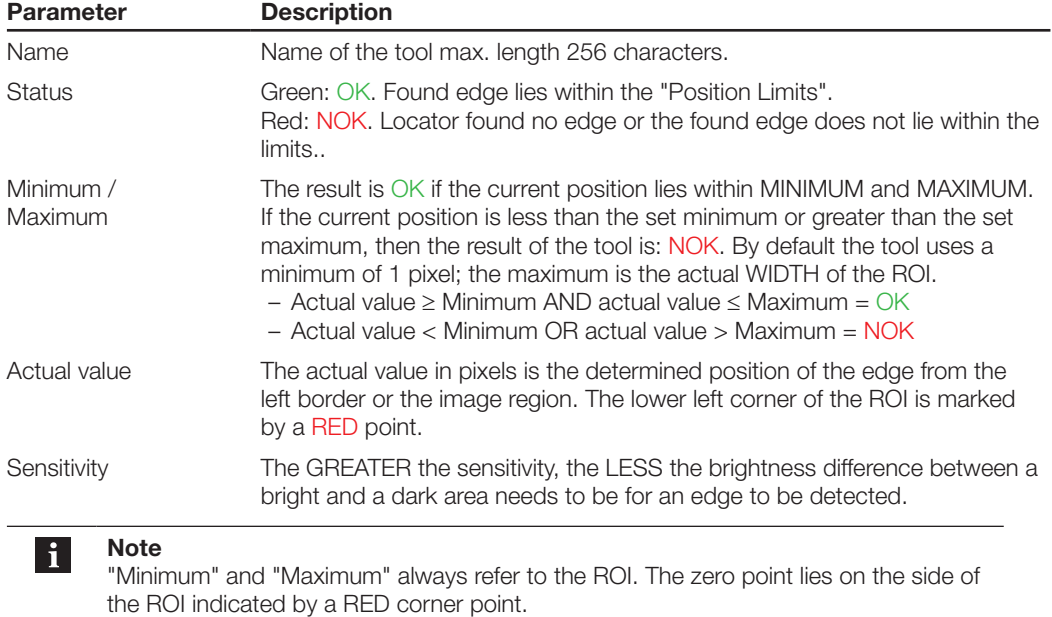

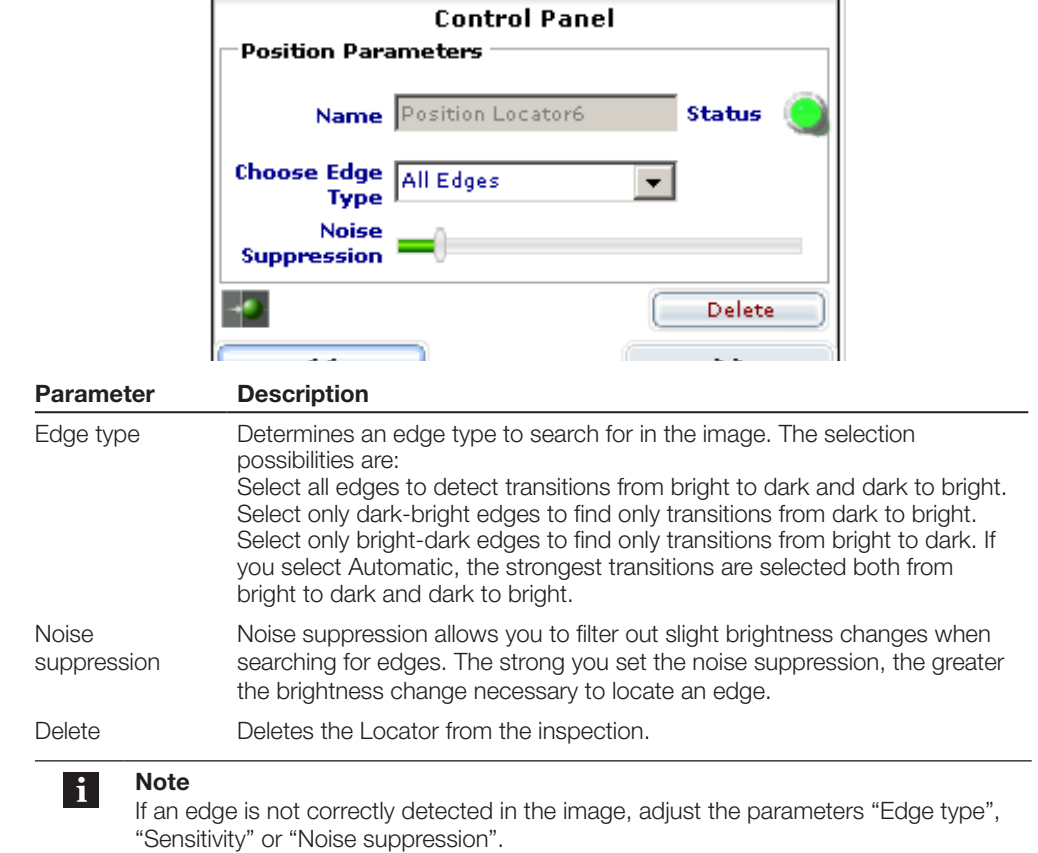

**Example**

You want to locate the position of a screw in the vertical direction (i.e. from down to up and the reverse). You also want to check whether the part on the screw head is present or not (e.g. using a contrast tool).

To do this, insert the "Check position" locator into the inspection.

Then ROTATE the ROI of the tool using the mouse until the red marked corner of the tool stops at upper left (see illustration).

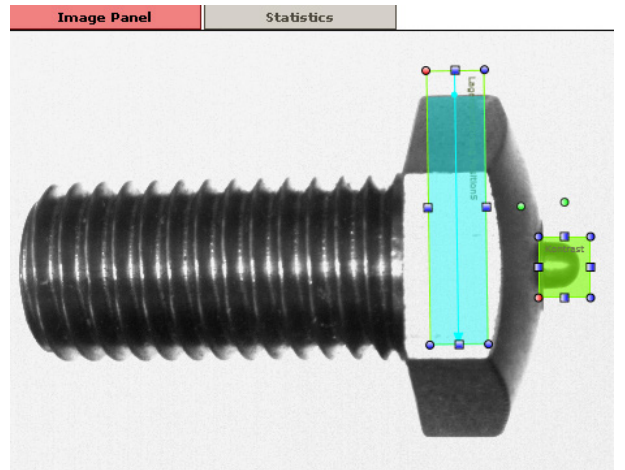

Now enlarge the ROI of the tool - the position change of the part must always take place within the ROI, otherwise the position cannot be located. Now adjust the permissible Maximum to your application.

As the position of the part changes as in the following illustration, the "edge" of the head is found and the tool is located.

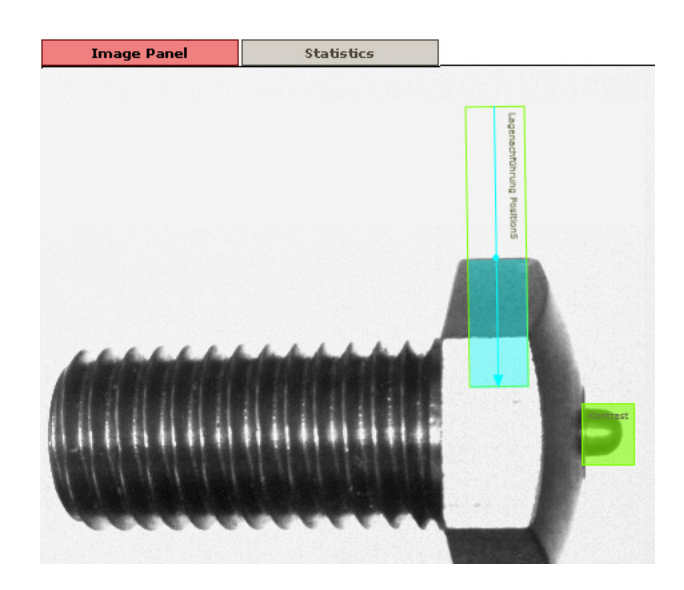

The "Pattern detect" locator searches within the search region (outer frame) for the pattern whose agreement (actual value) is the greatest with the learned pattern and passes this position to the other tools. **7.5 Locator – "Pattern detect"**

> The result of the Locator tool is OK if at least one pattern was found whose actual value is greater than the set desired value, otherwise it returns NOK.

After inserting the tool into the inspection the following operating field is displayed:

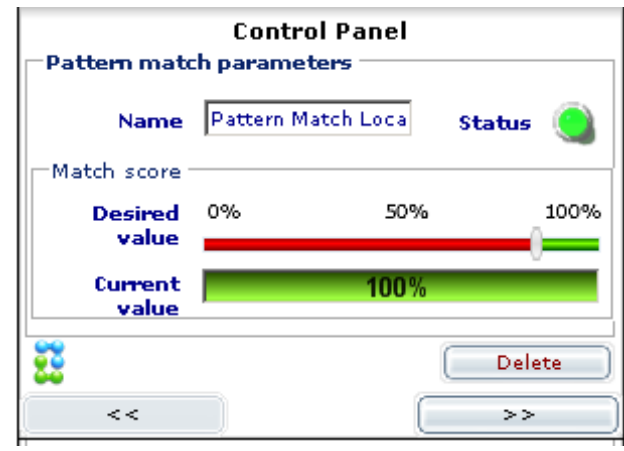

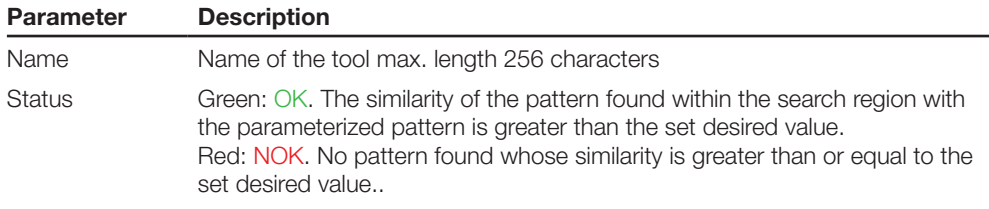

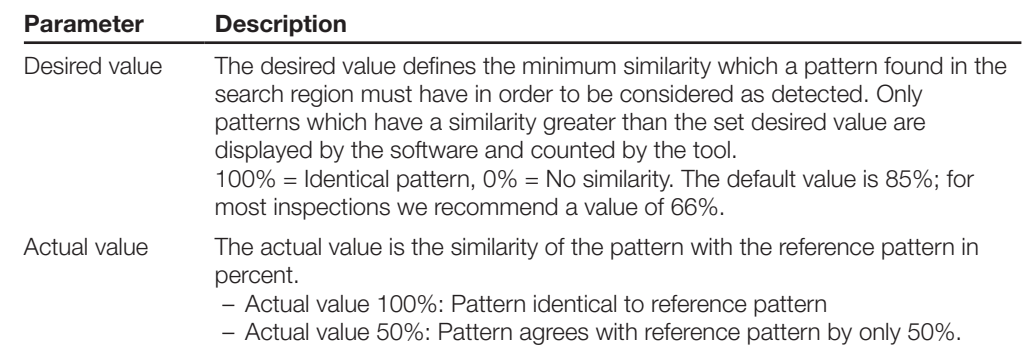

By clicking on the >> button you can go to the "page" with the expanded parameters:

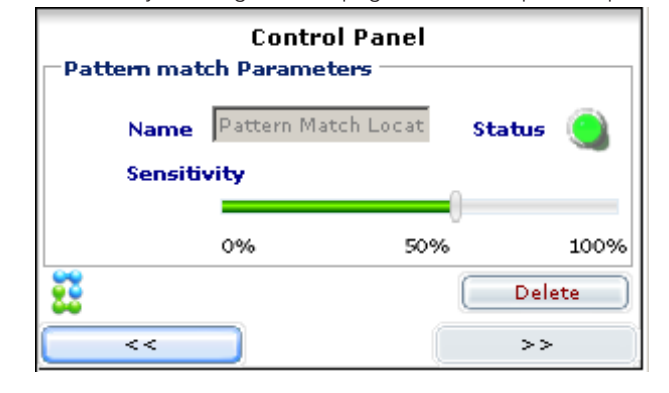

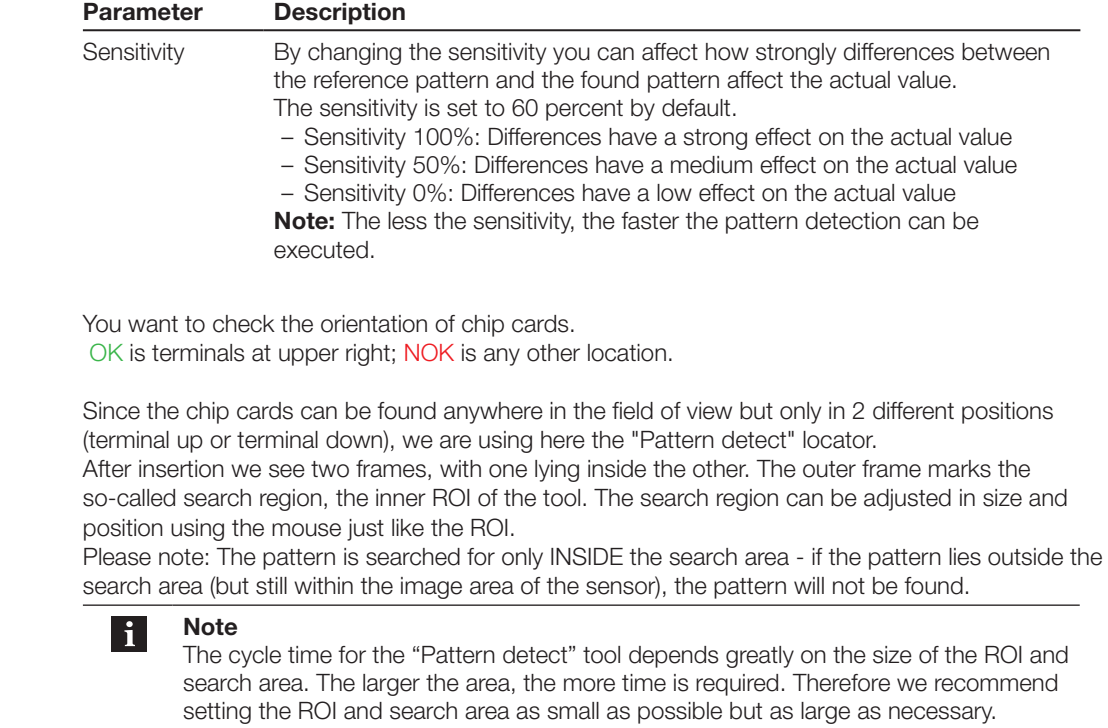

In the following figure the ROI and search region have already been adjusted:

**Example**

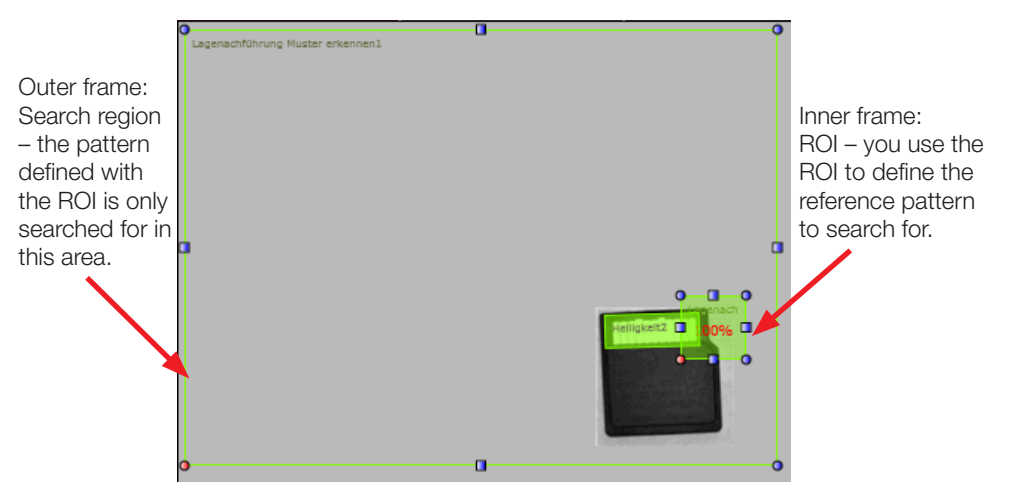

We have selected the "Coding corner" for two reasons:

- 1. The corner is different from the 3 other corners and is therefore UNIQUE only in this way can we create a reference to the orientation of the card.
- 2. Since the chip card can shift in the X- and Y-direction, the pattern must also have "features" in the X- and Y-direction for us to locate it.

In the following illustration the card is shifted up and to the left - the pattern of the "coding corner" is reliably found.

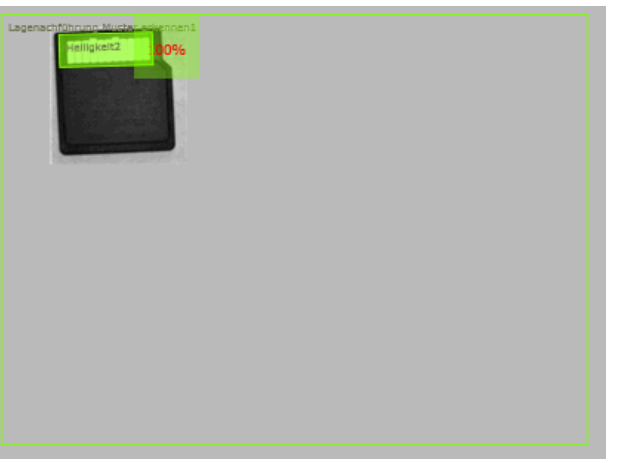

But if the card orientation is wrong, as in this illustration …

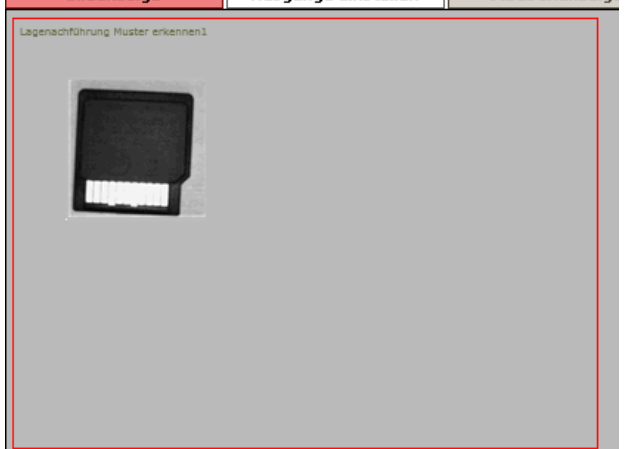

... then the card is not found - the inspection in this case is NOK.

**7.6 Locator "360° pattern detect"**

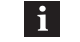

**Note** The locator "360° pattern detect" is only available with the BVS Advanced or Universal models. If you are using a Standard model, the locator can be tested but not run on the sensor.

The "360 degree pattern detect" locator searches within the search region for the pattern that best matches the one specified in the reference image. The result of the tool is OK if a pattern was found whose actual value is greater than the set desired value AND whose rotation angle lies within the limits.

If you insert "360 degree pattern detect" into an inspection, the software will show you two rectangles: The search region - and the ROI. The pattern searched for by the tool is defined by the "feature points" in the ROI of the reference image and their location with respect to each other. The software shows you all the feature points found in the search region as **LIGHT BLUE** dots. Please note that the pattern searched for should be defined by at least 5 feature points. The tool uses the following control panel:

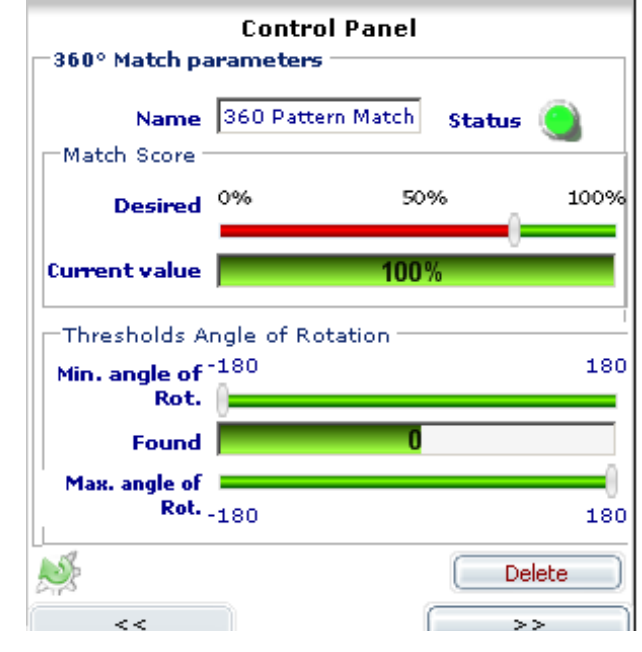

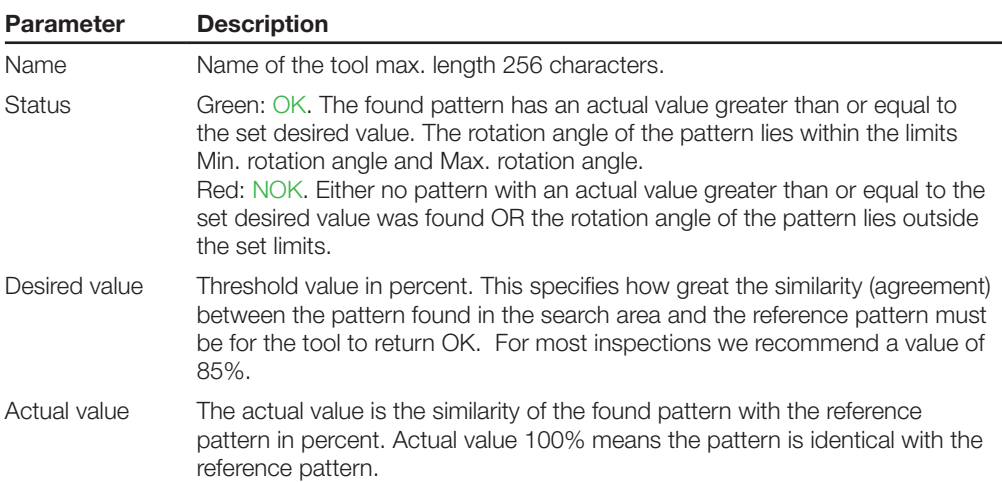

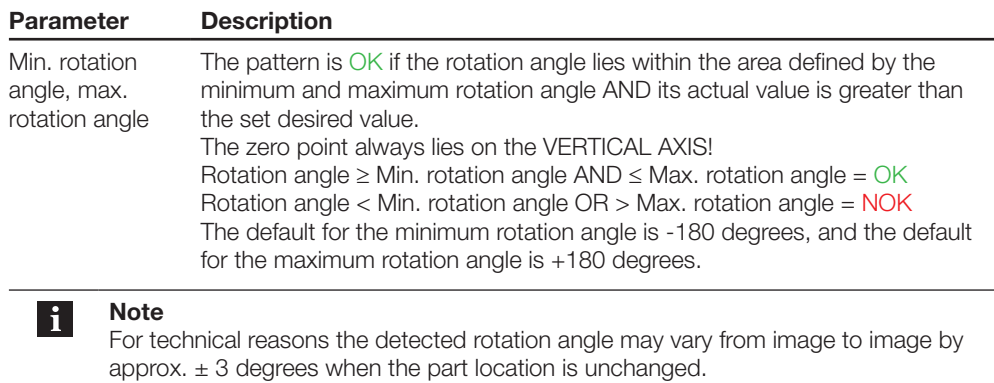

If the part has a rotation angle of 180 degrees, then the rotation angle detected by the tool can change from image to image between +180 degrees and -180 degrees.

After clicking the >> key the second "page" of the control panel is displayed:

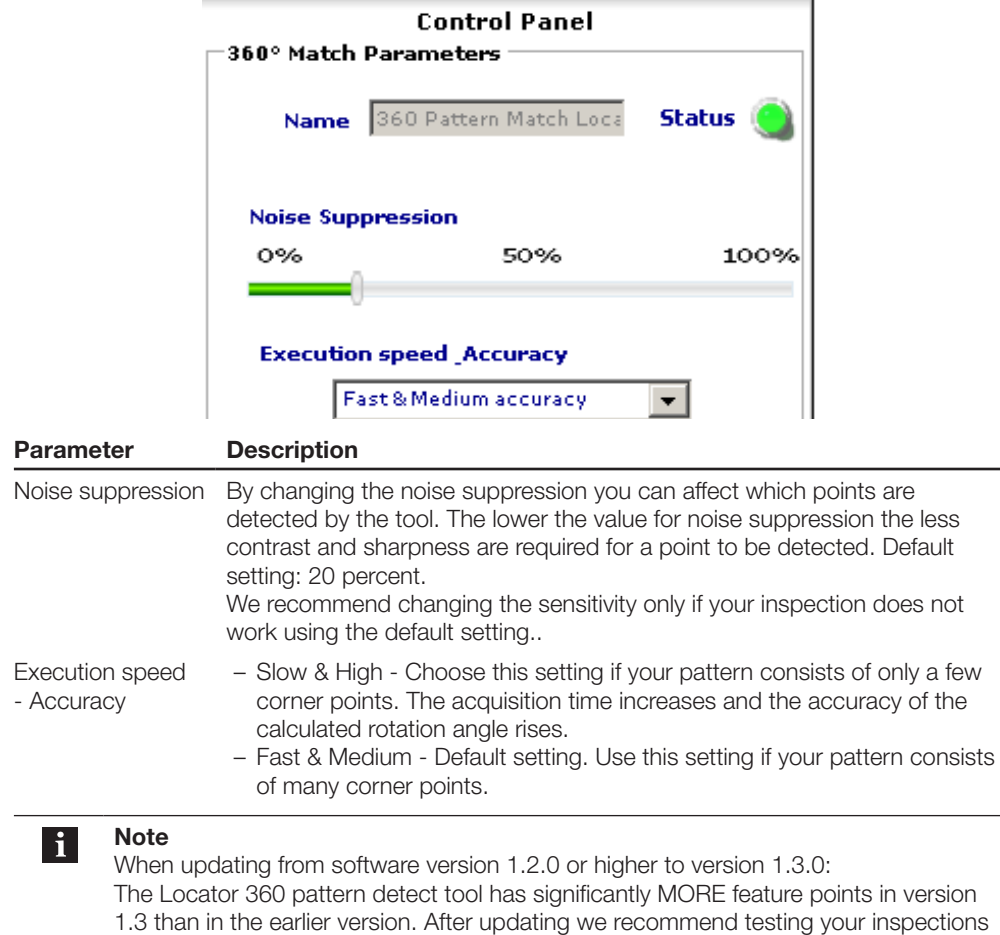

To ensure definitive locating the following must be taken into account when selecting the pattern:

adjust the Noise Suppression parameter.

1. The part to detect must not be symmetrical, otherwise the rotation angle cannot be UNAMBIGU-OUSLY detected.

using the ConVis software. If your inspection does not function as desired you must

**Example:** You want to detect a square feature. Since the square is axis-symmetrical, the rotation angle may change from image to image by 90 degrees, even though the location and position have not changed.

2. The sensor is installed so that the ROI shows the least possible perspective distortion. **Example:** A sensor was tilted by approx. 30 degrees to the vertical in order to prevent undesirable reflections.

IIn the image a grid with parallel lines is placed, and above this grid there is a logo that needs to be checked. By tilting towards the vertical the grid lines seem to form a vanishing point, but the logo as well appears to be wider at the bottom than the top.

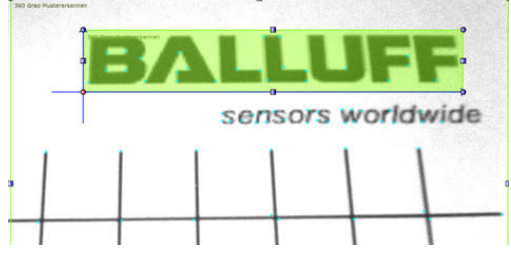

If this feature is rotated 90° clockwise, for example, then the alignment of the logo changes also. There is no longer agreement between the reference pattern and the detected pattern.

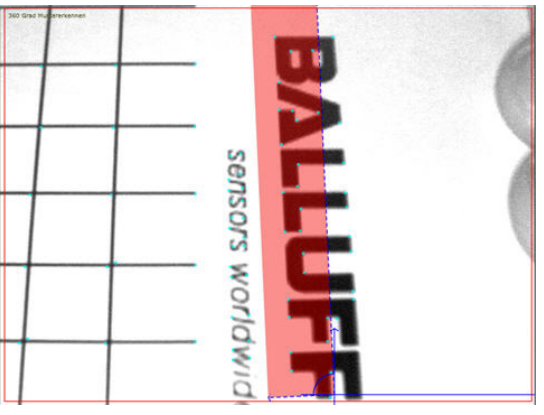

### **Example**

You want to inspect the printing of warning labels having a lightning bolt symbol. The labels are transported on a belt and may at the point of inspection lie anywhere in the field of view and may be turned at any angle.

To locate the rotational direction we need to use the "Detect 360 degree pattern" tool:

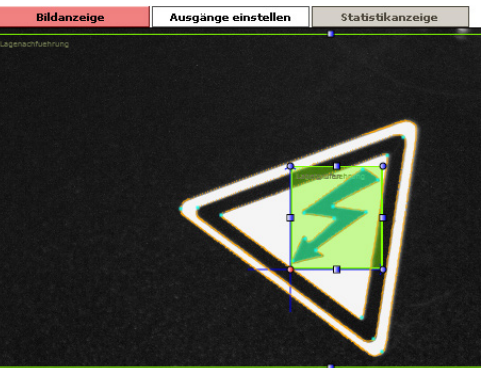

The target pattern is the lightning bolt - defined by the ROI. Also displayed is the orientation of the pattern - represented by the dark blue coordinate system. The zero point always lies on the VERTICAL AXIS!

In the following illustration a rotated label positioned differently is found and its rotation direction determined - here approx. 17° clockwise.

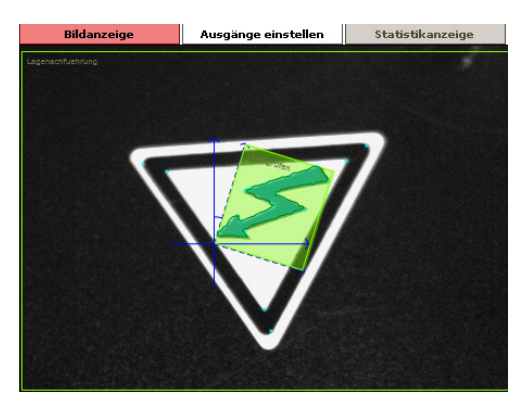

An incorrectly printed label is found, but its actual value is significantly lower (here approx. 65% compared with 90% otherwise) and is therefore detected as NOK.

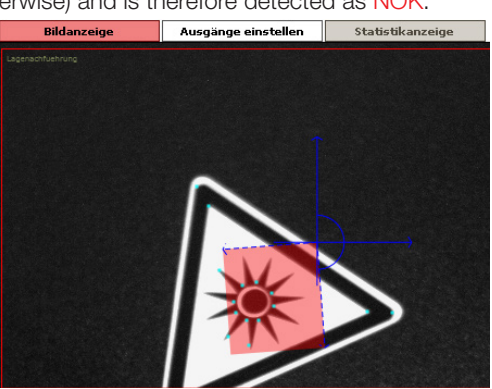

### **Note**

 $\mathbf{i}$ 

The acquisition time for a tool depends on the size of the ROI and the search region. Therefore you should select a search region and ROI only as large as absolutely necessary!

**7.7 360° Contours – General function and parameterization** All "360° Contour tools" search within the ROI (outer border) for contours which most closely match (actual value) the learned contour template in strength, length and shape. The position, rotation angle and agreement with the detected contour(s) is sent over the Ethernet interface and passed to the other tools (Locator), which then use these positions as a reference point.

> Select only clearly visible contours having good contrast and clear delineation against the background as your reference.

Small, irrelevant contour points can be removed from the reference using the Noise Suppression parameter. Larger contours which are not relevant to the inspection are removed by clicking on them.

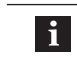

**Note** If the image region is moved at all, the found contours will be recalculated. All changes (selected/deselected contours) are then cancelled.

**Example**

**7.7.1 General parameter setting instructions**

Selecting suitable contours with a metal screw.

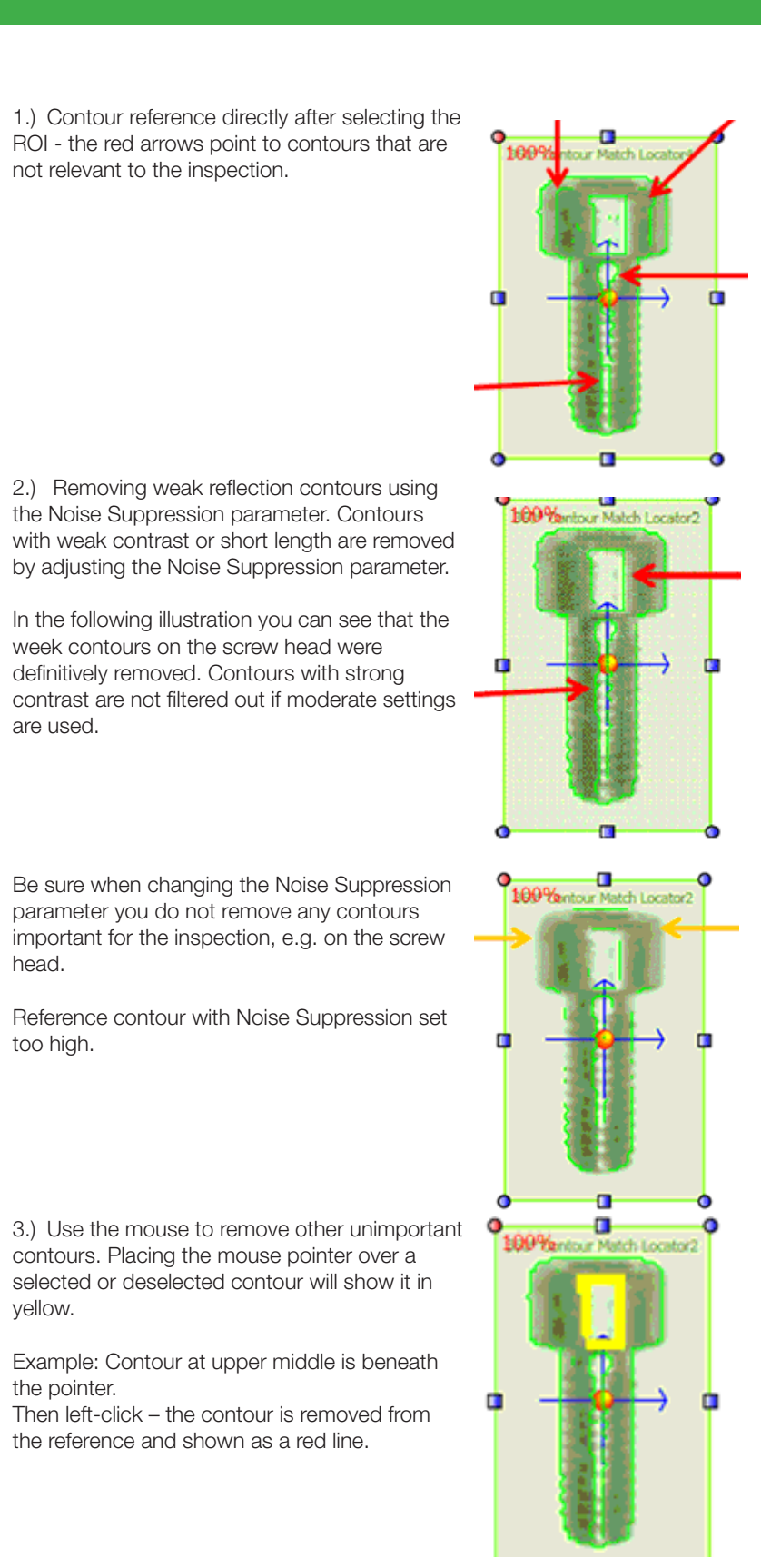

Example: Inner contours deselected with the mouse

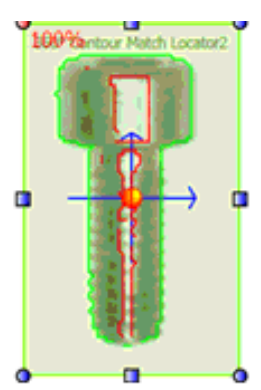

You can also remove ALL contours by clicking on the corresponding button in the field. Then you can use the mouse to add individual contours by left-clicking on the red lines.

Contours which have been removed can be restored to the reference by selecting them again with the mouse.

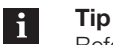

 $\mathbf{H}$ 

Before manually selecting the contours use ZOOM IN and ZOOM OUT in the task list.

## **Note**

ConVis gives you a warning when your reference contour does not have sufficiently good contours (contrast strength, length). In this case add contours again or change the image selection.

Here are two more examples for poor contours

The strong reflections and non-homogenous lighting on the metallic surface result in overexposure. This in turn results in weak contour contrasts which can vary from part to part since the surfaces will differ from part to part.

In this case we recommend setting the brightness and contrast (Step 1) differently and if possible changing the alignment of the sensor to the part. Also, the use of external lighting may provide dramatic improvement.

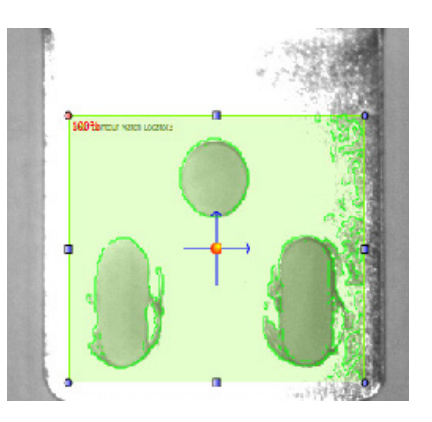

In the next example the image brightness is too low and the contour repeats itself on the part.

On one hand this means the contours may not be correctly identified, which can result in greater error frequency, and on the other hand there may be false positionings if the part is not introduced in the proper orientation.

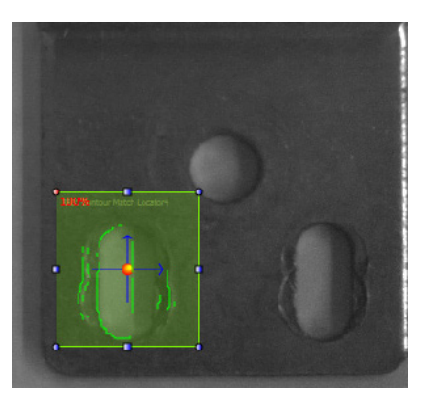

**7.7.2 Parameterizing the origin point for all 360 Degree tools**

The position coordinates which are output by the tool over the interface refer to the coordinate origin  $($  Position = 0; Y-Position = 0), which lies in the upper left corner of the image.

Green dot = Origin of the coordinate system  $X = 0, Y = 0;$ Orange dot = Furthest removed point in the coordinate system:  $X = 640$ ;  $Y = 480$ 

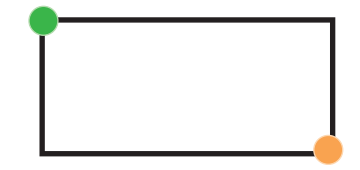

The determined position normally refers to the center of the ROI, indicated by the red center point of the coordinate crosshair:

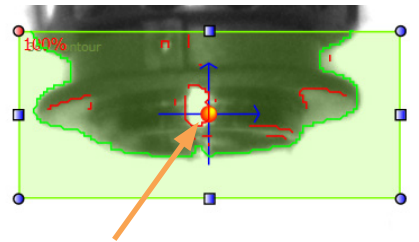

Fig 7-3: Coordinate crosshair, center point in red

You can however transfer this coordinate point into a point which is better suited to your application. Click on the center point of the coordinate cross and while holding the mouse button down move the point to any other desired location in the image.

After moving the point, the position coordinates of the original point as well as the moved point are sent over the interface.

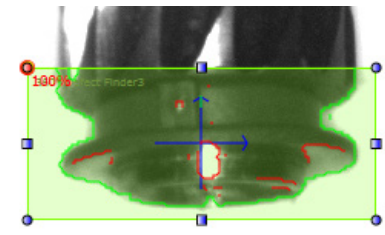

Center point left side high Center point left side low Fig 7-4: center point shifted

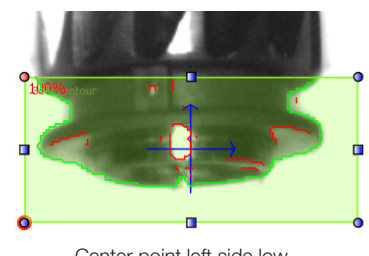

## **7.7.3 Detected Position vs. Position of Contour**

Die vom von den Konturwerkzeug "erkannte" Position, die als Ergebnis ausgegeben wird, bezieht sich immer auf den Mittelpunkt des "Schablonenfensters". Dieser kann, muss aber nicht, mit der Mitte der erkannten oder gesuchten Kontur übereinstimmen, wie folgendes Beispiel verdeutlicht: Hier: Der Mittelpunkt des Schablonenfensters (Grüner Rahmen) stimmt mit dem Konturmittelpunkt des UL Zeichens sehr gut überein.

Die Position hier ist X:= 255 Y:= 350

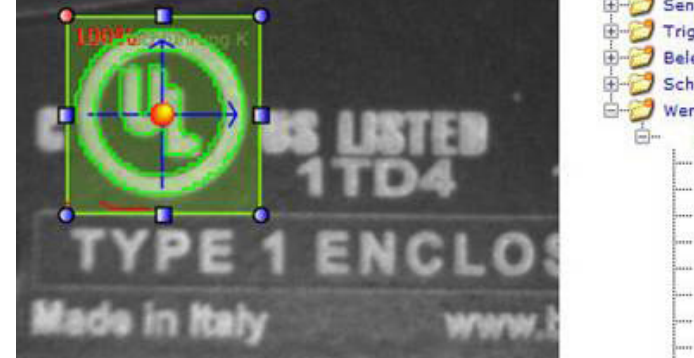

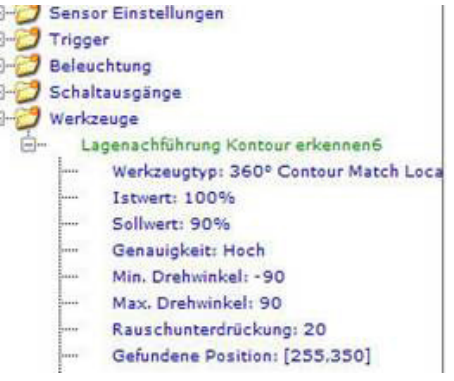

Im zweiten Bild ist das Schablonenfenster deutlich länger, die Kontur aber an gleicher Stelle, irrelevante Konturteile wurden ausgeblendet.

Der Mittelpunkt des Fensters ist hier gegen die Position der Kontur verschoben. In diesem Fall wir diese Position ausgegeben: X:= 304; Y:= 349

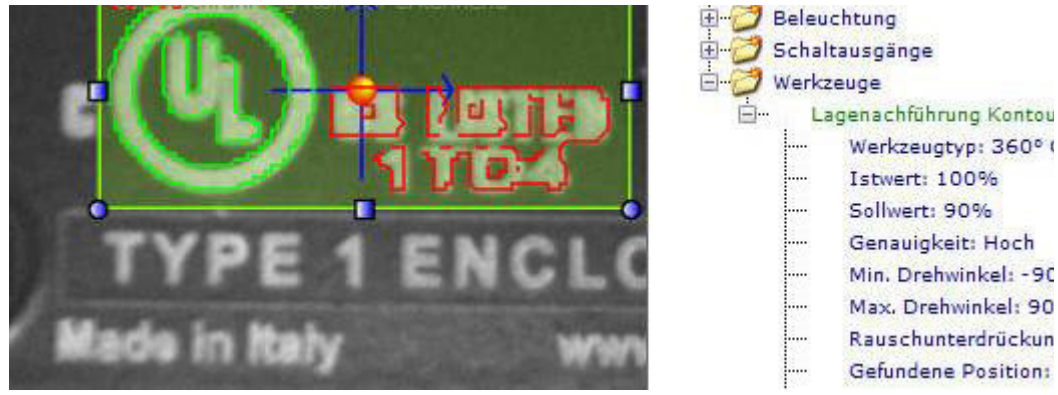

Soll die erkannte Position verwendet werden um z.B. einen Greifer zu steuern, dann sollte dieser Offset mittels einer "Referenzfahrt" während der Inbetriebnahme ausgeglichen werden. Nachpositionierungen mit hohen Anforderungen an die Genauigkeiten können wegen dieses Offsets im Allgemeinen nicht gelöst werden

#### **7.8 360° Contour Match Locator** The locator tool "360° Contour Match " searches within the search area (outer border) for the contours whose agreement (actual value) with the learned reference contour is greatest in contrast strength, length and shape. The position of the recognized contour is shared with the other tools.

The result of the locator tool is OK if at least one contour was found whose actual value is greater than the set desired value, otherwise it returns NOK.

After inserting the tool into the inspection the following control panel is displayed:

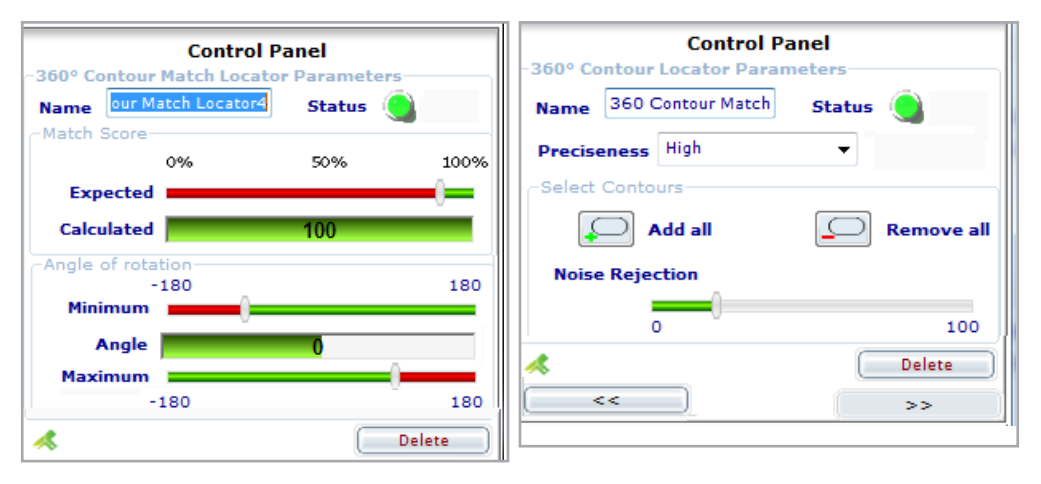

Fig 7-5: Control panel 360° Contour Match Locator, page 1 and 2

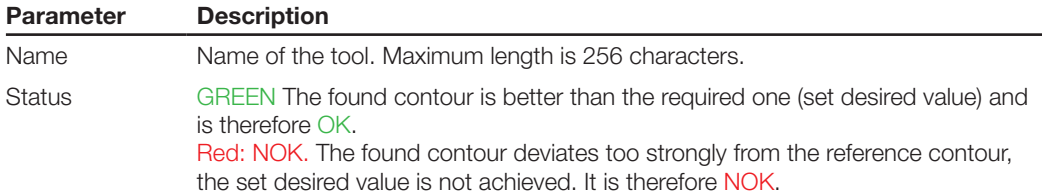

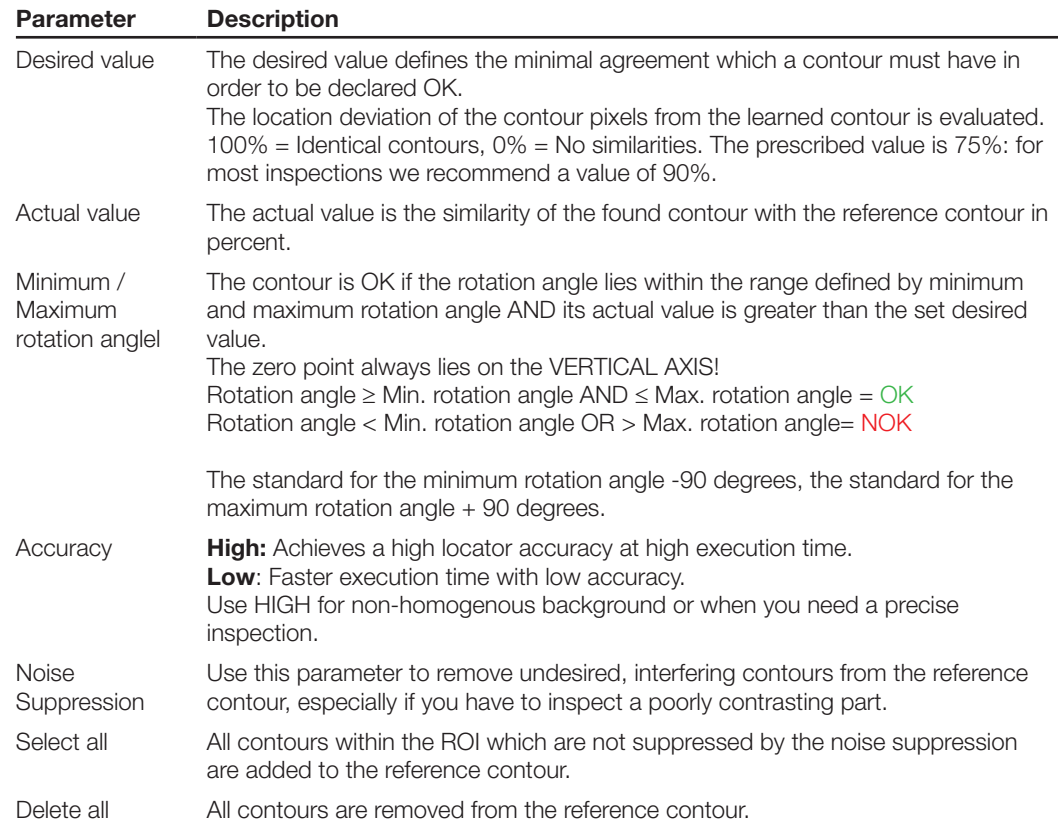

### **Application notes**

- 1. The reference image must be sharp and should have as much contrast as possible. Use the setting options in STEP 1 (brightness and contrast) and / or use external lighting.
- 2. Be sure that the contours belong to the target part and not to the background (belt, other part, etc.). The contours should not differ greatly from part to part, and the part colors should differ only slightly.
- 3. The target part must lie fully within the ROI. If part of it lies outside, the result will be NOK.
- 4. Partial covering, distortion in perspective or a change in contrast are all tolerated by the tool, but the accuracy of the locator may suffer.
- 5. The LARGER the reference contour, the LESS execution time will be required for the search.
- 6. This tool is not suited for precise contour inspection of a part. For this purpose you should use the 360° Defect finder tool.
- 7. Even textures (surface structures) on the part and the background may result in errors in the Locator or even incorrectly identified parts.
- 8. A 360° rotation angle can only be located if the contour is not symmetrical (e.g. a square or a circle). In case that the part is symmetrical, the X & Y position can still reliably detected, if you limit the min. and max. angle. The rule is that the min. & max. angle of rotation has to be chosen so, that it is always smaller than the angle of the symmetry. **Example:** A square has a symmetry every 90 degrees - so the permitted angle is to 89 or -45 to +44. **Example Circle:** Her we have a point symmetry - Permitted angle 0.
- 9. The contour can also be located when the part is partially covered. The degree of possible covering is greater the smaller the desired value is.
- 10. Maximum accuracy:  $\pm 2$  pixel in X and Y direction and  $\pm 2$  degree in rotation direction assuming ideal conditions and consistent contour (orientation to sensor, homogenous lighting).
- 11. The execution time may be over 3 seconds if the settings are not ideal! Use the following setting options to accelerate the execution time:
- Reduce the ROI of the tool to the actual needed area, e.g. if the inspected contour is always found at the same place in the image
- Enlarge the reference contour. The larger the reference contour the fewer steps are necessary in

order to find the same location in the image.

- Set the allowed area for Rotation angle as small a possible for your application.
- ► Change Accuracy to Low
- ► Increase the contrast of the contours
- The Datamatrix Locator tool has the same operating parameters as the Read DataMatrix tool and the Read QR Code. Instructions for use can be found in the chapter ["8.13](#page-93-0) Read Data Matrix Codes" and ["8.14 Read QR-Code](#page-96-0)" resp.. **7.9 Datamatrix and QR Code Locator**

### **Instructions for Use:**

- 1. The prerequisite for stable and repeatable reading results are the greatest possible contrast between the code and the image background as well as even lighting.
- 2. Ambient light (e.g. sunlight, room and machine lighting) can have a strong effect on the reading result. If ambient light problems are anticipated, we recommend using a BVS with infrared light source. In addition, shading (sunshades) and/or short exposure times and use of external lighting can all minimize the effect of ambient light.
- 3. The tool can read multiple DMC or QR-Codes at the same time. The processing time the tool requires for reading multiple codes is correspondingly greater than for reading just one code.
- 4. The tool can, depending on the settings, code quality and number of codes in the field of view, require up to several seconds. If a read has to take place within a fixed time window, you must then verify the processing times using the statistics in Step 3.
- 5. Location changes can be located in the horizontal, vertical and rotation position using this tool. The tool can also compensate for slight tilts and changes in the lighting, although then the maximum locating accuracy cannot be achieved.
- 6. A DataMatrix code or QR-Code can also be read and located even if it is partially covered. Maximum accuracy:  $\pm$  1 pixel in the X und Y direction and  $\pm$  1 degree in the rotation direction under ideal conditions and consistent code size as well as number of bits. (Code quality, orientation to sensor, homogenous lighting)

The detected location may vary if the ROI for the Locator tool is selected too small in relation to the code size, or if parts of the code lie outside of the ROI.

The Locator has the same operating parameters as the tool of the same name. Instructions for use can be found in the chapter ["8.12](#page-90-0) Read Barcode". **7.10 Barcode Locator** 

### **Instructions for Use:**

- 1. The prerequisite for stable and repeatable reading results are the greatest possible contrast between the code and the image background as well as even lighting.
- 2. Ambient light (e.g. sunlight, room and machine lighting) can have a strong effect on the reading result. If ambient light problems are anticipated, we recommend using a BVS with infrared light source. In addition, shading (sunshades) and/or short exposure times and use of external lighting can all minimize the effect of ambient light.
- 3. The tool "reads" ONLY THE code type which was set in parameterization (auto or manual).
- 4. Location changes can be located in the horizontal, vertical and rotation position using this tool. The tool can also compensate for slight tilts and changes in the lighting, although then the maximum locating accuracy cannot be achieved.
- 5. Maximum accuracy:  $\pm 1$  pixel in the X und Y direction and  $\pm 1$  degree in the rotation direction under ideal conditions and consistent code size as well as number of bits. (Code quality, orientation to sensor, homogenous lighting).

The detected location may vary if the ROI for the Locator tool is selected too small in relation to the code size, or if parts of the code lie outside of the ROI.

<span id="page-68-2"></span><span id="page-68-0"></span>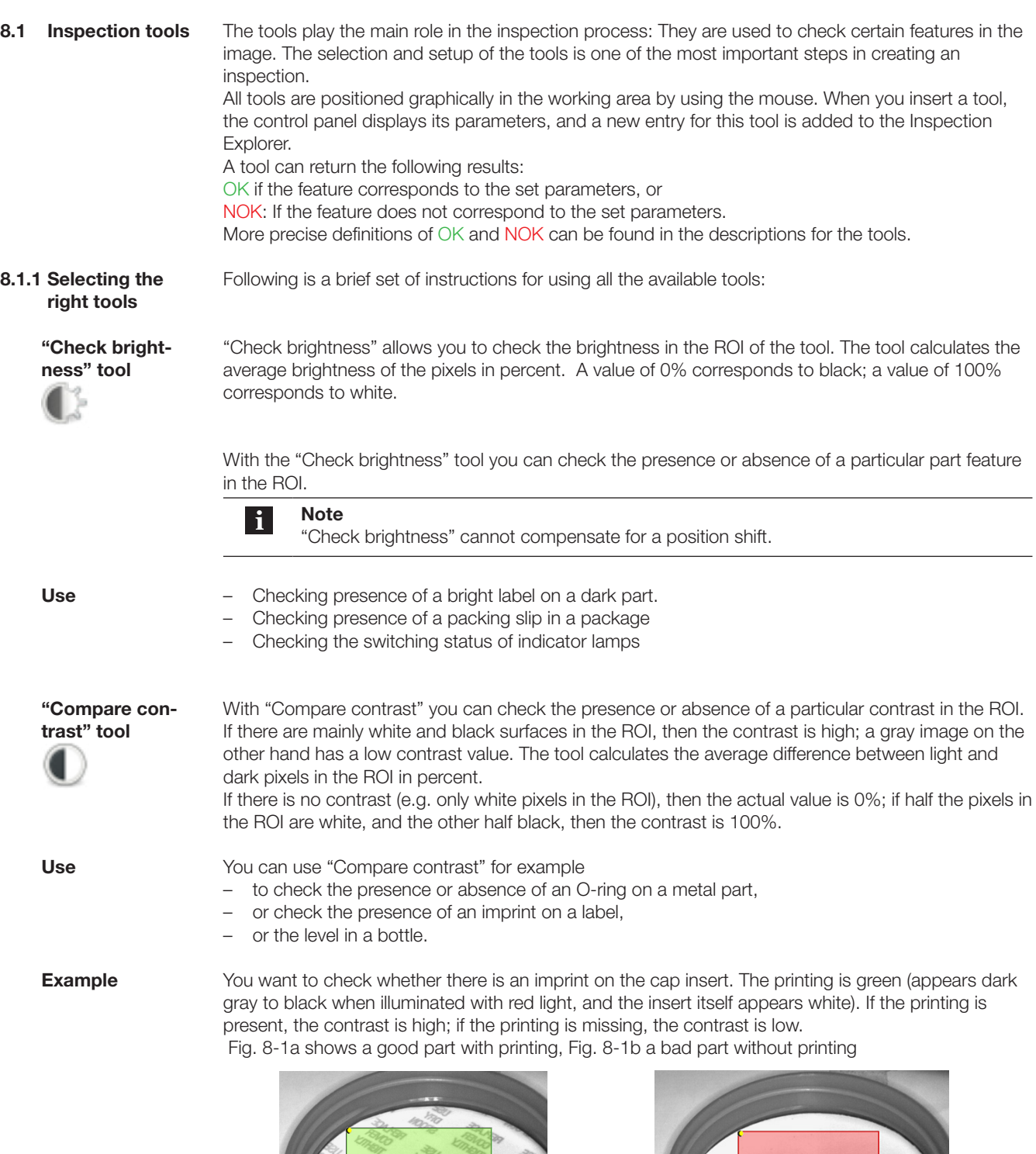

<span id="page-68-1"></span>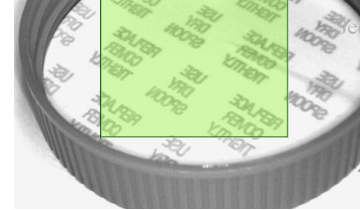

Fig. 8-1a Inspection for the correct printing OK Fig. 8-1b Inspection for the correct printing NOK

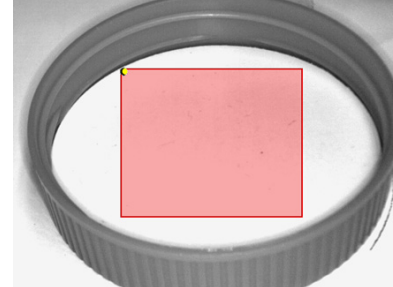

<span id="page-69-3"></span><span id="page-69-2"></span><span id="page-69-1"></span><span id="page-69-0"></span>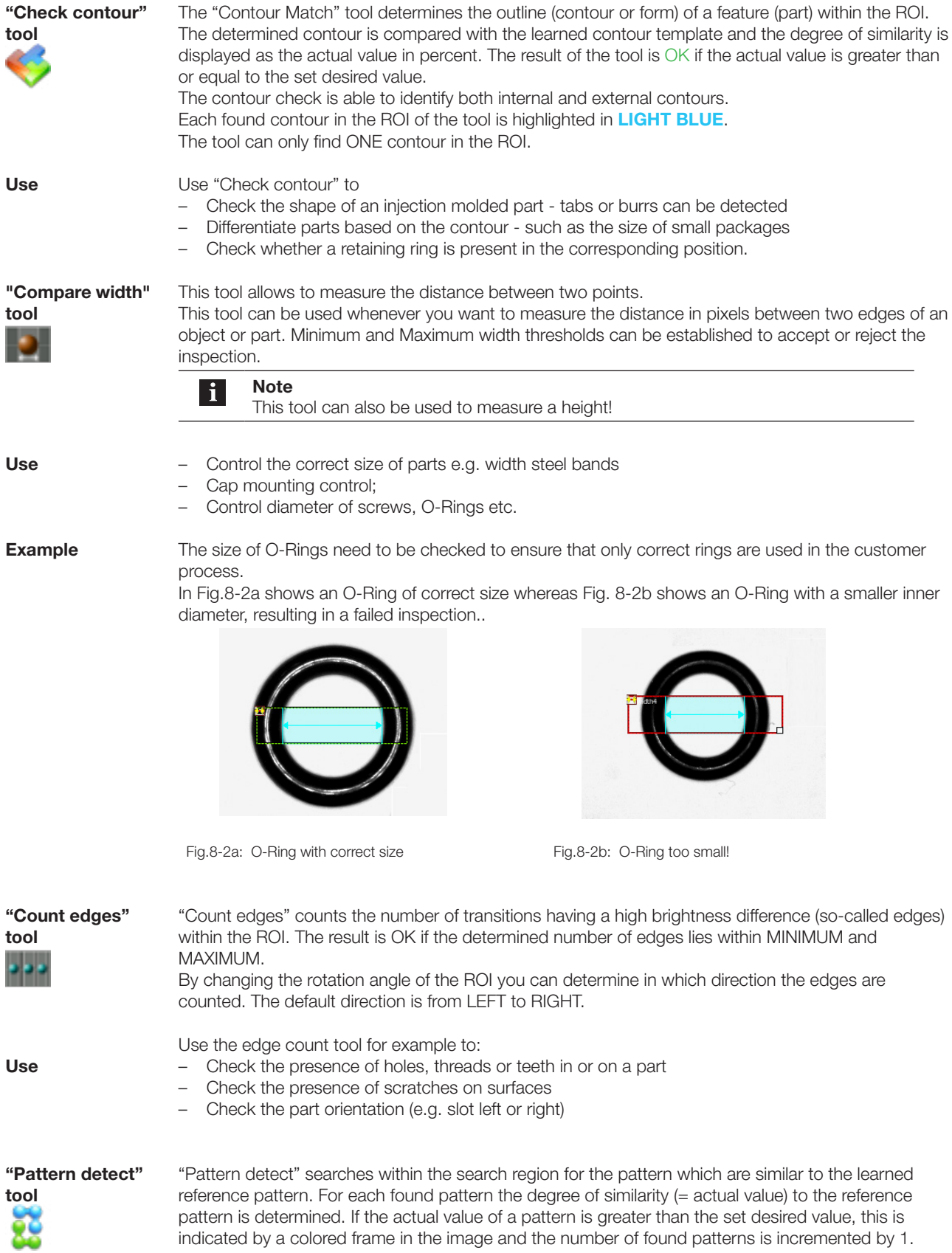

The pattern defined by the ROI of the reference image is learned as the pattern.

#### **Note**  $\mathbf i$

Please be sure to illuminate the search area as homogenously as possible!

Use "Pattern detect" for example for the following applications:

More than one pattern can thus be found in the image, e.g.:

- Checking whether a part is oriented up or down (if the pattern is present on one side only).
- Checking whether a seal is fully closed.
- Checking whether a label was fully printed.
- Check whether all pills are present in a pill box.
- Check rivet integrity.
- Check for the correct number of ordered "units" in the packaging..

**Example**

Here the orientation of a shampoo bottle needs to be checked.

The orientation of the bottle is OK if the seal is oriented towards the front. The pattern detected is the one that results from the shape of the indentation beneath the seal.

Fig. 8-3a shows a successful inspection, and Fig. 8-2b a bad part.

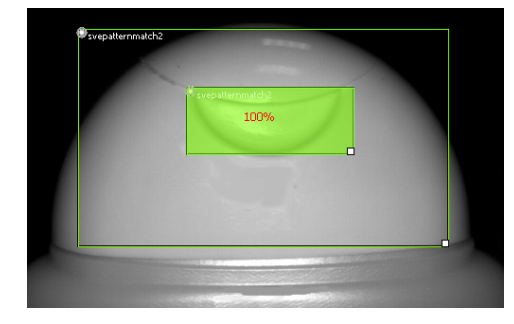

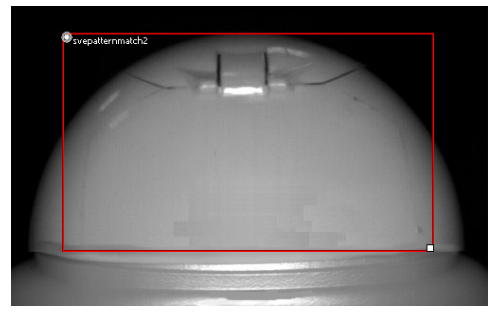

Fig. 8-3a Pattern detection of a shampoo bottle seal: OK

Fig. 8-3b Pattern detection of a shampoo bottle seal: **NOK** 

<span id="page-70-0"></span>The "Check position" tool searches for the position (in pixels) of the first edge within the selected ROI. If this position lies within the set limits, then the tool returns: OK, otherwise: NOK. Use the "Check position" tool you want to inspect the position of a feature (part) with respect to the image border or (together with a Locator) with respect to another feature. "Check position" is useful among other things for the following applications: – Checking the level of a container. As long as the level is not less than a certain minimum or maximum, the result is OK. – Checking correct part location - see example below. – Checking whether a seal is fully closed. Correct attachment of a spout on a bottle needs to be checked. We insert the "Check position" **"Check position" tool Use Example**

locator into the image. Then we change the value for Maximum so that an incorrectly placed spout

**Use**

results in a value greater than the permissible Maximum. If the actual value is greater than the maximum value, the position of the spout is NOK.

Fig. 8-4a shows a correctly placed spout; in contrast, Fig. 8-4b shows an incorrectly placed spout.

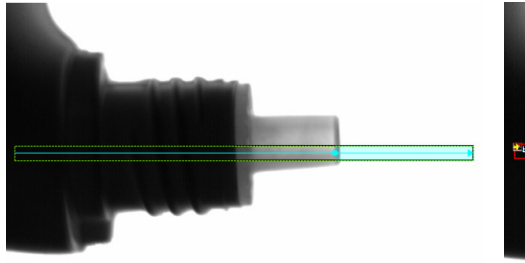

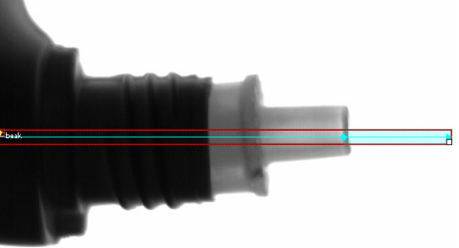

Fig. 8-4a Position checking of the spout of a dish liquid bottle: OK

Fig. 8-4b Position checking of the spout of a dish liquid bottle: NOK

**"360° Defect**  find

<span id="page-71-0"></span>≶

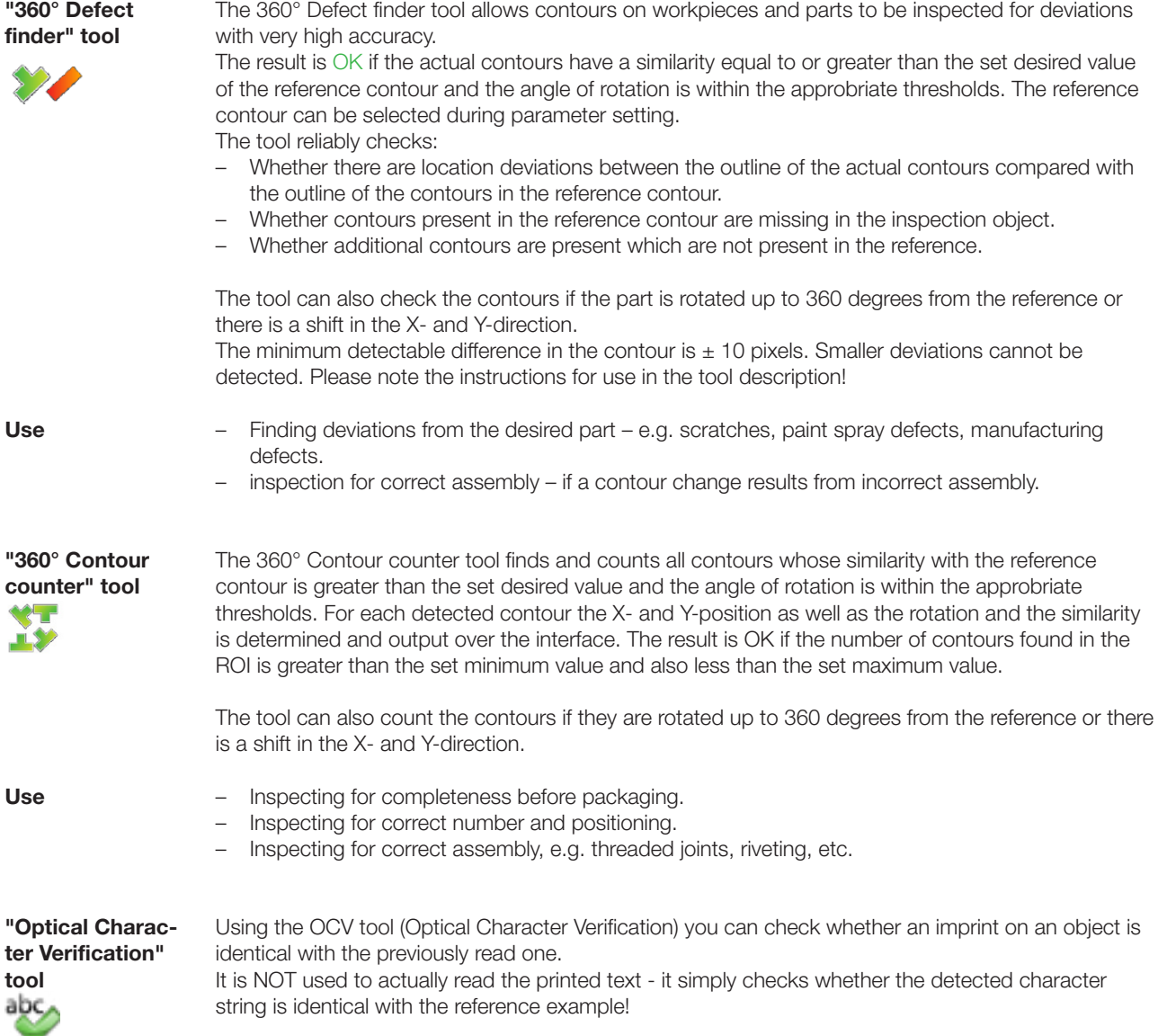
**Use**

**tool** 

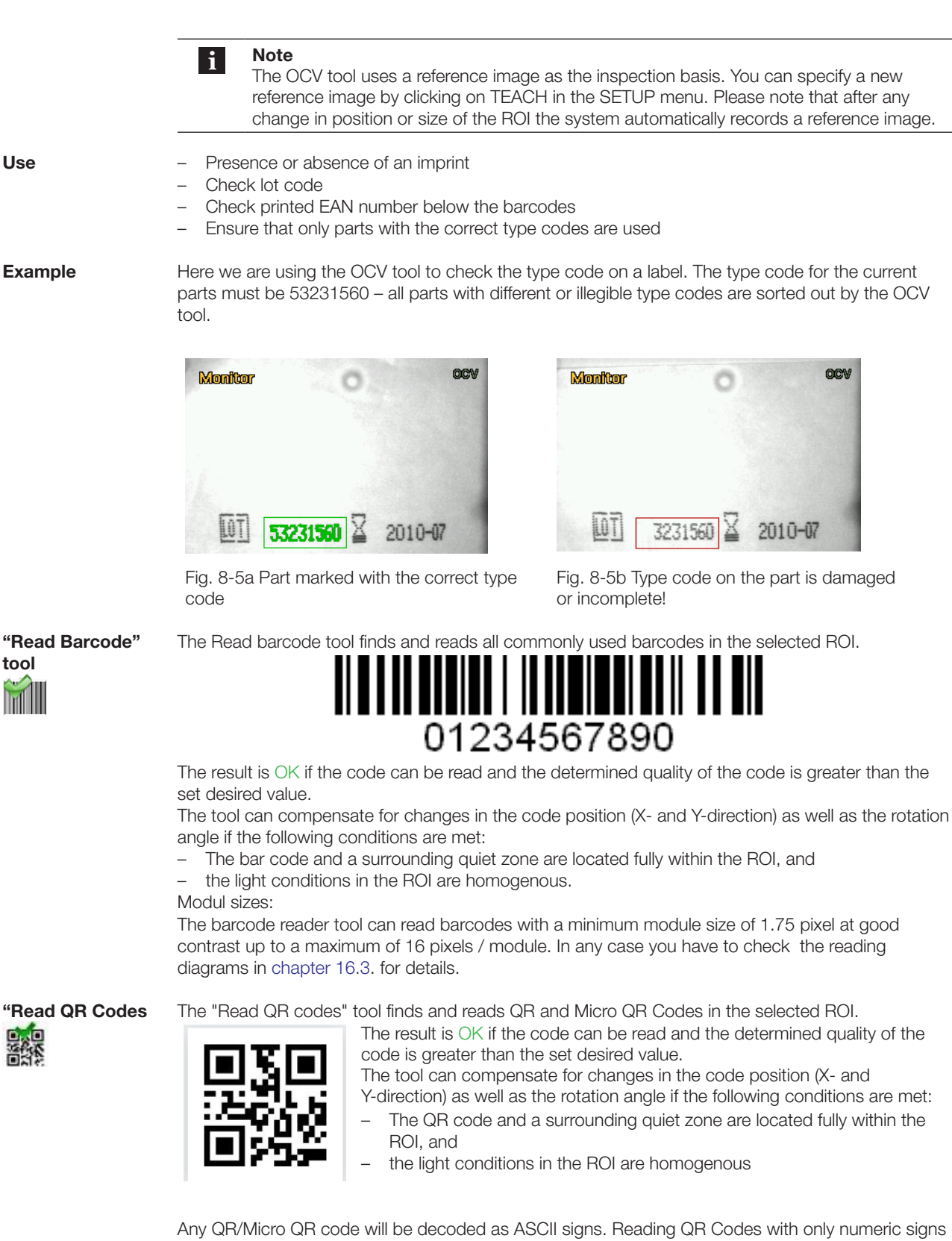

or Kanii signs is not feasible.

Maximum Skew in X- or Y- direction:

The QR code reader can read QR/Micro codes up to a maximum skew of ±30 in X- or Y-direction. Skewing the codes in both direction at once will reduce the possible maximum skews in each direction.

#### Modul sizes:

The QR Code reader tool can read QR Codes with a minimum module size of 3 pixel at good contrast up to a maximum of 20 pixels / module. In any case you have to check the reading diagrams in [chapter 16.3.](#page-159-0) for details.

The modules must have 1:1 ratio.

In any application the read realiablity must be tested. Those values given here are reference values.

The Read Data Matrix codes tool finds and reads Data Matrix codes (ECC200) in the selected ROI.

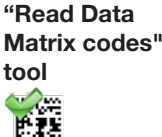

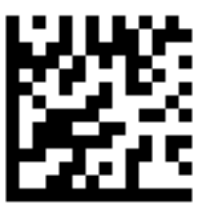

The result is OK if the code can be read and the determined quality of the code is greater than the set desired value.

The tool can compensate for changes in the code position (X- and Y-direction) as well as the rotation angle if the following conditions are met:

- The DMC code and a surrounding quiet zone are located fully within the ROI, and
- the light conditions in the ROI are homogenous.

The Datamatrix reader can read the following codes:

- "Quadratic" Codes (Number of modules at horizontal axis is equal to number of moduls in vertical axis) with the following module numbers: 10x10,12x12,14x14,16x16,18x18, 20x20, 22x22, 24x24, 26x26, 32x32, 36x36, 40x40, 44x44,
- 48x48, 52x52, 64x64, 72x72, 80x80, 88x88, 96x96,104x104,120x120,132x132,144x144 – "Rectanqular" Codes (Number of modules at horizontal axis not equal with number of modules in vertical axis) with the following module numbers: 8x18,12x26,8x32,12x36, 16x36,16x48

Maximum Skew in X- or Y- direction: The DM code reader can read DMC codes up to a maximum skew of  $\pm 35$  in X- or Y-direction.

#### Modul sizes:

The datamatrix reader tool can read DM Codes with a minimum module size of 3 pixel at good contrast up to a maximum of 20 pixels / module. In any case you have to check the reading diagrams in [chapter 16.3.](#page-159-0) for details.

The modules must have 1:1 ratio.

In any application the read realiablity must be tested. Those values given here are reference values.

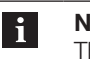

#### **Note**

The data of the read codes (DMC or QR or any of the barcodes) can be send out via the sensors RS232 or Ethernet interface. More information you can find in the Chapter [9 Interface](#page-100-0)

**8.1.2 Multiple tools in an inspectiton**

Simple inspections often consist of just one tool. If this tool returns NOK, then the entire inspection is considered to have failed; if the result is OK, then the entire inspection is OK. If you add more than one tool to an inspection then in the case of the BVS-E Standard the inspection (part) will be OK if all tools are OK. If a tool is NOK, this will apply to the inspection as well.

For all other models you can use logical operations to specify the states of the outputs and when an image should be saved

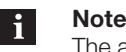

The acquisition time (cycle time) for the inspection increases with the number of tools. Depending on the tool, the acquisition time may vary considerably.

The acquisition of an inspection is always as follows:

- The acquisition starts with a trigger event (either internally or from an external sensor).
- The sensor records an image.
- The Locator tool (if used) is evaluated and provides a result (either OK or NOK).
- If the Locator tool is OK: The ROI of the tools are evaluated one after the other and return a result (either OK or. NOK).
- As soon as all events have been calculated, an image is saved in the sensor as long as the conditions for saving are met, the outputs are set accordingly and held for the pulse duration.

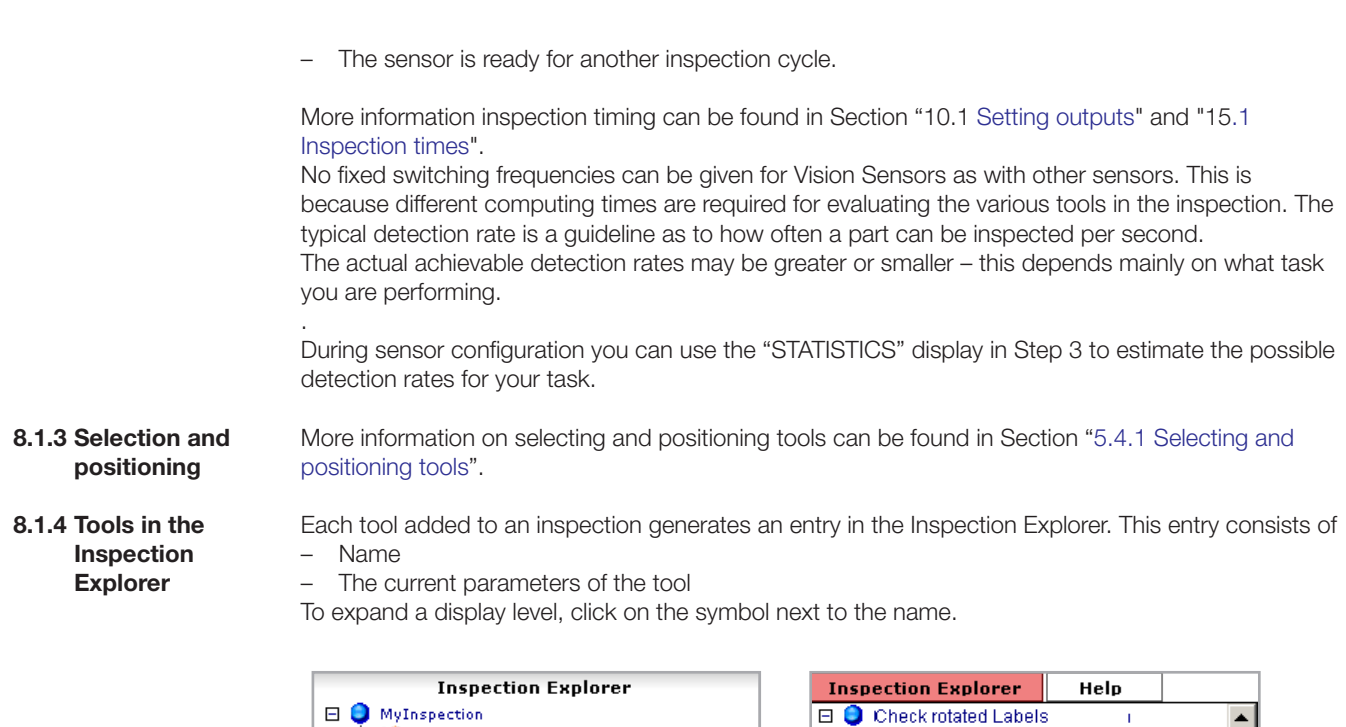

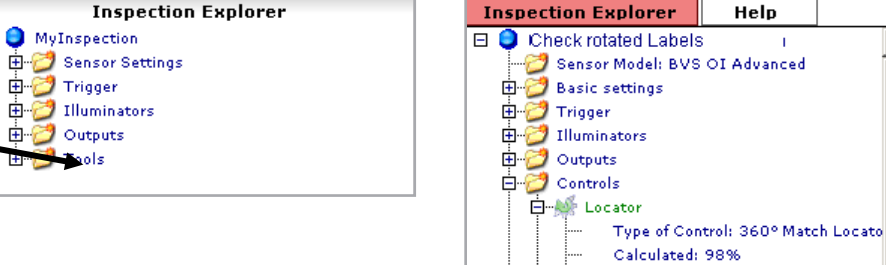

Expected: 70% Sensitivity: 20% Min. Rotation - 180 Max. Rotation 180

The following sections contain detailed descriptions of each tool.

#### **8.2 Check brightness**

The following illustrations show the two sides of the control panel of the tool. A detailed description of the tool parameters can be found in the table below. A description of the tool can be found in Section "8.1[.1 Selecting the right tools"](#page-68-0).

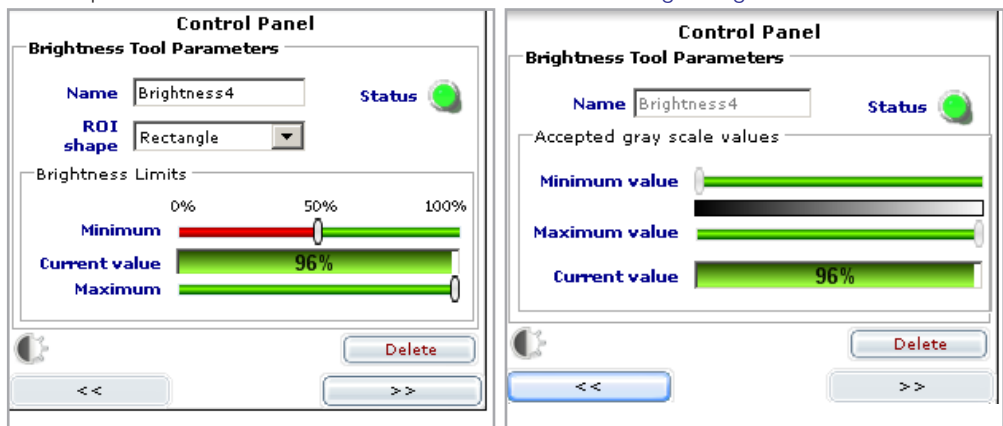

Fig.8-6: Control panel for Brightness, page 1 and page 1

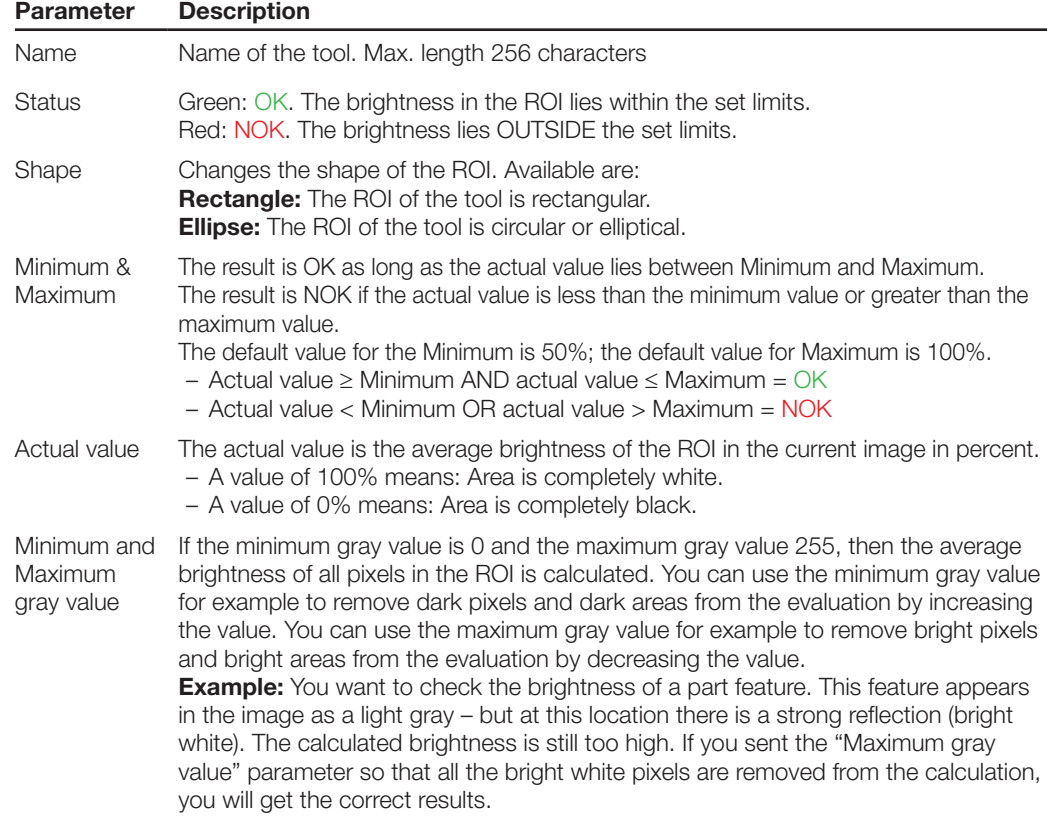

#### **Notes on using:**

- 1. "Check brightness" evaluates the brightness of the feature in the ROI. The brightness depends significantly on the material surface as well as on the amount of light reflected by the feature. Please note that ambient light can have a strong influence on the evaluation. We recommend shading the feature you are inspecting from ambient light when using "Check brightness"!
- 2. "Check brightness" cannot compensate for a position shift. If the position of the feature can shift within the sensor field, you must use a Locator tool.

The following illustrations show the control panel of the tool. A detailed description of the tool parameters can be found in the table below. A description of the tool can be found in Section "8.1[.1](#page-68-0)  [Selecting the right tools"](#page-68-0). **8.3 Compare contrast**

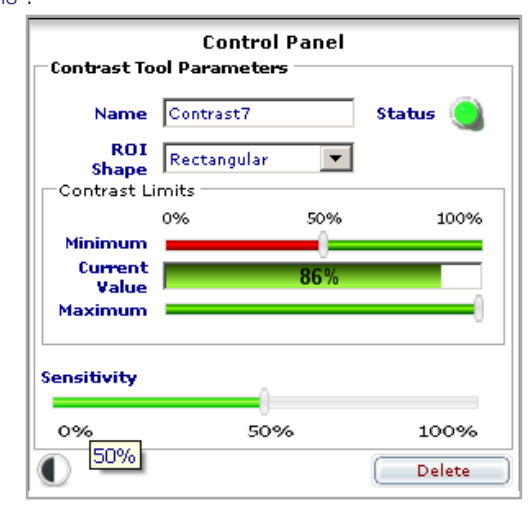

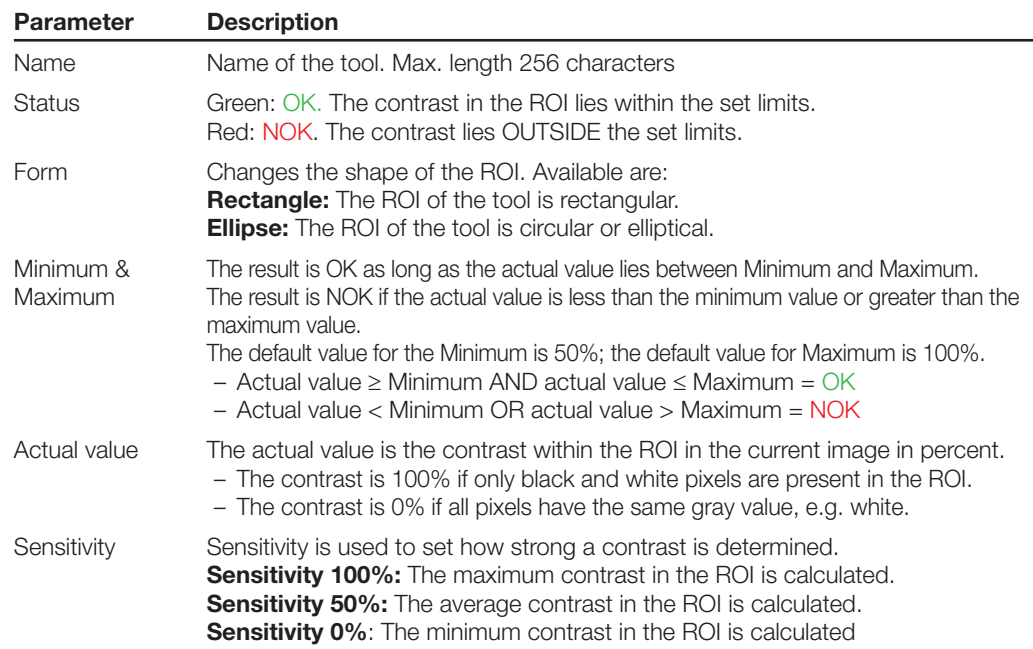

#### **Notes on using:**

"Compare contrast" cannot compensate for a position shift. If the position of the feature can shift within the sensor field, you must use a Locator tool.

#### **8.4 Check contour** The following illustration shows the control panel of the tool. A detailed description of the tool parameters can be found in the table below. A description of the tool can be found in Section "8.1[.1 Selecting the right tools"](#page-68-0).

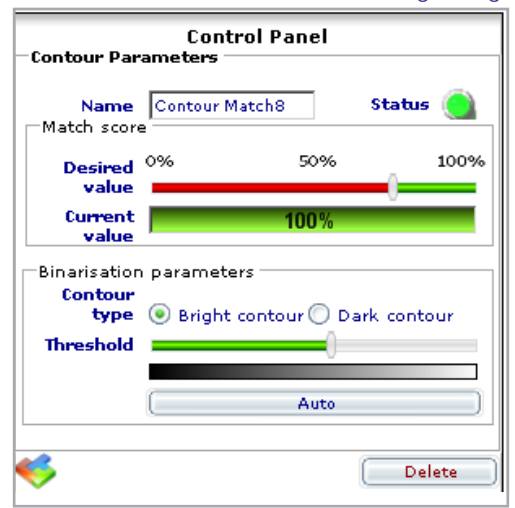

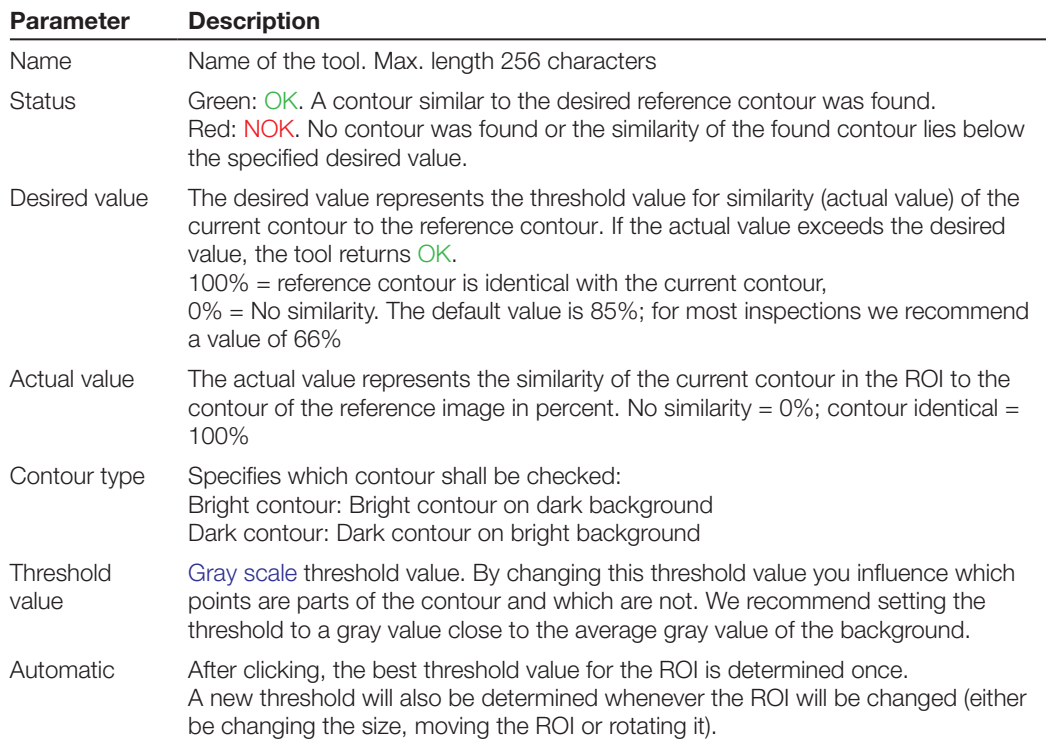

#### **Notes on using:**

1. "Check contour" looks only for a closed contour (shape) in the ROI. A contour is considered closed if its outline lies completely within the area and it has no beginning and no end. **Example:** A circle or square which lies fully within the ROI meets both requirements.

- 2. The prerequisite for stable and repeatable detection in contour evaluation is high contrast between the contour and the background in the ROI as well as even illumination of the feature.
- 3. "Check contour" cannot compensate for a position shift OUTSIDE its ROI. If the position of the feature can shift within the sensor field of view, you must use a Locator tool. If the feature remains within the ROI of the tool, position and rotation angle changes can be located!

#### **Example**

The bright circle in the illustration below in an example for the contour type: Bright contour. The bright contour is highlighted in light blue. The Threshold parameter is set to nearly black.

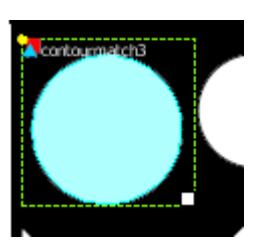

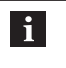

**Note** If a contour is NOT enclosed within the ROI, then the tool "closes" the contour using the frame of the ROI. We recommend using the tool in this way ONLY in applications illuminated by background lighting!

#### **8.5 Count edges**

The following illustrations show the control panel of the tool. A detailed description of the tool parameters can be found in the table below. A description of the tool can be found in Section "8.1[.1](#page-68-0)  [Selecting the right tools"](#page-68-0).

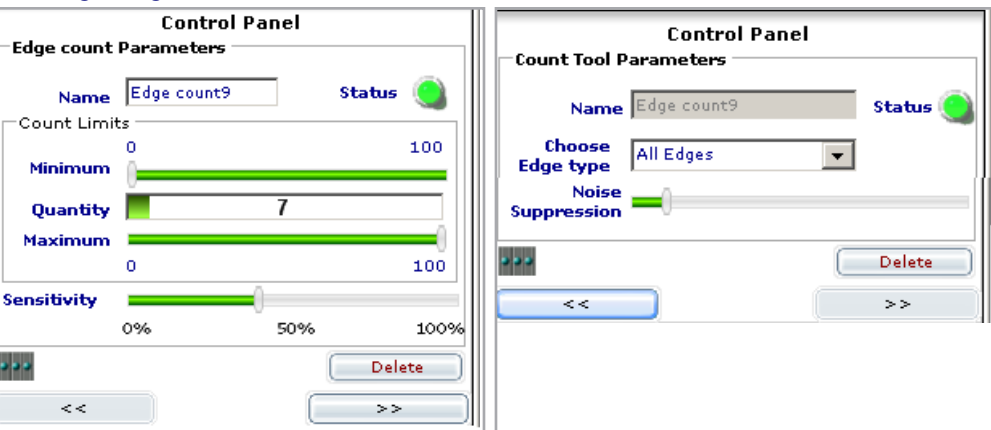

Fig.8-7: Control panel for "Count edges" page 1 and page 2

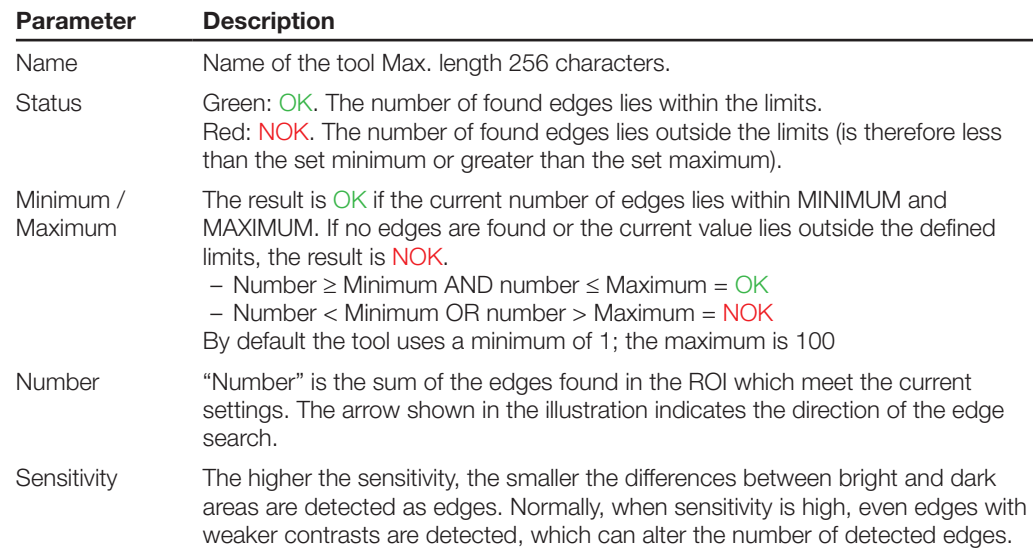

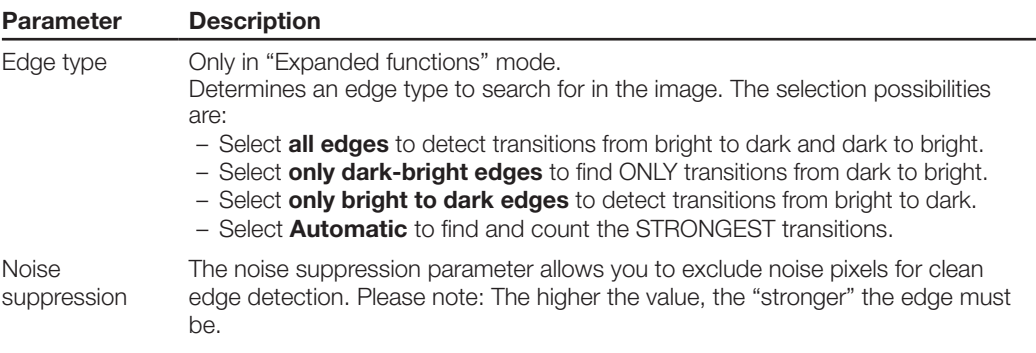

#### **Notes on using:**

- 1. The "Count edges" tool cannot compensate for a position shift of the feature. If the position of the feature can shift within the sensor field of view, you must use a Locator tool.
- 2. If for example when testing surfaces a number of ZERO (0) is detected as OK, then you must set the minimum to 0!

#### **8.6 Width**

The following illustrations show the control panel of the tool.

A detailed description of the tool parameters can be found in the table below.

A description of the tool can be found in Section "8.1[.1 Selecting the right tools"](#page-68-0).

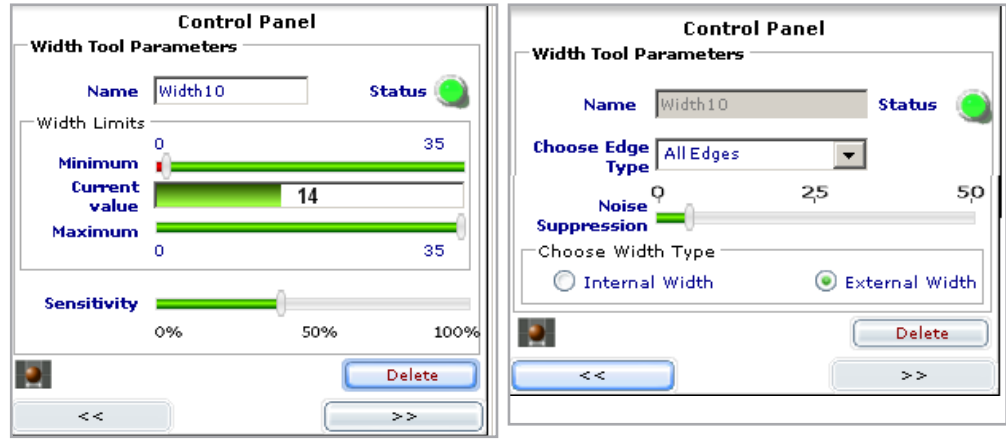

Fig.8-8: Control panel for Width, page 1 and page 2

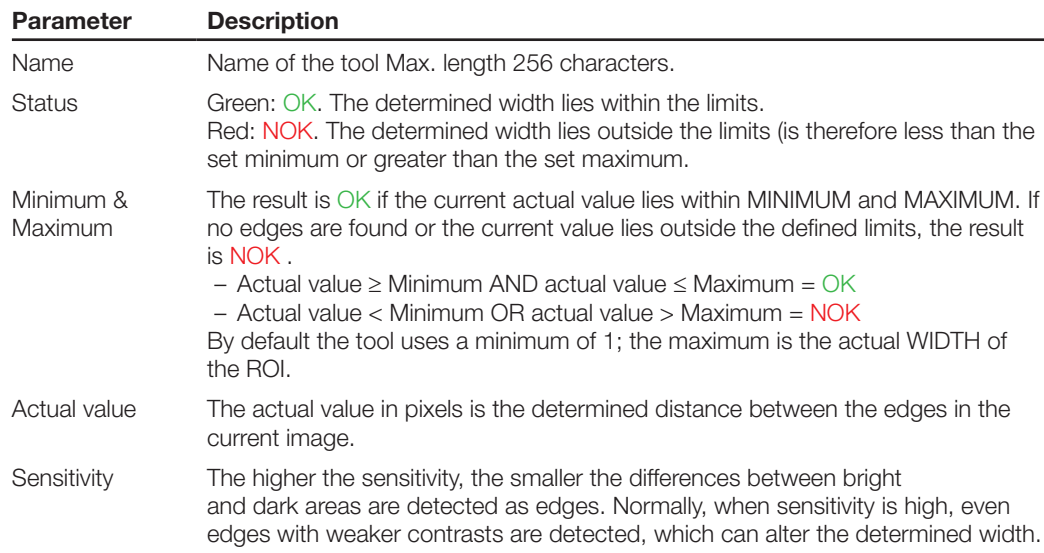

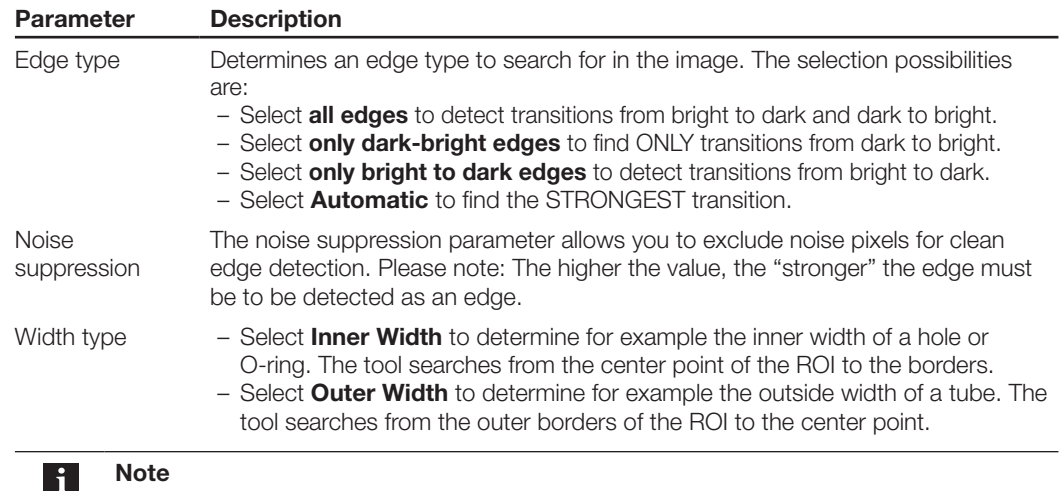

The tool may not be used as a measuring instrument!

#### **Notes on using:**

- 1. The "Width" tool cannot compensate for a position shift of the feature. If the position of the feature can shift within the sensor field of view, you must use a Locator tool.
- 2. Since two edges need to be found in order to determine a width, the minimum error is at least  $\pm$ 2 pixels!

#### **Example**

Let us assume we want to check the length and width of a dark object on a light background

- ► Insert two width tools into the inspection.
- ► Rotate one width tool to the right by 90 degrees using the mouse.
- ► Adjust the size and position of the ROI to your object:

The found actual width is indicated by the light blue lines inside the ROIs. By using the Minimum and Maximum parameters you can set how far the actual width is allowed to deviate from the width found in the reference image in order to be still considered acceptable.

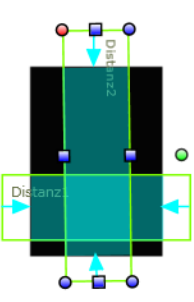

8.7 **Pattern detect** If you have inserted a "Pattern detect" tool into your inspection, you will see two rectangles, one of which lies inside the other:

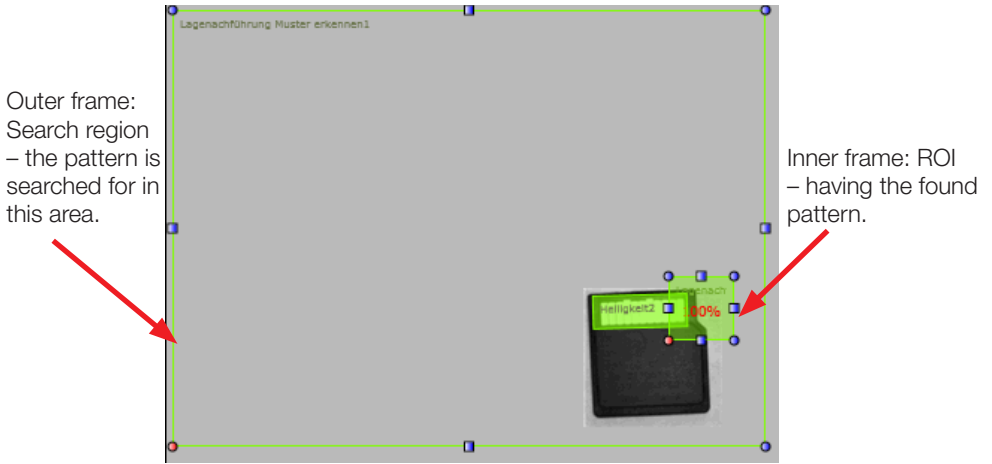

The ROI may always lie only within the search region. While the inspection is being carried out the pattern is also looked for only in the search region.

The following illustrations show the control panel of the tool.

A detailed description of the tool parameters can be found in the table below.

A description of the tool can be found in Section "8.1[.1 Selecting the right tools"](#page-68-0).

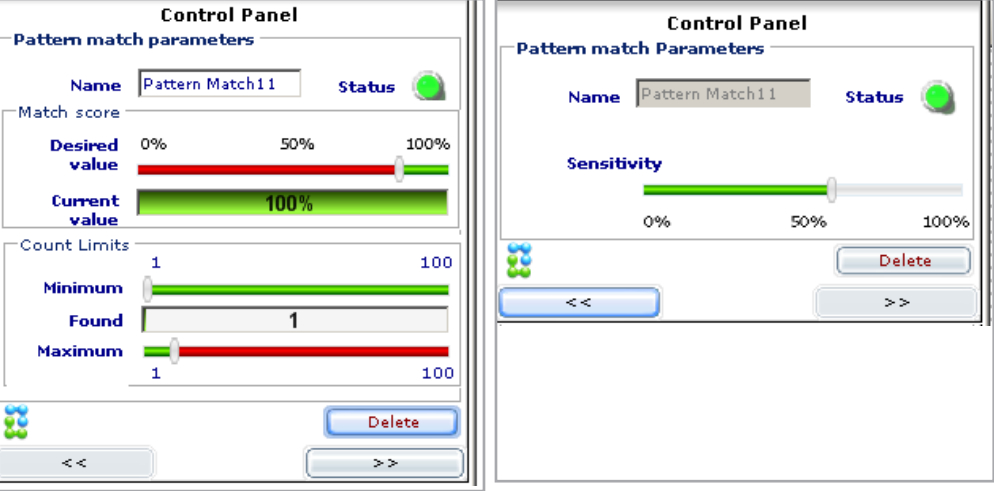

Fig.8-9: Control panel for "Pattern detect", page 1 and page 2

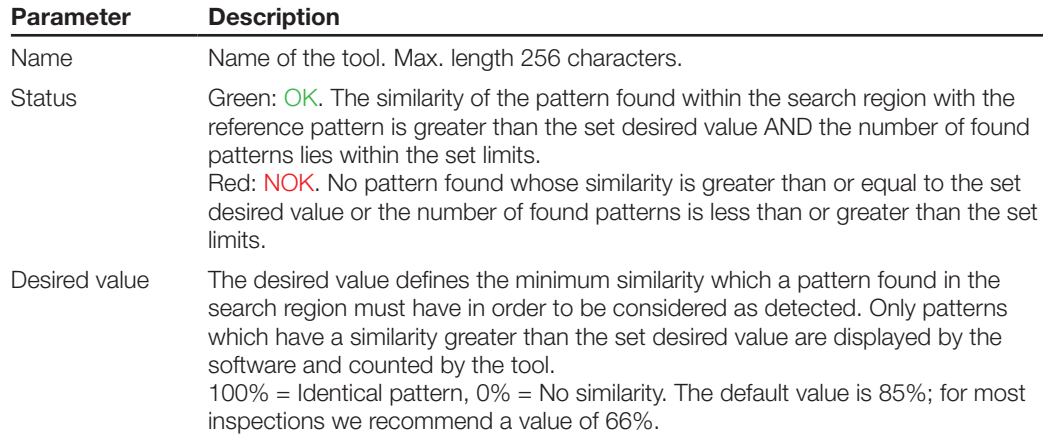

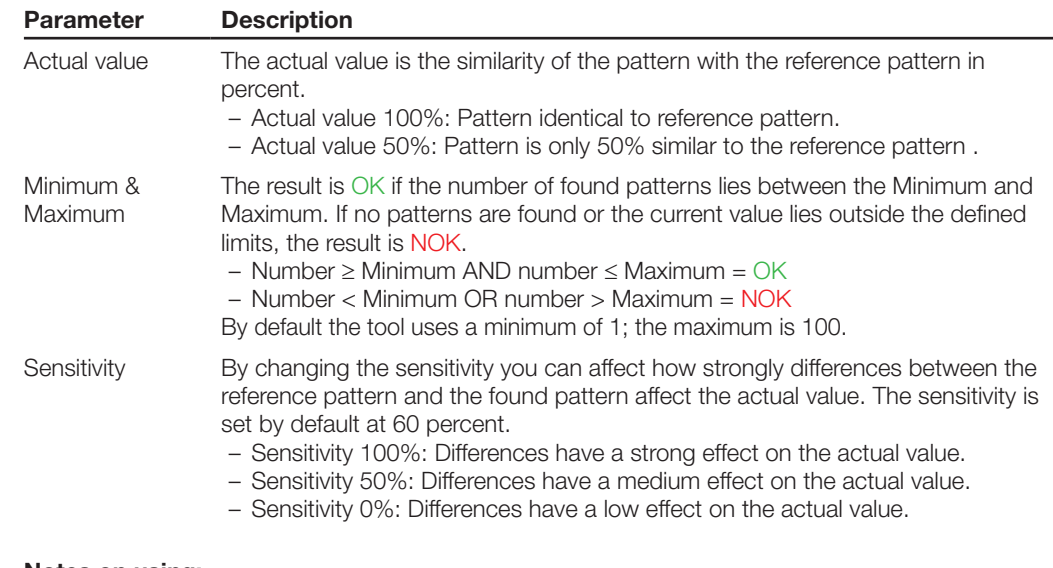

#### **Notes on using:**

1. The pattern is searched for only INSIDE the search area - if the pattern lies outside the search area (but still within the image area of the sensor), the pattern will not be found.

- 2. The acquisition time for the "Pattern detect" tool depends greatly on the size of the ROI and search area. The larger the area, the more time is required. Therefore we recommend setting the ROI and search area as small as possible but as large as necessary.
- 3. In order to rotate "Pattern detect" you must reduce the search region so that all the sides lie within the image. The green grab point for rotating the tool is found ABOVE the search region.

We are looking for the pattern of the rounded edge and find it twice in the image: **Example**

> The upper pattern was found with a similarity of 96%; the lower pattern agrees perfectly.

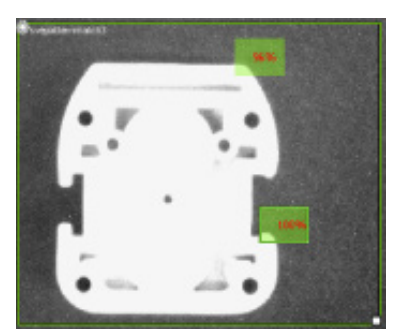

**8.8 Check position** The following illustrations show the control panel of the tool. A detailed description of the tool parameters can be found in the table below. A description of the tool can be found in Section "8.1[.1 Selecting the right tools"](#page-68-0).

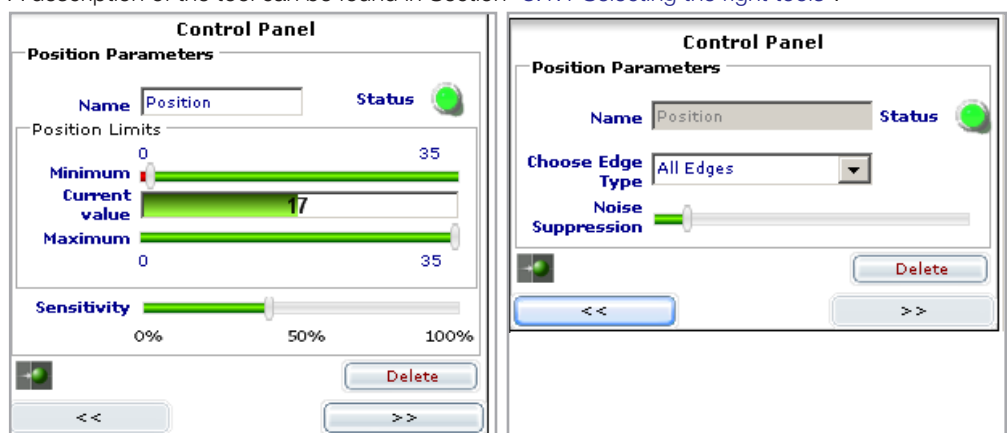

Fig.8-10: Control panel for "Check Position", page 1 and page 2

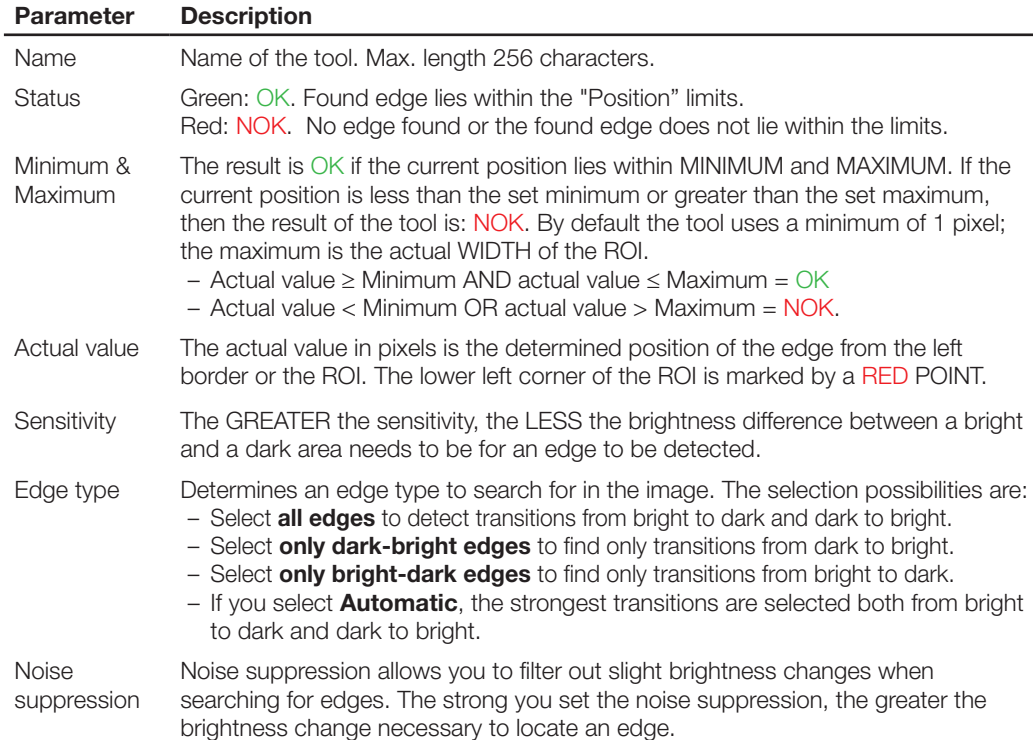

#### **Notes on using:**

- 1. The "Check position" tool cannot compensate for a position shift of the feature. If the position of the feature can shift within the sensor field of view, you must use a Locator tool!
- 2. If a position of ZERO (0) should be detected as GOOD, then you must set the minimum to 0!
- 3. "Minimum" and "Maximum" always refer to the ROI. The zero point lies on the side of the ROI indicated by a RED corner point.
- 4. If an edge is not correctly detected in the image, adjust the parameters "Edge type", "Sensitivity" or "Noise suppression".

**8.9 360° Defect finder tool**

After inserting the tool into the inspection the following control panel is displayed:

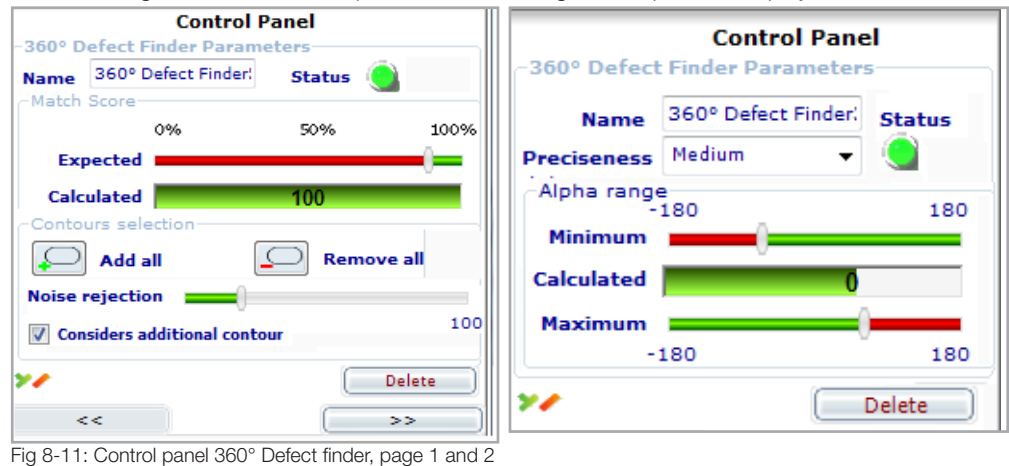

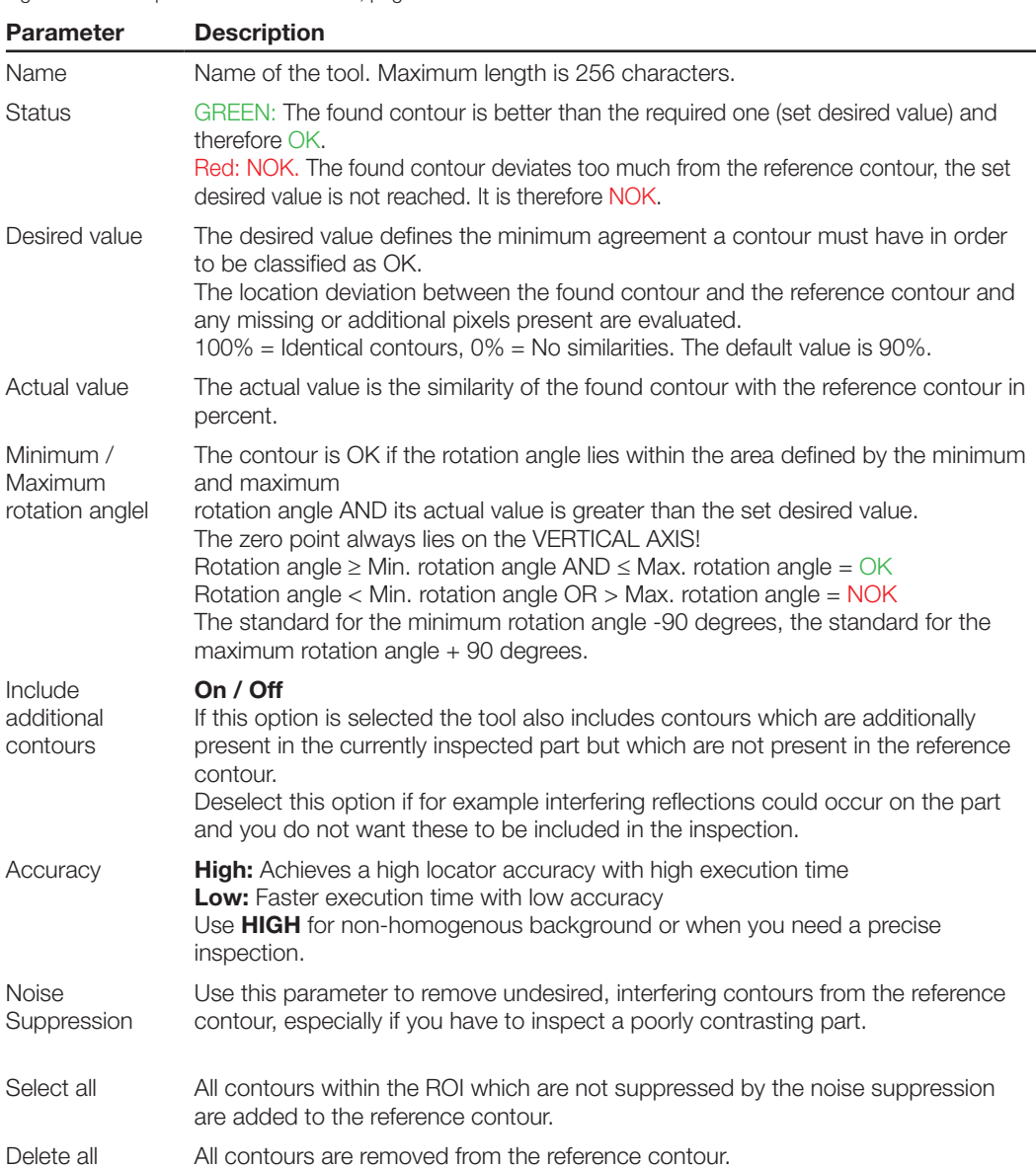

#### **Application notes**

- 1. The reference image must be sharp and should have as much contrast as possible. Use the setting options in STEP 1 (brightness and contrast) and / or use external lighting.
- 2. Be sure that the contours belong to the target part and not to the background (belt, other part, etc.). The contours should not differ greatly from part to part, and the part colors should differ only slightly.
- 3. The target part must lie fully within the ROI. If part of it lies outside, the result will be NOK.
- 4. The tool is optimized to find even small deviations in the contour. Coverings, distortion in the perspective or additional contours will always change the result of the inspection. In Test and Run MISSING contours or pixels with RED lines are shown, and ADDITIONAL CON-TOURS or PIXELS are yellow.

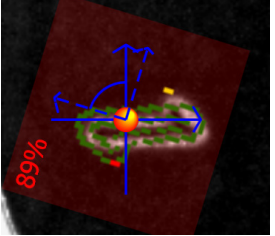

 RED: Missing contour pixels; yellow: Additional contour pixels found

- 5. The LARGER the reference contour, the LESS execution time will be required for the search.
- 6. Same textures (surface structures) on the part and on the background may result in errors or even in erroneously detected parts.
- 7. A rotation direction can be only located in 360 degrees if the contour is not symmetrical (e.g. a square or a circle). . In case that the part is symmetrical, the  $X & Y$  position can still reliably detected, if you limit the min. and max. angle. The rule isthat the min. & max. angle of rotation has to be chosen so, that it

is always smaller than the angle of the symmetry. **Example:** A square has a symmetry every 90 degrees - so the permitted angle is to 89 or -45 to +44 . **Example Circle:** Her we have a point symmetry - Permitted angle Grade 0.

- 8. Partial covering, distortion in perspective or a change in contrast are all tolerated by the tool. The degree of possible covering is greater the smaller the desired value is.
- 9. Minimum difference: The minimum contour difference is  $\pm$  10 pixels. Smaller deviations cannot be detected.
- 10. The execution time may be over 3 seconds under unfavorable circumstances. Use the following methods to accelerate the execution time:
- Reduce the ROI of the tool to just what is absolutely needed, e.g. if the inspected contour is always in the same location in the image.
- Enlarge the reference contour. The larger the reference contour the fewer steps are necessary in order to search the entire ROI.
- Change the Accuracy to Low.
- Set the allowed area for Rotation angle as small a possible for your application.
- Increase the contrast of the contours.

```
8.10 360° Count 
     Contours
```
After inserting the tool into the inspection the following control panel is displayed:

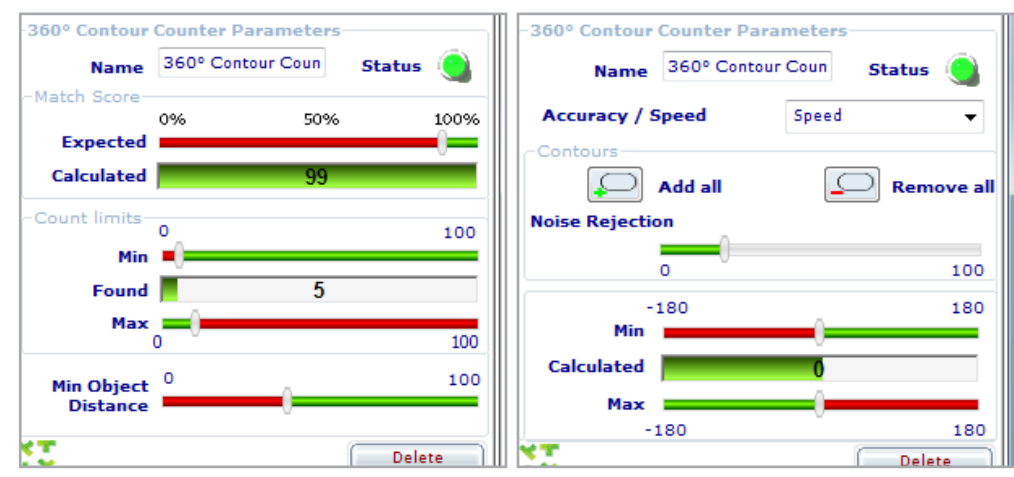

Fig 8-12: Control panel for "360° Contour counter", page 1 and 2

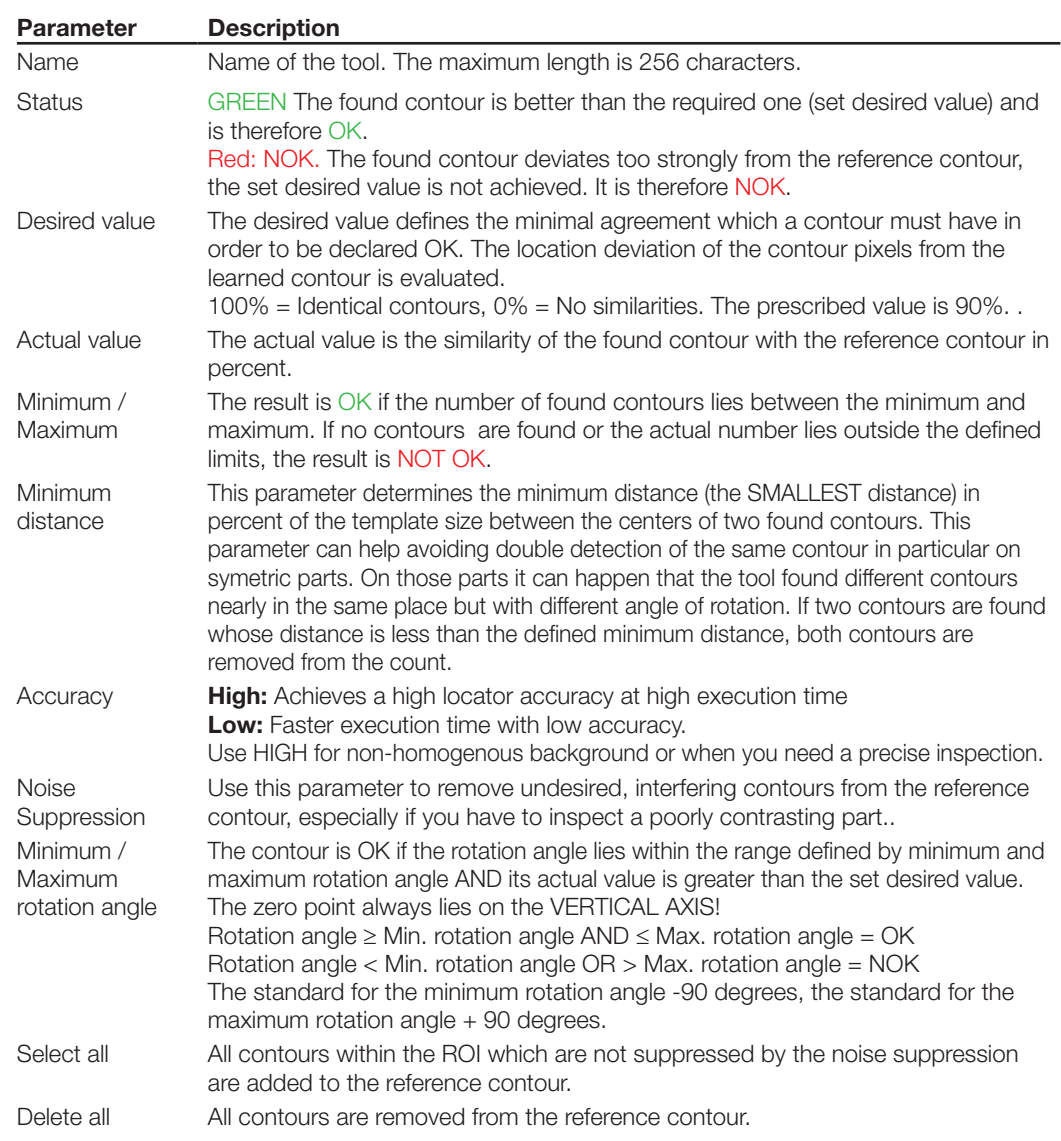

#### **Application notes**

- 1. The reference image must be sharp and should have as much contrast as possible. Use the setting options in STEP 1 (brightness and contrast) and / or use external lighting.
- 2. Be sure that the contours belong to the target part and not to the background (belt, other part, etc.). The contours should not differ greatly from part to part, and the part colors should differ only slightly.
- 3. The target part must lie fully within the ROI. If part of it lies outside, the result will be NOK.
- 4. Partial covering, distortion in perspective or a change in contrast are all tolerated by the tool, but the accuracy of the position detection may suffer.
- 5. The LARGER the reference contour, the LESS execution time will be required for the search.
- 6. This tool is not suited for precise contour inspection of a part. For this purpose you should use the 360° Check Contour tool.
- 7. Even textures (surface structures) on the part and the background may result in errors in the Locator or even incorrectly identified parts.
- 8. A 360° rotation angle can only be located if the contour is not symmetrical (e.g. a square or a circle)..

In case that the part is symmetrical, the  $X \& Y$  position can still reliably detected, if you limit the min. and max. angle.

The rule is that the min. & max. angle of rotation has to be chosen so, that it is always smaller than the angle of the symmetry. **Example**: A square has a symmetry every 90 degrees - so the permitted angle is to 89 or -45 to +44 . **Example Circle:** Her we have a point symmetry - Permitted angle Grade 0.

- 9. The contour can also be located when the part is partially covered. The degree of possible covering is greater the smaller the desired value is.
- 10. Maximum accuracy:  $\pm 2$  pixel in the X and Y direction and  $\pm 2$  degree in the rotation direction under ideal conditions and assuming even contour (alignment with sensor, homogenous lighting).
- 11. To reduce the execution time and memory requirements, follow these tips:
- Reduce the ROI of the tool to the actual needed area, e.g. if the inspected contour is always found at the same place in the image.
- Enlarge the reference contour. The larger the reference contour the fewer steps are necessary in order to find the same location in the image.
- Change Accuracy to Low.
- Increase the miniumum distance as much as possible. Set the allowed area for Rotation angle as small a possible for your application.
- Increase the contrast of the contours.

**8.11 Optical Character Verification**  $abc<sub>^</sub>$ 

Using the OCV tool (Optical Character Verification) you can check whether an imprint on an object is identical with the previously read one.

It is NOT used to actually read the printed text — it simply checks whether the detected character string is identical with the reference example!

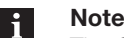

The OCV tool uses a reference image as the inspection basis.

The following illustration shows the control panel of the tool.

A detailed description of the tool parameters can be found in the table below.

A description of the tool can be found in Section "[8.1.1 Selecting the right tools"](#page-68-0).

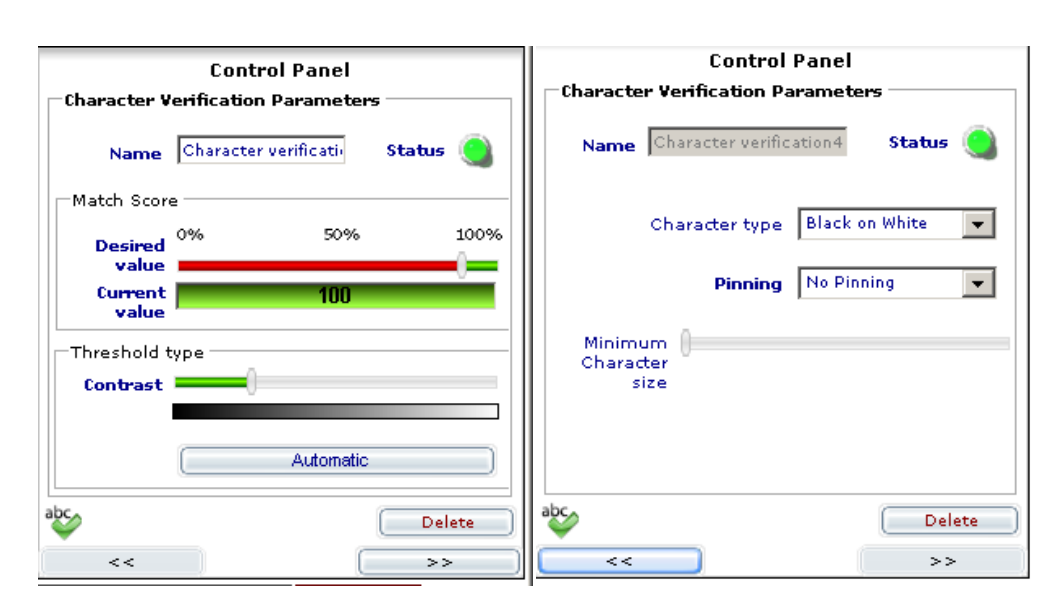

Fig 8.13: Control panel "Optical character verification" Page 1 and Page 2 The OCV tool includes the following parameters:

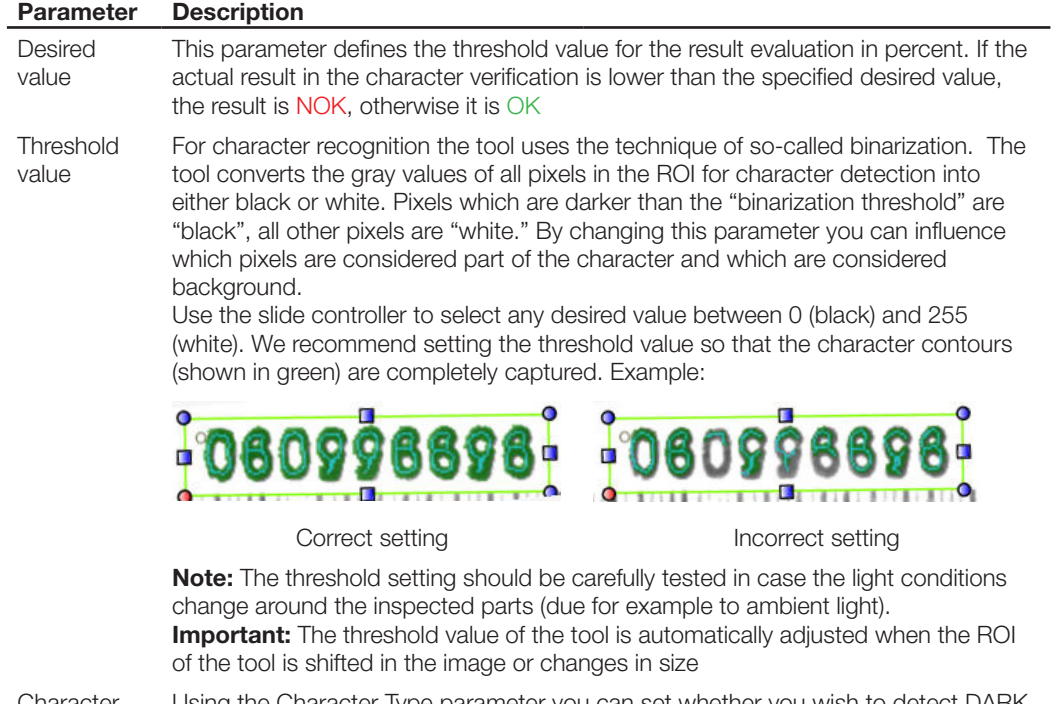

Character type

Using the Character Type parameter you can set whether you wish to detect DARK type on a LIGHT background or LIGHT type on a DARK background.

– Dark-Light: Default setting. Recommended for dark print on a light background.

– Light-Dark: Setting for checking light print on dark background.

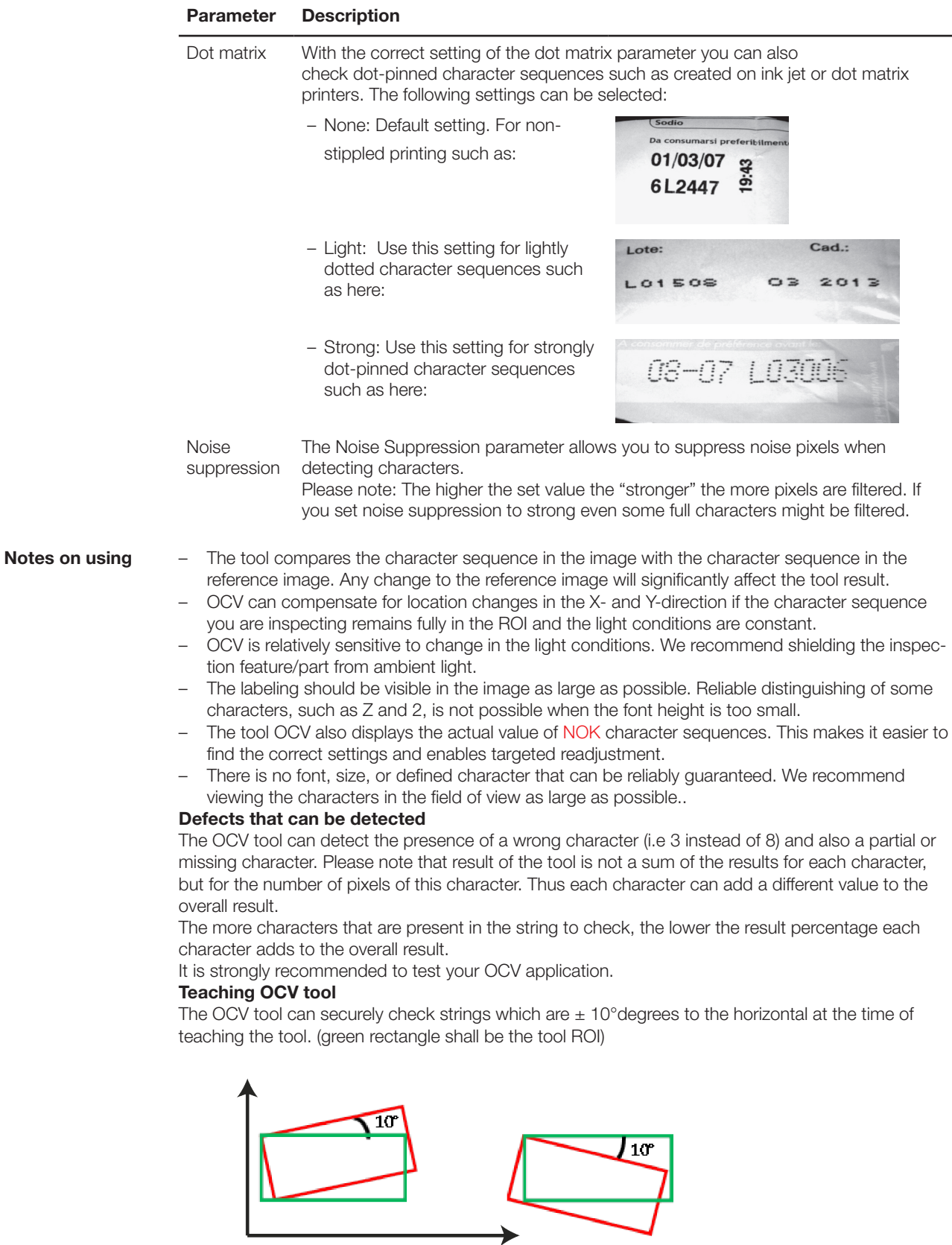

In case the string is not horizontal on your part you should

- 1. Align the teach part so, that the string is horizontal during teach phase.
- 2. Use a proper locator (e.g. Any of the 360 degree match tools) to align the part during the process.

In case this can't be done it is suggested to test the OCV application before using it in production, as a correct functionality cannot be guaranteed in general. It depends on the size and the contrast of the characters if the application will work as intended.

#### **Checking one line per OCV ROI only**

The OCV tool can check one string, with one line of text, in one ROI tool as per the example below:

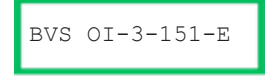

It is not recommended to draw one ROI around two lines of text like the example below.

```
 BVS OI-3-151-E
 BVS0013
```
**8.12 Read Barcode Triff** 

The Read Barcode tool finds and reads all commonly used barcodes in the selected ROI.

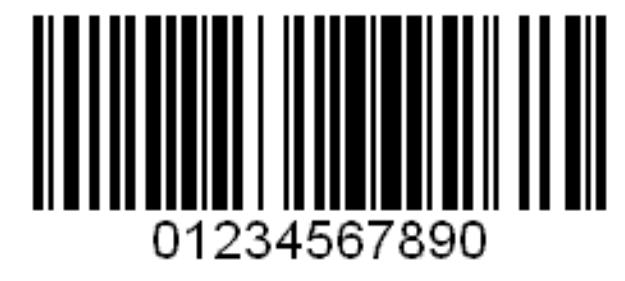

The result is OK if the code can be read and the determined quality of the code is greater than the set desired value.

The tool can compensate for changes in the code position (X- and Y-direction) as well as the rotation angle if the following conditions are met:

– The bar code and a surrounding quiet zone are located fully within the ROI, and

the light conditions in the ROI are homogenous.

The following illustrations show the control panel of the tool. A detailed description of the tool parameters can be found in the table below. A description of the tool can be found in Section "[8.1.1](#page-68-0)  [Selecting the right tools"](#page-68-0).

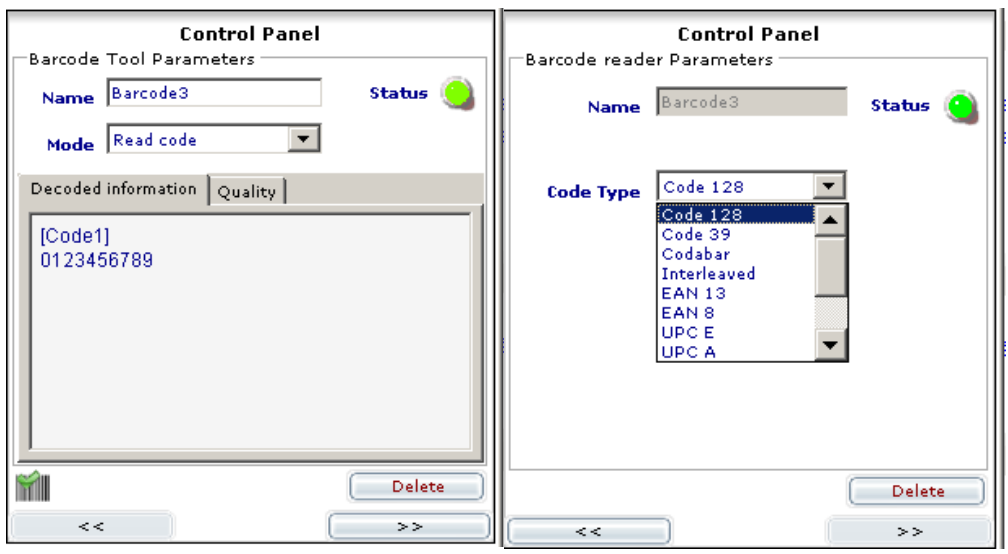

Fig 8-14: Control panel for Read Barcode, page 1 and page 2

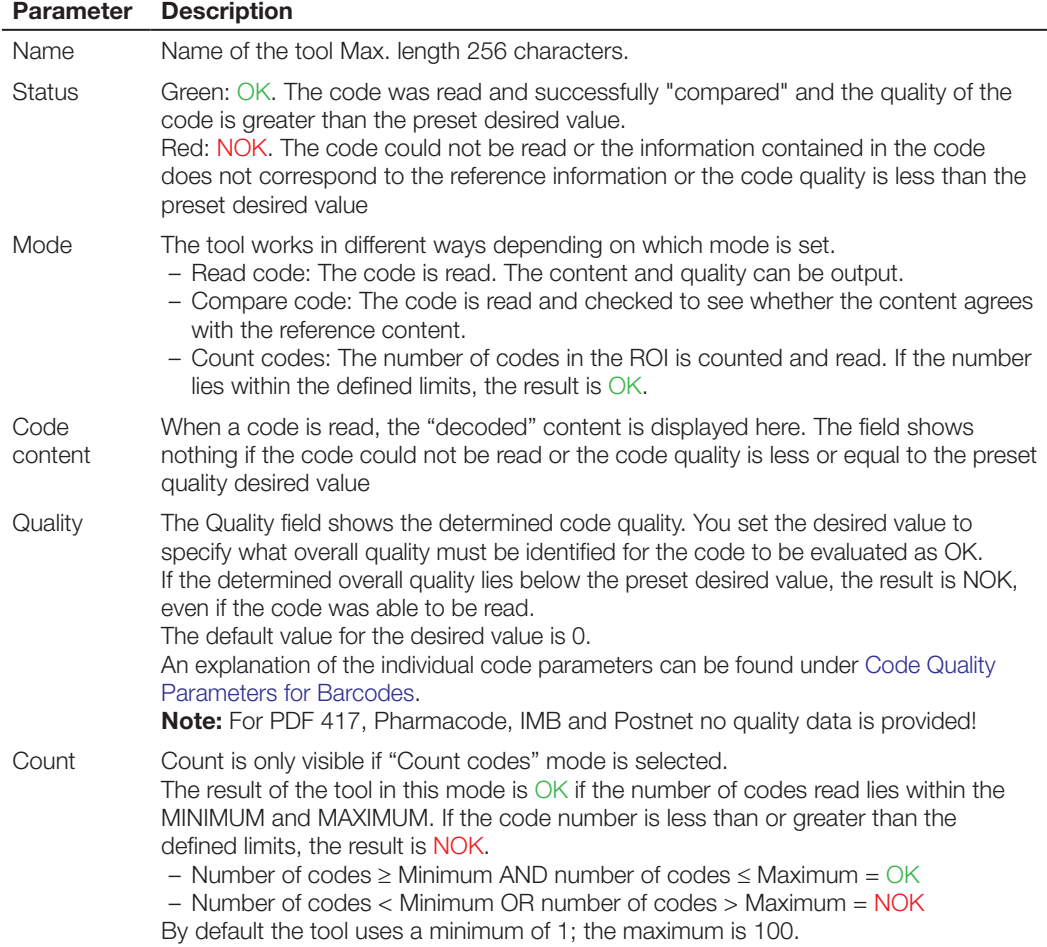

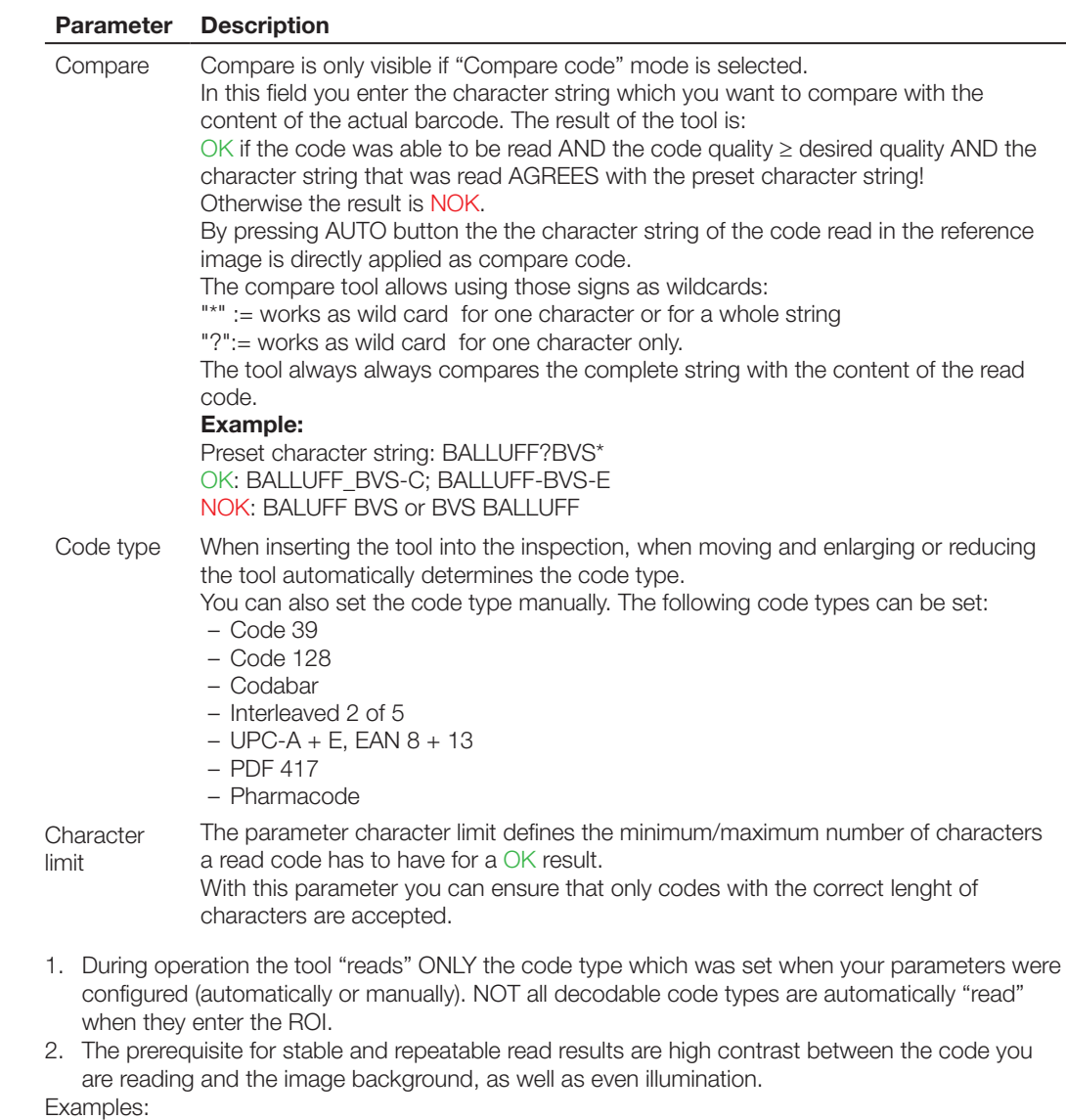

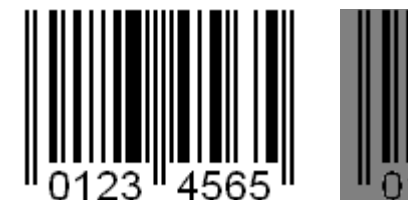

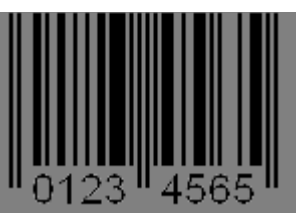

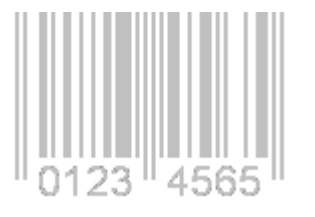

High contrast Low contrast Low contrast

- 3. Ambient light (e.g. sunshine, room and machine lighting) can have a strong influence on the read results. We recommend minimizing the effect of ambient light by, for example, using a shade and/ or short exposure times and the use of an external auxiliary light.
- 4. The tool reads all codes having the same code type found in its ROI. The processing time the tool requires for reading multiple codes is correspondingly higher than for reading only one code.

### **5. Pharmacode, Postnetcode and IMB Code:**

These code types are not always automatically detected. Please select the code type manually. Please note: to read a Pharmacode or Postnet you must provide a relatively large ROI. Example for Pharmacode:

**Notes on using**

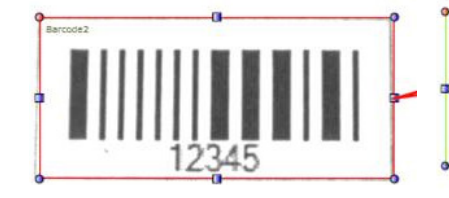

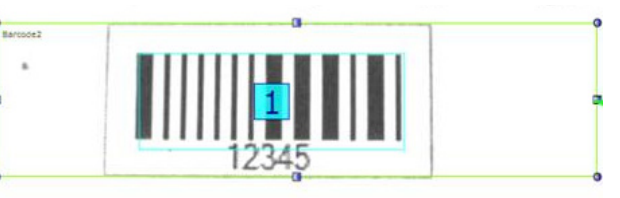

ROI is too narrow for reliable reading ROI width OK – code will be reliably detected.

#### **Example for Postnet:**

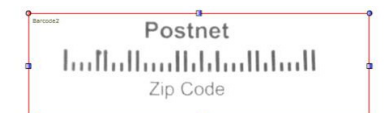

lorllothaal **T**hadldadl Zip Code

Postnet

ROI too narrow for reliable reading ROI width OK – code will be reliably detected.

#### **Codetyp Interleaved 2 of 5:**

Beim Codetyp Interleaved 2 of 5 werden erst Codes mit mehr als 5 codierten Zeichen gelesen. Kürzere Codes werden nicht gelesen, da sich bei diesem Codetyp sonst die Gefahr von Fehllesungen erhöht.

**8.13 Read Data Matrix codes**  Ľ.

The Read Data Matrix code tool finds and reads Data Matrix codes (ECC200) in the selected ROI.

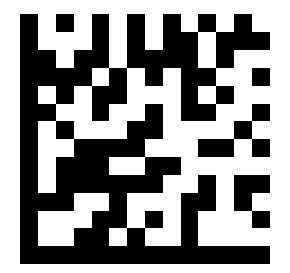

The result is OK if the code can be read and the determined quality of the code is greater than the set desired value.

The tool can compensate for changes in the code position (X- and Y-direction) as well as the rotation angle if the following conditions are met:

- The DMC code and a surrounding quiet zone are located fully within the ROI, and
- the light conditions in the ROI are homogenous.

The following illustration shows the control panel of the tool.

A detailed description of the tool parameters can be found in the table below.

A description of the tool can be found in Section "[8.1.1 Selecting the right tools"](#page-68-0).

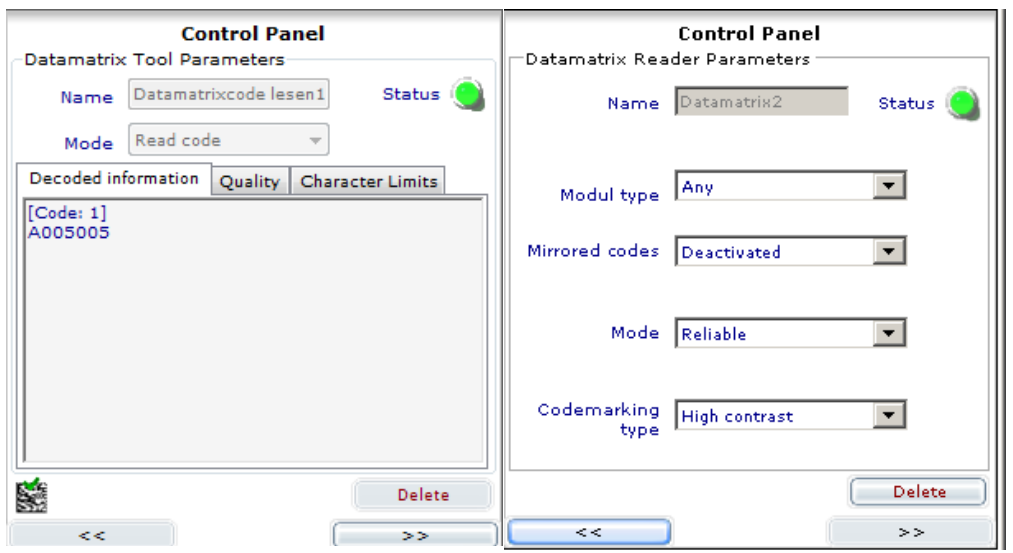

Fig 8-15: Control panel for Read Data Matrix, page 1 and page 2

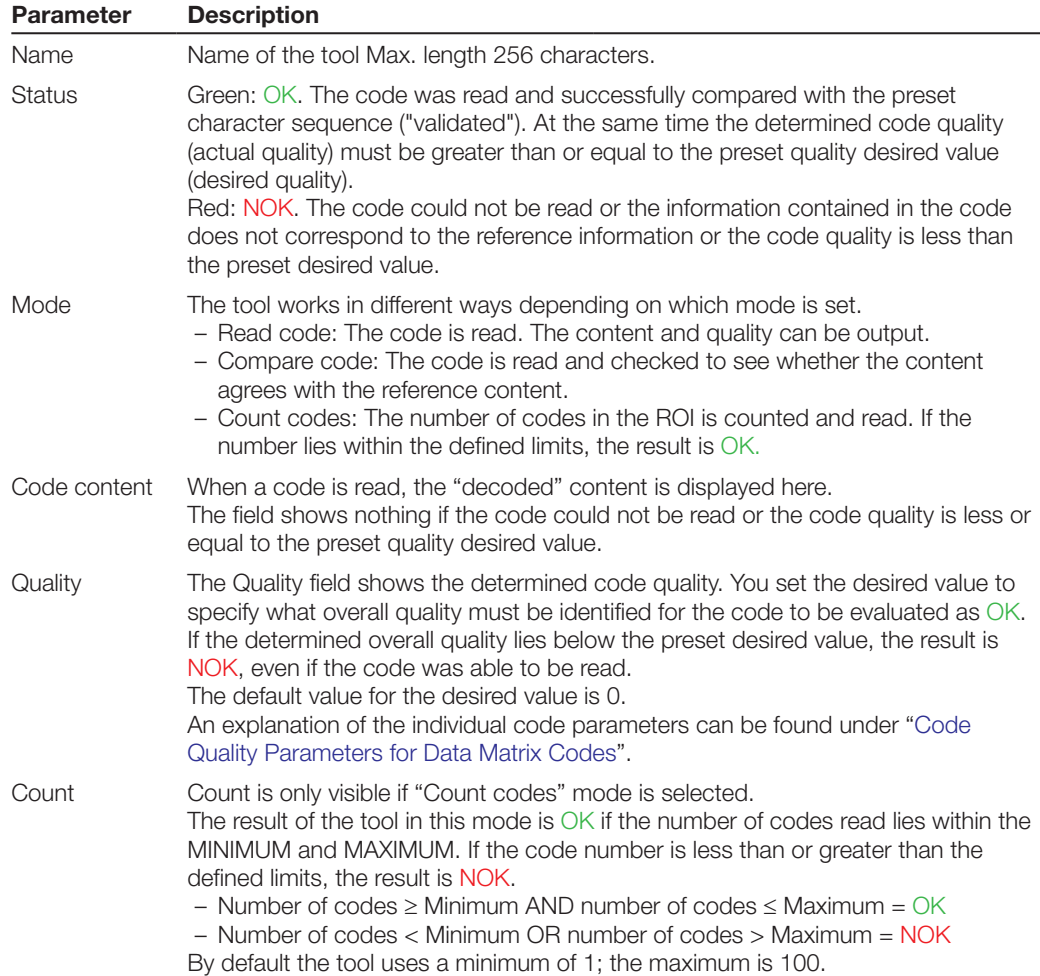

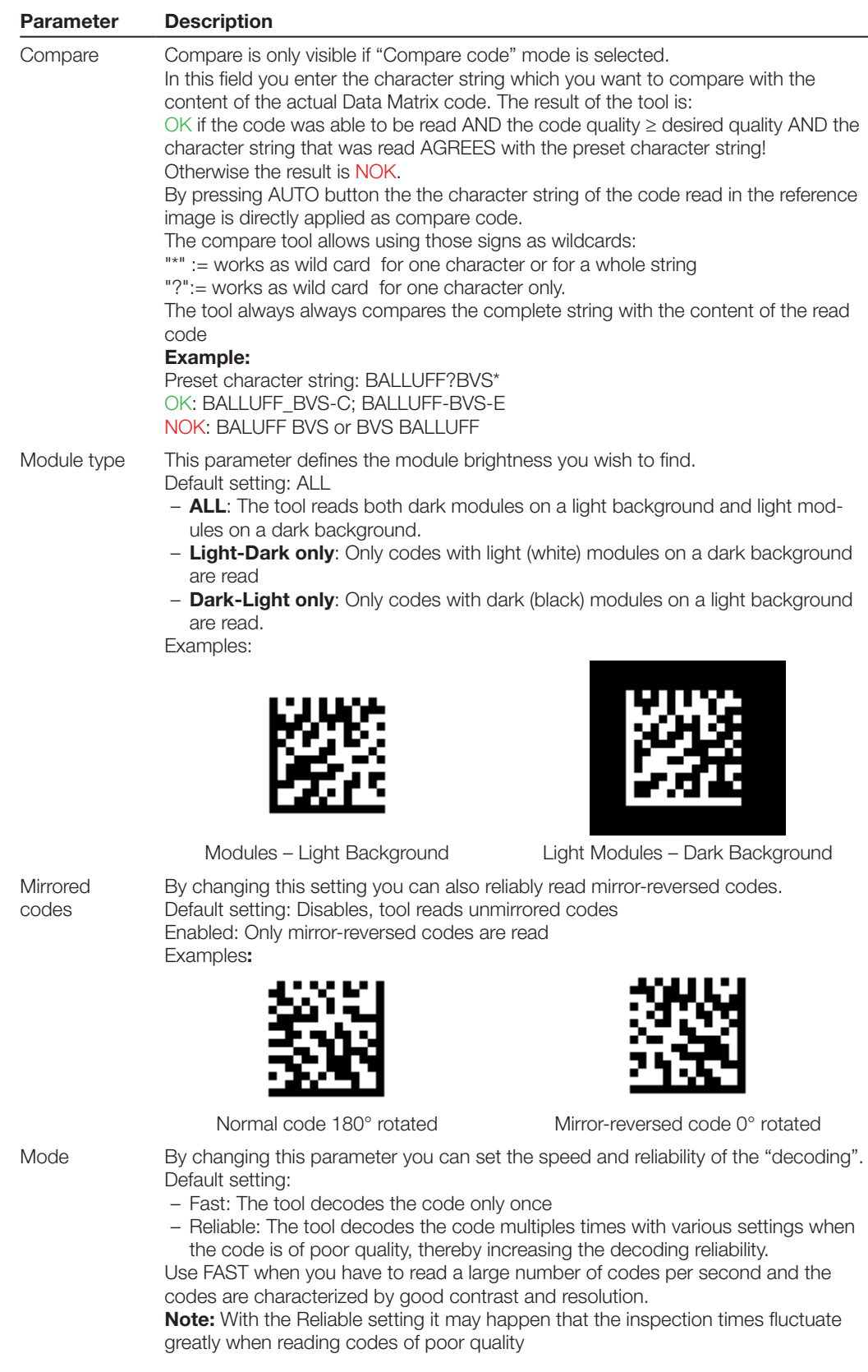

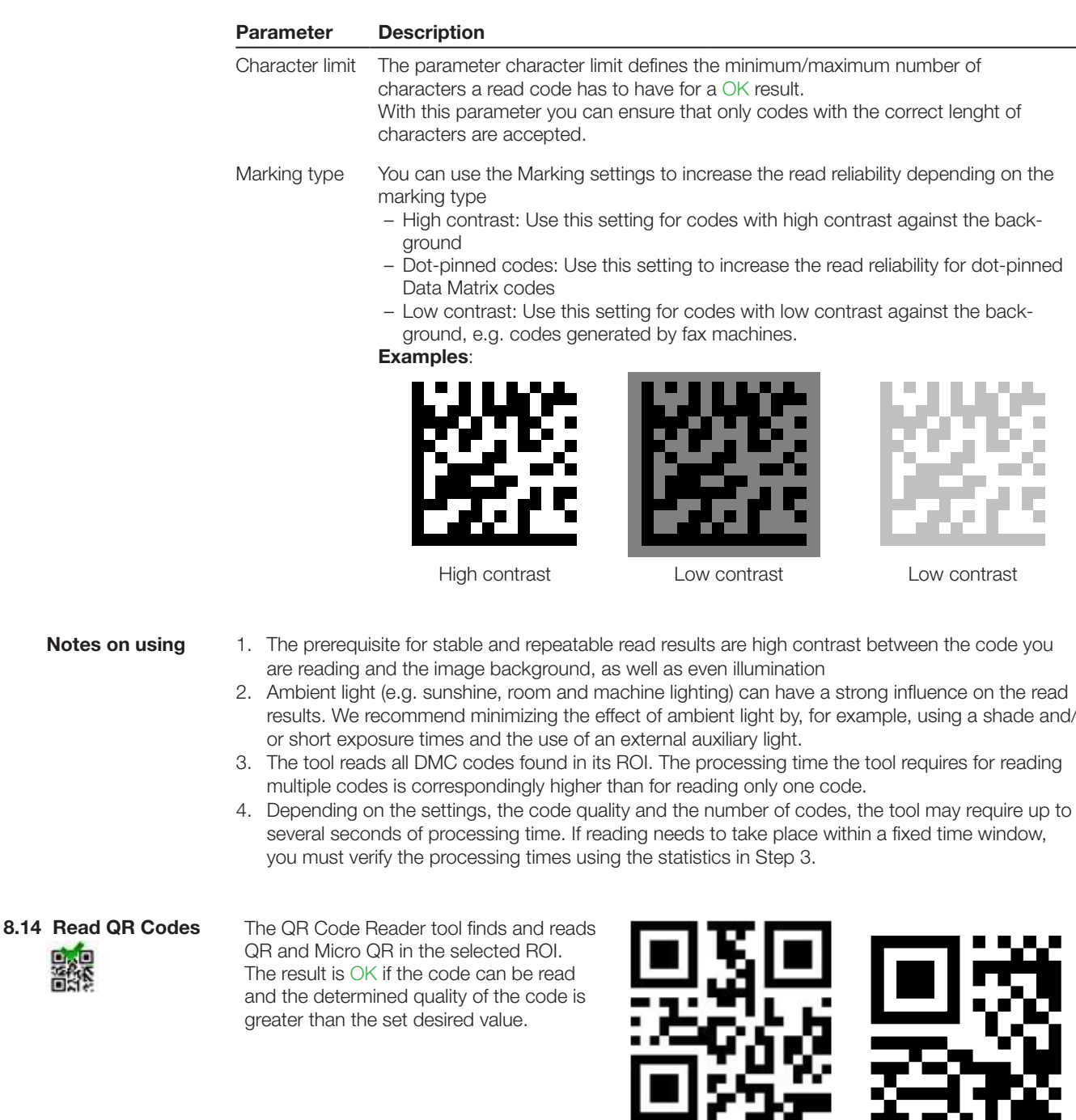

The tool can compensate for changes in the code position (X- and Y-direction) as well as the rotation angle if the following conditions are met:

- The QR code and a surrounding quiet zone are located fully within the ROI, and
- the light conditions in the ROI are homogenous.

The following illustration shows the control panel of the tool. A detailed description of the tool parameters can be found in the table below. A description of the tool can be found in Section ["8.1.1 Selecting the right tools"](#page-68-1).

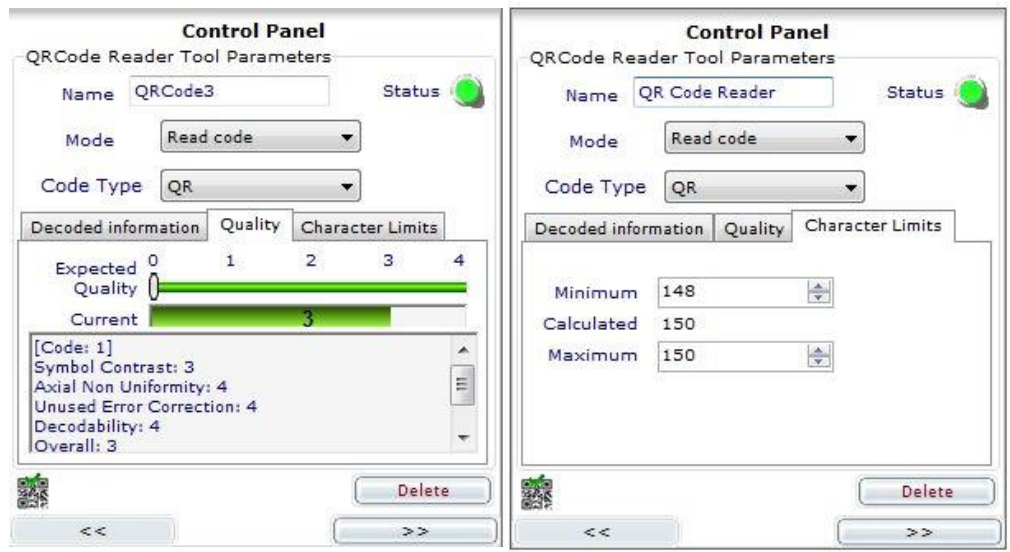

Fig. 8-15: Control Panel for Read QR Codes page 1 and page 2

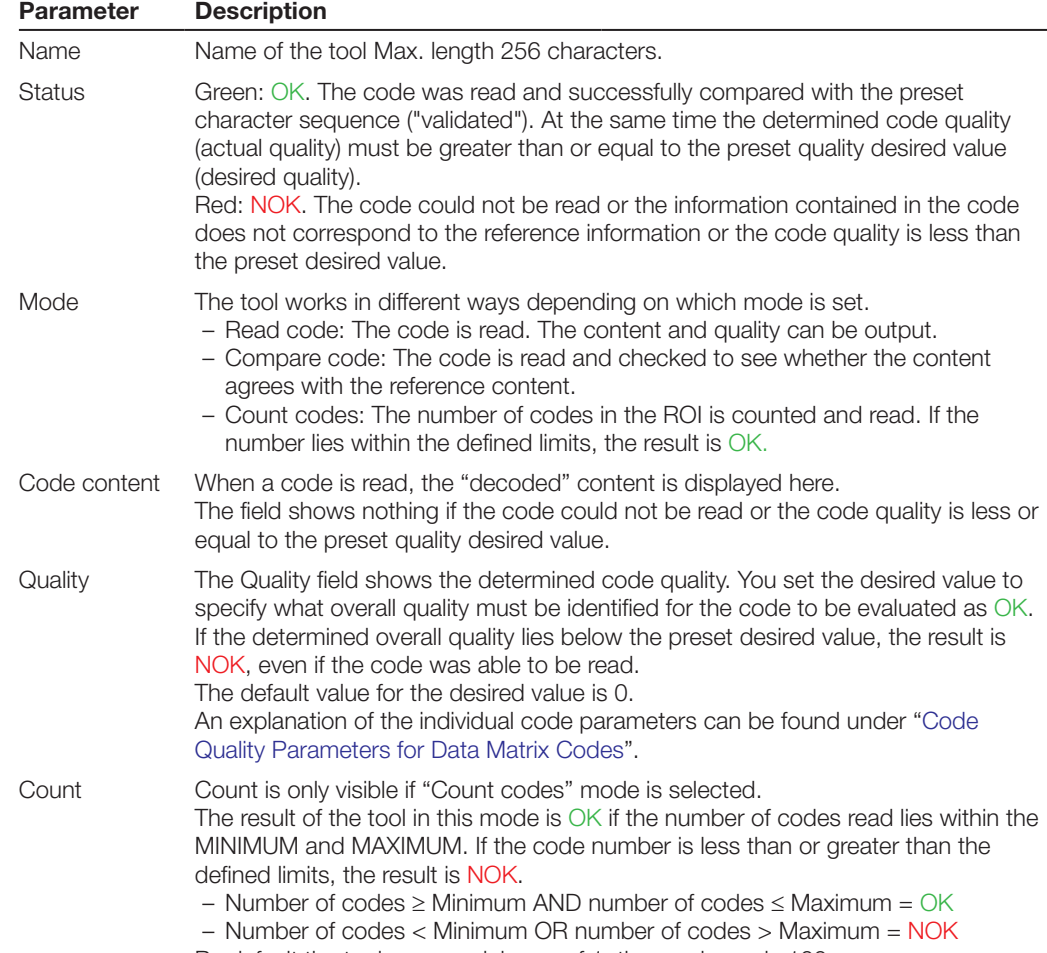

By default the tool uses a minimum of 1; the maximum is 100.

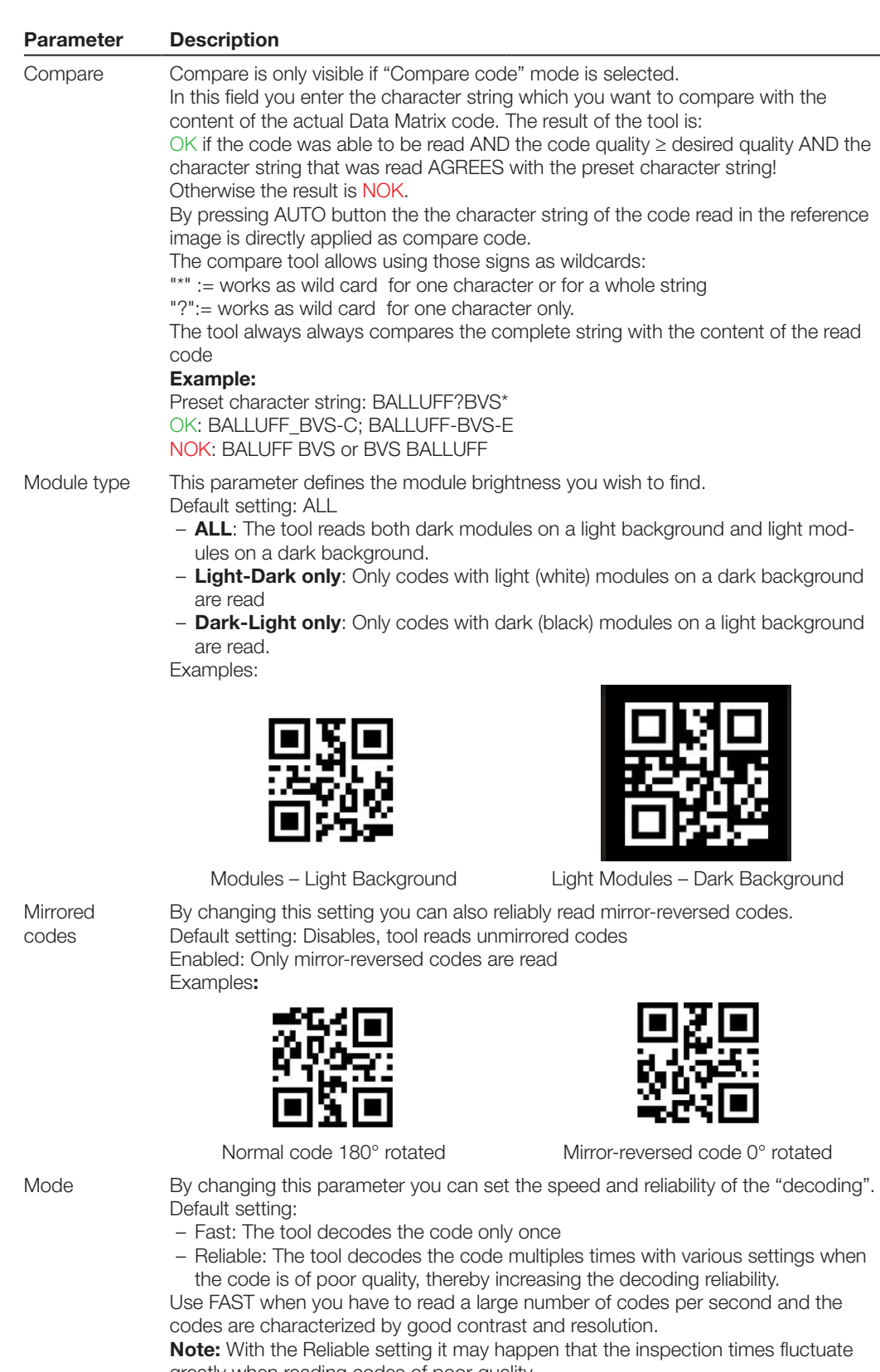

– Reliable: The tool decodes the code multiples times with various settings when

greatly when reading codes of poor quality

**Notes on using**

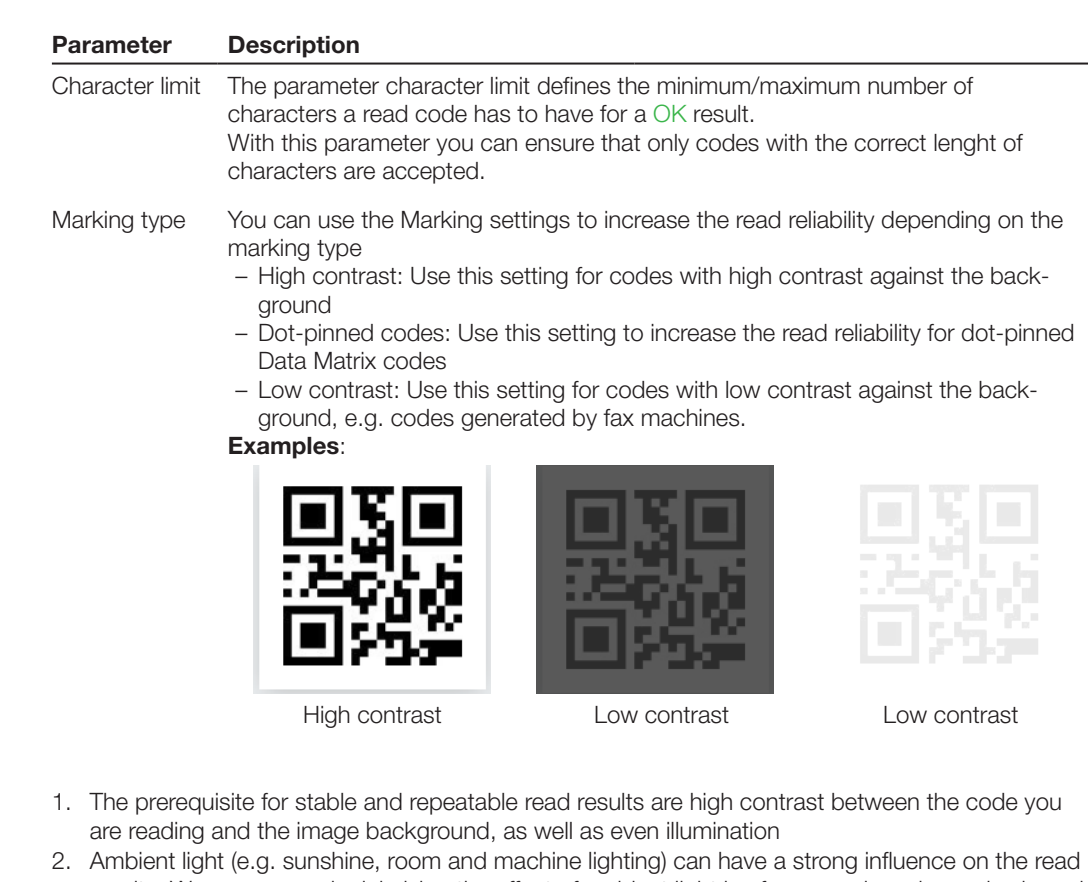

- results. We recommend minimizing the effect of ambient light by, for example, using a shade and/ or short exposure times and the use of an external auxiliary light.
- 3. The tool reads all QR codes found in its ROI. The processing time the tool requires for reading multiple codes is correspondingly higher than for reading only one code.
- 4. Depending on the settings, the code quality and the number of codes, the tool may require variable processing time. If reading needs to take place within a fixed time window, you must verify the processing times using the statistics in Step 3.

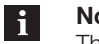

#### **Note**

The cotents of the QR Codes can be tranferred via serial RS232 interface or an Ethernet connection. More information in chapter ["Interface](#page-100-0)"

The parameters of the serial interface can be set in the menu: **Sensor**  $\rightarrow$  **Settings**  $\rightarrow$ **Serial Interface**n.

<span id="page-100-0"></span>**9.1 Inspection result over RS232/Ethernet interface**

All BVS-E sensors except for the BVS Standard include an Ethernet port for sending inspection results; The Ident and Universal models can also send this data over the RS232 port. Proceed as follows:

- 1. Make the electrical connection
- 2. Configure the interface on the sensor and PC
- 3. Set the communication mode
- 4. Select the data to be transmitted

#### **9.1.1 RS232 - Making the electrical connection**

- ► Connect PIN 1 (RS232 Rx) to Pin RS232 Tx on the opposite side (e.g. the PC or PLC) ,
- ► Connect PIN 6 (RS232 Tx) to Pin RS232 Rx on the opposite side.
- ► Connect sensor ground to the ground on the opposite side (same potential).

The following illustration shows the diagram for typical wiring to a Sub-D 9-pin connector such as used on PCs and laptops.

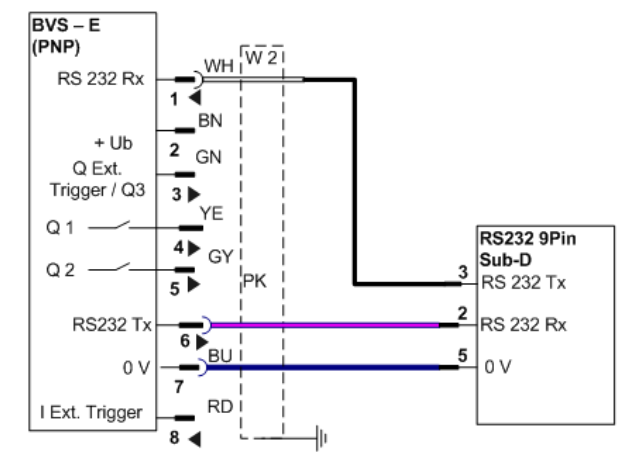

Fig. 9-1: Wiring the RS232 interface to a Sub-D 9-pin connector

**9.1.2 Ethernet - Establishing the connection** The sensor plug TO PC must be connected to an Ethernet 10/100 terminal on the communication master using a "crossed" Ethernet cable. We recommend using the BCC M415-E834-AG-672- ES64N8-050 cable.

> The IP address of the communication master or sensor should be set to that Ethernet communication is possible.

The BVS Identification accepts socket connections from a client on Port 5423.

The parameters for the serial port can be set in the menu: "Sensor  $\rightarrow$  Settings  $\rightarrow$  Serial Port".

**9.1.3 RS232 - Setting interface parameters on sensor and PC Setting interface parameters on the sensor**

Factory default settings for the port are:

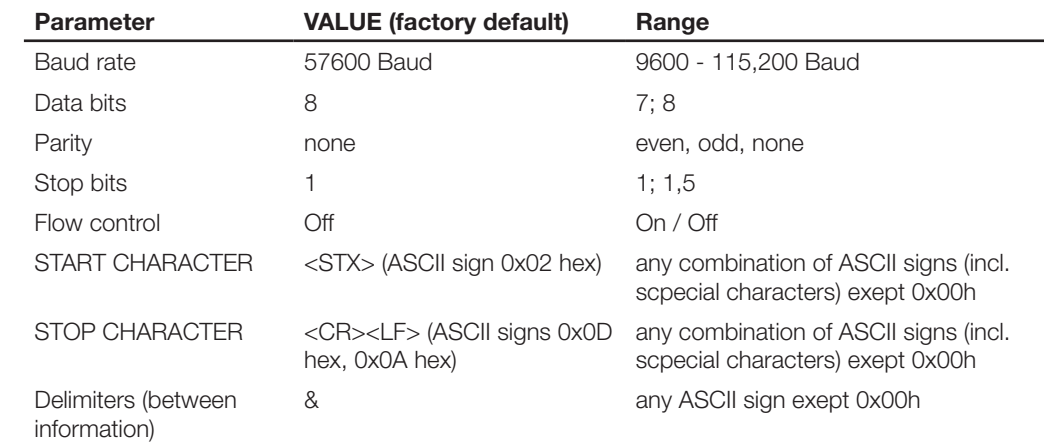

The parameters start & stop character do only affect the responses of the sensor via RS232. When sending commands from PLC this parameters must not be used. The separator is used for separating the individual data fields in response to the parameters.

**RS232- Setting interface parameters on the PC**

In Step 3 Inspection Setting you can set which character is used to subdivide the information contained in the string and which tools are allowed to send information via RS232. The factory default delimiter is "&". Windows

- ► Click on the "Start" button and select "Control Panel".
- ► Select "Administrative Tools" and then "Computer Management".  $\Rightarrow$  Windows opens this dialog:

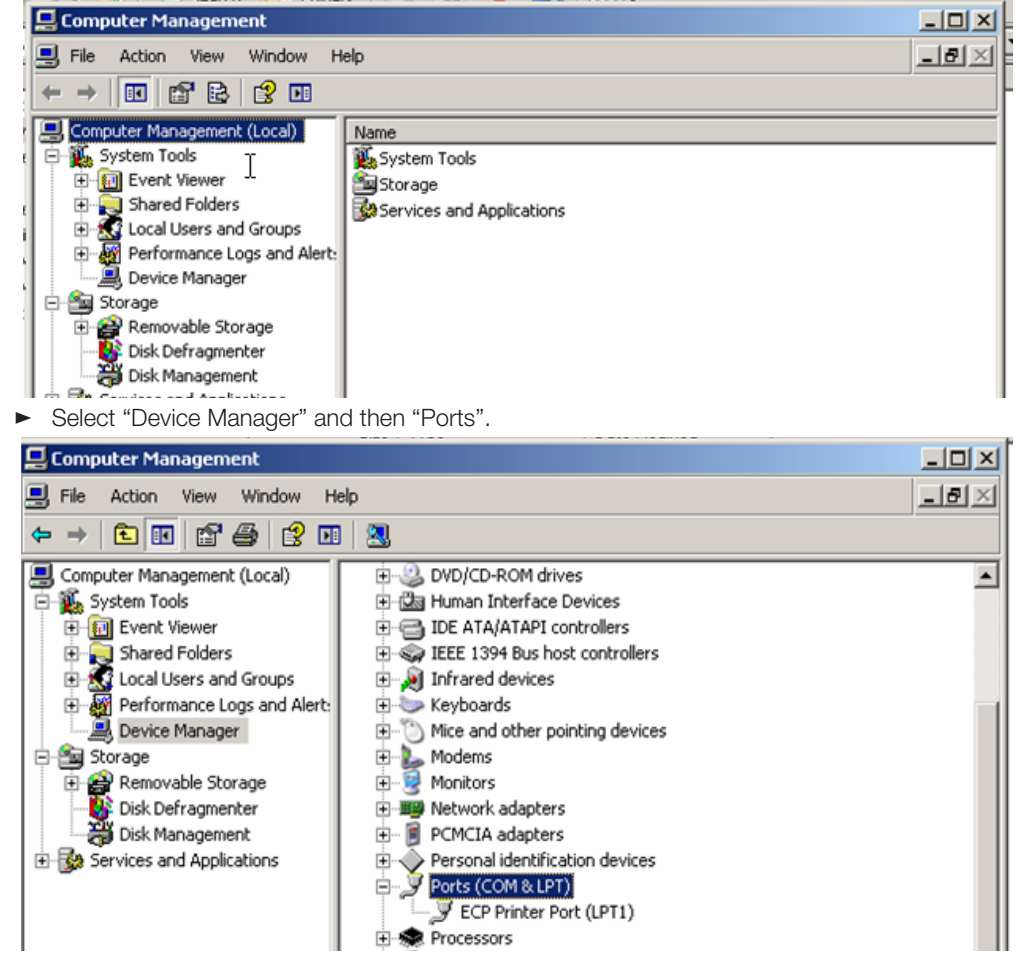

RS232 is the COM1 port on most PCs and laptops.

- ► Double-click on the corresponding port (here COM1 was selected) and then select the "Port Settings" tab.
- Set the parameters in this dialog so that they agree with the parameters for the sensor port.

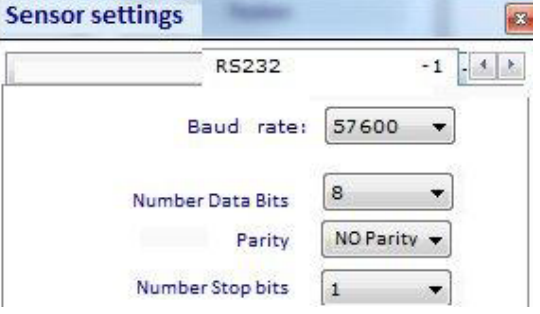

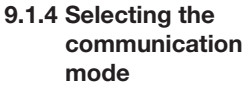

Click on the "RS232 settings -2" in Sensor Settings menu to change versus "synchronous" or "asynchronous" communication mode.

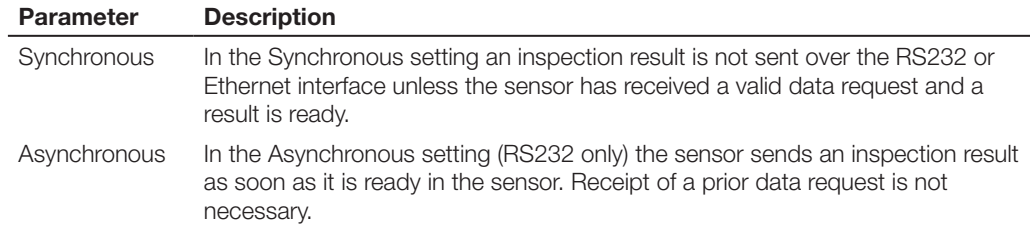

#### **Note**  $\mathbf i$

The following explanation is valid for the RS232 and the Ethernet interface as well.

**9.1.5 Selecting data sent in "Inspection Result"**

By default the sensor sends a variety of data in the inspection result, such as the overall result, inspection name, and for each tool used in the inspection the tool name, the X- and Y-position of the tool ROI, the individual result, the read data, etc.

BVS ConVis offers the possibility of adjusting the sent data to your specific application. To do this proceed as follows:

► Click on the "Initial settings" button (Step 2). Now click on the >> key.

The control panel now shows the list with the result settings.

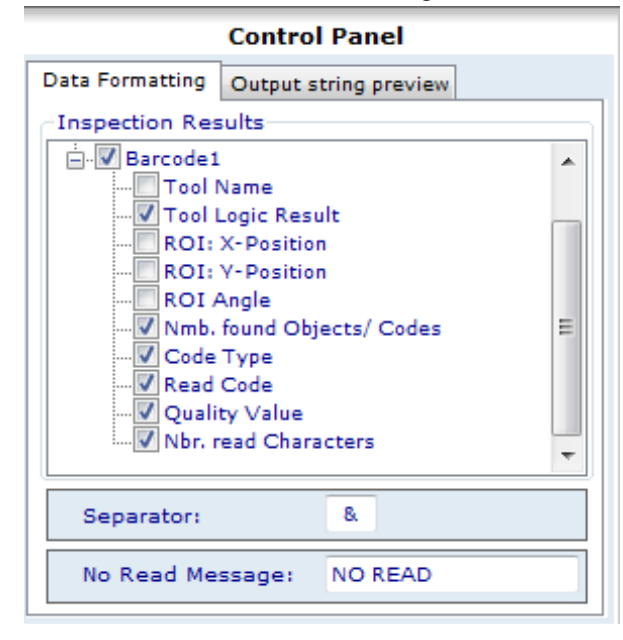

Only selected parameters (check marks) are sent in the inspection result over the RS232 interface. The parameters may be selected or deselected with the mouse individually or by tool.

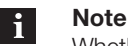

Whether a parameter selected or deselected is has no effect on the correct function of the inspection in the sensor.

Some can now set up a "NO READ MESSAGE" in case that a barcode / Datamatrix code reader can not find a code or the code is not readable.

The NO READ MASSAGE is send within the result and replaces the data fields: Nmb of Found

Objects, Code Type, Read Code, Quality value and Number Read Characters of those tools. **Example:** *Result if a code was read*: MyInspection & 00000 & 00000 & 00244 & Barcode1 & 00254 & 00001 & 09906 & 000.0 & 1045021 & 00003 *Result if no code was found or code was unreadable*; MyInspection & 00000 & 00000 & 00244 & Barcode1 & 00254 & 000.0 & NIO

Descriptions for the tool parameters can be found in the following sections.

If you switch to rider Output String Preview you'll can check how your result string will look alike with the current selections you did in the Data Formatting rider **9.1.6 Result String Preview**

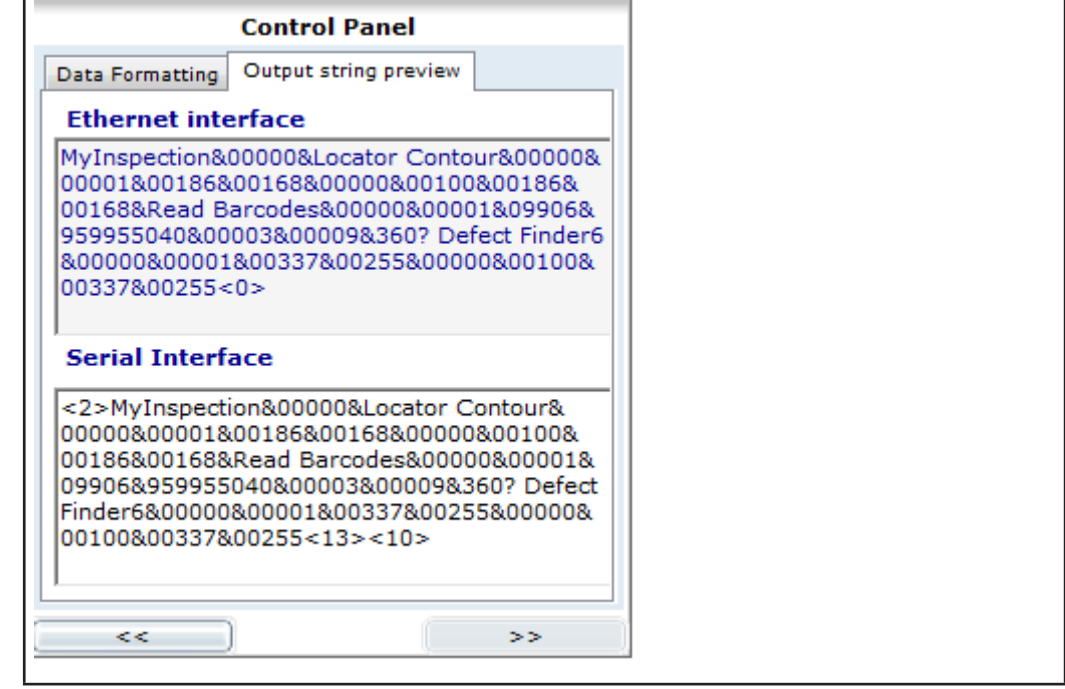

#### **9.1.7 Send modes and commands Overview**

In general the sensor then only sends data if they have first been requested by a "master" (e.g. PC or PLC). The request takes the form of the master sending one of the following commands to the sensor:

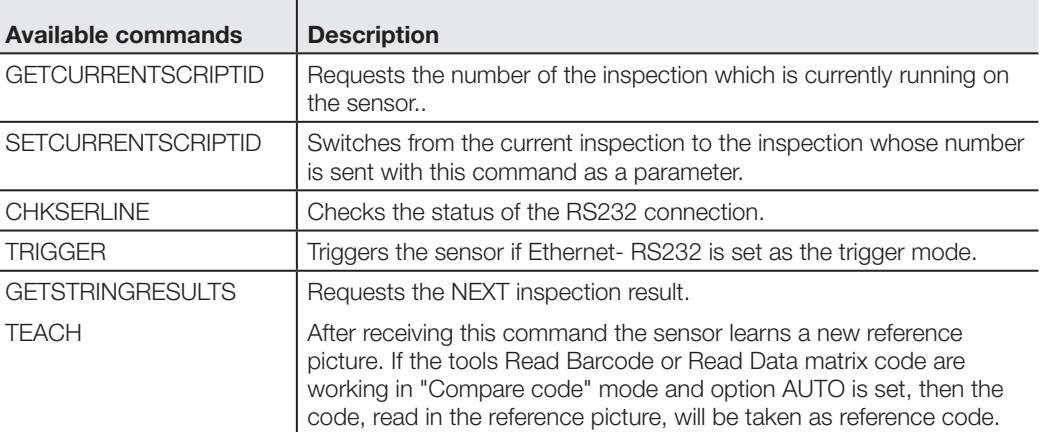

#### **Parameterization commands**

The sensor replies to a received command with an acknowledgement and, depending on the command, with additional data. We distinguish between parameterization commands (commands which set or query the "parameters" in the sensor.

In the following the commands GETCURRENTSCRIPTID, SETCURRENTSCRIPTID, CHKSERLINE, TRIGGER, TEACH as well as the possible sensor replies are described in detail:

#### **GETCURRENTSCRIPTID**

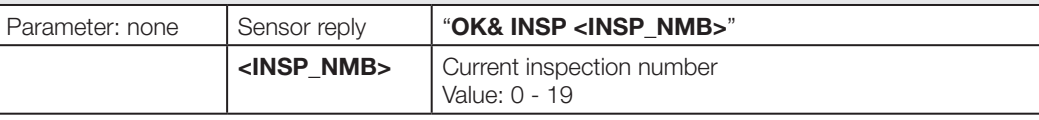

Requests the inspection number from the sensor. Syntax: GETCURRENTSCRIPTID<NUL>

Possible sensor replies based on the status

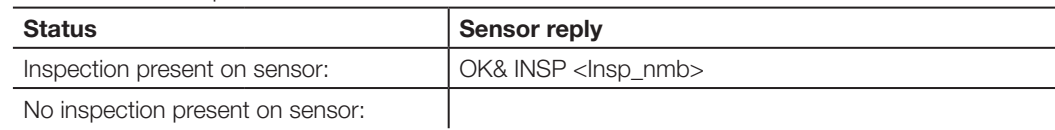

#### **SETCURRENTSCRIPTID**

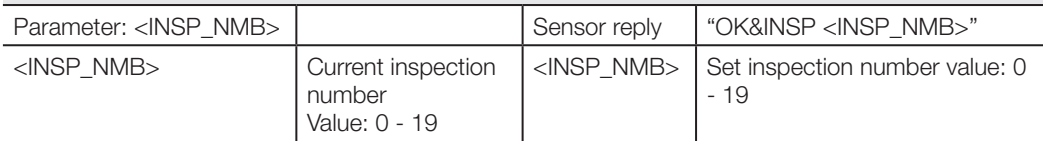

Instructs the sensor to run the inspection next which is given as a parameter. Syntax: SETCURRENTSCRIPTID&< INSP\_NMB ><NUL>

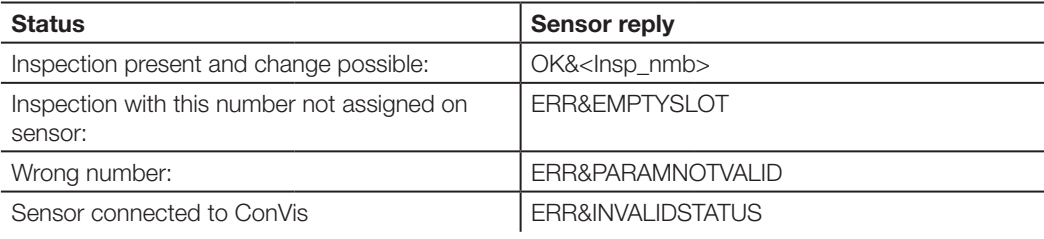

**CHKSERLINE**

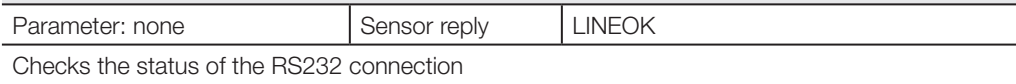

Syntax: CHKSERLINE<NUL>

Possible sensor replies based on the status:

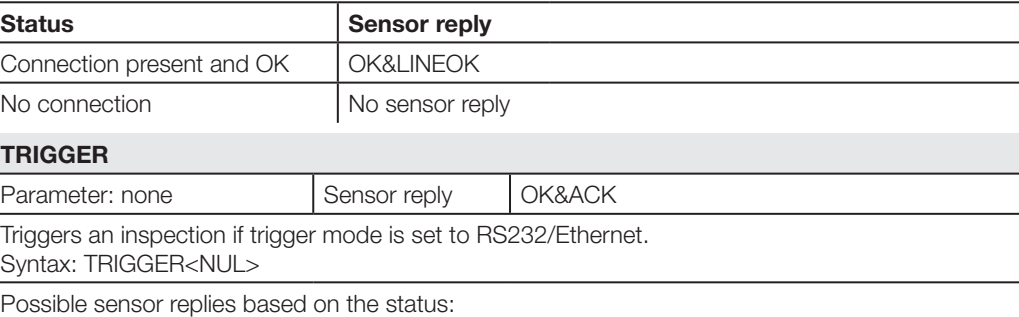

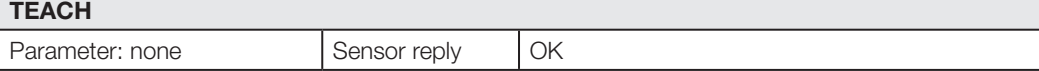

Syntax: TEACH<NUL>

Possible sensor replies based on the status:

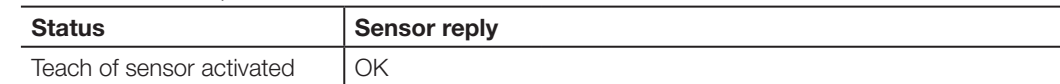

**Additional settings**

Via Menu "Sensor Settings" - "RS232 settings-2" you can change those settings for the RS232 interface:

- 1. String Trigger: Allows you to define an additional string to the trigger e.g. a T.
- 2. Start String / End String : Here you can define which characters mark the beginning and the end of any command!. As a standard the start string is STX, whereas CR and LF is the end string. To change those characters you have to first selecte the appropriate button to select the string you want to change. Then delete the existing text and add any new characters from your keyboard as start or end string. If you'll need to add special characters: Double-click with the mouse on the text label for the special character you want to insert in the table left of the text box, for example on ETX to add a END of TEXT line. Those characters WILL NOT BE USED for the ethernet commands.

3. Communication Mode: asynchronous or synchronous. This setting only affects how the RS232 interface sends out the result data. Without additional request (asynchronous) or with an additional request (synchronous).

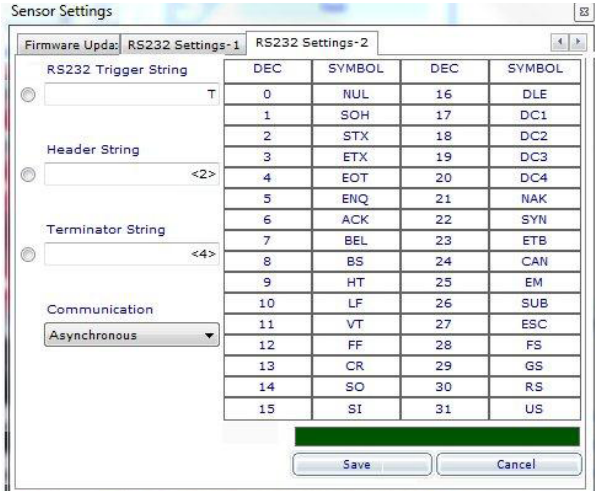

The replies to the GETSTRINGRESULTS command differ essentially from the other commands. For result transmission the BVS-E Identification sensor has two different operating modes: Synchronous and asynchronous communication.

**Result commands and result communication**

#### **Synchronous communication**

If the RS232/Ethernet interface is run in this mode, the sensor only sends an inspection result if it was first requested by a "master" (PC or PLC) using the command GETSTRINGRESULTS and a result is available in the sensor.

A result is only available AFTER an inspection has been run. If a result is prematurely requested from the sensor, the sensor replies with NODATA. The timing is shown in the following diagram:

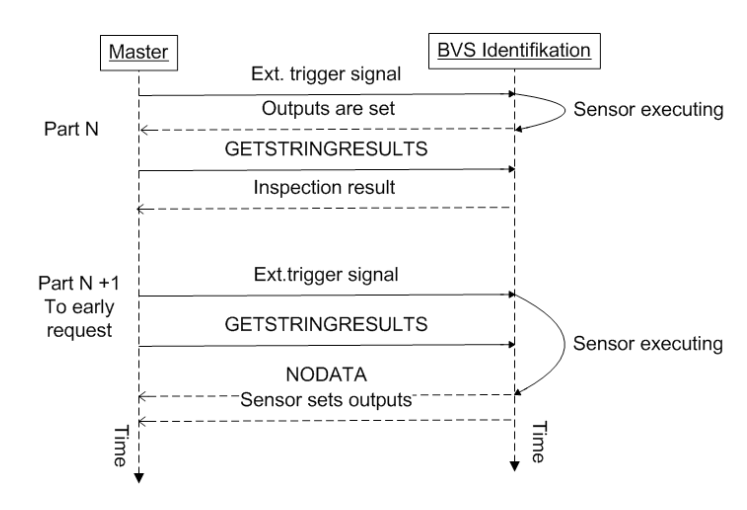

Fig. 9-2: Synchronous communication

**Note**

 $\mathbf i$ 

If the sensor is triggered via RS232 or Ethernet the sensor will reply with the string OK&ACK; if the sensor is triggered via digital input there won't be a response on the interface.

In the diagram the request for the result for Part N is correct, but for the next part the request is sent too early – the master then receives as a reply: NODATA.

#### **Asynchronous communication – RS232 interface only!**

The sensor always sends the current inspection result over the interface as soon as it is available in the sensor. No external request is required. The timing for asynchronous communication is as follows:

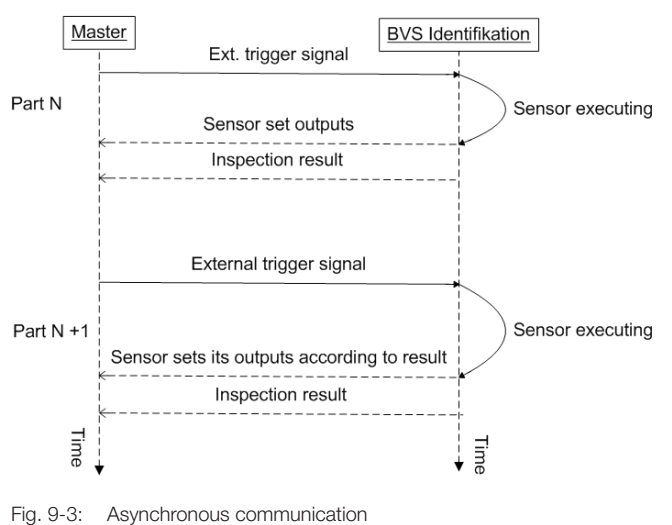

#### **Note**  $\mathbf i$

If the sensor is triggered via RS232 or Ethernet the sensor will reply with the string OK&ACK; if the sensor is triggered via digital input there won't be a response on the interface.

The exact structure of an inspection result depends on the number of tools in the inspection, their type and their parameters. Each inspection has its own, individual inspection result. Therefore a complete description of all possible inspection results is not possible. The structure of every inspection result does however follow a fixed "grammar", which is described here using "EBNF notation".

```
An introduction to EBNF notation can be found at:
http://en.wikipedia.org/wiki/EBNF
<response message > = <Start string><type><epilogue>
\text{Start} \ \text{string} = \text{STX} (ASCII sign 0x02h) | \text{user} \ defined \ start \ string(*can be set with BVS ConVis*)
<type> = <success> | <failure>
<success> = <SuccessID>< separator ><br/>Supplement><separator>
<inspection result>]
<failure> = "ERR"< separator >"INVALIDSTATUS"
<SuccessID> = "OK" 
<bytelenght> = <digit><digit><digit><digit><digit> (* byte length of 
message after next delimiter*)
<Inspection result> = <inspection name> <separator> <inspection logic 
result> <separator> <tools results> [<separator> <logical tools
results>] <epilogue>;
\langleInspection name> = \langleUTF-8 string>; (*Inspection name UTF-8 coded*)
\langleinspection logic result> = "0001" | "0000";(* 0001:=FAILURE, 0000:=
Success *)
<tools results> = <tool result>[<separator> <tool result>]; (*list of 
Inspection tools results*)
<tool result> = <tool name> <separator> <tool logic result> <separator>
<tool param result> [<separator> <tool param result>];
<logical_tools results> = <tool name> <separator> <tool logic result>
<tool name> = <UTF-8_string> (the tool name UTF-8 coded)
\lttool logic result> = "0001" | "0000";(*0001:=ERROR, NOT OK, 0000:=
RESULT OK*)
<tool param result> = <INT_As_String> | <DOUBLE_AS_STRING> (*for order 
of parameters for each tool see table below*)
<INT_AS_STRING> = < digit >,< digit >,< digit >,< digit >,< digit >;
<br/>DOUBLE AS STRING> = < digit >,("."| < digit >),("."| < digit >),("."|
< digit >), ("."| < digit >);
\langledigit> = "0" | "1" | "2" | "3" | "4" | "5" | "6" | "7" | "8" | "9";
\langlecharacter> = (\langledigit> | \langlealphabetic character>);
<digit> = "0" | "1" | "2" | "3" | "4" | "5" | "6" | "7" | "8" | "9";
\langlealphabetic character> = "A" | "B" | "C" | "D" | "E" | "F" | "G"| "H" |
"I" \quad | "J" \quad | "K" \quad | "L" \quad | "M" \quad | "N" \quad | "O" \quad | "P" \quad | "Q" \quad | "R" \quad | "S" \quad | "T" \quad | "T" \quad | "S" \quad | "S" \quad | "S" \quad | "S" \quad | "S" \quad | "S" \quad | "S" \quad | "S" \quad | "S" \quad | "S" \quad | "S" \quad | "S" \quad | "S" \quad | "S" \quad | "S" \quad | "S" \quad | "S" \quad | "S" \quad | "S" \quad | "S" \quad | "S" \quad | "S" \quad | "S" \quad | "S" \"U"| "V" | "W" | "X" | "Y" | "Z" | "a" | "b" | "c" | "d" | "e" | "f" | 
"g"| "h" | "i" | "j" | "k" | "l" | "m" | "n" | "o" | "p" | "q" | "r" |\overline{N} \overline{S} \overline{S} \overline{S} \overline{S} \overline{S} \overline{S} \overline{S} \overline{S} \overline{S} \overline{S} \overline{S} \overline{S} \overline{S} \overline{S} \overline{S} \overline{S} \overline{S} \overline{S} \overline{S} \overline{S} \overline{S} \overline{S} \overline{S} \overline{<epilogue> = <terminator>;
\langleterminator> = \langleCR>\langleLF> | \langlestring to be defined by user>
(*can be defined with BVS ConVis*);
<CR> = 0x13h (*Hexadecimal ASCII value*) 
<LF> = 0x10h (*Hexadecimal ASCII value*)
<STX> = 0x02h
Result of an inspection named Insp_Example with 1 Read Data Matrix Code tool; 
start character <STX>; <CR><LF> (these characters are invisible in normal text).
@OK&00079&Insp_Example&00000&Datamatrix1&00000&00516&00223&000.0&00001&1
234567890&00003<CR><LF>
The following table gives a detailed overview of the information in the above example according to 
the defined "grammar".
 Partial string 
in the result
                 Description
 <STX> Start character corresponds to <start string>
```
& Separator corresponds to < separator >

**Example**
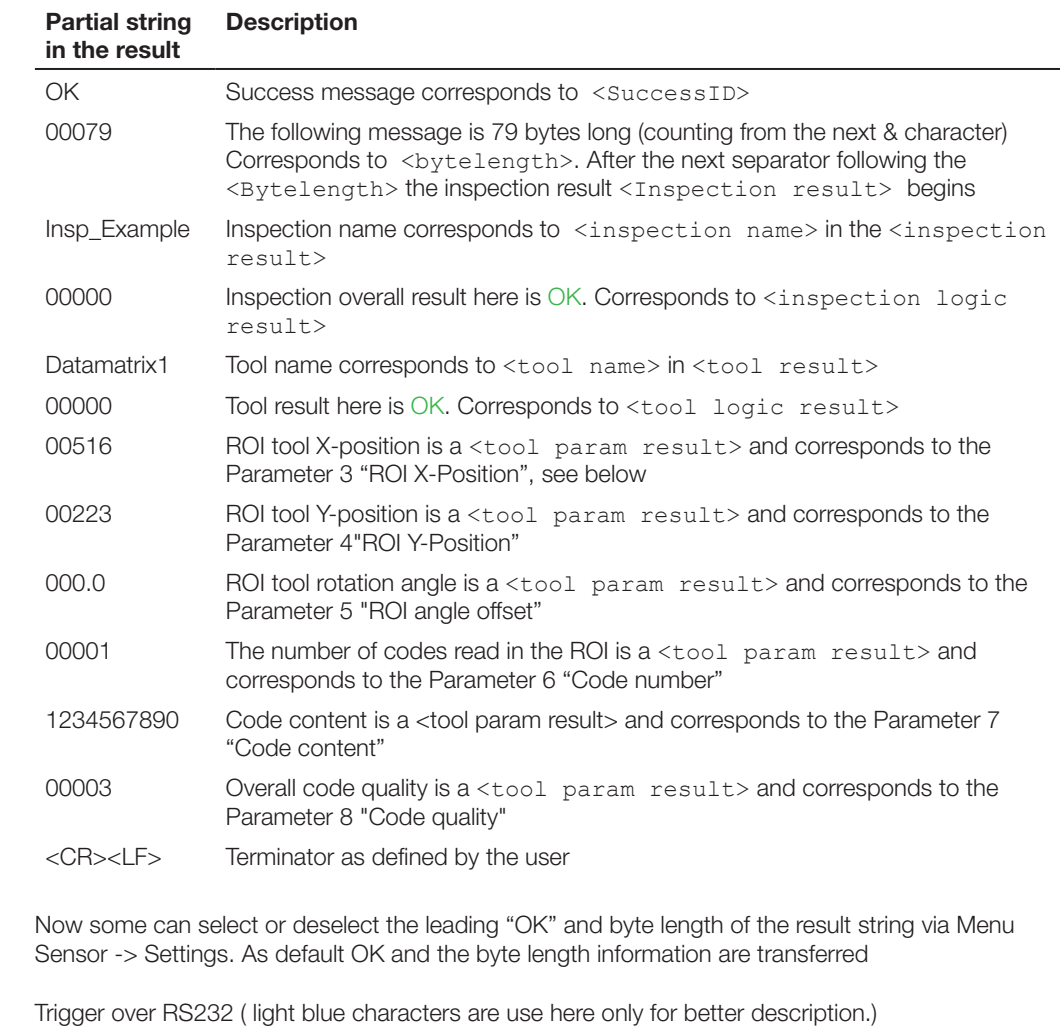

**REQ:** TRIGGEROK&ACK **RES:** MyInspection&00000&Barcode1&00000&00244&00254&000.0&00002&09906&1045021& 00000&00007&09906&959955040&00000&00009

External Trigger ( light blue characters are use here only for better description.) **REQ:** External trigger via digital input

**RES:** MyInspection&00000&Barcode1&00000&00244&00254&000.0&00002&09906&1045021& 00000&00007&09906&959955040&00000&00009

#### **Differences to Version 1.3:**

Light blue characters are use here only for better description., red characters show the difference between 1.3 and 1.4. Trigger over RS232 **REQ:** TRIGGEROK&ACK **RES:** OK&00111&MyInspection&00000&Barcode1&00000&00244&00254&000.0&00002&09906& 1045021&00000&00007&09906&959955040&00000&00009

External Trigger

**REQ:** External trigger via digital input

**RES:** OK&00111&MyInspection&00000&Barcode1&00000&00244&00254&000.0&00002&09906& 1045021&00000&00007&09906&959955040&00000&00009

**Selection/ Deselection of "OK" and Length information**

**inspection results**

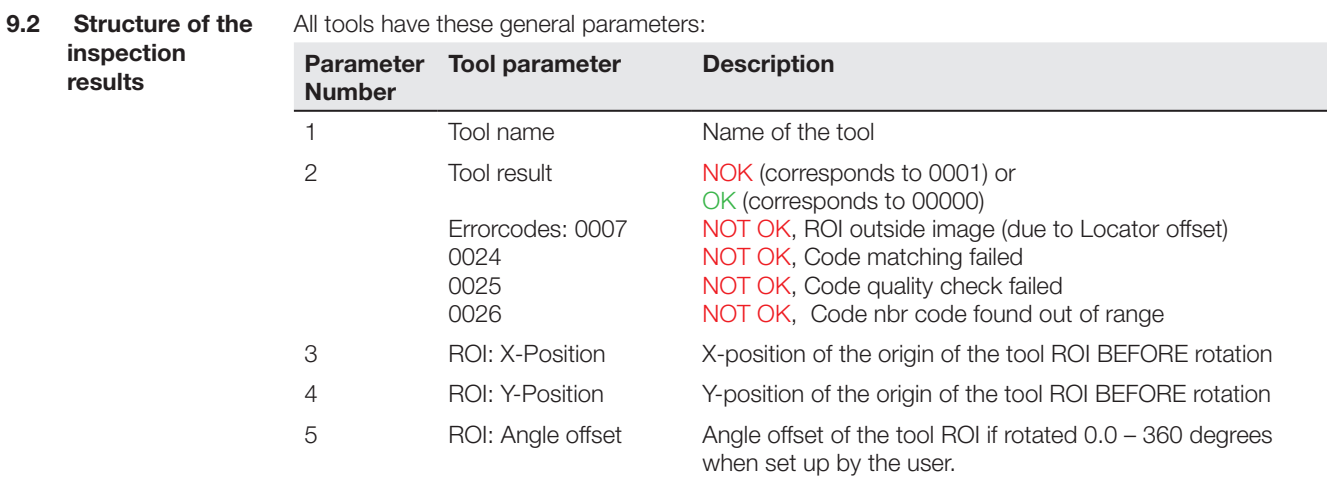

IIn the following you will find individual parameters which the tool provides in addition to the general parameters:

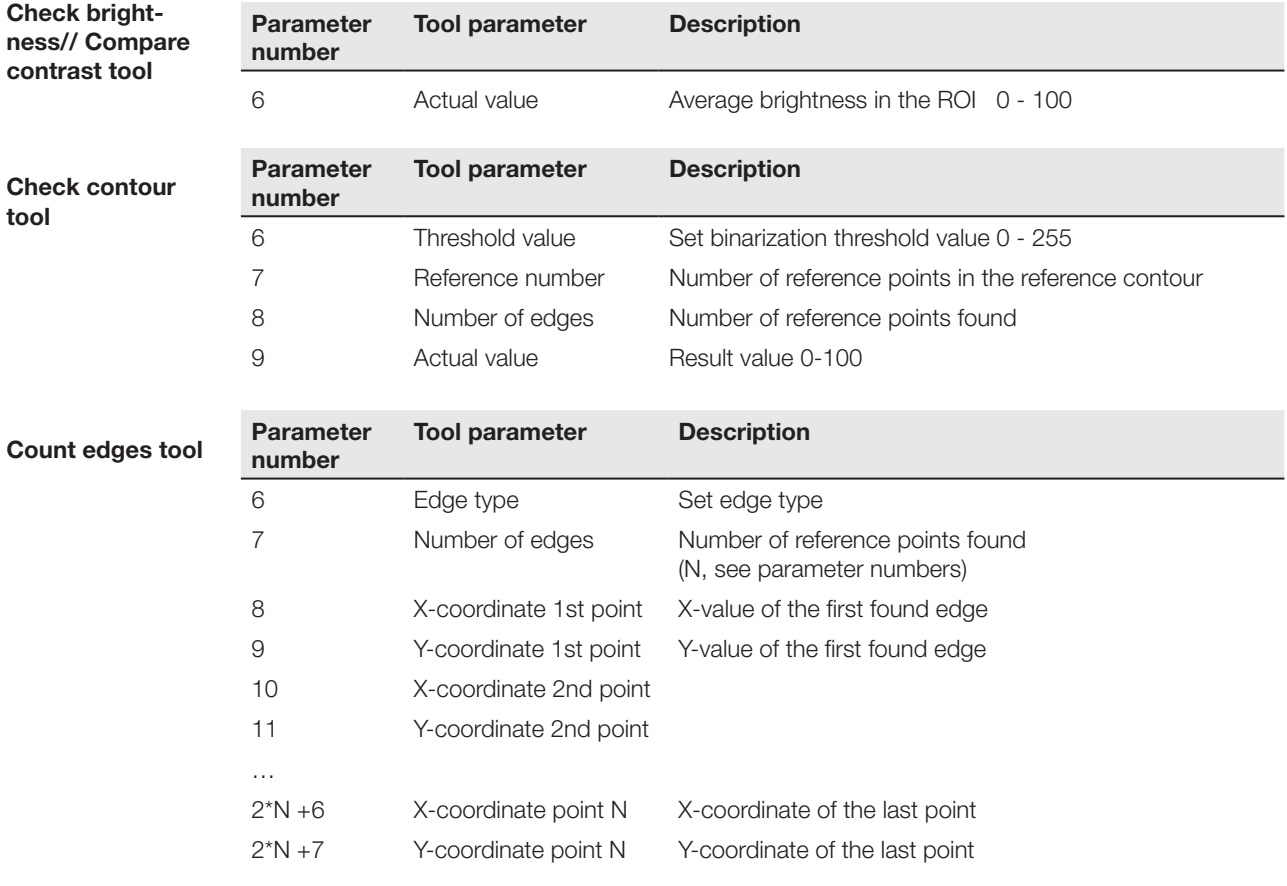

Check

If X/Y is deselected, the coordinates are NOT sent.

**Width tool**

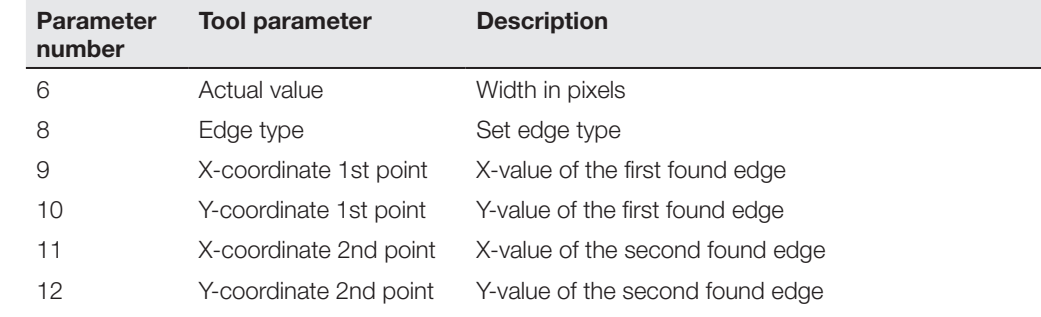

### Check

If X/Y is deselected, the coordinates are NOT sent.

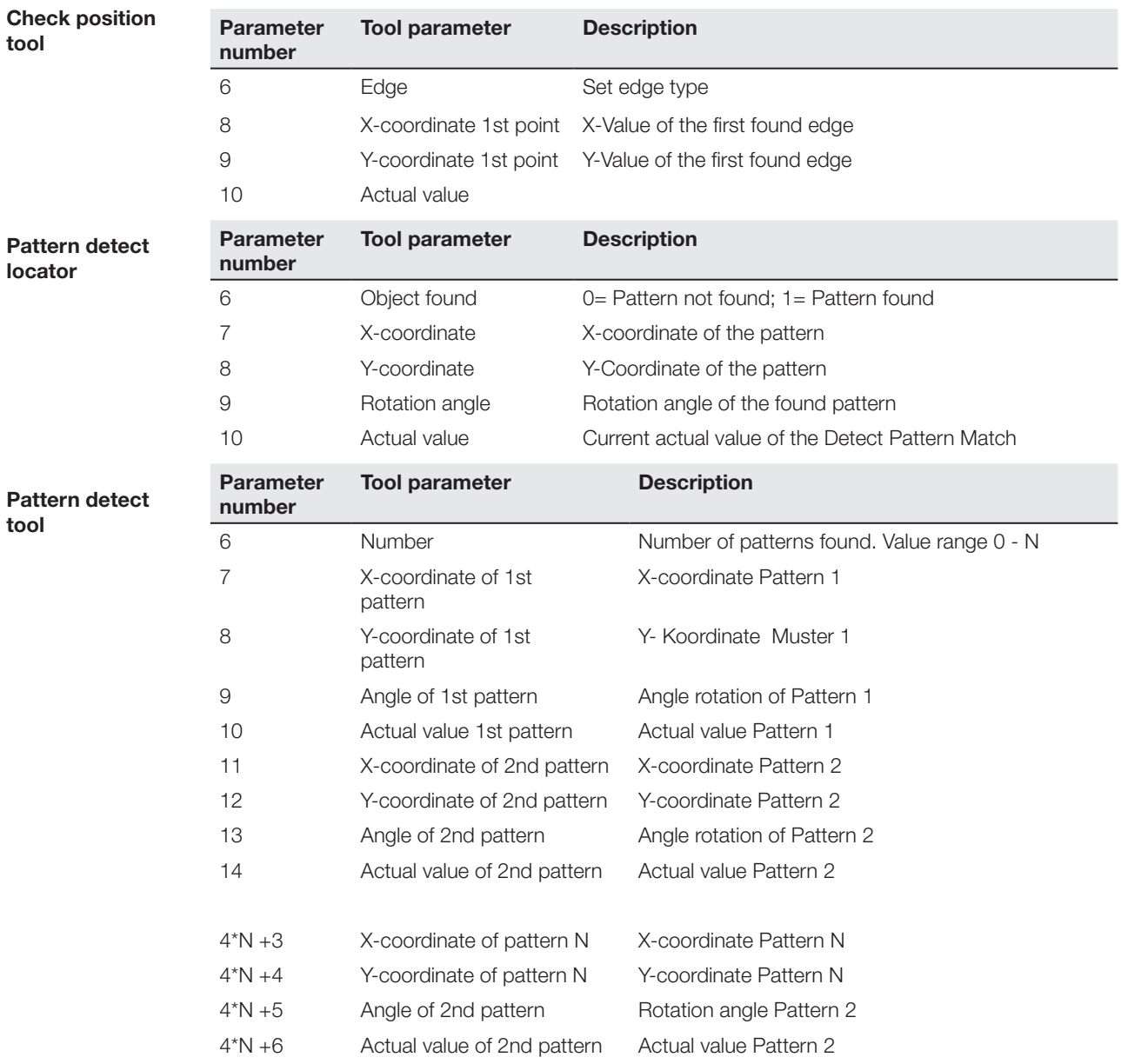

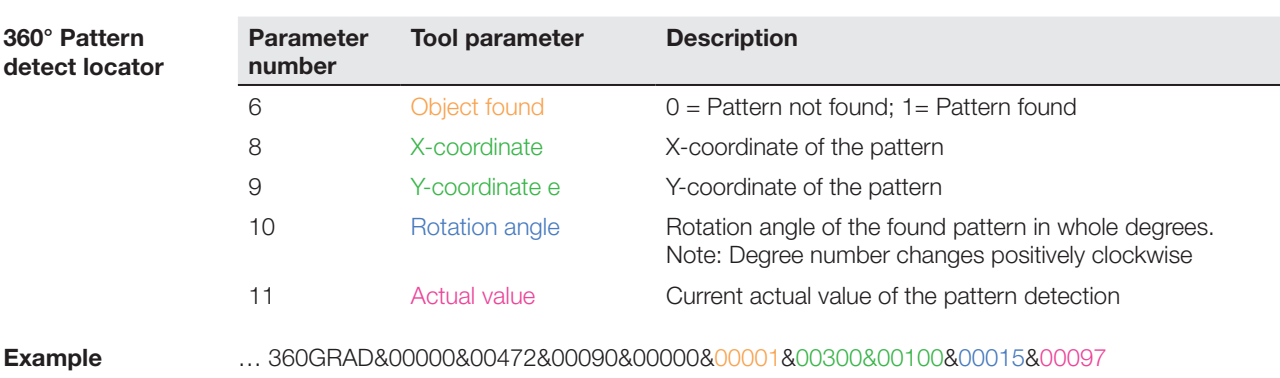

Here: X-coordinate: 300; Y-coordinate 100; Rotation angle: 15 deg.; Agreement: 97 percent.

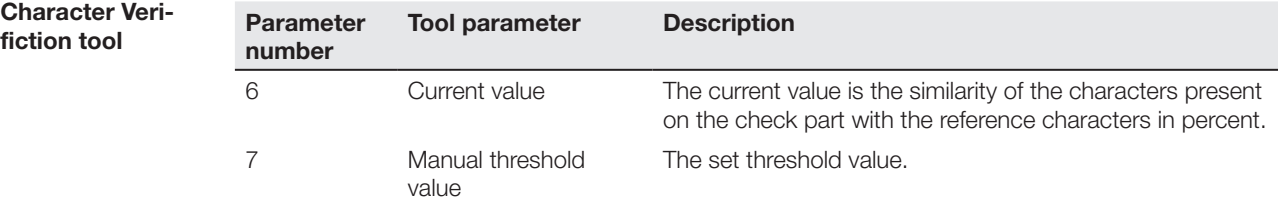

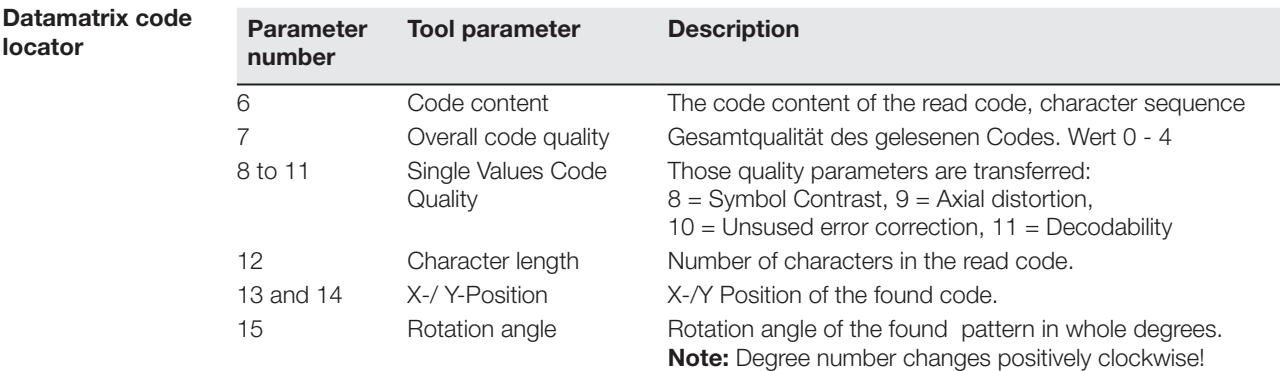

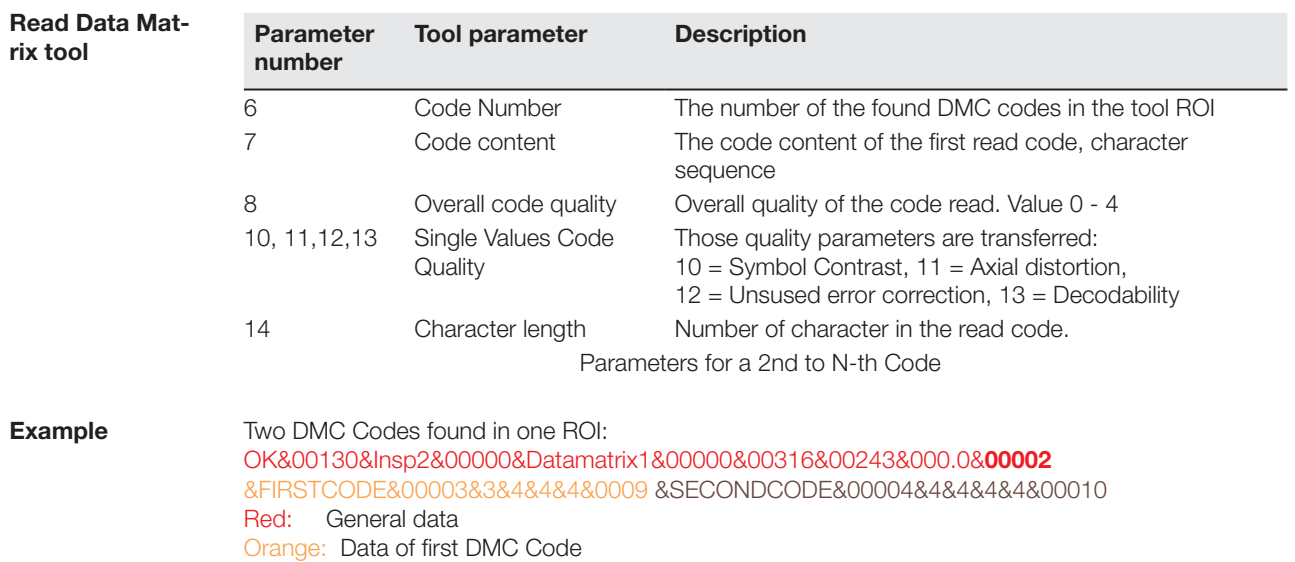

Brown: Data of 2nd DMC Code

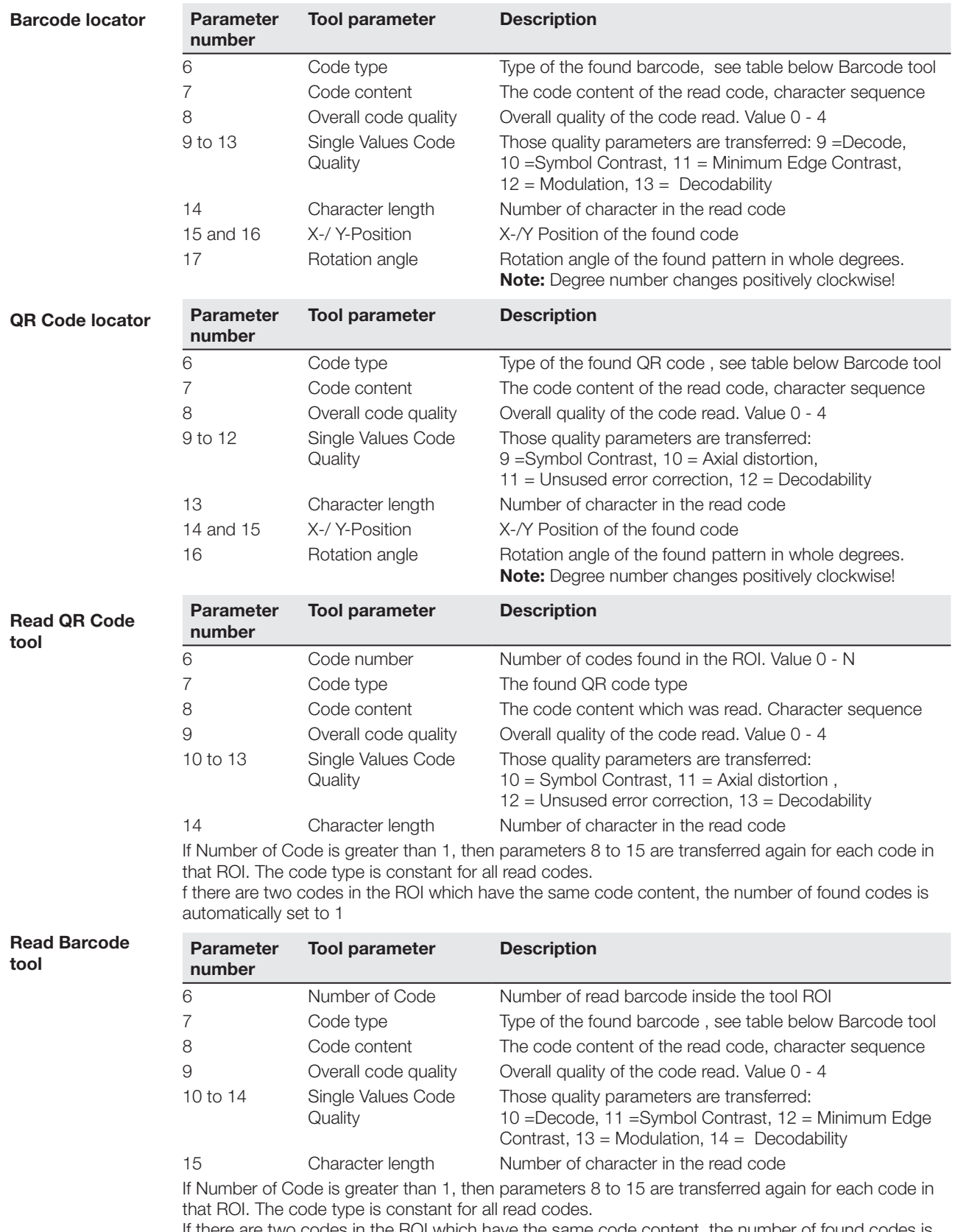

If there are two codes in the ROI which have the same code content, the number of found codes is automatically set to 1.

#### **Example**

#### 2 Codes of Code 39 are read at the same time: OK&00124&Insp2&00000&Barcode3&00000&00316&00243&000.0&00002&00001 &ABC-01&00004&4&4&4&4&400006&EXT221RT&00003&4&3&4&4&400008

Blue: General tools data Red: Data of first Code 39 Green: Data of 2nd Code 39

#### **Overview of the different Codetypes:**

Each different codetype is transmitted via RS232/Ethernet interface using a 5-digit-number. This table shows which codetype belongs to which number:

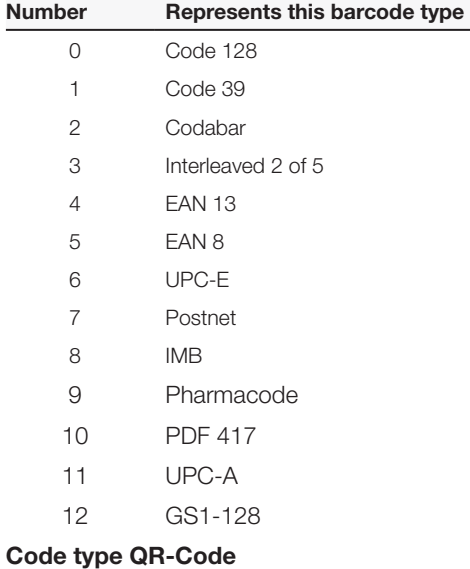

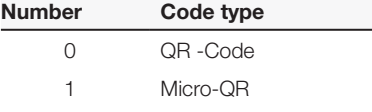

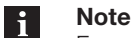

For any code reading tools some can set a NO READ MESSAGE via STEP2 – "Output Settings"  $\rightarrow$  "Data Formatting" (press >> button in the Control Panel to get there). As a standard the tool sets the NO READ .

**360° Detect contour locator, Check contour tool**

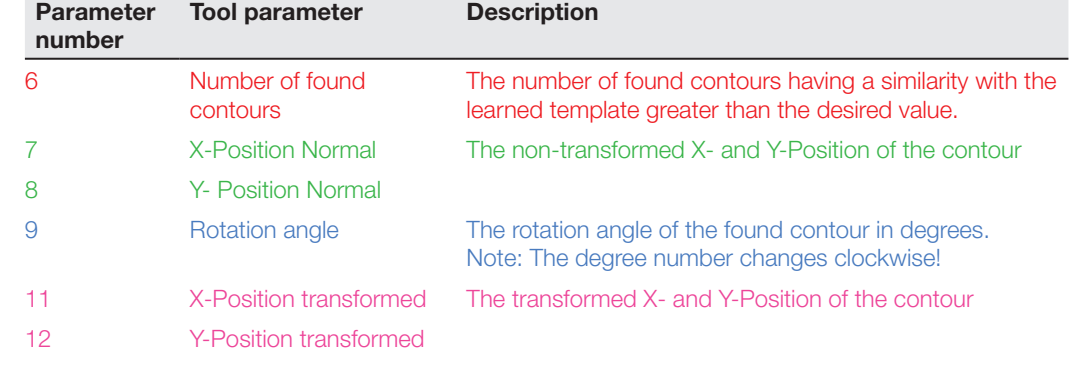

#### **Examples**

Center point and transformed point are the same (here only the parameters which the tool sends are shown) :

 ...360Contour&00000&00320&00240&000.0&00001&00370&00369&00000&00100&00370 &00369

Center point and transformed point shifted:

…360Contour&00000&00320&00240&000.0&00001&00370&00369&00000&00100&00257 &00320

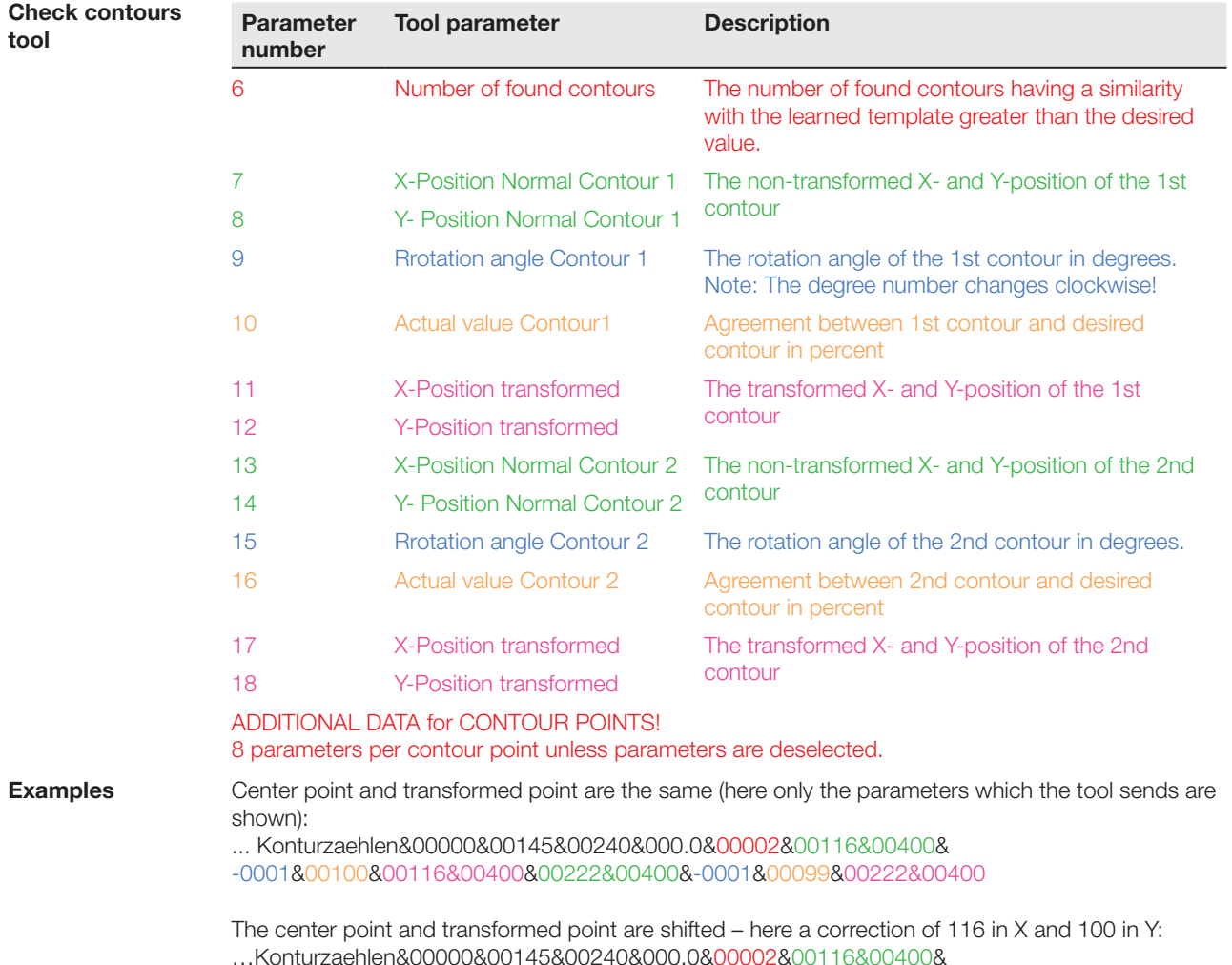

-0001&00100&00000&00000&00222&00400&-0001&00099&00106&00000

**10.1 Setting outputs** After clicking on "Set outputs" you can assign the desired results to the outputs and to the function "Store Image" in the control panel (upper right in the screen). By default these are deactivated. The following results can be combined with one or more outputs:

The result of the Locator tool, i.e. objects found or not.

- **Standard models only:**
	- PART PRESENT: The result of the Locator tool
	- PART OK: Collective result. All tools return OK.
	- PART DEFECTIVE: Collective result. At least one of the tools returned NOK.
	- **All other models:** The result of a logical operation, e.g. a logical AND, OR or NOT.
- **Al models:**
	- The result of a tool (OK or NOK).
	- Toggle: If an output is assigned a Toggle, then the level changes (similar to a flip-flop) from 0 to 1 or 1 to 0 as soon as the next inspection is available. There is no relationship to the inspection result. This allows you to use the Toggle signal to verify an inspection result, such as "part OK".
	- Busy-Ready: As long as the sensor is busy calculating the current inspection result, the output is switched (HIGH). The output turns off as soon as the sensor is ready to run the next inspection.

#### **Note**  $\mathbf{i}$

The Busy-Ready signal is NOT valid if the inspection is changed using the digital inputs (see Section "11 [Changing Inspections and External Teaching"](#page-121-0)).

**Error:** New trigger signal was received even though the last cycle is not yet complete.

#### **Note**  $\mathbf i$

The output functions Toggle, Busy-Ready and Error are NOT updated in the control panel in Step 3 "Apply".

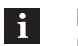

a  $\mathsf{p}$ 

 $\mathbf C$ 

**Note**

In the Control Panel and "Set Outputs" an Output 3 is displayed. This is WITHOUT FUNCTION in the BVS Identification and BVS Universal sensors.

To use the external trigger output as an additional output, you must connect a signal to OUTPUT 4. If the output remains DEACTIVATED, then it continues to function as a trigger output and can be parameterized using STEP 1.

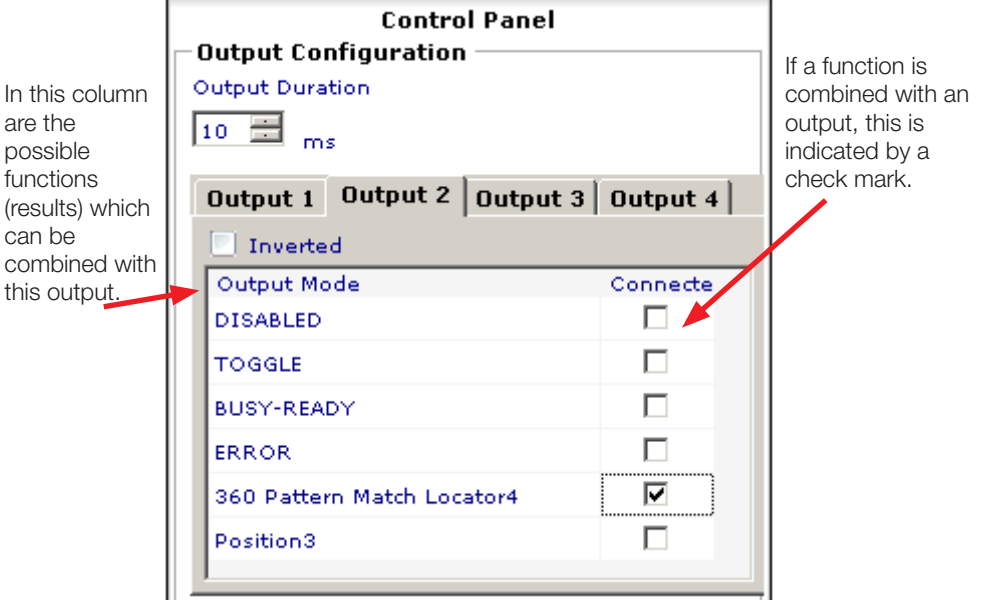

**Image Saving**

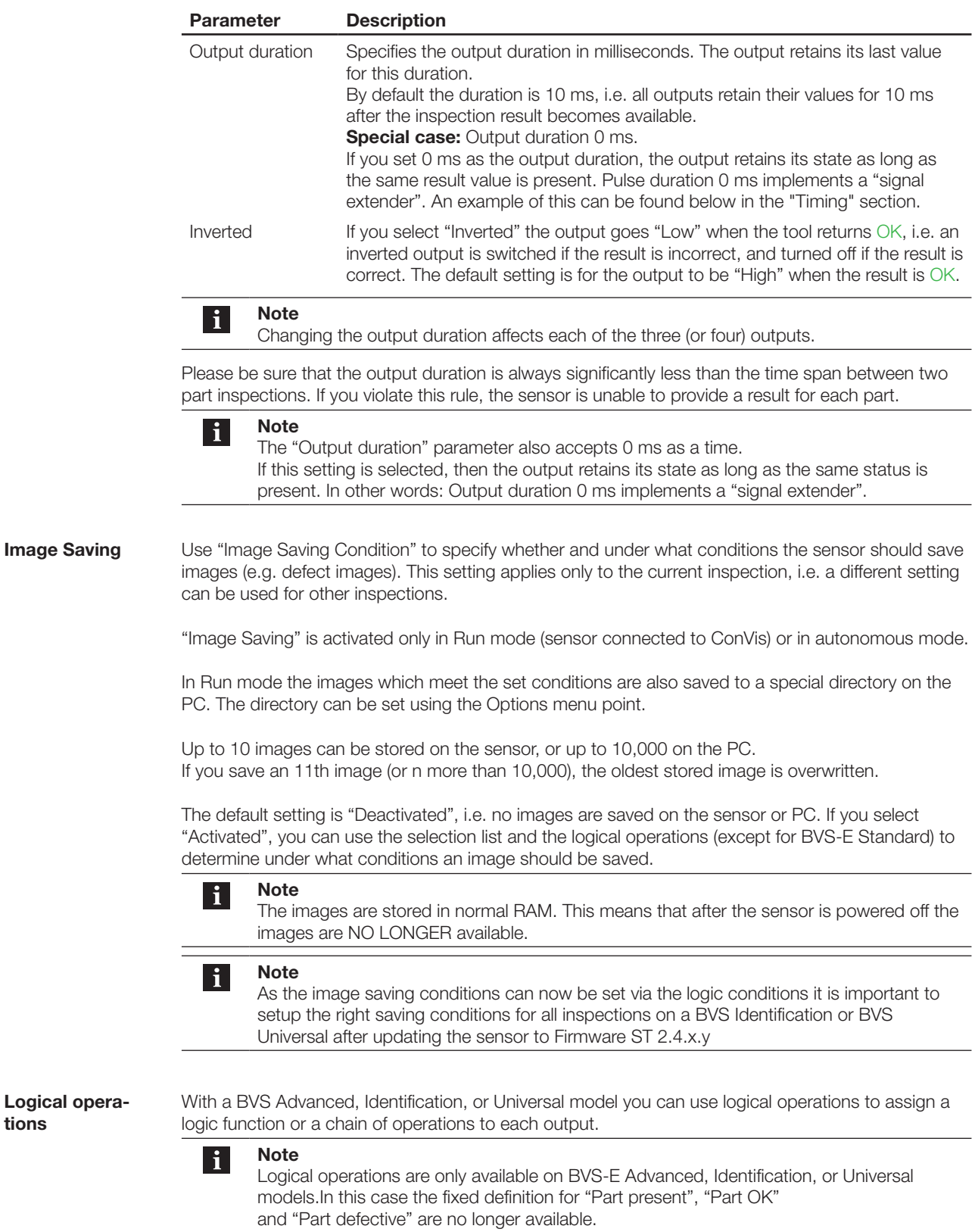

After clicking on "Set output" the "Set outputs" view is displayed.

**tions**

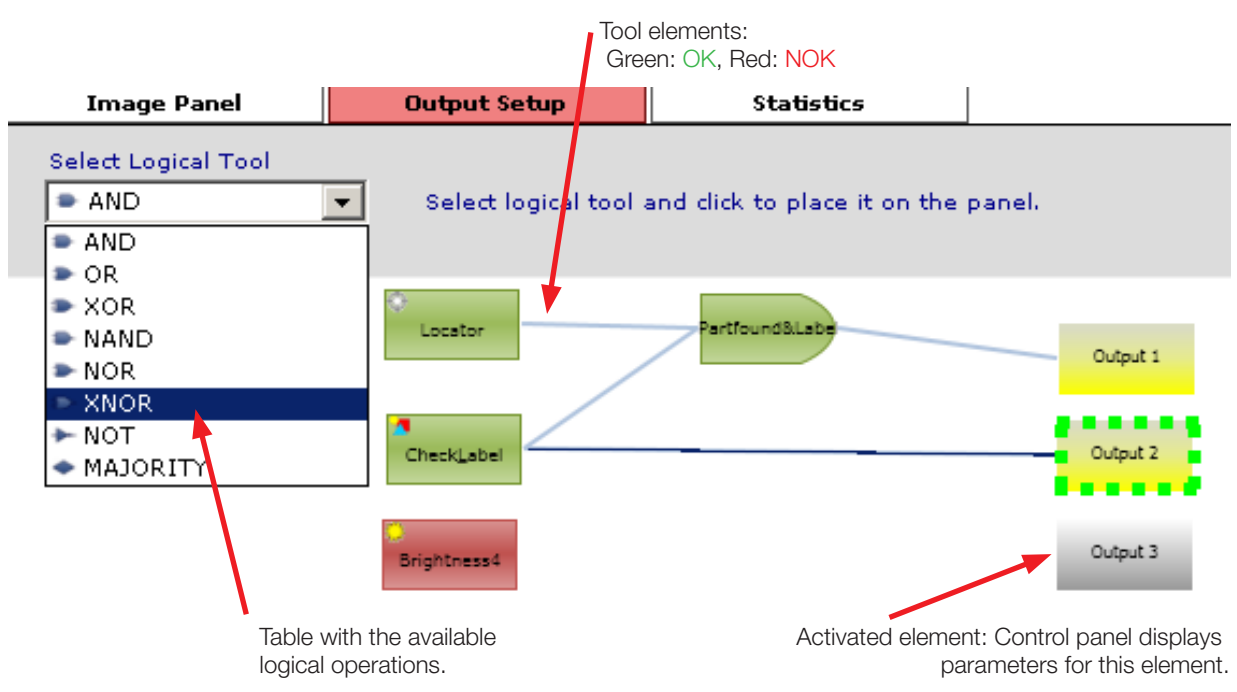

Fig. 10-1: "Set outputs" view with tools and logical operations

Proceed as follows to use a logical operation:

► Select a logical operation from the list and click in the "Set outputs" view.  $\Rightarrow$  The selected operation is then displayed by the software as follows:

![](_page_117_Picture_131.jpeg)

After clicking on the symbol for the inserted operation, the control panel for the operation is displayed:

![](_page_117_Picture_132.jpeg)

Fig. 10-2: Link table for AND operation from Fig. 7-11

From the "List of possible inputs" you can now select the tools and logical operations which you want to apply to the current operation.

The following table shows the available logical operations. A logic table for the required MINIMUM NUMBER of links is shown for each operation.

Legend: I1: Input 1; I2: Input 2; O: Output of the operation; OK: Good; NOK: Bad

![](_page_118_Picture_462.jpeg)

![](_page_119_Figure_2.jpeg)

Fig. 10-3: Diagram for output timing

First we want to take a closer look at the sequence of the signals which are independent of the inspection result: Trigger, Busy-Ready and Toggle:

- 1. The Trigger line shows the trigger signal present on the Trigger input of the sensor; the rising edge is used for triggering.
- 2. The Busy-Ready signal goes HIGH for each part as soon as the trigger is present and turns off when Output 1 "drops" (exception: output duration 0, then the Busy-Ready signal drops immediately as soon as there is a result for the current inspection).
- 3. The Toggle signal goes HIGH as soon as the inspection result for Part A is present, and LOW as soon as the result for Part B is present, etc. After each edge transition of the Toggle signal there is also a new inspection result present on Input 1. This means inspection results can be distinguished from each other on Output 1 even when the level is the same.

How do outputs which depend on the result of the inspection (e.g. Part OK, or the result of a tool) behave?

Two different cases can be seen in the diagram:

Case A) Output duration 1000 ms (black line). Output 1 goes HIGH as soon as a part (Part A and B) is detected as good. After the set output duration expires, the output drops again to LOW. For Part C there is no status change – the output remains LOW until the result for Part D is available.

Case B) Output duration 0 ms (red line). ). Here again Output 1 goes HIGH as soon as Part A is detected as good, but does not drop back to LOW. Instead it retains its state. Since Part B is also good, the HIGH state remains until the result for Part C has been calculated. Part C is defective – the output goes to LOW until and remains LOW until the result for Part D is available.

In both cases you could also reliably determine the result in a PLC by means of the logical operation on Output 1 with the status of the Toggle output.

<span id="page-121-0"></span>You can store up to 20 inspections on the BVS-E Vision Sensor. However, only one inspection at a time is activated, i.e. only one of 20 inspections can be run at a time.

There are various ways to change the current inspection:

While the Sensor is connected with Convis please select "Sensor menu  $\rightarrow$  Settings  $\rightarrow$  Inspection" buffer tab. Now select the inspection you want to activate and then click on: Activate inspection.

While the sensor is running standalone:

![](_page_121_Picture_242.jpeg)

![](_page_121_Picture_7.jpeg)

#### **Attention! Ready delay!**

In the first 10 seconds after turning the sensor on NO SWITCHING or EXTERNAL TEACHING PERMITTED!

Changing inspections using digital in- and outputs is not suitable for making a selection before each new part. It is also unsuitable for performing parts sorting.

#### **11.1 Inspection change WITH-OUT reply**

![](_page_121_Picture_12.jpeg)

#### **CAUTION!**

Changing inspections WITHOUT a reply is NOT permitted for new projects. Instead, use inspection changing with reply or changing via the interface.

All protocols use digital pulses with a minimum pulse duration set using the BVS ConVis software. The default setting is a pulse duration of 10 ms.

Information on how to activate one of the other protocols or change the minimum pulse duration can be found in Section "12[.2.10 Sensor Settings](#page-134-0) ( Changing inspections and miscellaneous)" .

We recommend using the "**Change inspection WITHOUT reply**" protocol only for already existing sensor applications. For new installations we recommend using "Change inspection WITH reply". To change inspections only the SELECT input (Pin 1) is needed.

![](_page_121_Picture_18.jpeg)

### **Note**

If the sensor does NOT respond to the pulses sent from a PLC via SELECT or the trigger input, then check the supply voltage for the sensor. There must be a connection between the sensor GND and PLC ground. The supply voltage must also be the same.

#### **Prologue**

The protocol consists of 2 parts: A "prologue" which enables changing, and the "inspection number" to activate.

The protocol consist of digital pulses of between 10 and 100 ms followed by pauses of the same length (pulse-pause 1:1). The pulse duration must correspond to the set minimum pulse duration. The "prologue" consists of 3 pulses having the same minimum pulse duration which are applied to the SELECT input. The prologue must be sent within a time window of  $t_{\rm timeout}$ = 1,9\*6\* $t_{\rm pulse\, duration}$ , otherwise the change is cancelled.

**Example:** Assume the set minimum pulse duration is 40 ms. 3 pulses and 3 pauses must be sent for the prologue, i.e. the prologue can be sent in a minimum of 240 ms, and in a maximum of 456 ms. The prologue prevents an inspection from being changed accidentally by noise pulses.

![](_page_122_Picture_250.jpeg)

The duty cycle is always 50%, i.e. the pause duration must be the same as the pulse duration (1:1).

Switching using the Select input is ONLY ACTIVE as long as the sensor is NOT connected to the PC.

The following figure shows a trace representing selection of Inspection Number 8 using the digital Select input. The pulses could be generated by a PLC for example.

The region between the dashed red lines contains the prologue pulses; a change from Low to High represents a pulse.

**Note** li. The pause between the prologue and the "inspection number" should be 1.5 times of the set pulse duration..  $\blacksquare$ −  $\overline{\phantom{0}}$ PLC WAVEFORM  $\blacksquare$ 

The region between the dashed blue lines contains the data pulses; here you can count 8 pulses, i.e. Inspection Number 8 is being selected.

![](_page_122_Picture_9.jpeg)

If the number of pulses sent within the data frame is greater than 20, the request is rejected. Likewise if 0 pulses are sent.

If you use this protocol, then the sensor also activates empty memory locations if a corresponding pulse sequence is received.

**11.2 Inspection change with reply and inspection change with reply and ext. teaching**

The protocol for **inspection changing WITH reply** and the version **with reply and external teaching** can be activated using the BVS ConVis software (see also Section "12.2.10 Sensor settings  $\rightarrow$  [Changing inspections & miscellaneous](#page-137-0)").

Balluff offers for this protocol an example function module for Siemens S7 and Codesys compatible controllers.

![](_page_122_Picture_15.jpeg)

Inspection change with feedback is only available for BVS Standard and Advanced models. The BVS Ident and Universal models can be switched only via RS232 or Ethernet interface or by using the BVS Monitor.

To change inspections the SELECT and Trigger inputs are needed.

All input signals are then accepted by the sensor only if they are longer than the minimum pulse duration set in the software (menu "Sensor  $\rightarrow$  Settings  $\rightarrow$  Change inspection  $\rightarrow$  Minimum pulse duration").

Input signal levels are defined as follows: HIGH corresponds to 24 V; LOW corresponds to 0 V. This applies to sensors with NPN output.

Both versions of inspection change with reply have the same protocol – however, in the version with external teaching a new reference image is learned as soon as an

![](_page_123_Figure_2.jpeg)

inspection is selected twice. More information can be found below: "Definitions  $\rightarrow$  Duplicate [selecting](#page-126-0)".

Fig.11-1: Timing diagrams Phase 1 to 8

The protocol for inspection changing with reply is divided into 8 phases:

#### **PHASE 1:** Initializing, Step 1

The SELECT input is set to HIGH. Sensor reply: All outputs are set to LOW if the minimum pulse duration for SELECT is OK and the output pulse duration set for the outputs has expired.

#### **PHASE 2:** Initializing, Step 2

The PLC sends a trigger pulse. Sensor reply: All outputs are set to HIGH. The sensor is now ready to receive trigger pulses.

#### **PHASE 3:** Send inspection number

The sensor counts all the valid trigger pulses. Outputs remain HIGH. 3 pulses are shown in the diagram.

For example, to select Inspection 1, one trigger pulse must be sent; for Inspection 10, ten pulses are required.

![](_page_123_Picture_13.jpeg)

If no pulse is received in Phase 3, or a non-permitted pulse number (e.g. a number >20! or a number which refers to an unassigned memory location), then no change is made, and the sensor retains the current inspection. In this case the sensor returns the previous inspection number.

**PHASE 4:** Finish sending inspection number Set SELECT Input to LOW.

**Phase 5:** Initialize reply

The sensor replies to Phase 4 by setting all outputs to LOW. The sensor does not count any more trigger pulses!

NO trigger pulses are accepted on the input during the time in which the outputs are still HIGH but SELECT is already LOW.

![](_page_124_Figure_4.jpeg)

set in ConVis Software

Fig.11-2: Detailed timing diagram for reply, Phase 6 to 8

**Phase 6:** Reply 1 - Least significant bits

PLC sets trigger pulse to HIGH. Sensor reply: Outputs return (delay time = minimum time after rising trigger edge) the first 3 bits (lease significant bits) for the set inspection number (see also Fig. 8-2).

Output 1 is always the lowest value bit, Output 3 the highest value bit. In the example for Fig. 2: O3 :=  $1 \times 2^2$ , O2:= 0  $\times$  2<sup>1</sup>; O1 :=  $1 \times 2^0$ 

PLC sets trigger pulse to LOW. Sensor reply: Outputs return to LOW after delay time = minimum duration.

#### Phase 7:

PLC sets trigger pulse to HIGH for the second time. Sensor reply: Outputs return (delay time = minimum time after rising trigger edge) the second 3 bits (most significant bits) for the set inspection number. (see also Fig. 11-2)

Output 1 is always the lowest value bit, Output 3 the highest value bit. Using the Fig. 2 example:  $O3 := 0 * 2^5$ ,  $O2 = 0 * 2^4$ ;  $O1 := 1 * 2^3$ 

PLC sets trigger pulse to LOW. Sensor reply: Outputs return to LOW after delay time = minimum duration. In the example from Fig. 8-2: From PHASE 6:=  $\text{O3} := 1 \times 2^2$ ,  $\text{O2} := 0 \times 2^1$ ;  $\text{O1} := 1 \times 2^0$ From PHASE 7:=  $\text{O3} := 0 \times 2^5$ ,  $\text{O2} := 0 \times 2^4$ ;  $\text{O1} := 1 \times 2^3$ This would correspond to Inspection Number 13!

#### **Phase 8:**

PLC sets trigger pulse to HIGH for the third time. Sensor reply: Outputs go (delay time = minimum

![](_page_125_Picture_195.jpeg)

### **Valid pulse number**

A single trigger pulse is valid if its duration is greater than the minimum pulse duration set in the software.

The sent pulse number (total of all trigger pulses in Phase 3) is valid under the following conditions: – Pulse count LESS THAN OR EQUAL TO 20!

- Memory location with inspection number = pulse number is assigned!
- Pulse number was sent within 4 seconds.

<span id="page-126-0"></span>![](_page_126_Picture_221.jpeg)

#### **External Teach only with SELECT**

Activate the option: SEL - Ext. Teach in the "Sensor Settings" menu to use this option. Switching requires only the **SELECT** input.

The sensor then learns a new reference image as soon as a value pulse is present (longer than the set minimum pulse duration" on the SELECT input.

A HIGH level on the input is 24V; LOW is 0V! This applies as well to sensors with NPN outputs.

#### **RS232 / Ethernet interface**

BVS Ident & Universal only.

To use this option the sensor must send the TEACH command via RS232 or Ethernet. See also description for the TEACH command.

#### **External Teach using Teach key**

To use this set the option: Teach Key in "Sensor Settings" menu to activated. The Teach key is deactivated by default.

To teach a new reference image using the Teach key, proceed as follows:

- ► Press the Teach key once.
	- ̓ Sensor response: LED Output 1 on.
	- Press the Teach key again
	- ̓ Sensor response: LED Output 1 off, LED Output 2 on.

The next time a trigger signal arrives (or immediately if using continuous trigger) the sensor learns a new reference image. If the Teach key is not pressed within 20 seconds after the first press, the sensor resumes its normal status.

#### **Teaching wih BVS-E Monitor**

**Note**

 $\mathbf{i}$ 

Locators:

new reference image.

the reference code!

External Teach using BVS-E Monitor to teach in a new reference image, the monitor must be connected to the sensor. Open the "Adjust Inspection" menu (see also monitor manual for further reference). Select then the icon "Reference". The teach will be activated after you have pressed the button "TEACH" on the monitor.

Behavior of Bar Code and DataMatrix tools /

If the Read Bar Code or Read DataMatrix Code tools are running in Compare Code mode and the AUTO option is set, the code which is read in the new reference image is used as the reference cod as soon as the sensor learns a

Each newly read code is then compared with

![](_page_127_Picture_19.jpeg)

**11.4 Delay time for inspection change**

The delay time is the time from counting the last pulse to the moment when the inspection is active. The actual delay time for changing an inspection depends on the inspection itself, since each inspection may contain a different number of tools. The maximum delay time is between 1 and 3 seconds.

![](_page_127_Picture_22.jpeg)

The Busy-Ready signal is not valid while changing an inspection. The signal may show "Ready" while the sensor is actually busy changing the active inspection.

If you are using inspection change with reply or with reply and external teach, the delay time is indicated by the HIGH signal of the outputs in Phase 8. The inspection is ready to use as soon as all outputs have returned to LOW.

- All the information and instructions needed for initial installation of the software can be found in Section "[4.1 First installation of BVS ConVis](#page-22-0)". **12.1 First installation of BVS ConVis**
- In the following sub-sections you will find a reference for each operating element of the BVS ConVis software. **12.2 Reference BVS ConVis Software**

![](_page_128_Picture_4.jpeg)

Status bar Work area Selection window link Online help or Inspection Explorer Fig. 12-1: BVS user interface - Overall view

### **12.2.1 Menu bar**

File Options Help Sensor

The menu bar provides access to the functions for

- Loading and saving inspections,
- Changing sensor settings such as the IP address or the inspection under "Sensor"
- Changing "Settings" such as the software language,
- Opening the operating manual or other information ("Help").

**File**

The File menu contains the following menu points

![](_page_129_Figure_4.jpeg)

![](_page_129_Picture_175.jpeg)

Menu points "Load inspection" and "Save inspection" give you access to the files stored in the personal computer (loading from the PC, saving on the PC) or in the sensor memory (loading from the sensor, saving on the sensor).

![](_page_129_Figure_7.jpeg)

![](_page_129_Figure_8.jpeg)

![](_page_129_Picture_176.jpeg)

Please note that you can only upload sensor parameters to a sensor.

**Sensor**

![](_page_130_Picture_143.jpeg)

Help  $Contents$  $\blacktriangleright$ Manu Manu About... Ballo

**Help**

![](_page_131_Picture_172.jpeg)

<span id="page-131-0"></span>**12.2.2 Toolbar**

The toolbar provides quick access to the main software functions. Each symbol stands for a function; to activate a function, left-click on the corresponding symbol.

The toolbar is divided into various sections.

#### **Functions associated with the "File" menu**

![](_page_131_Picture_173.jpeg)

#### **Zoom In / Out**

![](_page_131_Picture_174.jpeg)

#### $|\mathbf{i}|$ The current zoom setting is retained in Live mode (Step 1) and in Test and "Apply" mode in Step 3. It is not possible to change the zoom factor live.

#### **Frame buffer**

 $\overline{\phantom{a}}$ 

![](_page_131_Picture_175.jpeg)

![](_page_132_Picture_177.jpeg)

**12.2.3 Setup field** Each step is indicated by a number; the currently active step is highlighted in **LIGHT RED**, inactive steps are shown in **BLUE** or **GRAY**.

![](_page_132_Figure_4.jpeg)

![](_page_133_Picture_2.jpeg)

As soon as the images are loaded, their thumbnails appear in the frame buffer. The image current shown in the "Image display" field is highlighted by a red border. Simply clicking on the corresponding thumbnail or using the arrows in the toolbar allows you to change to another image.

The "Insert image" and "Delete image" (Section 3 of the toolbar, see [Section](#page-131-0)  [12.2.2\)](#page-131-0) allows you to add images or delete images from the frame buffer if no images are currently being recorded.

The frame buffer also shows thumbnails while the sensor is connected to the PC and is recording images (so-called Live mode).

![](_page_133_Picture_6.jpeg)

#### **Note**

After opening an inspection from the sensor, the images stored in the sensor are loaded to the frame buffer and displayed. Depending on the mode selected for saving images in "Inspection settings", these will be Good or Defect images.

#### **12.2.6 Image display / working area**

The "Image display" shows images. Depending on the mode, this will be the reference image, the image currently being recorded by the sensor, or an image selected from the frame buffer.

In Step 2 and Step 3, "Image display" also shows the names and ROIs of all the tools used in the inspection. Shown are tools which return an OK result (green border); and tools which return a NOK (red border).

![](_page_133_Picture_12.jpeg)

#### **12.2.7 Inspection Explorer**

- The Inspection Explorer shows – Sensor settings
- Trigger parameters
- Operating parameters for the light, both internal and external
- The parameters for the tools used in the current inspection.

These are displayed in a file structure.

To expand a file structure and display more detailed information, click on the  $\Box$  symbol next to the respective name. To reduce a display level, click on the  $\Box$  symbol.

![](_page_134_Picture_4.jpeg)

<span id="page-134-0"></span>![](_page_134_Picture_186.jpeg)

![](_page_135_Picture_101.jpeg)

On the "Network settings" tab you can see at left (gray shading) the current sensor settings. The parameters in the white background can be used to change the following sensor parameters.

![](_page_135_Picture_102.jpeg)

**Inspection memory**

![](_page_136_Picture_135.jpeg)

Each inspection has a unique identification number (slot number) and a name. A GREEN square is shown in the Status column if the slot is empty, and a RED square if the location is occupied. The ACTIVE column shows the currently active inspection indicated by a check mark. The active inspection is the one which the sensor will run after disconnecting the sensor from the software.

#### **Note**

 $\mathbf{i}$ 

To select an inspection, click on the slot number or the inspection name. The list entry is then highlighted in blue. In the illustration above for example Inspection 6 is selected.

The buttons below have the following functions:

![](_page_136_Picture_136.jpeg)

**Update firmware** For additional information see Section "1[2.5 Updating the sensor firmware](#page-141-0)".

<span id="page-137-0"></span>![](_page_137_Picture_156.jpeg)

You can make the following settings:

![](_page_137_Picture_157.jpeg)

### **12.2.11 Upload and save sensor settings**

![](_page_137_Picture_158.jpeg)

With "**Change Settings**" you can change the current sensor settings

With "**Upload to sensor**" you can upload previously saved sensor settings from PC to your sensor. Please note that you can only upload sensor parameters to a sensor of the same type e.g. from a BVS Ident to a BVS Ident.

With "**Save to PC**" you can save the current sensor parameters to a PC; the file extension is ".dno". These settings will be saved to the file:

- Sensor name
- Sensor type
- Firmware version of the sensor
- IP address
- Sub net mask
- DHCP modus and
- RS232 & Ethernet interface settings

**12.3 Connecting the sensor to the software** 

#### **Note**

Up to and including firmware version ST 2.4.0.xx it was necessary to reboot the sensor after the IP address or other sensor settings have been changed. Any sensor with firmware ST 2.5.0.xxwill automatically restart after a change was made.For any sensor with older firmware version, you need to folllow this description:

#### **Definition**

li.

 $\mathbf i$ 

For "New sensor start" the procedure is described as follows:

- 1. Close (if open) connection between software and sensor.
- 2. Power down the sensor (do not disconnect the cable).
- 3. Power up the sensor.

**12.3.1 PC-Sensor direct connection**

### **Prerequisite**

– BVS ConVis installed on the PC.

– Directly connect PC to sensor (see [Fig. 3-8](#page-18-0))

– Windows network connection established (see [Section 3.4](#page-18-1)).

To create a connection between the sensor and the BVS ConVis software, please follow these instructions:

- Connect sensor to power (connector PWR IO Pin 2: 24 V DC; Pin 7: 0 V).
- Unplug all existing Ethernet cables from your PC.
- Plug the TO PC connector into the Ethernet 10/100 terminal on your PC using a crossed Ethernet cable.
- Start the BVS ConVis software.
- To configure the sensor using the software, you must click on "Find sensors" in the "Select connection mode" window. After a short wait time the software will display the found sensors in the so-called control panel (upper right).
- ► Click on the "Connect" button. The software reports "Connected to BVS".  $\Rightarrow$  You have successfully established communication and may now configure the sensor.

<span id="page-138-0"></span>**12.3.2 Sensor in a network with DHCP server Definition**

Dynamic Host Configuration Protocol (DHCP) allows you to assign a network configuration to network devices from a server. DHCP allows network devices which are connected to an existing network to be automatically configured.

**Note**  $\mathbf{i}$ 

DHCP protocol is only available in firmware version ST 2.21A or higher. Sensors having older firmware require a firmware update. To do this, connect the sensor directly to the PC (see above) and then read the sections "[3.4 Setting up Windows network communication Sensor](#page-18-1)  $\leftrightarrow$  PC" and "12.5 Updating [the sensor firmware"](#page-141-0).

![](_page_138_Figure_26.jpeg)

Fig. 12-2: DHCP connection of the sensor

To incorporate multiple sensors into a network with DHCP protocol, initial startup for each sensor must be carried out as described in Section 3 and "DHCP protocol" must be enabled in the sensor settings.

To do this proceed as follows:

► After you have made a connection between software and sensor, click on menu item "Sensor" and then select "Settings".

![](_page_139_Picture_148.jpeg)

- ► Then select "Enable DHCP" and close the window.
- ► Now click on offline.
- ► Disconnect the network plug from the PC.
- ► Then connect the TO PC connector to an RJ-45 network socket (e.g. using the BCC M415-E834-AG-672- ES64N8-050 cable).

After the restart the sensor waits for 3 minutes for instructions to configure using the DHCP server (LED2 flashes). As soon as a network address has been assigned, LED2 turns off. If after 30 seconds no network address has been assigned, the sensor uses the preset IP address (Default: 172.27.101.208).

► Connect your PC to the DHCP network. As soon as a connection is opened, you can use "Find sensor" to make a connection between sensor and software.

<span id="page-139-0"></span>**12.3.3 Changing the static sensor IP address** The factory setting for all BVS sensors is: 172.27.101.208. You can however use the ConVis software to assign each BVS sensor its own static IP address. The static IP address is used if DHCP protocol is not enabled or the sensor has not received a network address via DHCP within 3 minutes after power-up.

To change the IP address of a sensor, follow these instructions:

- Connect your PC to the sensor as described in the previous section.
- ► In the menu bar select "Sensor".
- ► Then select "Network settings".
	- $\Rightarrow$  ConVis opens the "Sensor settings" window:

![](_page_139_Picture_149.jpeg)

On the right side you can change the sensor name, the IP address and the subnet mask.

**Note**  $\mathbf{i}$ 

If the following information for changing the IP address is not followed, it will not be possible to establish a connection between the sensor and the PC.

- The "Name" field has a maximum length of 20 characters.
- The new IP address MUST be different from the IP address of your PC!
- The new IP address or subnet mask MAY NOT be 0.0.0.0.
- The new IP address may not begin with 127 (e.g. 127.0.0.1). These IP addresses are reserved for internal PC communication.
- Click on "Save changes" to save the new settings in the sensor.

![](_page_140_Picture_10.jpeg)

**Attention!**

The new settings do not become active **until the sensor has been restarted**. Until then the old settings continue to be used. Restart happens automatically in case sensor firmware is ST 2.5.0.0 or higher.

There is another way of changing the sensor IP address:

- Prerequisite: There is no connection between the sensor and the PC.
- ► In Step 1 of the software click on "Online".
- Then select "Find sensor". BVS ConVis searches for all connected sensors and displays them in the list at upper right.
- Select the list entry of the sensor whose IP address you want to change.
- The click on "Configuration.

This window appears:

![](_page_140_Picture_165.jpeg)

Above is the current address of the PC. In the center is a SUGGESTION for the setting. Below you will find the entry fields for making the setting (use only the arrow buttons, numerical entries and mouse scrolling).

After clicking on OK the IP address is sent to the sensor and saved there.

![](_page_140_Picture_23.jpeg)

The new IP address does not become effective until after the next sensor restart. Restart happens automatically in case sensor firmware is ST 2.5.0.0 or higher

<span id="page-141-0"></span>![](_page_141_Picture_228.jpeg)

![](_page_142_Picture_213.jpeg)

The BVS ConVis software now updates the sensor and displays the progress; after successful updating of the firmware a message appears.

**12.6 Replacing sensors**

If you need to replace an already installed BVS with a new BVS, please follow the instructions below and carry out the steps in the given order:

- 1. If possible, connect to the device you wish to replace. Please note that this stops any ongoing inspection. After connecting, all BVS outputs are disabled.
- 2. Load the current inspection from the sensor to the PC. Click on STEP 1. Place one of the inspection parts in the image field on which the sensor is currently focused and make a live image. This is the prerequisite for aligning the replacement sensor.
- 3. Save all the inspections on the sensor to the PC by loading them one by one from the sensor and then saving them on the PC. Note which inspection is currently active (this is indicated in the list of available inspections on the sensor by a check mark).

![](_page_143_Picture_206.jpeg)

- 4. Note the firmware version of the sensor ( "Help g Info" menu).
- 5. Close the connection between sensor and PC.
- 6. Remove the "old" sensor. First unplug the PWR IO connector, then the TO PC connector; then remove the mounting screws.
- 7. Install the "new" sensor. First attach the sensor. Then first plug in the TO PC connector, then the PWR IO connector.
- 8. Open a connection between sensor and PC and go online.
- 9. Focus the new sensor on the part located in the part located in the image (from step 2.).
- 10. Load all inspections from the PC to the sensor. Keep the same order as they were stored on the old sensor.
- 11. Activate the last active inspection.
- 12. Test the inspection online. Note whether the inspection is correctly carried out. If not, please adjust the inspection parameters (especially the Brightness parameter in Step 1) until the inspection runs reliably.

**12.7 Recovery mode**

The BVS sensors permit opening of a special Recovery mode.

### **Attention!**

Please use Recovery only if the sensor does not function and you are unable to open communication between the BVS ConVis software and the sensor.

![](_page_143_Picture_21.jpeg)

#### **Attention!**

Recovery mode is intended only for error remediation. The sensor is not permitted to control machines when in Recovery mode.

**12.7.1 Starting Recovery mode**

- To open Recovery mode, please follow these instructions:
- ► Disconnect the sensor from power (if connected).
- Press the Recovery/Teach button on the top side of the sensor before you connect the sensor to the power supply, and hold it down until the output LEDs on the sensor begin to flash.  $\Rightarrow$  The sensor will now run in Recovery mode.
- **BALLUFF** 144
## <span id="page-144-0"></span>12 **Reference BVS & BVS ConVis**

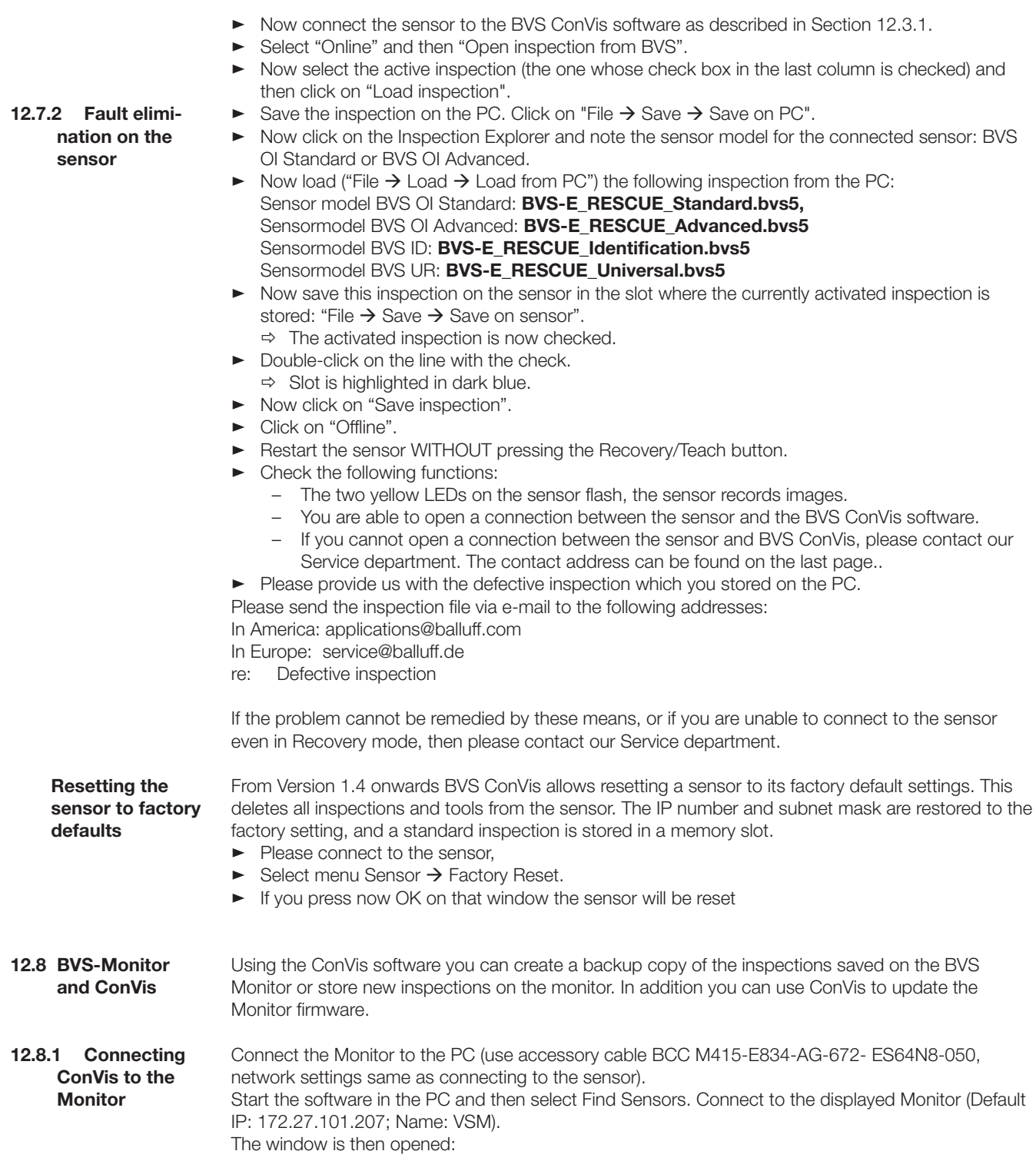

## 12 **Reference BVS & BVS ConVis**

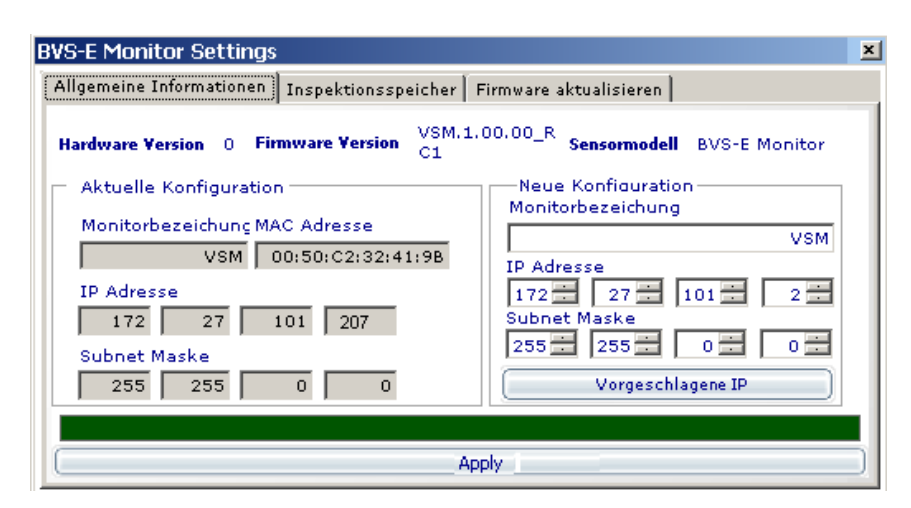

Using the General Information tab you can assign a different station name or another network setting to the Monitor.

- **12.8.2 Creating backup copies of the inspections** Copy inspections from the Monitor to the PC or vice-versa, or delete inspections from the sensor from the Inspection Memory tab. Right-click in the inspection list: Option Select/deselect all.
- **12.8.3 Updating firmware**

Select the Update firmware tab. Now find the firmware you want to update using the Monitor

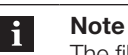

The file name of the Monitor firmware must always begin with VSM.

Updating of the Monitor firmware begins after clicking on the button. **UNDER NO CIRCUMSTANCES** should power be interrupted during the updating process. Restart the Monitor after the update has been successfully finished.

## 13 **Periodic Maintenance**

Other than cleaning the front surfaces protecting the optics, BVS sensors require only minimal maintenance.

A full maintenance of the system includes:

- Removing dust and foreign bodies from the sensor housing and optics regularly, at least every two months.
- Updating the configuration software to the latest version.

While the sensor is being serviced its results are not reliable, and it should not be used during this time.

Please use only a clean, soft cloth to remove dust from the lens cover. If necessary, dampen the cloth with a mild, non-abrasive cleaning solution.

Use care when cleaning the sensor – do not change its current alignment.

NEVER use the following substances to clean the sensor and the lens cover:

- Alcohol-based cleaners or solvents;
- Wool or synthetic cloths.

Inspection and maintenance intervals may be longer or shorter depending on the application, amount of particulates in the air, and operating conditions.

## <span id="page-147-0"></span>14 **Legal Notes**

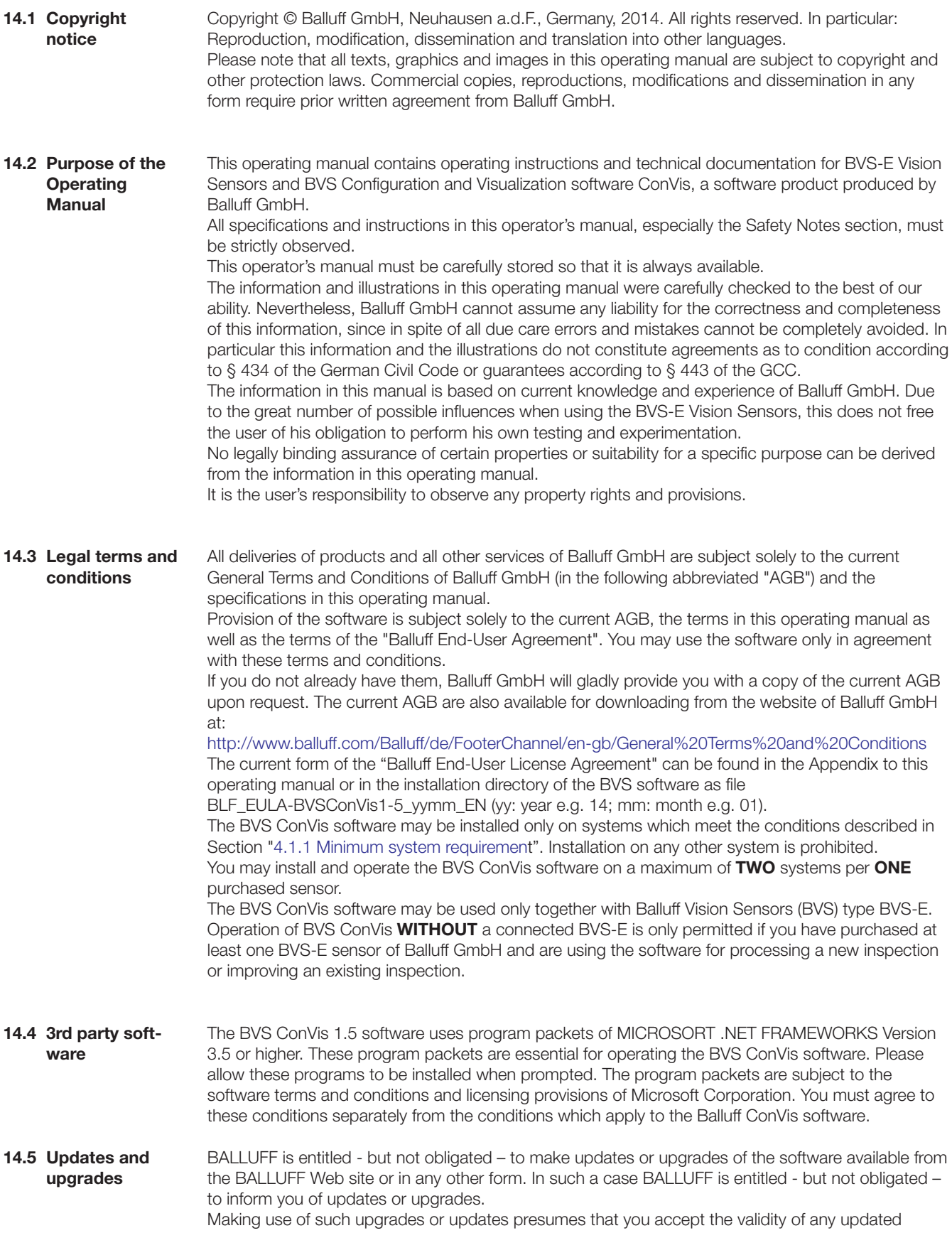

## <span id="page-148-0"></span>14 **Legal Notes**

operating manual and the "Balluff End-User License Agreement", the current AGB as well as the additional provisions in the operating manual. If this operating manual is used together with software which contains a "Balluff End-User License Agreement", then the contractually agreed to license applies both to the software and to this operating manual.

The product, goods, company and technology names are trademarks of the respective companies. In particular: Microsoft®, Windows®, Windows XP®, .NET FRAMEWORK ® and Windows 7® are registered trademarks of Microsoft Corporation ; QR Code (R) is a registered trademark of Denso Wave Incorporated. **14.6 Trademarks**

<span id="page-149-0"></span>15 **Glossary**

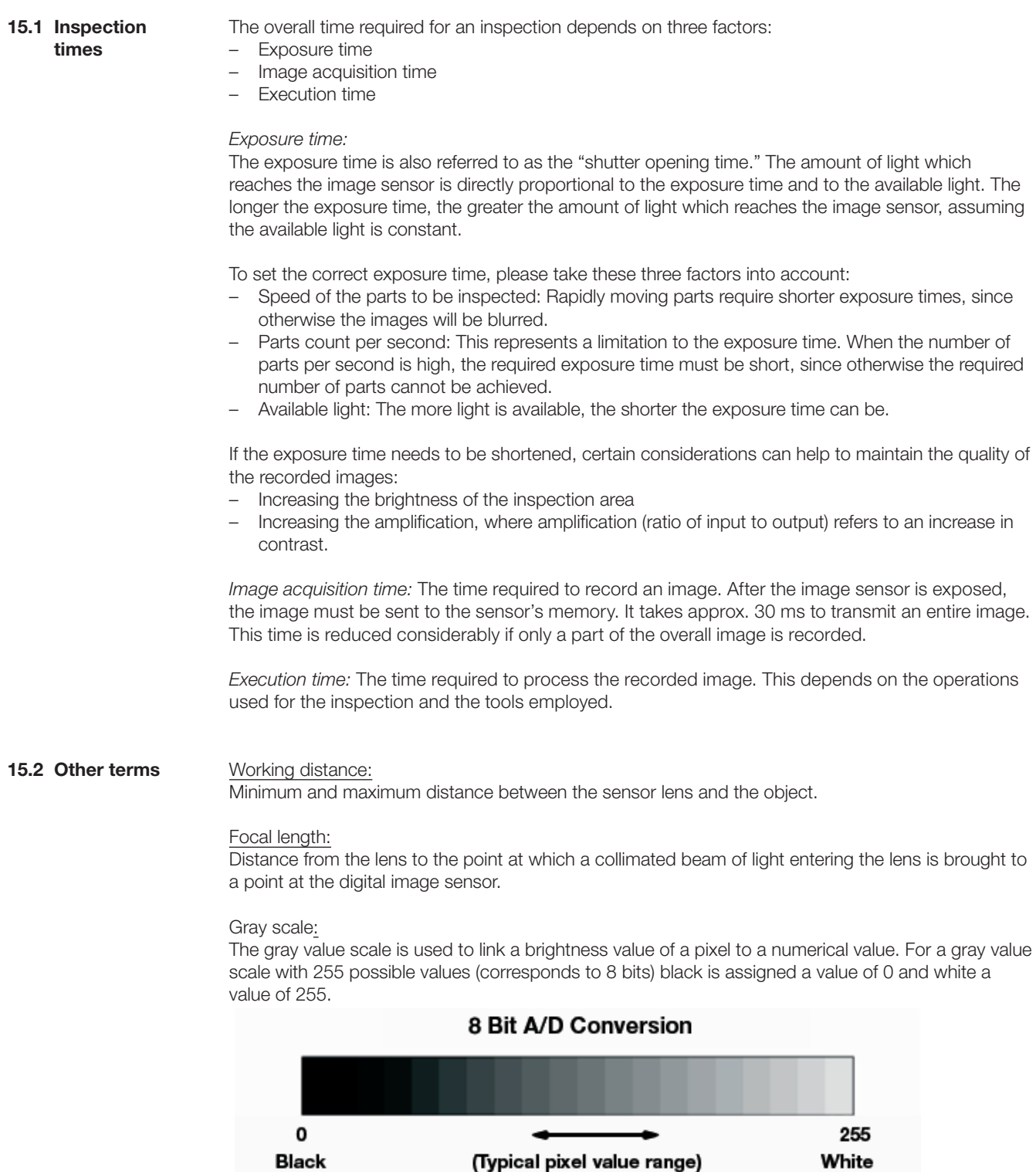

Fig. 12-1: Gray scale

## <span id="page-150-0"></span>**Glossary**

#### Inspection:

An inspection consists of a reference image and the tools you use to distinguish certain features on an object. If all the features meet certain parameters set when the inspection was created, the result of the inspection is OK; otherwise it is NOK.

#### Inspection result:

Possible results are: OK, if all the tools in the inspection return a positive result. NOK, if at least one tool returns a negative result or if one or more tools are not processed because the Locator tool returns an NOK result.

#### IP address:

The IP address is a unique address which identifies a network device. It functions similar to a telephone number. Just as you need the telephone number of a person in order to call them, you can only communicate with the sensor if you know its IP address. The IP address consists of four numbers separated by decimal points. The default address of all BVS-E sensors is: 172.27.101.208

#### **Contrast**

Contrast is the brightness difference between two adjacent regions in the image. The correct illumination should maximize the contrast between a good and bad feature.

#### Locator tool:

A Locator tool can be used to compensate for changing part locations from image to image as long as the part does not leave the sensor field of view.

The locator tool "tracks" the part position within the field of view and aligns all other tools according to the current part location.

There can be only **ONE** locator tool in an inspection.

#### LED:

Light Emitting Diode, an electronic semiconductor element which sends out light. This light is relatively bundled and of high intensity.

When looking directly into the light source of the BVS you may experience momentary glare or experience minor irritation (e.g. green points).

The light source of the BVS-E sensors does conform to the Exempt Group of IEC 62471:2006-07 and therefore does not represent a "photobiological risk" for the eye. Still, do not look directly into the light source.

#### Reference image:

Stored reference image. The pattern (or contour) detected by the tools "Pattern detect",

"360 degree pattern detect" and "Contour detect" is defined by the pattern(s)/contour(s)/corner points contained in the ROI of the reference image. The reference image has no direct influence on any of the other tools; it serves then as a reference for the good or bad part to be detected.

#### "Region of Interest":

The ROI (Region of Interest) is the image area indicated by a frame and which is inspected by a tool. In case of the "Pattern detect" and "360 pattern detect" tools the searched for pattern is defined by the ROI; the image area on the other hand is defined by the search region.

#### Field of View:

The field of view is the area which the sensor is able to see at a given working distance. The following relationships are given: The field of view becomes greater with increasing working distance. The light intensity of the illuminated object falls with the square of the working distance.

#### **Note**  $\mathbf i$

The increase in the field of view is determined by the focal length of the installed lens, see table for working distances in [Section 13.2](#page-154-0)

#### Status:

Inspection result for a single inspection/measurement (status may be OK or NOK).

<span id="page-151-0"></span>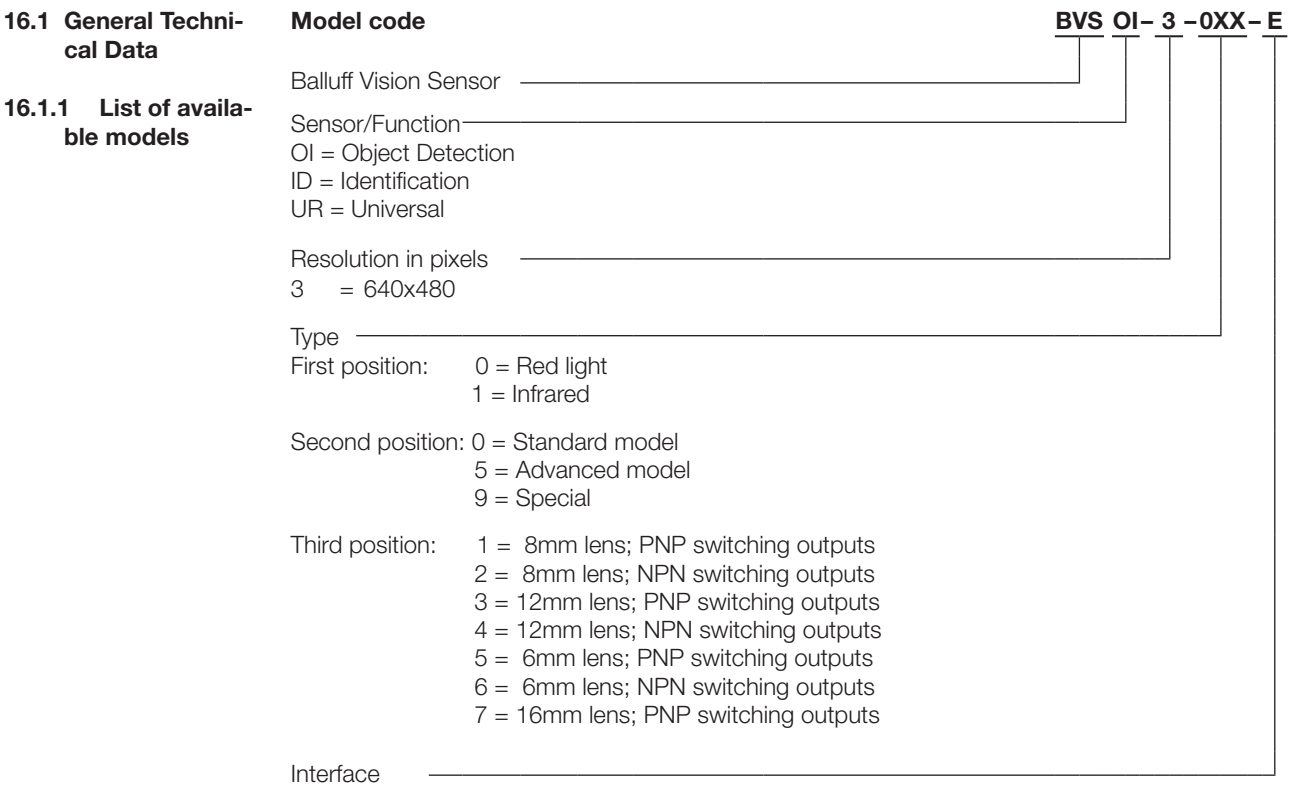

 $E =$  Ethernet

Each sensor is marked on the back side with the model and ordering code as well as the serial number:

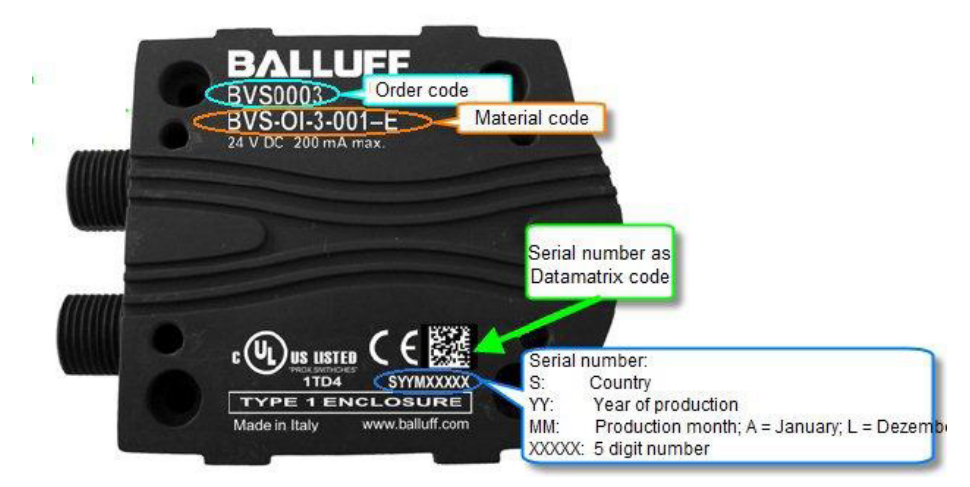

Fig. 16-1 Sensor type identification

### **16.1.2 Mechanical data**

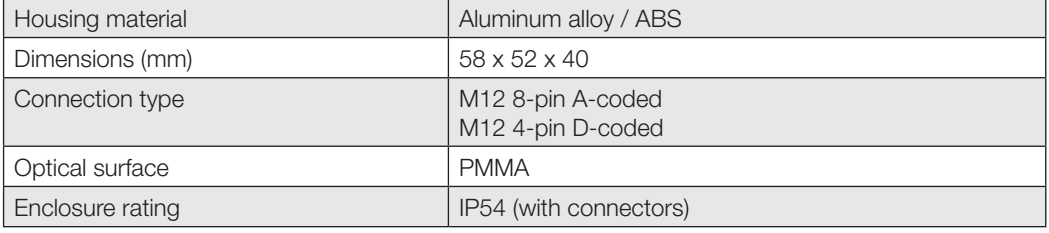

## <span id="page-152-0"></span>**16.1.3 Dimensions**

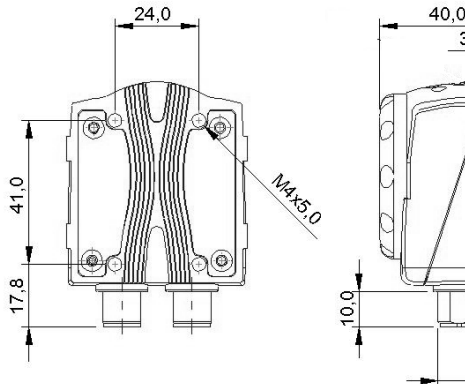

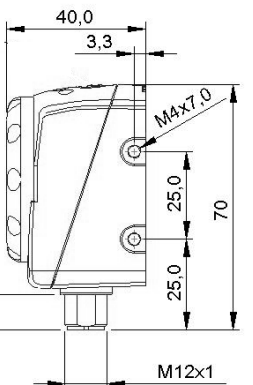

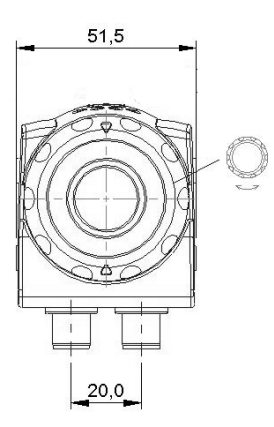

Fig. 16-2: BVS-E, dimensions (in mm)

## **16.1.4 Optical data**

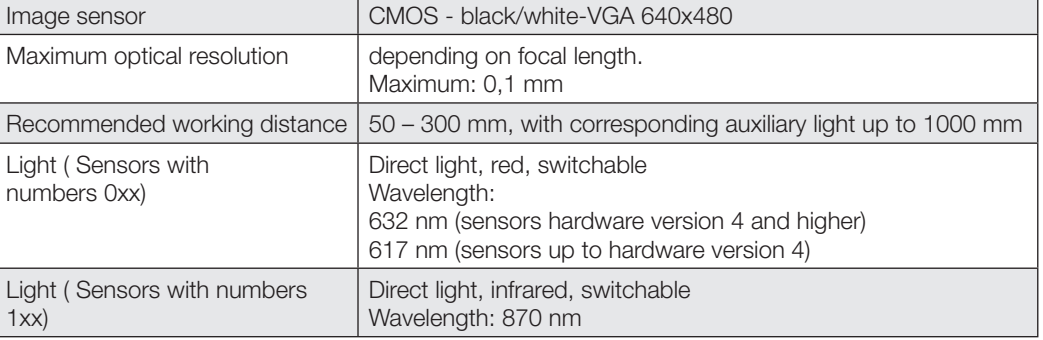

## **Filter diagram of Infrared models**

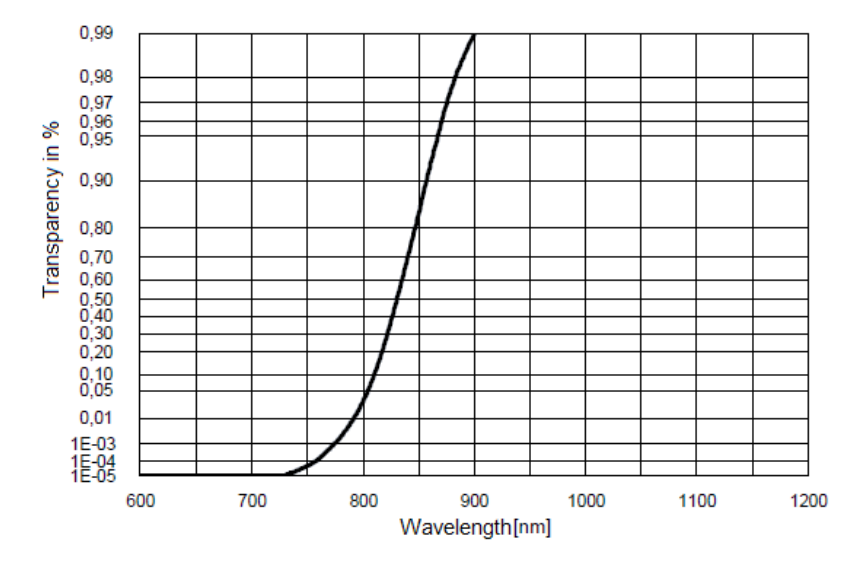

Fig. 16-3: Filter diagram of infrared models

## **16.1.5 Ambient data**

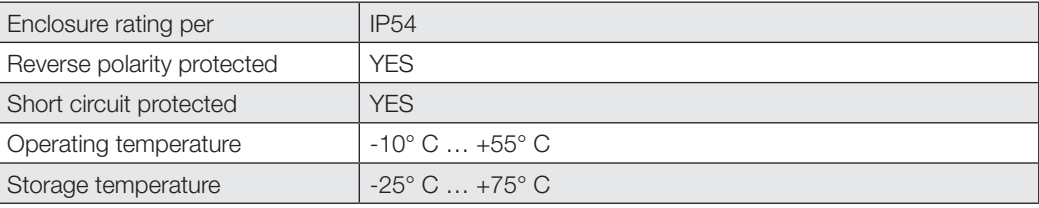

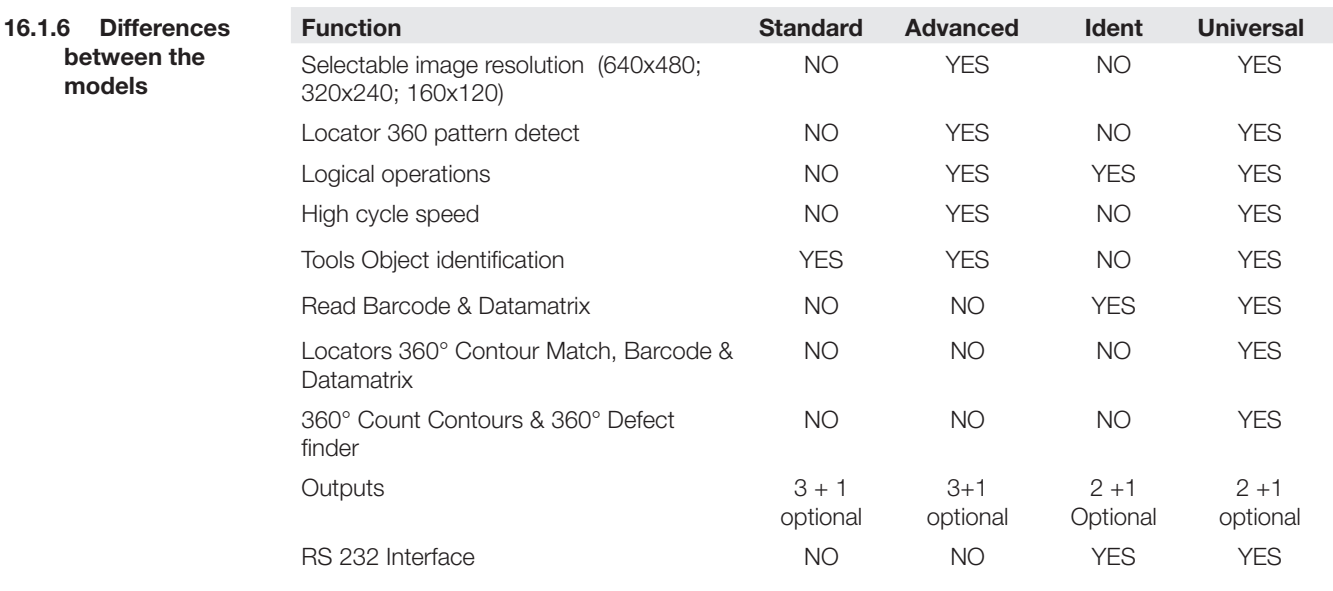

**16.2 Technical Data Standard and Advanced 16.2.1 Available models**

**Standard**

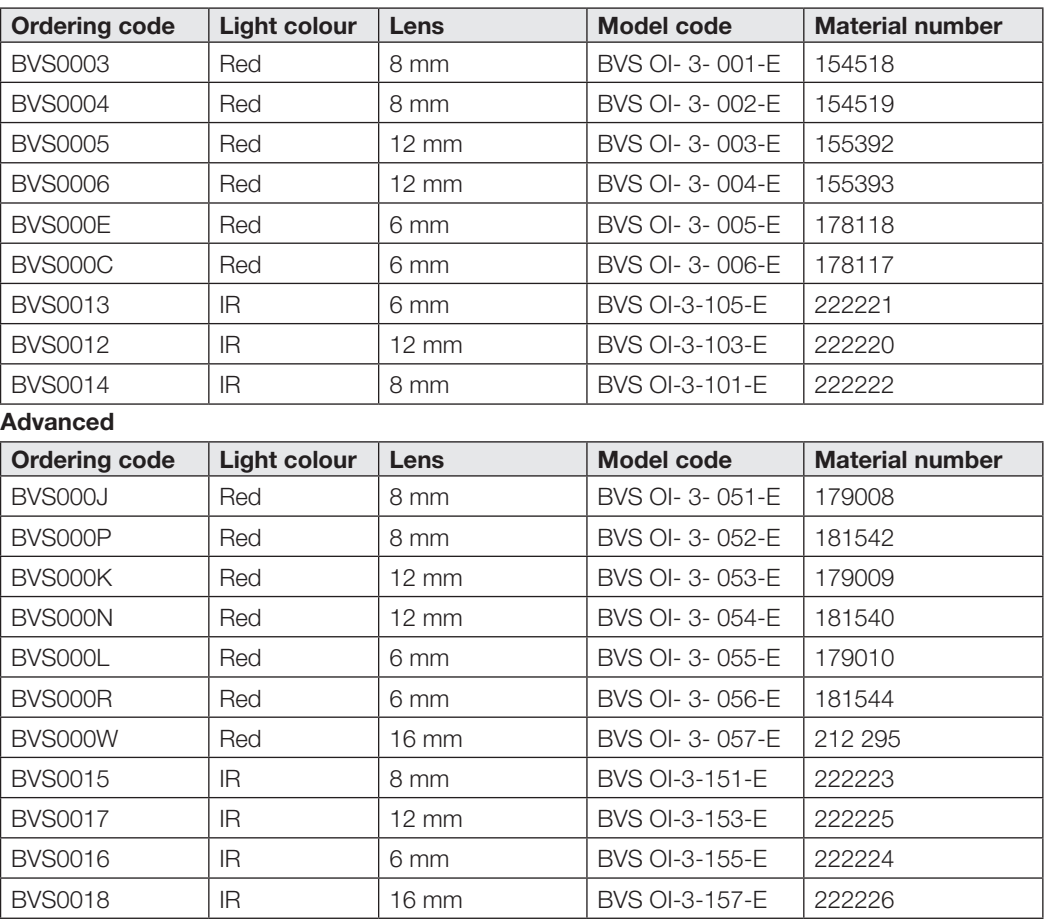

#### <span id="page-154-1"></span><span id="page-154-0"></span>**16.2.2 Working distances and field of view**

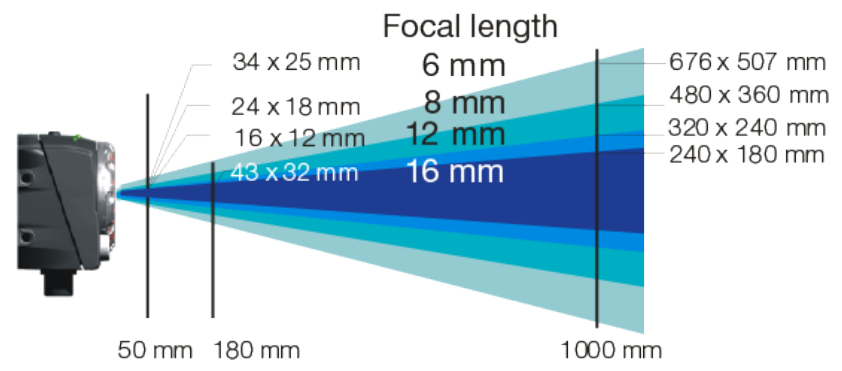

Fig. 16-4 Field of view for sensor models

**Working distances**

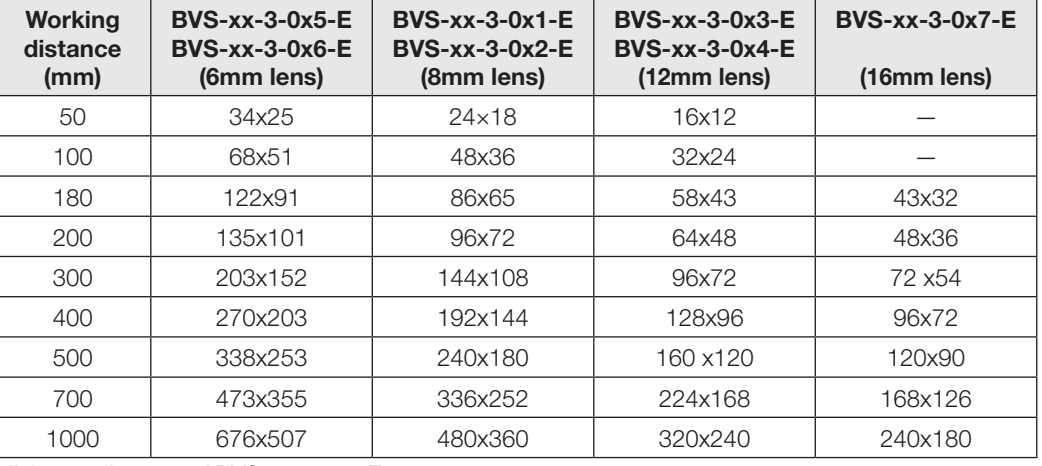

Minimum distance of BVS yy-3-0x7-E: 180mm Minimum distance of BVS yy-3-1x7-E: 230mm

## **16.2.3 Electrical connections**

## **M12 8-pin: (power and I/O)**

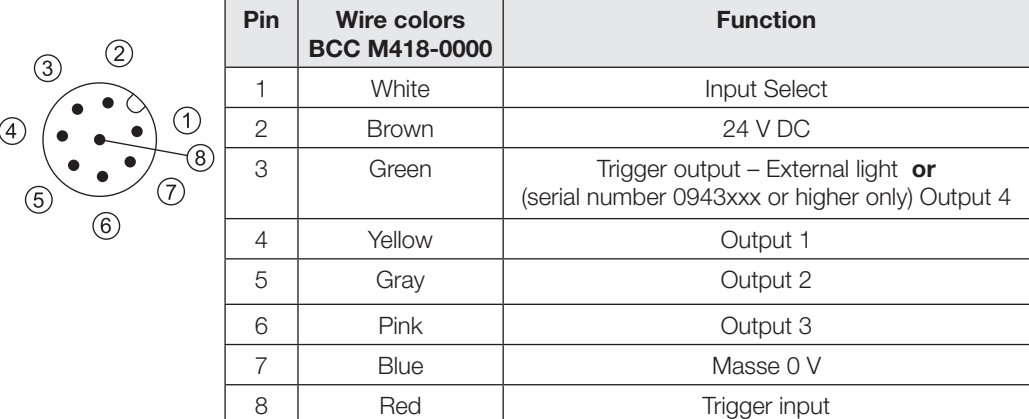

To use the sensor without integrating into the machine environment, connect Pin 2 of the PWR IO connector to 24 V DC and Pin 7 to ground.

If you want to use an external light with the BVS, connect it as follows:

**Connecting external lights**

► Connect the light to the supply voltage specified in its data sheet. ► If present, connect the external trigger input for the light to Pin 8 of the PWR IO connector.

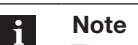

The external Trigger output on sensors with hardware version  $< 2.0$  is a TTL output  $(LOW = OV; HIGH = 5 V).$ 

The external Trigger output on sensors with hardware version > 2.0 is a 24V output

**16.2.4 Electrical data**

## <span id="page-155-0"></span>**TO PC — Pin contact panel connector, 4-pin**

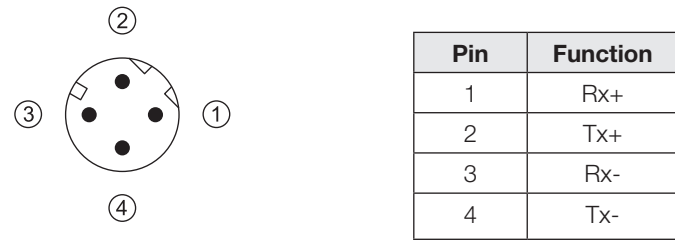

To set the sensor parameters, the TO PC connector must be connected to the Ethernet 10/100 terminal of a PC or to a network terminal. We recommend using the BCC M415-E834-AG-672- ES64N8-050 cable.

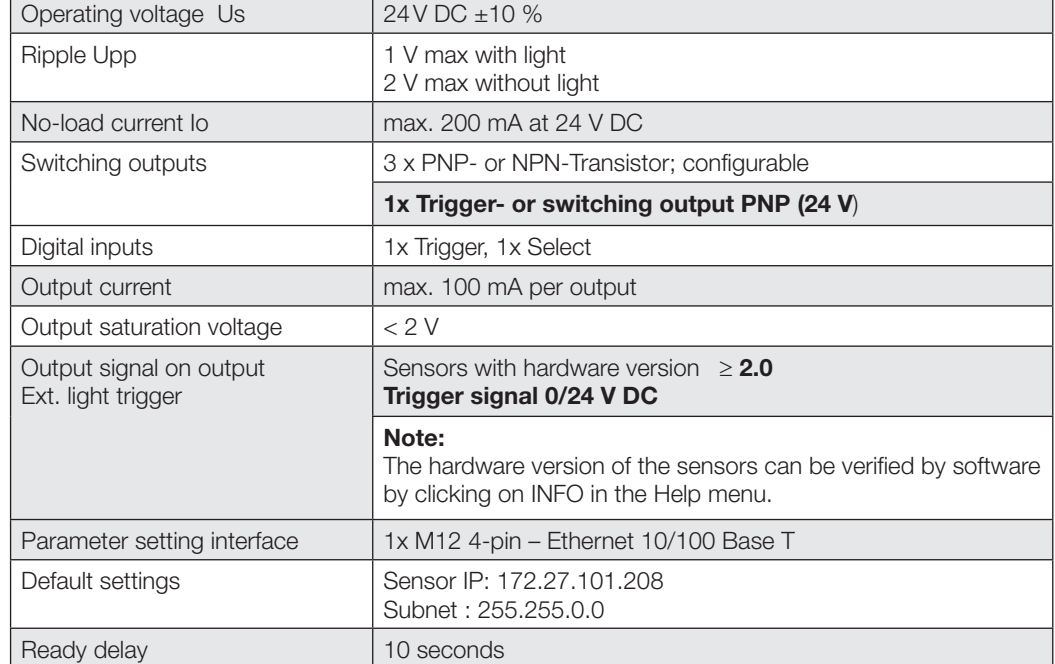

#### **Features**

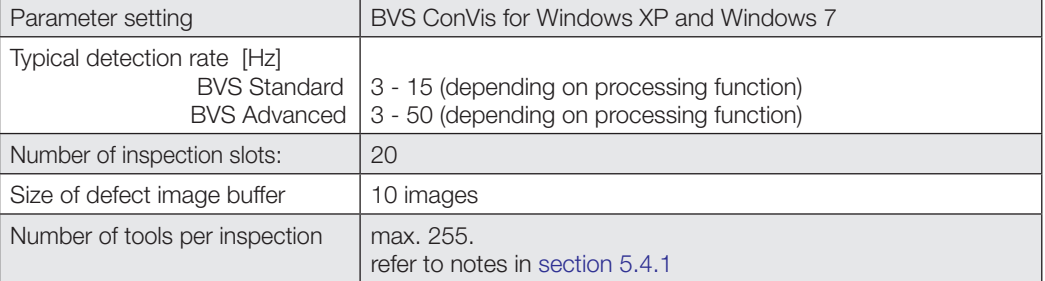

<span id="page-156-0"></span>**16.2.5 LED indicators** The BVS has four LEDs.

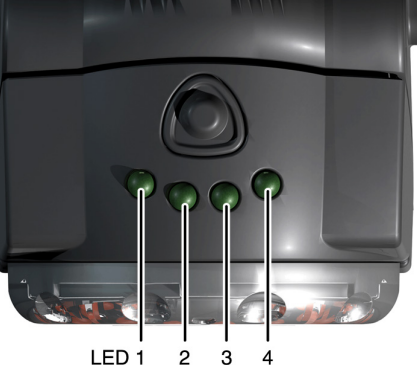

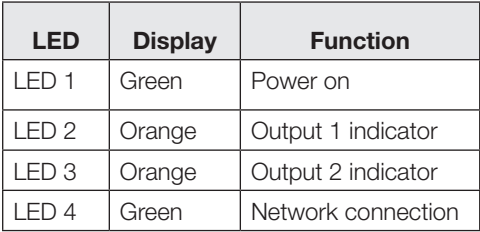

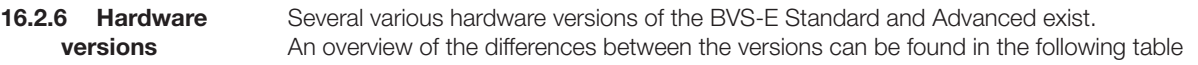

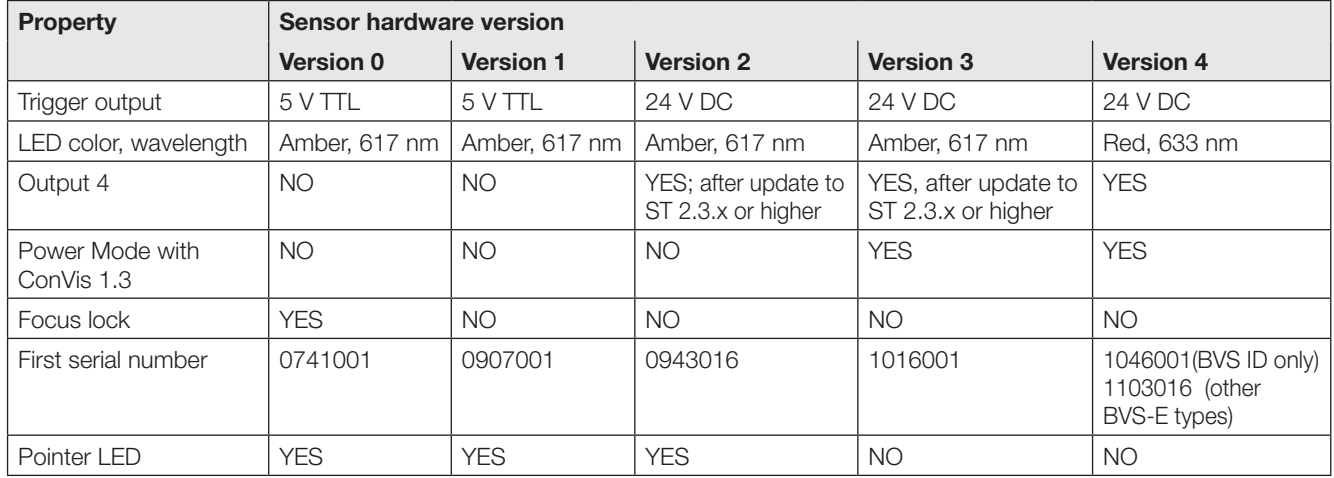

## **16.3 Technical Data Identification and Universal**

**16.3.1 Available models**

## **Identification**

**Ordering code Light colour Lens Model code Material number** BVS0001 Red 8 mm BVS ID-3-001-E 154520 BVS000T Red 12 mm BVS ID- 3- 003-E 186856 BVS000Y Red 16 mm BVS ID- 3- 007-E 212296 BVS001C | IR | 8 mm | BVS ID- 3-105-E | 222229 BVS0019 IR 12 mm BVS ID- 3-101-E 222227 BVS001A | IR 6 mm | BVS ID- 3- 103-E | 222228 BVS001E IR 16 mm BVS ID- 3-107-E 222230 **Universal Ordering code Light colour Lens Model code Material number** BVS001M Redt 8 mm BVS UR-3-001-E 227224 BVS001N | Red | 12 mm | BVS UR-3-003-E | 227225 BVS001L Red 6 mm BVS UR-3-005-E 227223 BVS001P Red 16 mm BVS UR-3-007-E 227226 BVS001H | IR | 8 mm | BVS UR-3-101-E | 227220 BVS001J | IR | 12 mm | BVS UR-3-103-E | 227221 BVS001F | IR 6 mm | BVS UR-3-105-E | 227219 BVS001K | IR | 16 mm | BVS UR-3-107-E | 227222

### <span id="page-157-0"></span>**16.3.2 Working distances and field of view**

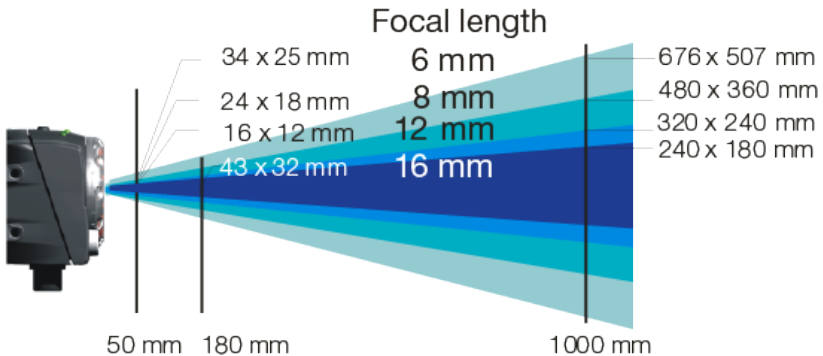

Fig. 16-5 Field of view for sensor models

Field of view sizes and minimum module sizes for barcode and DMC, Field of view: Horizontal x Vertical, yy = ID or UR.

**Field of view sizes and minimum module size**

## **Typ BVS yy-3-xx5-E (6 mm)**

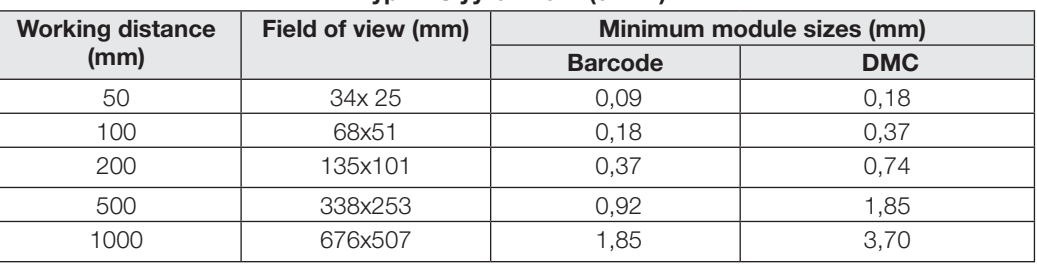

## **Typ BVS yy-3-xx1-E (8 mm)**

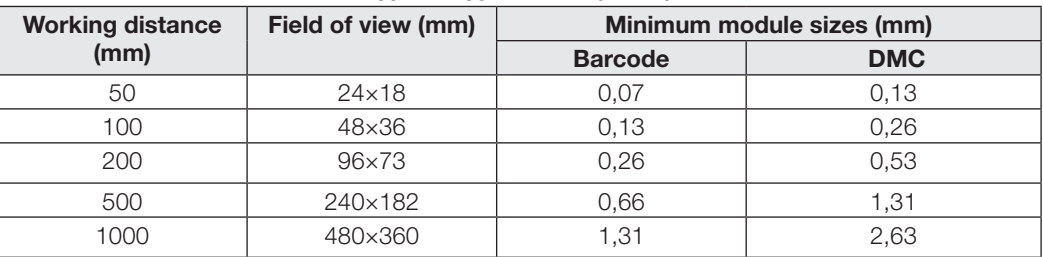

## **Typ BVS yy-3-xx3-E (12 mm)**

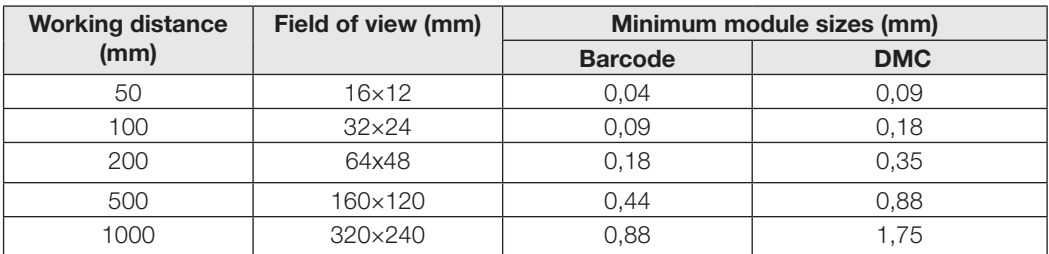

## **Typ BVS yy-3-xx7-E (16 mm)**

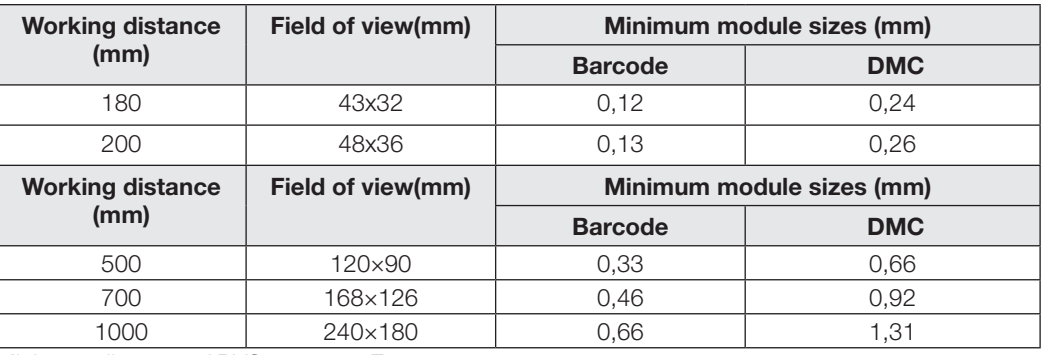

Minimum distance of BVS yy-3-0x7-E: 180mm Minimum distance of BVS yy-3-1x7-E: 230mm

<span id="page-158-0"></span>The following barcodes can be read:

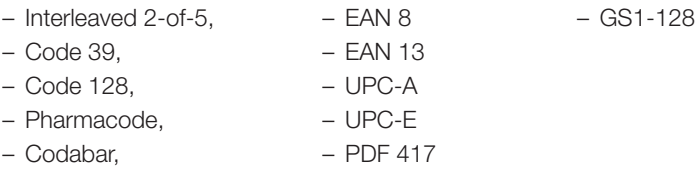

Required minimum width of the narrowest code module: 1.75 pixels Bars capable of being differentiated The Data Matrix Code reader tool can read the following code:

Data Matrix ECC 200 per ANSI standard (only even bit numbers Required minimum width of the narrowest code module: 3.5 pixels Maximum size of a code module: 16 pixels

**Read field diagrams** The read field diagrams are valid for BVS ID and BVS UR-versions with the correspondent lenses. **Please note:**

> For blue line is valid starting at 180mm distance for all BVS xx-3-007-E, and from 230mm starting at 230mm for all BVS xx-3-107-E with xx: ID or UR.

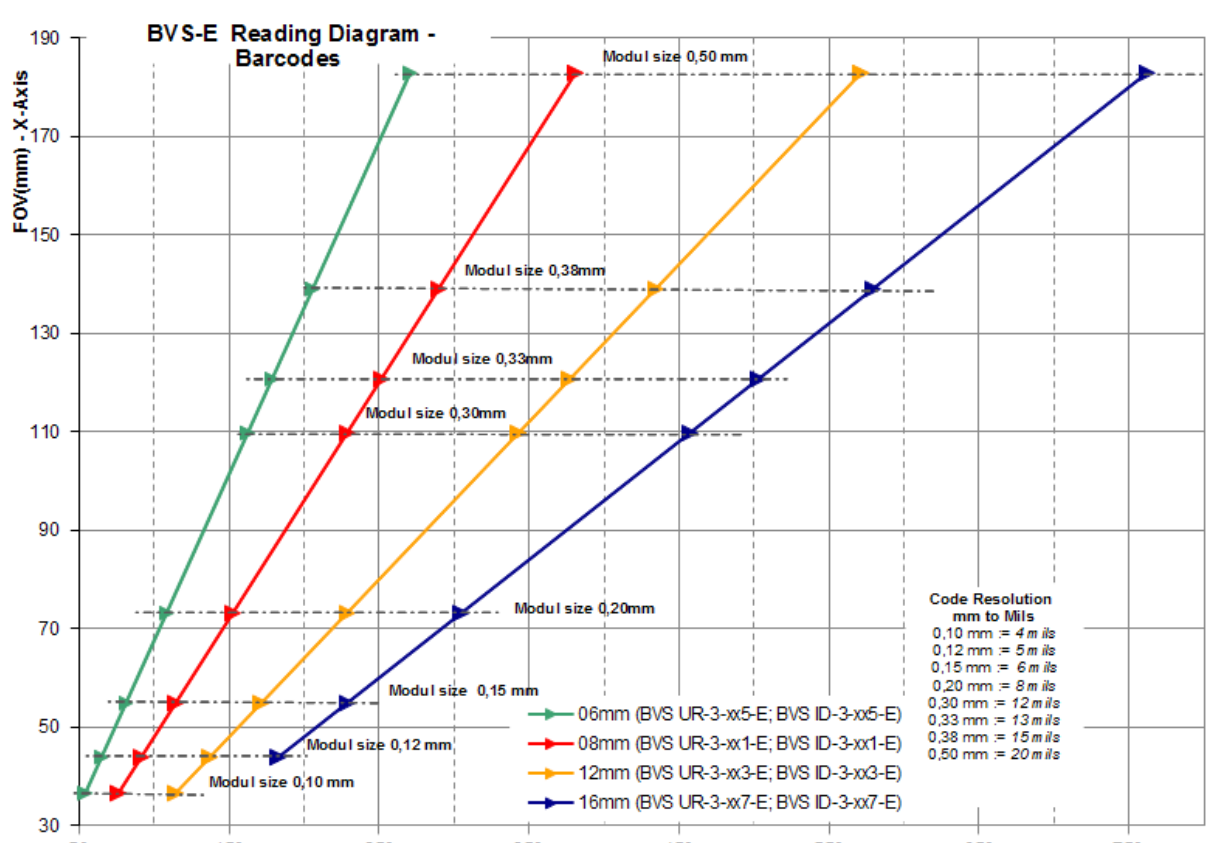

Fig. 16-6 Read field diagram for a barcode

Minimum distance of BVS yy-3-0x7-E: 180mm Minimum distance of BVS yy-3-1x7-E: 230mm

<span id="page-159-0"></span>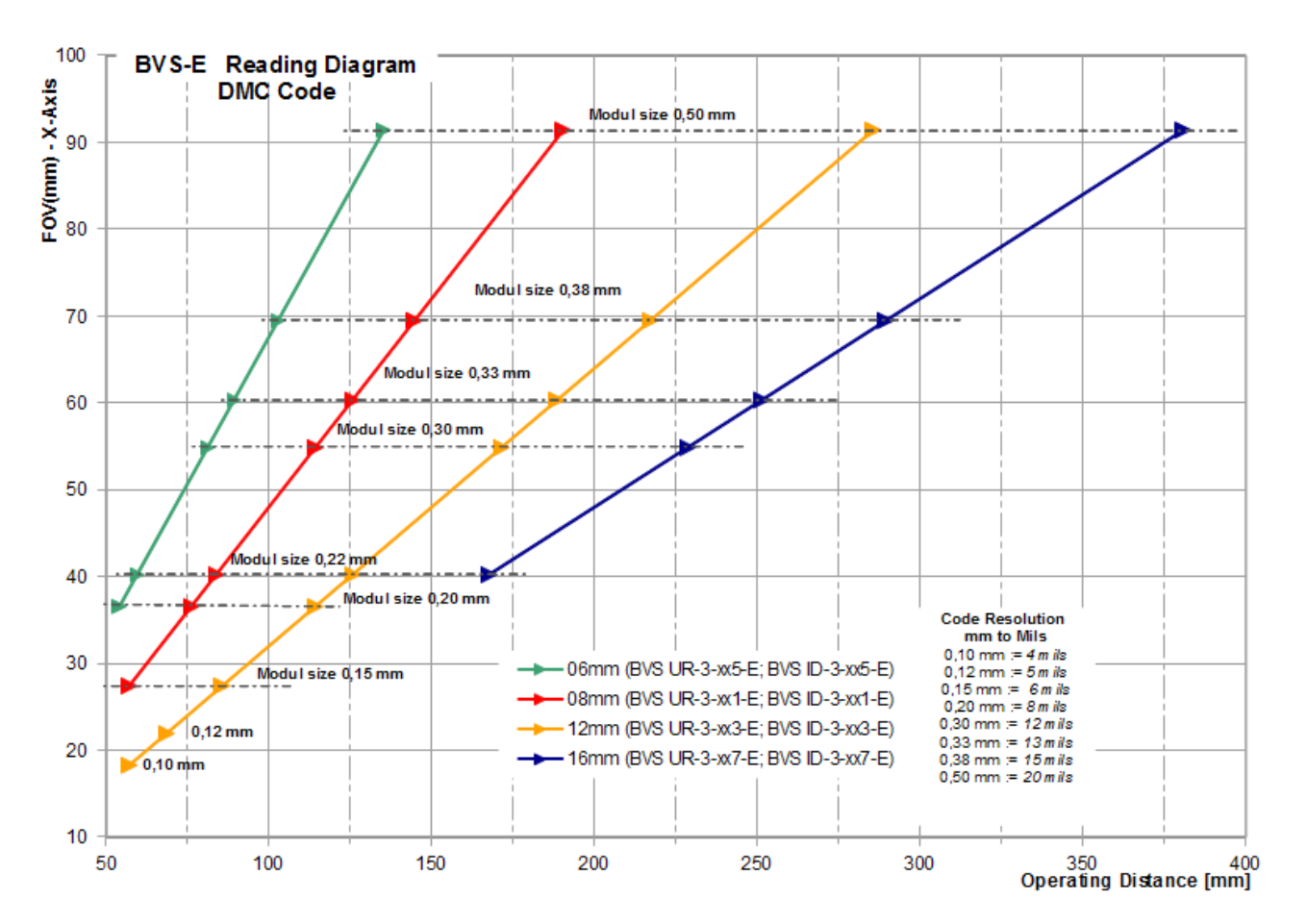

Fig. 16-7 Read field diagram for a Data Matrix code Minimum distance of BVS yy-3-0x7-E: 180mm Minimum distance of BVS yy-3-1x7-E: 230mm

**16.3.3 Electrical connections**

## **M12 8-pin: (power and I/O)**

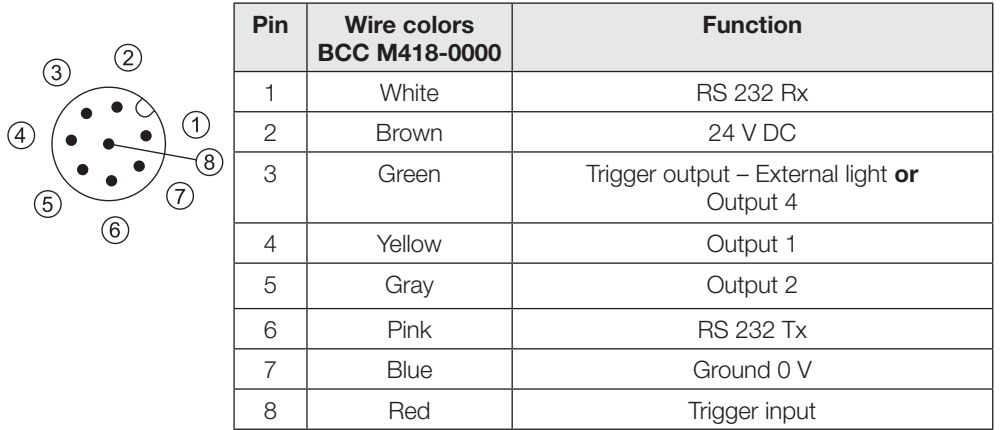

To use the sensor without integrating into the machine environment, connect Pin 2 of the PWR IO connector to 24 V DC and Pin 7 to ground.

#### **Attention!**  $\triangle$

Never connect or disconnect the PWR IO cable while power is on. Neither at the sensor side nor on the cabinet side.

<span id="page-160-0"></span>**Connecting external lights**

- If you want to use an external light with the BVS, connect it as follows:
- ► Connect the light to the supply voltage specified in its data sheet.
	- ► If present, connect the external trigger input for the light to Pin 8 of the PWR IO connector.

## **TO PC — Pin contact panel connector, 4-pin**

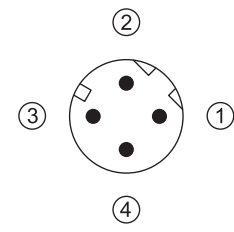

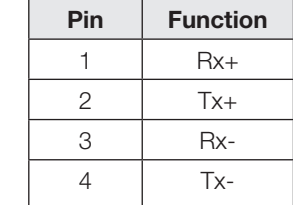

To set the sensor parameters, the TO PC connector must be connected to the Ethernet 10/100 terminal of a PC or to a network terminal. We recommend using the BCC M415-E834-AG-672- ES64N8-050 cable.

## **16.3.4 Electrical data**

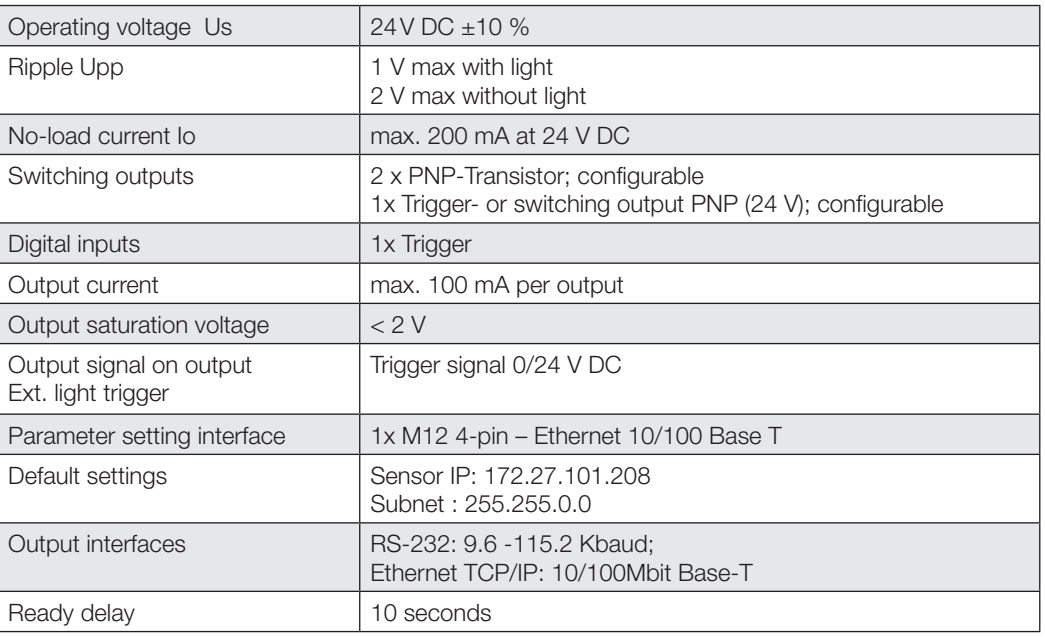

## **16.3.5 LED indicators**

## The BVS ID or UR has four LEDs.

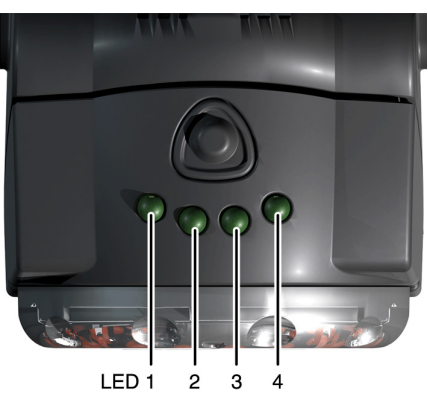

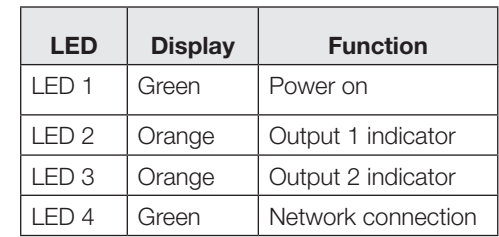

#### <span id="page-161-0"></span>**16.4 Declaration of Conformity**

**Contact**

The CE Marking means that the BVS sensors as well as the lights conform to the  $\epsilon$  $\epsilon$ requirements of the EU Directives 2004/108/EWG (EMC and 2006/25/EG Artificial optical radiation) as well as the EMC Regulation.

In our EMC Laboratory, which is accredited by the DATech for Testing Electromagnetic Compatibility, it has been verified that these Balluff products meet the EMC requirements of Generic Standard EN 60947-5- 2:2007.

Strong optical beams, such as from LEDs, may affect proper function of the sensor. This is why our lights are tested by an independent, certified testing agency according to the newest prevailing standard (IEC 624710.

BVS sensors as well as our lights fall into the "Exempt Group" or (infrared lights only) into "Risk Group 1" and are therefore considered highly safe.

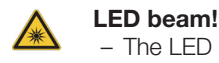

– The LED ring in the BVS Sensor is classified in the **Exempt Group** per IEC 62471:2006-07.

– Do not look directly into the light source - there is a risk of glare and irritation! – Install the sensor so that it is not possible to look directly into the light source.

The definitions of the individual risk groups per IEC 62471 are as follows:

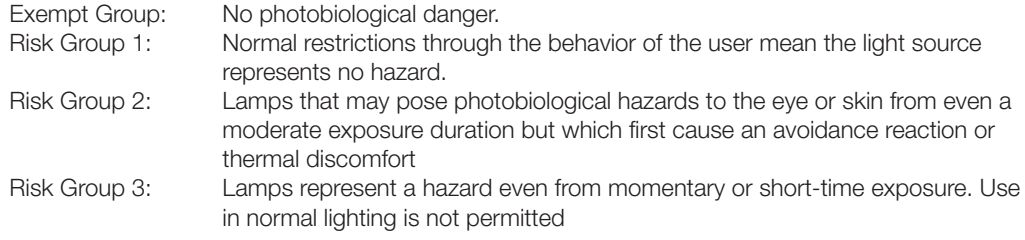

## **Technical support**

If you require additional technical support, please contact Balluff:

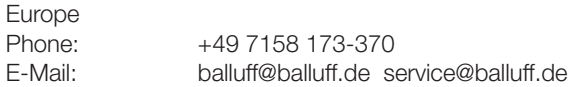

North America Phone: 1-800-543-727-2200 E-Mail: balluff@balluff.com

Additional information on other Balluff products and solutions can be found on the Internet at: www.balluff.com/balluff/

#### **Requests and suggestions**

If you have suggestions for improvement and ideas for this product, please let us know. Use the contact information provided above.

## 17 **Index Directory**

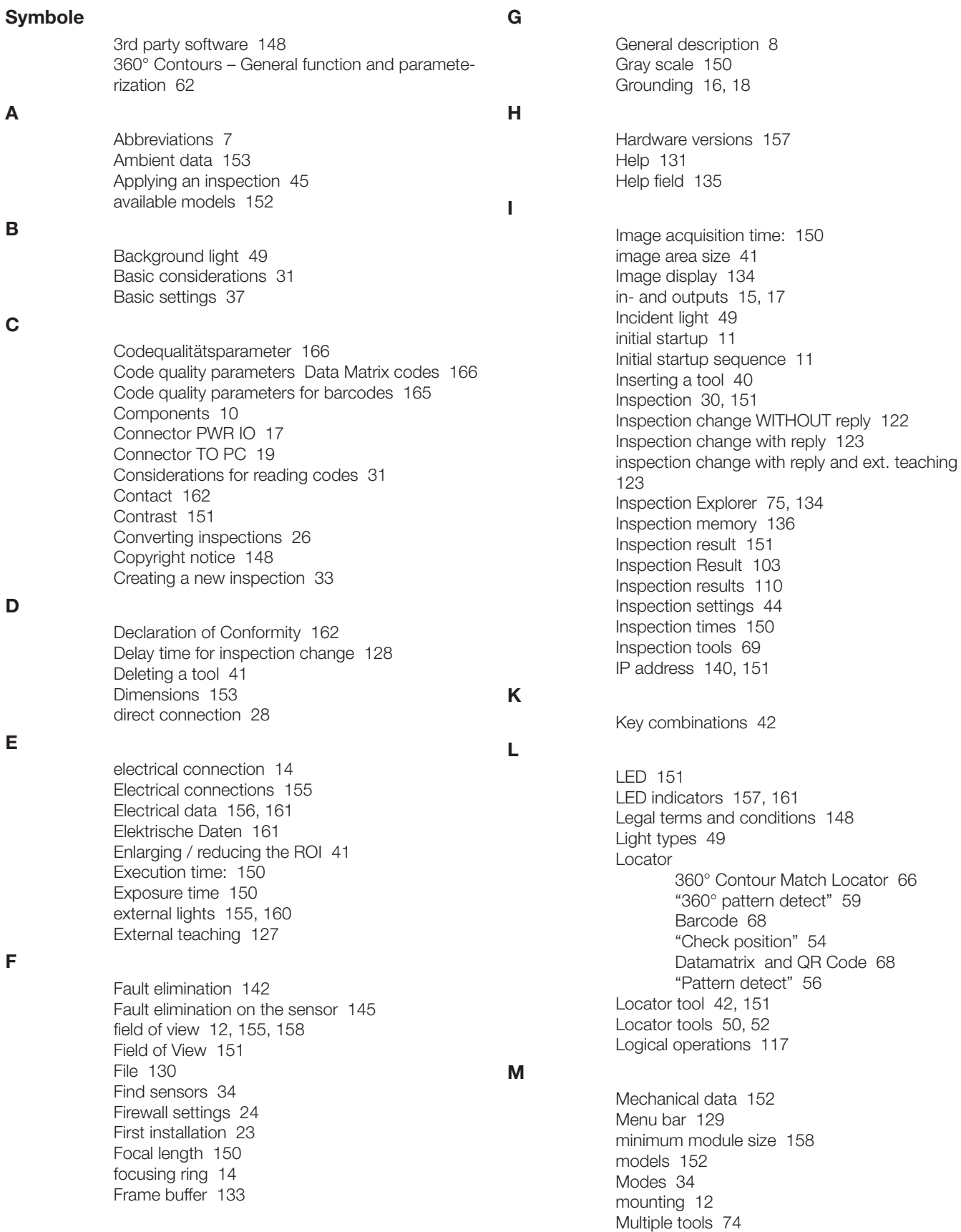

## 17 **Index Directory**

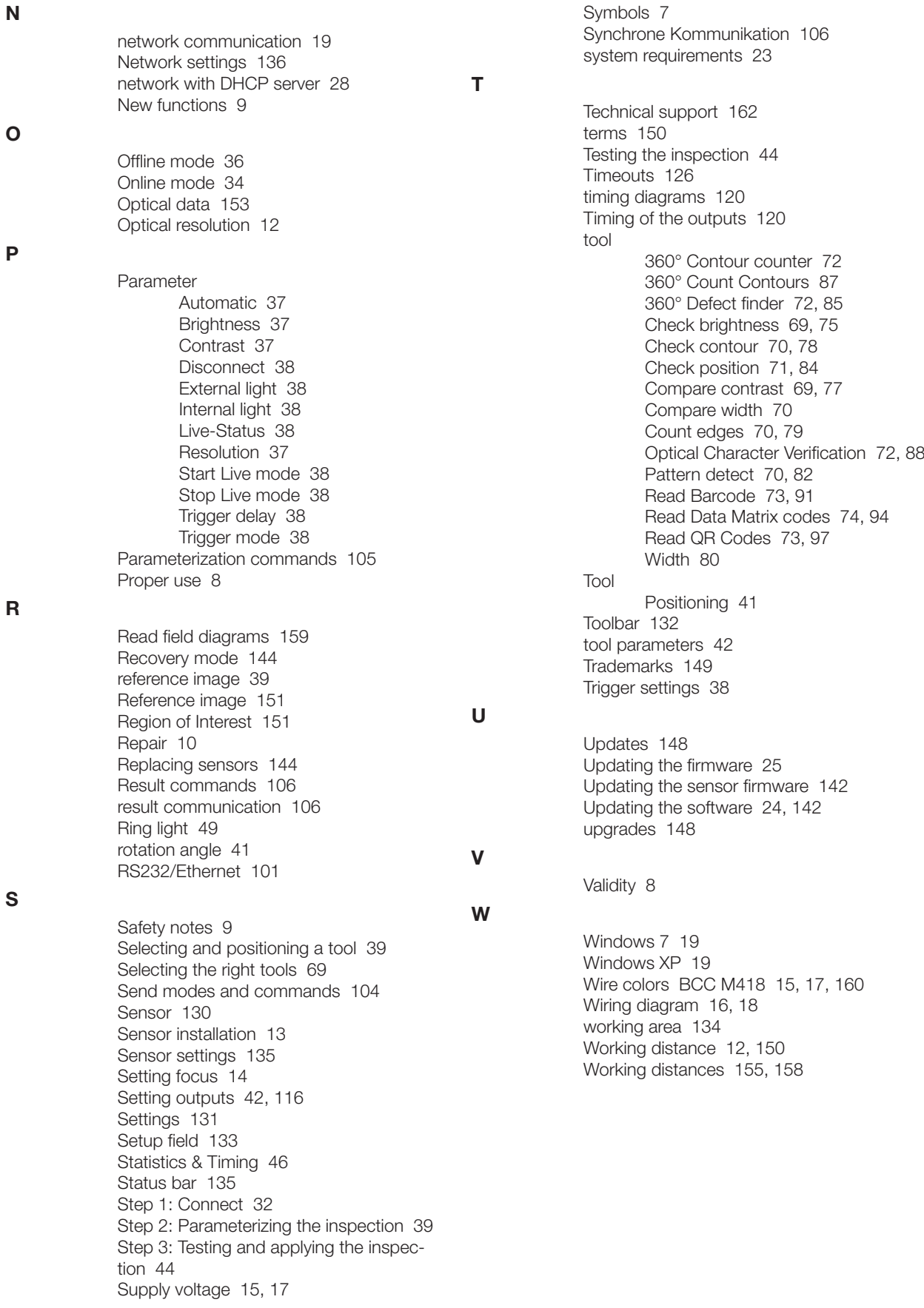

## <span id="page-164-0"></span>**Code quality parameters**

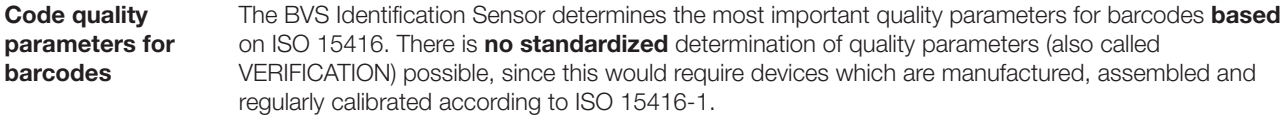

The determined quality parameters may used for example to monitor the quality of the codes at the read station. Codes with poor quality can thereby be reliably identified and rejected.

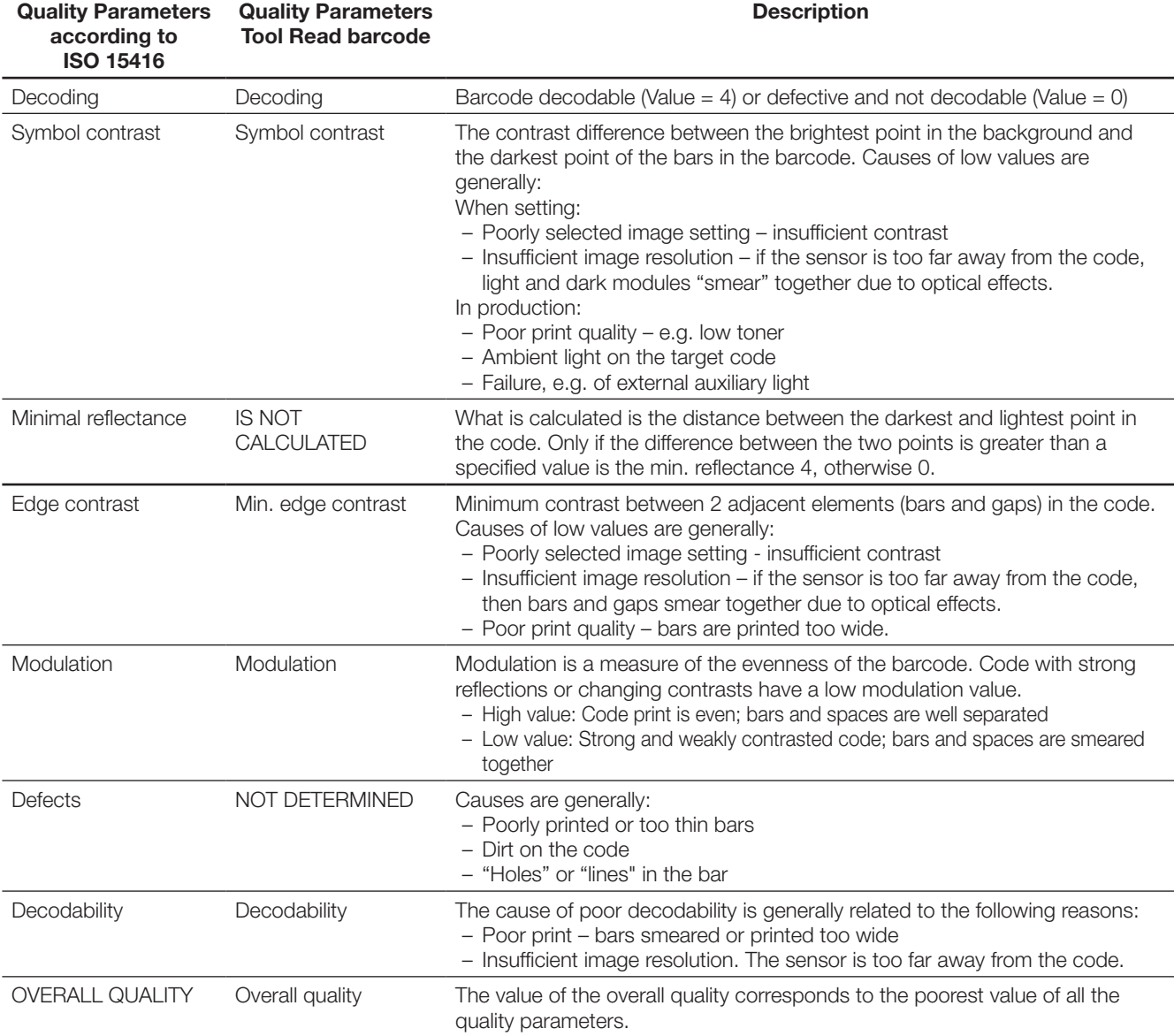

The quality data are **not** determined for PDF417; Postnet, IMB and Pharmacode.

## <span id="page-165-0"></span>**Code quality parameters**

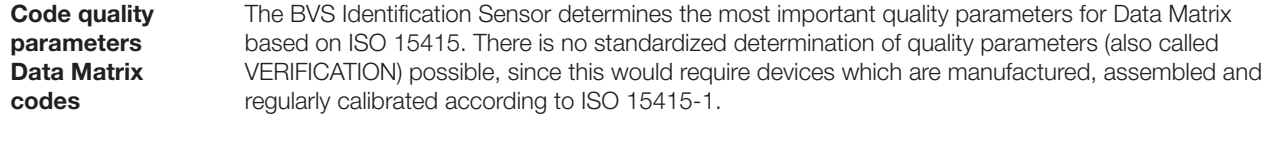

The determined quality parameters may used for example to monitor the quality of the codes at the read station. Codes with poor quality can thereby be reliably identified and rejected.

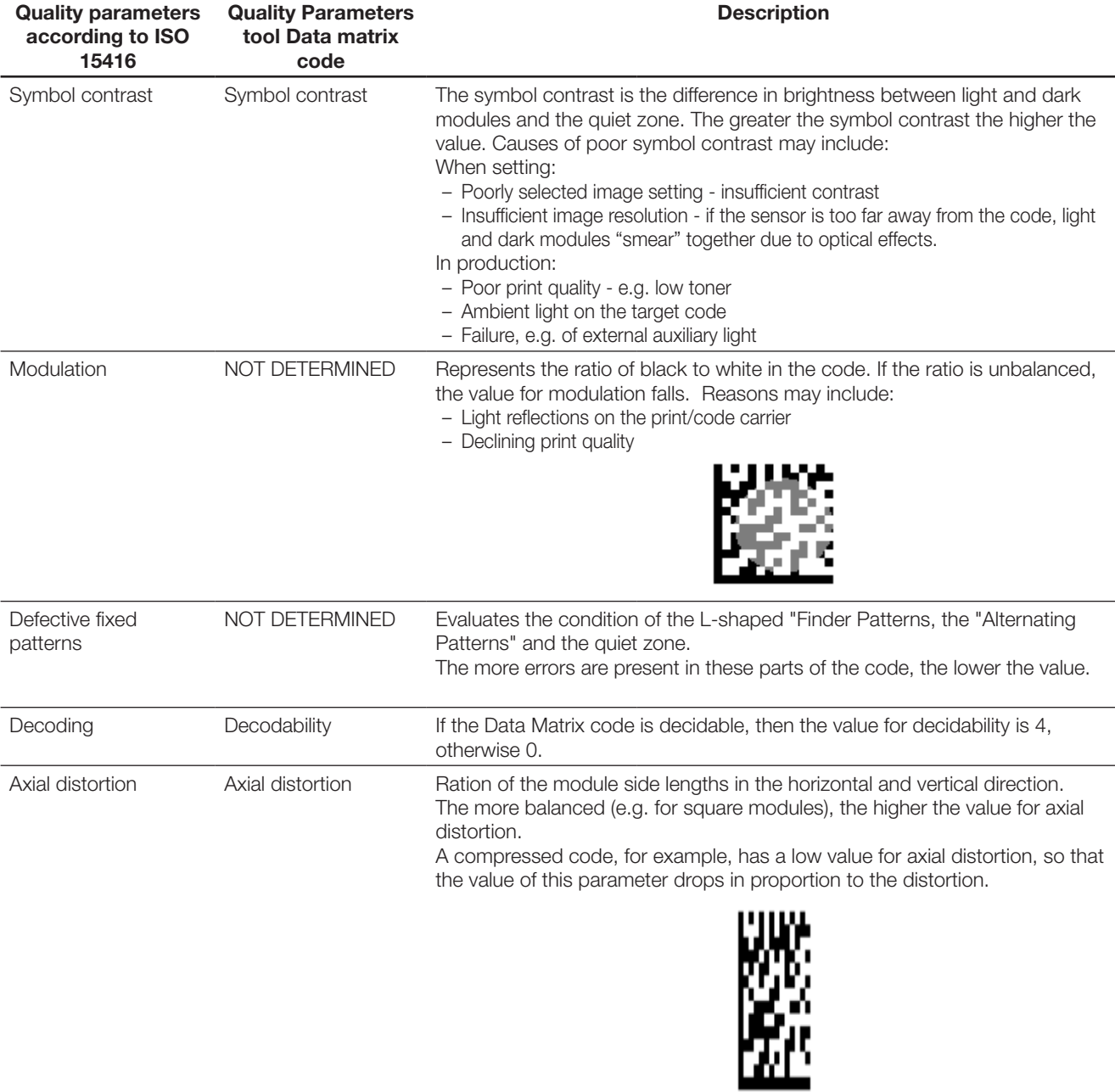

## **Code quality parameters**

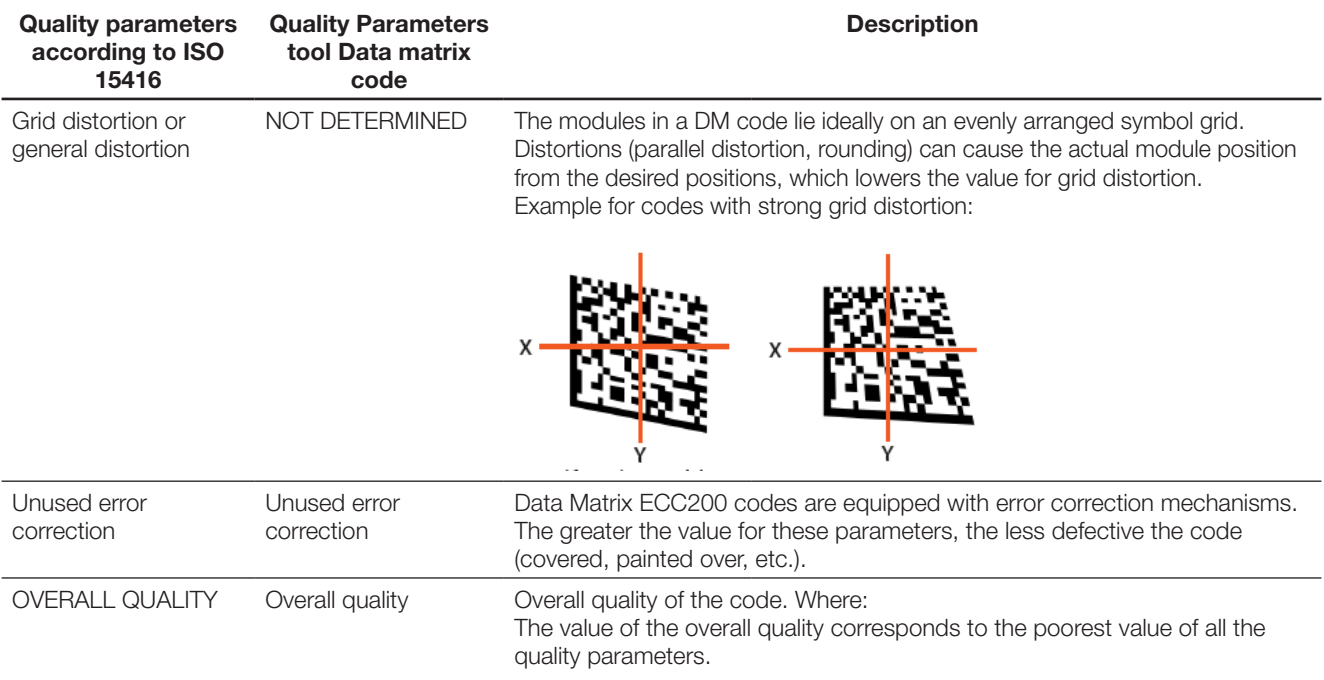

# **Flowchart: Troubleshooting Connection BVS - PC BALLI**

Please use this flowchart if you can not establish a connection between BVS - E type sensor and PC

sensors worldwide

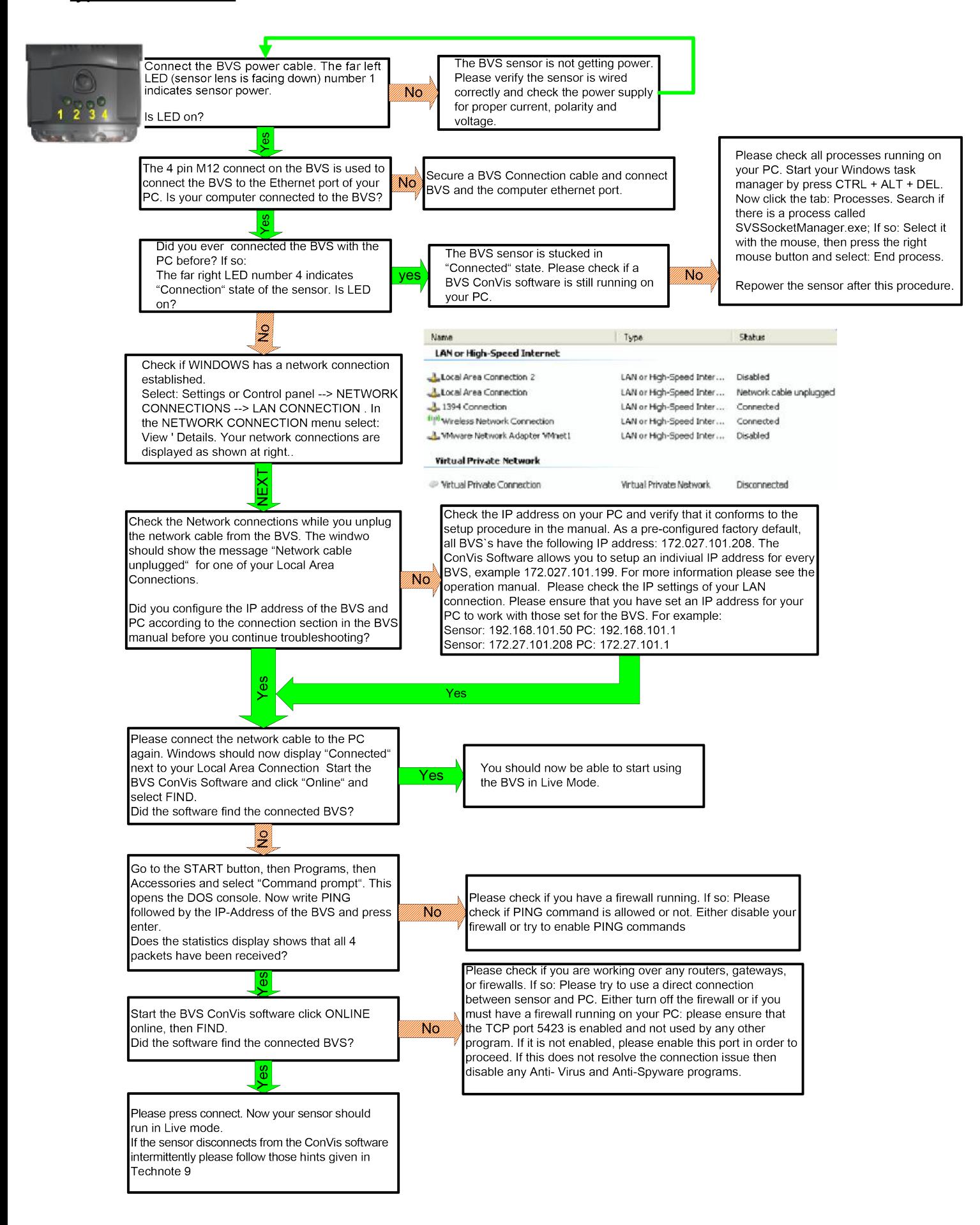

## www.balluff.com

## **World Headquarters**

## **Germany** Balluff GmbH Schurwaldstraße 9 73765 Neuhausen a.d.F Service-Hotline +49 7158 173-370 Fax +49 7158 5010 service@balluff.de

## **USA** Balluff Inc. 8125 Holton Drive Florence, Kentucky 41042-0937 Phone (859) 727-2200, 1-800-543-8390 Fax (859) 727-4823 applications@balluff.com

**Subsidaries**